# **Software User Guide Cayman Operating System Version 6.3**

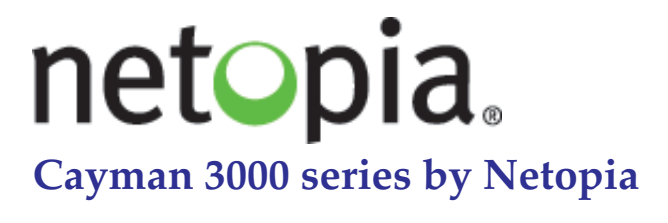

### **January 2002**

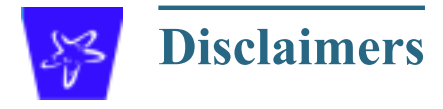

#### **Copyright © 2002 Netopia, Inc.**

All rights reserved, Printed in the USA.

The information in this document is subject to change without notice. The statements, configurations, technical data, and recommendations in this document are believed to be accurate and reliable, but are presented without express or implied warranty. Users must take full responsibility for the applications of any products specified in this document.

Portions of this software are subject to the Mozilla Public License Version 1.1. Portions created by Netscape are copyright 1994-2000 Netscape Communications Corporation. You may obtain a copy of the license at http://www.mozilla.org/MPL/. Software distributed under the License is distributed on an "as is" basis, WITHOUT WARRANTY OF ANY KIND, either express or implied. See the License for the specific language governing rights and limitations under the License.

Portions of this software copyright 1988, 1991 by Carnegie Mellon University. All rights reserved. Permission to use, copy, modify, and distribute this software and its documentation for any purpose and without fee is hereby granted, provided that the above copyright notice and this permission notice appear in supporting documentation, and that the name of Carnegie Mellon University not be used in advertising or publicity pertaining to distribution of the software without specific, written prior permission.

CARNEGIE MELLON UNIVERSITY DISCLAIMS ALL WARRANTIES WITH REGARD TO THIS SOFTWARE, INCLUDING ALL IMPLIED WAR-RANTIES OF MERCHANTABILITY AND FITNESS. IN NO EVENT SHALL CMU BE LIABLE FOR ANY SPECIAL, INDIRECT, OR CONSE-QUENTIAL DAMAGES OR ANY DAMAGES WHATSOEVER RESULTING FROM LOSS OF USE, DATA, OR PROFITS, WHETHER IN AN ACTION OF CONTRACT, NEGLIGENCE, OR OTHER TORTIOUS ACTION, ARISING OUT OF OR IN CONNECTION WITH THE USE OR PERFORMANCE OF THIS SOFTWARE.

The information in this document is proprietary to Netopia, Inc.

#### **Trademarks**

Cayman Systems is a registered trademark of Cayman Systems, a division of Netopia, Inc. SWIFT-IP, SafetyNet, Zero Configuration, SafeHarbour VPN IPsec Tunnel, and the Cayman Systems logo are trademarks of Netopia, Inc.

Ethernet is a registered trademark of Xerox Corporation. Microsoft and Windows are registered trademarks of Microsoft Corporation.

All other trademarks are the property of their respective owners. Mention of third-party products is for informational purposes only and constitutes neither an endorsement nor a recommendation. Cayman assumes no responsibility with regard to the performance or use of these products.

#### **Statement of Conditions**

In the interest of improving internal design, operational function, and /or reliability, Netopia, Inc. reserves the right to make changes to the products described in this document without notice.

Netopia, Inc. does not assume any liability that may occur due to the use or application of the product(s) or network configurations described herein.

#### **Netopia, Inc. Part Number: 6161103-PF-01**

## **Table of Contents**

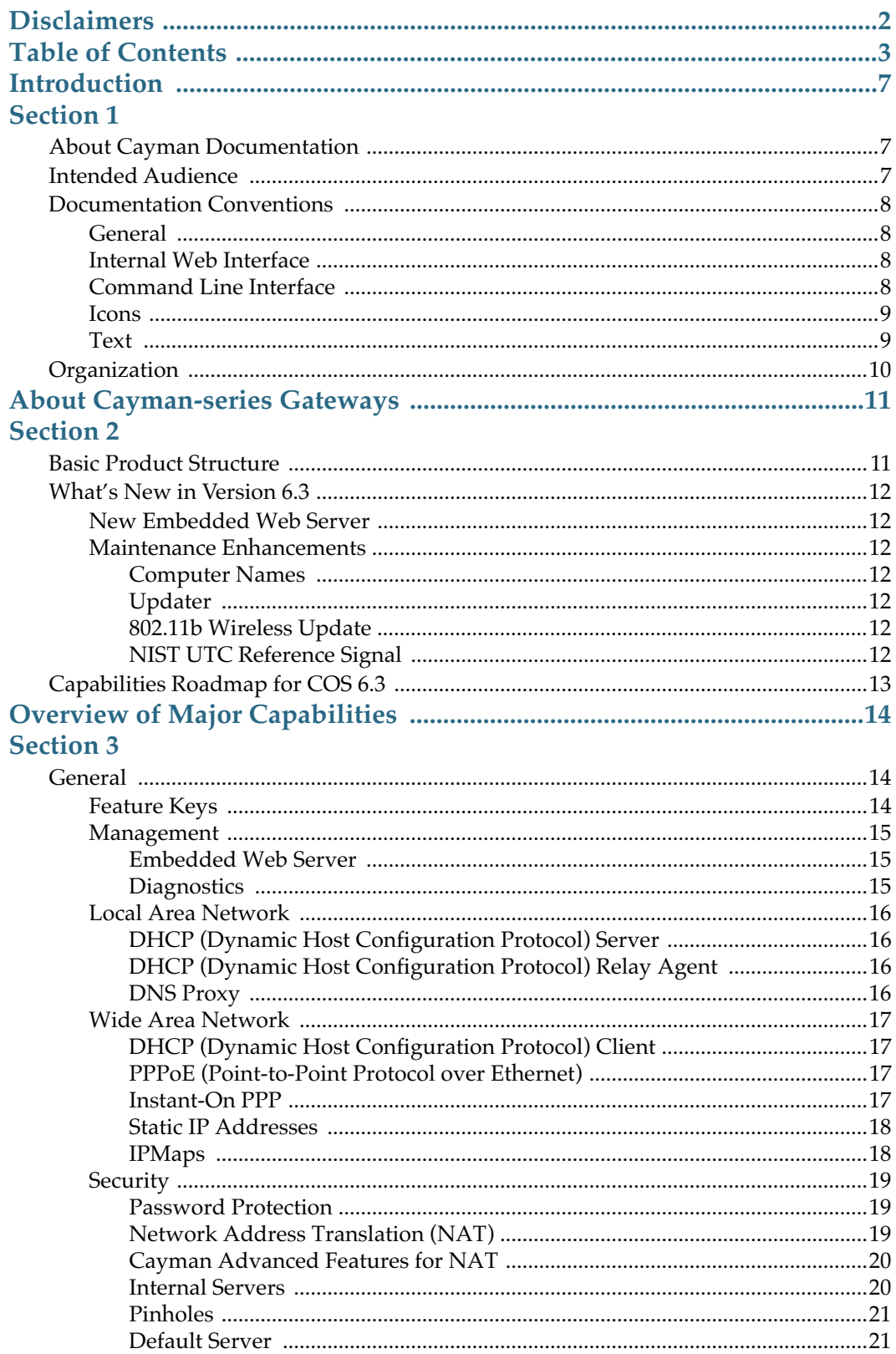

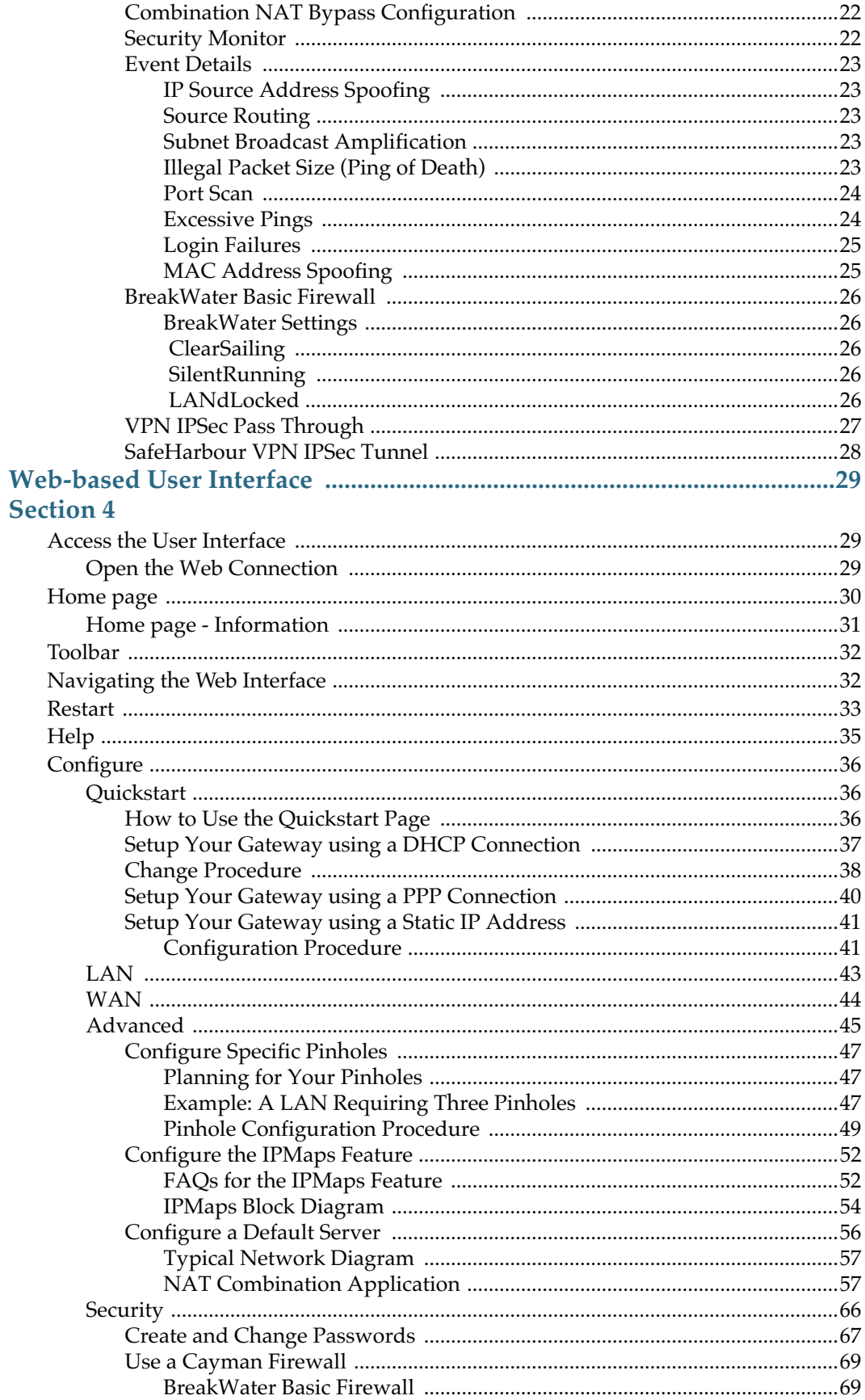

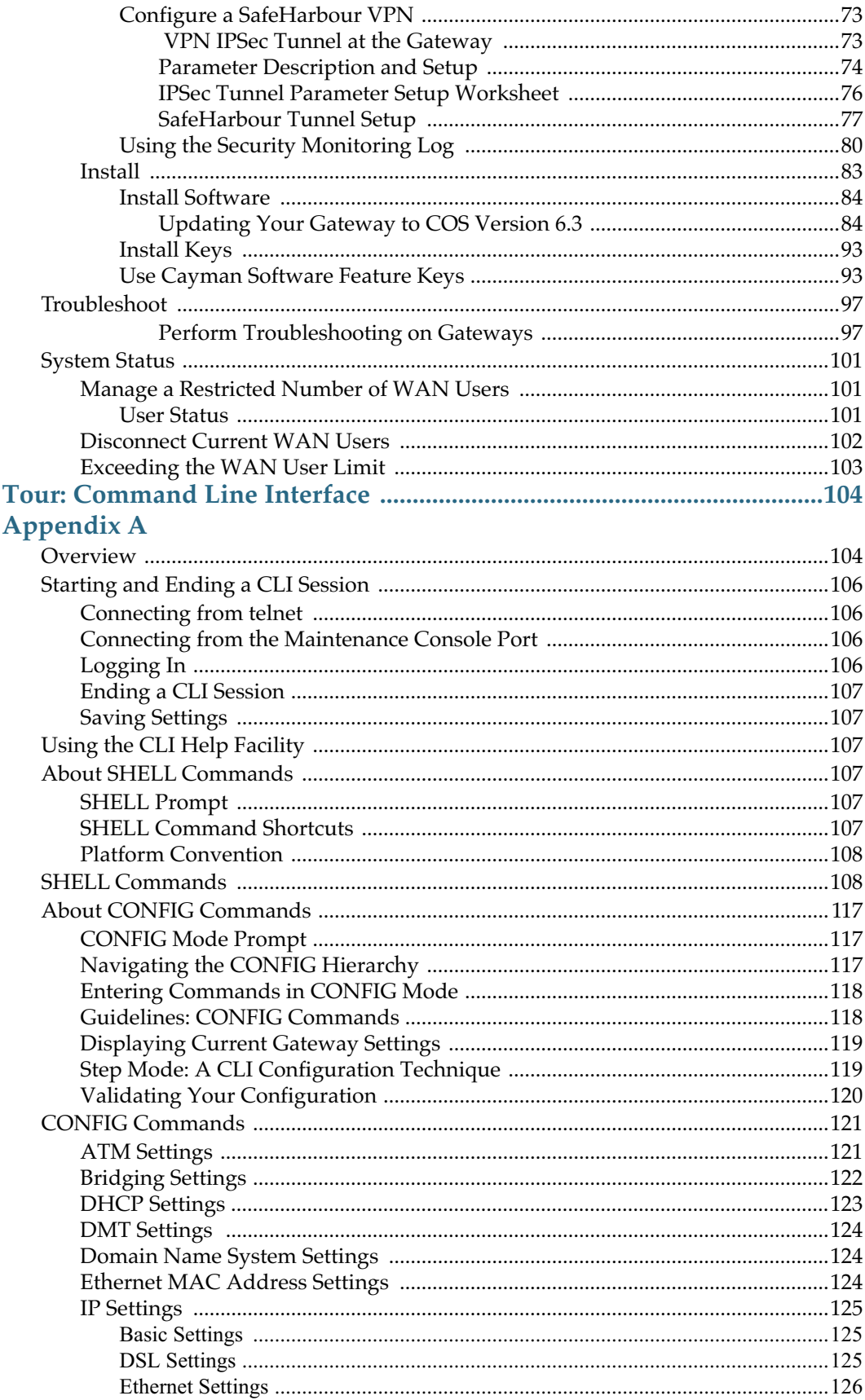

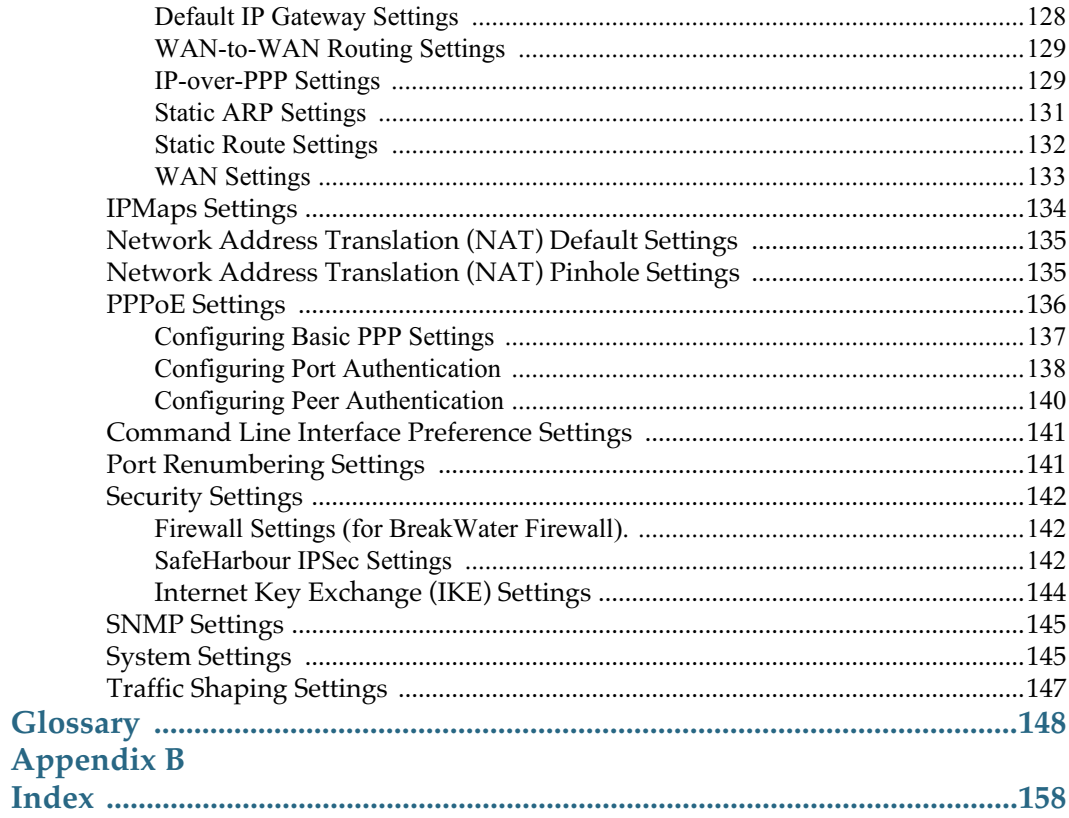

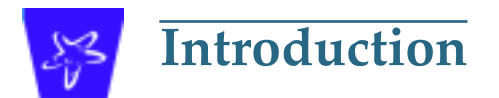

### **About Cayman Documentation**

Netopia, Inc. provides a suite of technical information for its Cayman-series family of intelligent enterprise and consumer Gateways. It consists of:

- **•** *Software User Guide*
- **•** *Hardware and Installation User Guide*
- **•** Dedicated Quickstart booklets
- **•** Specific White Papers

The documents are available in electronic form as Portable Document Format (PDF) files. They are viewed (and printed) from Adobe Acrobat Reader, Exchange, or any other application that supports PDF files.

They are downloadable from Cayman's website: http://www.cayman.com/

### **Intended Audience**

This guide is targeted to the technical staffs of organizations such as:

- **•** Incumbent Local Exchange Carriers (ILEC)
- **•** Competitive Local Exchange Carriers (CLEC)
- **•** Multiple System Operators (MS0)
- **•** Internet Service Providers (ISP)

These professional staffs include:

- **•** System administrators
- **•** Installation and configuration technicians
- **•** Customer support engineers

They are responsible for planning, deploying, and supporting the Customer Premise Equipment that are the key elements of small business or residential Local Area Networks.

Business and residential subscribers are encouraged to use this guide also.

### **Documentation Conventions**

### **General**

This manual uses the following conventions to present information:

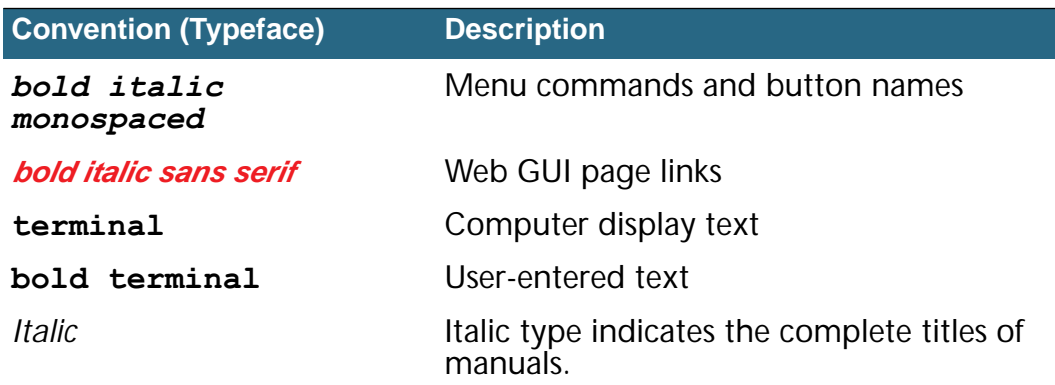

### **Internal Web Interface**

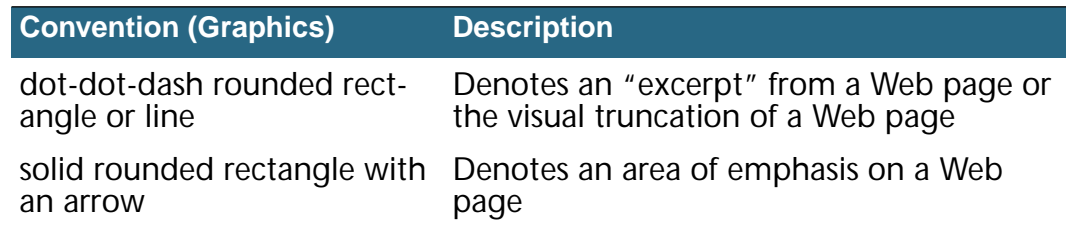

### **Command Line Interface**

Syntax conventions for the Cayman gateway command line interface are as follows:

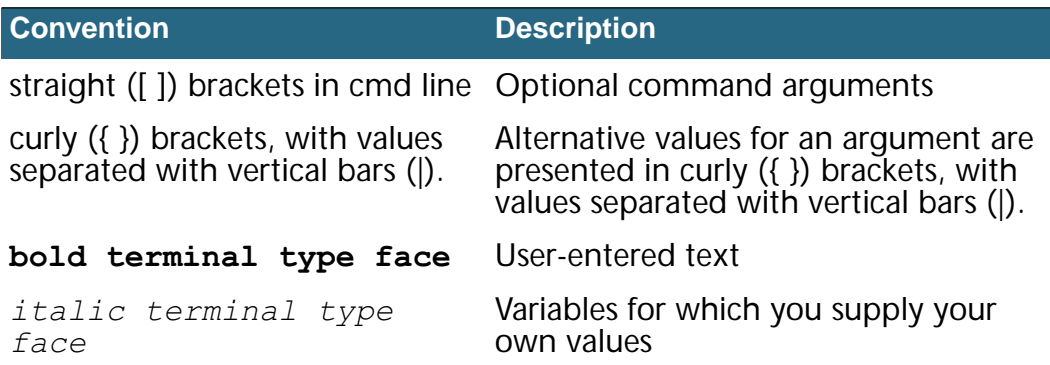

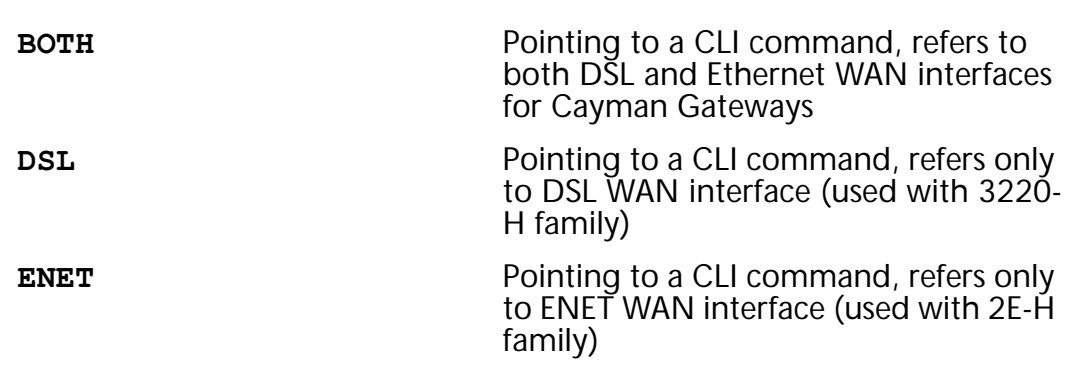

### **Icons**

Icons used in the guide are:

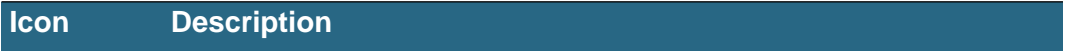

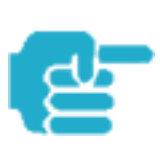

NOTE Icon:

Requests that you pay particular attention to a specified procedure or piece of information in the text. The NOTE message has a regular type style.

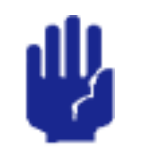

#### **CAUTION Icon:**

**Suggest you review the referenced details and heed the instructions offered. The CAUTION message has a bold type style.**

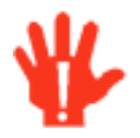

#### *WARNING Icon:*

*Demands that you observe the actions given in the text. The WARNING message has a bold italic type style.*

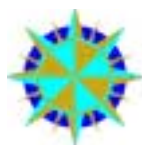

#### COMPASS Icon:

Points the user to additional information concerning the topic under discussion. The COMPASS message has a regular type style. It is used also to denote a Roadmap table.

### **Text**

The words "Cayman Gateway" and "Gateway" refer to a standard unit from the Netopia Cayman 3000-Series product families.

The expressions "Release 6.3.0" and "R 6.3.0" refer to the most recent generally available Cayman Operating System: COS 6.3.0R0.

### **Organization**

This guide consists of six sections, three appendixes including a glossary, and an index. It is organized as follows:

- **Section 1, "Introduction"** Describes the Cayman document suite, the purpose of, the audience for, and structure of this guide. It presents a table of conventions.
- **Section 2, "About Cayman Gateways"** Presents a product description and overview of the extensive features of your Cayman gateway including a listing of new capabilities that are included with Cayman Operating System COS 6.3. A "Roadmap" of features and How To topics is shown.
- **Section 3, "Overview of Major Capabilities,"** Itemizes Local Area Network, Wide Area Network, Security, Management, and Software Feature Keys features and functionalities.
- **Section 4, "Web-based User Interface,"** Organized in the same way as the web UI is organized. As you go through each section, functions and procedures are discussed in detail.
- **Appendix A, "Tour of the Command Line Interface,"** Describes all the current text-based commands for both the SHELL and CONFIG modes. A summary table and individual command examples for each mode is provided.
- **Appendix B, "Glossary"**
- **Index**

## **About Cayman-series Gateways Section 2**

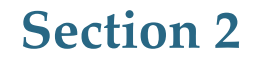

### **Basic Product Structure**

Units from the Netopia Cayman-series Gateway family are supplied in many configurations. This presents end-users with many alternatives for Wide Area Network (WAN) interfaces and Local Area Network (LAN) interfaces. This is the current product roster that supports COS 6.3:

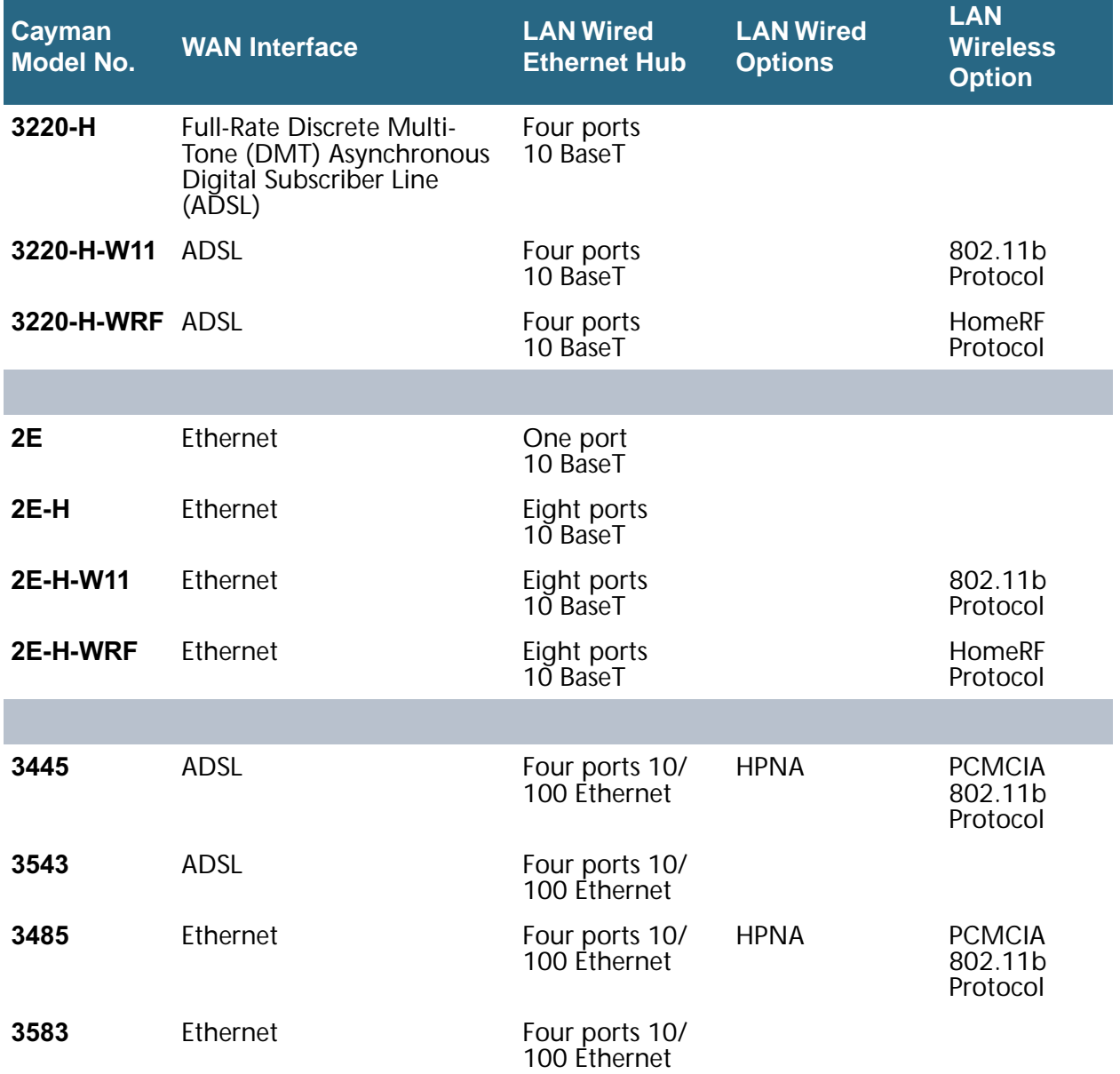

### **What's New in Version 6.3**

The new features for COS 6.3 are:

### **New Embedded Web Server**

Not only is the look and feel different, but the database and the web server engine are new and more flexible.

The design of the new web server is geared to make navigation easier, providing the most commonly used items first. Context-sensitive help is provided.

### **Maintenance Enhancements**

The maintenance enhancements are:

#### **Computer Names**

In addition to the IP address, the computer name is now listed in the DHCP lease table and the WAN users table. This allows users to more easily identify the computers in these tables. The computer name is only known if using DHCP to get its IP address.

#### **Updater**

This application, Updater Version 1.1, prepares the Gateway for installation of COS 6.3

Updater V 1.1 is required for users running COS 5.6.2 or lower.

For complete details see page 84 of this document.

#### **802.11b Wireless Update**

Improved software to support 802.11b wireless base stations response to client requests made after an extended period of LAN inactivity.

#### **NIST UTC Reference Signal**

Cayman Gateways acquire the Universal Coordinated Time reference signal from the National Institute of Standards and Technology. This provides date and time information for log entries.

### **Capabilities Roadmap for COS 6.3**

Cayman Gateways support a wide array of features and functionality. This roadmap points you to overview discussions and How To procedures.

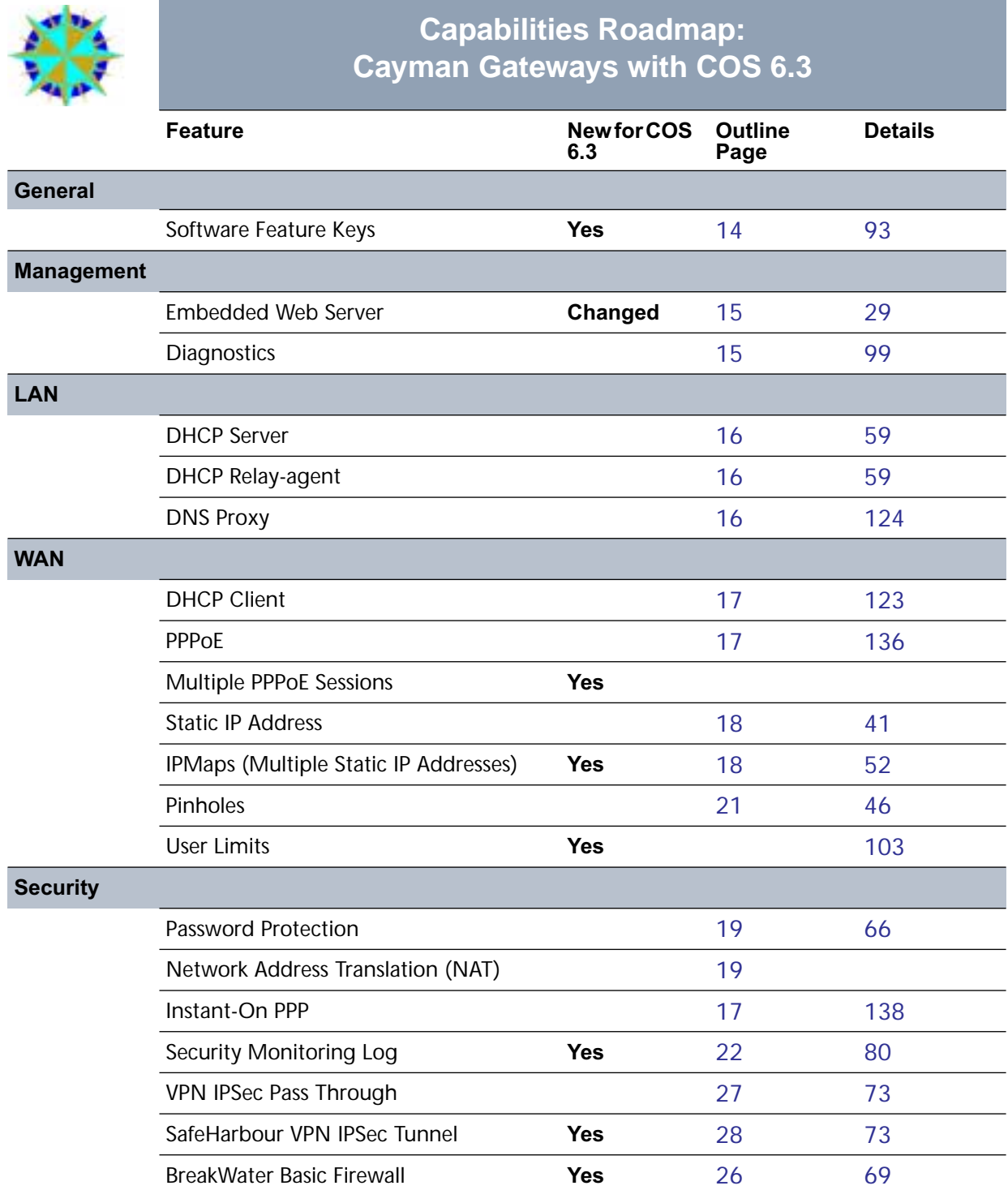

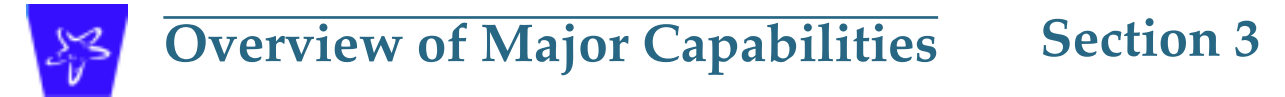

This section describes the principal features of Cayman Operating System version 6.3. The information is grouped by usage area.

### **General**

### **Feature Keys**

Certain functionality in this release is controlled through software feature keys. These keys are proprietary files with the following properties:

- **•** They are specific to the serial number of the target unit.
- **•** Once installed, and the Gateway restarted, the desired enhancement is enabled, which then allows full access to:
	- Configuration
	- Operation
	- Maintenance
	- Administration
- **•** They will **not** enable the desired feature on a unit with the **wrong** serial number.
	- They are rejected upon "Restart", **not** when the file is downloaded.

Enhanced capabilities requiring a feature key include:

- **•** Tiered Operating System
- **•** Security Monitoring Log
- **•** BreakWater Basic Firewall
- **•** SafeHarbour IPSec Tunnel Termination

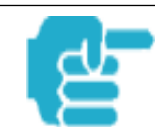

Many Netopia Cayman-series Gateways ship with particular feature key sets pre-enabled. You can check the feature keys enabled on your Gateway in the System Status web page. See "System Status" on page 101.

### **Management**

### **Embedded Web Server**

There is no specialized client software required to configure, manage, or maintain your Cayman Gateway. Web pages embedded in the operating system provide access to the following Gateway operations:

- **•** Setup
- **•** System and security logs
- **•** Diagnostics functions

Once you have removed your Cayman Gateway from its packing container and powered the unit up, use any LAN attached PC or workstation running a common web browser application to configure and monitor the Gateway.

### **Diagnostics**

In addition to the Gateway's visual LED indicators, you access an extensive suite of diagnostic facilities by browsing to the unit.

Two of the facilities are:

**•** Automated "Multi-Layer" Test

The *Run Diagnostics* link initiates a sequence of tests. They examine the functionality of the Gateway, from the physical connections (OSI Layer 1) to the application traffic (OSI Layer 7).

**•** Network Test Tools

Three test tools to determine network reachability are available:

- **Ping** tests the "reachability" of a particular network destination by sending an ICMP echo request and waiting for a reply.
- **TraceRoute** displays the path to a destination by showing the number of hops and the router addresses of these hops.
- **NSLookup** converts a domain name to its IP address and vice versa.

The system log also provides diagnostic information.

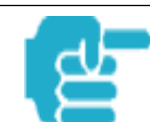

Your Service Provider may request information that you acquire from these various diagnostic tools. Individual tests may be performed at the command line. (See Appendix A).

### **Local Area Network**

### **DHCP (Dynamic Host Configuration Protocol) Server**

DHCP Server functionality enables the Gateway to assign your LAN computer(s) a "private" IP address and other parameters that allow network communication. The default DHCP Server configuration of the Gateway supports up to 253 LAN IP addresses.

This feature simplifies network administration because the Gateway maintains a list of IP address assignments. Additional computers can be added to your LAN without the hassle of configuring an IP address.

### **DHCP (Dynamic Host Configuration Protocol) Relay Agent**

DHCP Relay functionality enables the Gateway to forward a DHCP client request to a specified DHCP Server. This assigned DHCP Server will reply to the request with an IP address and other network parameters.

### **DNS Proxy**

Domain Name System (DNS) provides end users with the ability to look for devices or web sites through the use of names, rather than IP addresses. For websurfers, this technology allows a user to enter the URL (Universal Resource Locator) text string to access a desired website. Each text string identifier has an associated IP address, a series of numbers in the format of xxx.xxx.xxx.xxx (e.g. 147.240.101.006). It is DNS servers that are responsible for this text-to-IP Address translation. DNS Servers, in most cases, are located at Internet Service Provider facilities. They translate domain names into the desired IP address for locating an Internet website by answering DNS requests.

The Cayman DNS Proxy feature allows the LAN-side IP address of the Gateway to be used for proxying DNS requests from hosts on the LAN to the DNS Servers configured in the gateway. This is accomplished by having the Gateway's LAN address handed out as the "DNS Server" to the DHCP clients on the LAN.

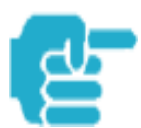

The Cayman DNS Proxy only proxies UDP DNS queries, not TCP DNS queries.

### **Wide Area Network**

### **DHCP (Dynamic Host Configuration Protocol) Client**

DHCP Client functionality enables the Gateway to request an IP address from your Service Provider. DHCP servers on your Service Provider's network reply to DHCP Client requests and assign the network parameters.

### **PPPoE (Point-to-Point Protocol over Ethernet)**

The PPPoE specification, incorporating the PPP and Ethernet standards, allows your computer(s) to connect to your Service Provider's network through your Ethernet WAN connection. The Netopia Cayman-series Gateway supports PPPoE, eliminating the need to install PPPoE client software on any LAN computers.

Service Providers may require the use of PPP authentication protocols such as Challenge Handshake Authentication Protocol (CHAP) or Password Authentication Protocol (PAP). CHAP and PAP use a username and password pair to authenticate users with a PPP server.

A CHAP authentication process works as follows:

- 1. The password is used to scramble a challenge string.
- 2. The password is a shared secret, known by both peers.
- 3. The unit sends the scrambled challenge back to the peer.

PAP, a less robust method of authentication, sends a username and password to a PPP server to be authenticated. PAP's username and password pair are not encrypted, and therefore, sent "unscrambled".

### **Instant-On PPP**

You can configure your Gateway for one of two types of Internet connections:

- **•** Always On
- **•** Instant On

These selections provide either an uninterrupted Internet connection or an as-needed connection.

While an Always On connection is convenient, it does leave your network permanently connected to the Internet, and therefore potentially vulnerable to attacks.

Cayman's Instant On technology furnishes almost all the benefits of an Always-On connection while providing two additional security benefits:

**•** Your network cannot be attacked when it is not connected.

**•** Your network may change address with each connection making it more difficult to attack.

When you configure Instant On access, you can also configure an idle time-out value. Your Gateway monitors traffic over the Internet link and when there has been no traffic for the configured number of seconds, it disconnects the link.

When new traffic that is destined for the Internet arrives at the Gateway, the Gateway will instantly re-establish the link.

Your service provider may be using a system that assigns the Internet address of your Gateway out of a pool of many possible Internet addresses. The address assigned varies with each connection attempt, which makes your network a moving target for any attacker.

#### **Static IP Addresses**

If your Service Provider requires the Cayman Gateway to use Static IP addressing, you must configure your Gateway for it. Dynamically assigned addresses allow a service provider's customer to install their Gateway without WAN configuration. Static addresses never time out; dynamic addresses time out and will be reassigned.

A static IP address is preferred for setting up and maintaining pinholes through the Cayman Gateway's NAT security facility.

Your Service Provider may not offer a static IP address option.

#### **IPMaps**

IPMaps supports one-to-one Network Address Translation (NAT) for IP addresses assigned to servers, hosts, or specific computers on the LAN side of the Cayman Gateway.

With IPMaps, a Service Provider-assigned static IP address is mapped to a specific internal device. This allows a LAN-located device to appear public without compromising other locally attached devices. The external IP addresses must be on the same subnet.

IPMaps is used for applications such as Web, email, and FTP servers.

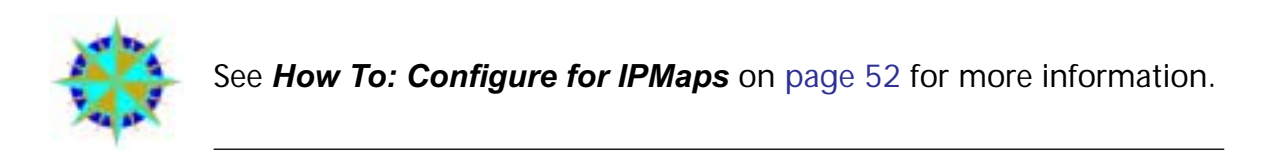

### **Security**

### **Password Protection**

Access to your Cayman device is controlled through two access control accounts, **Admin** or **User**.

- **•** The **Admin**, or administrative user, performs all configuration, management or maintenance operations on the Gateway.
- **•** The **User** account provides monitor capability **only**. A user may **NOT** change the configuration, perform upgrades or invoke maintenance functions.

For the security of your connection, an Admin password must be set on the Cayman unit.

### **Network Address Translation (NAT)**

The Cayman Gateway Network Address Translation (NAT) security feature lets you conceal the topology of a hard-wired Ethernet or wireless network connected to its LAN interface from routers on networks connected to its WAN interface. In other words, the end computer stations on your LAN are **invisible** from the Internet.

Only a **single WAN IP address** is required to provide this security support for your entire LAN.

LAN sites that communicate through an Internet Service Provider typically enable NAT, since they usually purchase only one IP address from the ISP.

**•** When NAT is **ON**, the Cayman Gateway "proxies" for the end computer stations on your network by pretending to be the originating host for network communications from non-originating networks. The WAN interface address is the only IP address exposed.

The Cayman Gateway tracks which local hosts are communicating with which remote hosts. It routes packets received from remote networks to the correct computer on the LAN (Ethernet A) interface.

**•** When NAT is **OFF**, a Cayman Gateway acts as a traditional TCP/IP router, all LAN computers/devices are exposed to the Internet.

A diagram of a typical NAT-enabled LAN is shown below:

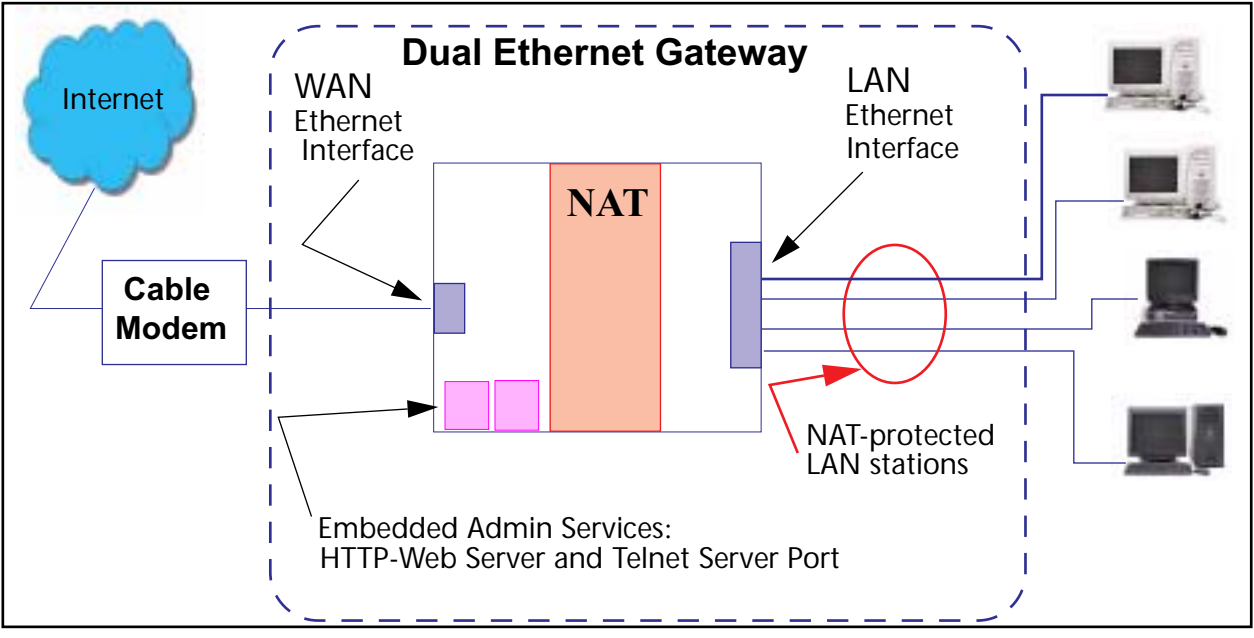

A similar configuration applies to a DSL WAN interface (3220 family).

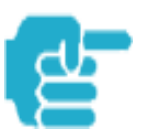

1. The default setting for NAT is **ON**.

2. Cayman uses Port Address Translation (PAT) to implement the NAT facility.

3. NAT Pinhole traffic (discussed below) is always initiated from the WAN side.

### **Cayman Advanced Features for NAT**

Using the NAT facility provides effective LAN security. However, there are user applications that require methods to selectively by-pass this security function for certain types of Internet traffic.

Cayman Gateways provide special pinhole configuration rules that enable users to establish NAT-protected LAN layouts that still provide flexible bypass capabilities.

Some of these rules require coordination with the unit's embedded administration services: the internal Web (HTTP) Port (TCP 80) and the internal Telnet Server Port (TCP 23).

### **Internal Servers**

Related to the pinhole configuration rules is an internal port forwarding facility that enables you to:

- **•** Direct traffic to specific hosts/computers on the LAN side of the Gateway.
- **•** Eliminate conflicts with embedded administrative ports 80 and 23.

### **Pinholes**

This feature allows you to:

- **•** Transparently route selected types of network traffic using the port forwarding facility.
	- FTP requests or HTTP (Web) connections are directed to a specific host on your LAN.
- **•** Setup multiple pinhole paths.
	- Up to 32 paths are supported
- **•** Identify the type(s) of traffic you want to redirect by port number. Common TCP/IP protocols and ports are:

FTP (TCP 21) telnet (TCP 23) SMTP (TCP 25) HTTP (TCP 80) SNMP (TCP 161, UDP 161)

See page 47 for How To instructions.

### **Default Server**

This feature allows you to:

- **•** Direct your Gateway to forward all externally initiated IP traffic (TCP and UDP protocols only) to a default host on the LAN.
- **•** Enable it for certain situations:
	- Where you cannot anticipate what port number or packet protocol an in-bound application might use. For example, some network games select arbitrary port numbers when a connection is opened.
	- When you want all unsolicited traffic to go to a specific LAN host.

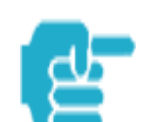

Default Server is not available for traffic inbound via a SafeHarbour IPsec tunnel.

See page 56 for How To instructions.

### **Combination NAT Bypass Configuration**

Specific pinholes and Default Server settings, each directed to different LAN devices, can be used together.

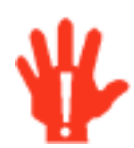

Creating a pinhole or enabling a Default Server allows inbound access to the specified LAN station. Contact your Network Administrator for LAN security questions.

### **Security Monitor**

The Security Monitor detects security related events including common types of malicious attacks and writes them to a dedicated security log file. You view this log file from either:

- **•** Cayman Web interface
- **•** Text-based command line interface using a telnet or serial port facility

The log provides information useful in identifying a specific type of attack and tracing its origin. The log maintains 100 entries, and requires a manual reset once full. This preserves for troubleshooting purposes the acquired information about specific attacks, their frequency and tracing information.

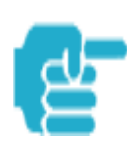

See page 80 for more information about the Security Monitoring Log.

COS 6.3 Security Monitor software reports the following eight event types:

- **•** IP Source Address Spoofing
- **•** Source Routing
- **•** Subnet Broadcast Amplification
- **•** Illegal Packet Size (Ping of Death)
- **•** Port Scan (TCP/UDP)
- **•** Excessive Pings
- **•** Admin Login Failure
- **•** MAC Address Spoofing

### **Event Details**

Details on the eight specific event types and the information logged are:

#### **IP Source Address Spoofing**

The Gateway checks all incoming packets to see if the IP address attached is valid for the interface the packet is received through. If the address of the packet is not valid for the interface the packet is discarded.

Logged information includes:

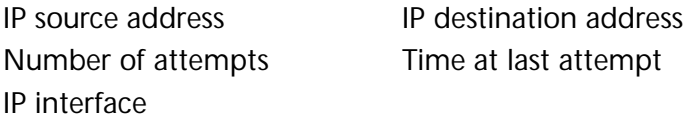

#### **Source Routing**

IP source routing information packets will be received and accepted by the Cayman Gateway. Logging of this activity is provided in the event the source route information has been forged, but appears as valid data.

Logged information includes:

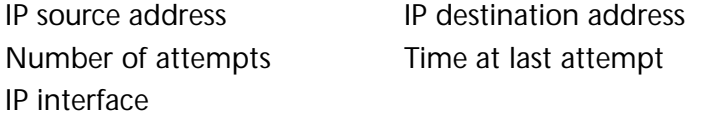

#### **Subnet Broadcast Amplification**

Distributed DoS (Denial of Service) attacks often use a technique known as broadcast amplification, in which the attacker sends packets to a router's subnet broadcast address. This causes the router to broadcast the packet to each host on the subnet. These, in turn, become broadcast sources, thereby involving many new hosts in the attack. The Cayman unit detects and discards any packets that would otherwise be transmitted to a subnet broadcast address. The Security Monitoring logs the event.

Logged information includes:

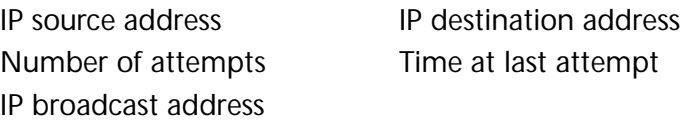

#### **Illegal Packet Size (Ping of Death)**

The maximum size of an IP packet is 64K bytes, but large packets must usually be fragmented into smaller pieces to travel across a network. Each fragment contains some information that allows the recipient to reassemble all of the fragments back into the original packet. However, the frag-

mentation information can also be exploited to create an illegally sized packet. Unwary hosts will often crash when the illegal fragment corrupts data outside of the "normal" packet bounds. The Cayman unit will detect and discard illegal packet fragments, and the Security Monitoring software logs the event.

Logged information includes:

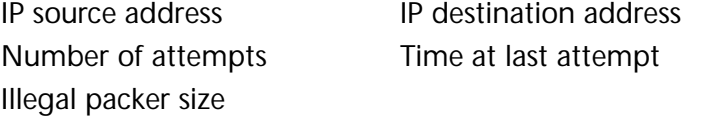

#### **Port Scan**

Port scanning is the technique of probing to determine the list of TCP or UDP ports on which a host, or in our case, a Gateway is providing services. For example, the HTTP service is usually available on TCP port 80. Once hackers have your port list, they can refine their attack by focusing attention on these ports. According to the TCP/IP/UDP standards, a host will return an ICMP (Internet Control Message Protocol) message stating "port unreachable" on all inactive ports. The Security Monitoring software monitors these circumstances, and will log an alert if it appears the cause is the result of someone running a port scan.

Logged information includes:

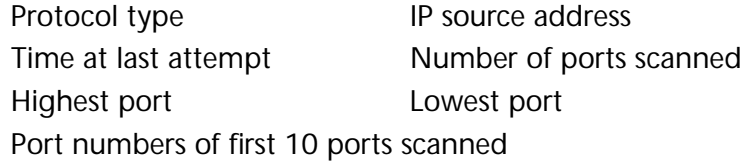

#### **Excessive Pings**

The PING (Packet InterNet Groper) Utility is used by hackers to identify prospective targets that can be attacked. The Security Monitoring software will record instances where the router itself is pinged by the same host more than ten times.

Logged information includes:

IP source address IP destination address Number of attempts Time at last attempt

#### **Login Failures**

The Cayman software provides the means for assigning passwords to the Admin or User accounts to control access to the Gateway. Any attempts to login are given three chances to enter a valid password. The Security Monitoring software records instances where the user fails to enter a valid password.

Logged information includes:

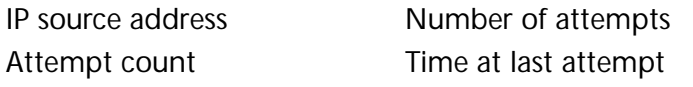

#### **MAC Address Spoofing**

A MAC (Media Access Control) Address Spoofing Attack can be identified based on the IP-interface where the illegitimate packet came from. If the interface that the spoofed packet arrives on does not have the same MAC address as the legitimate entry in the routing table, then an attack is logged.

Logged information includes:

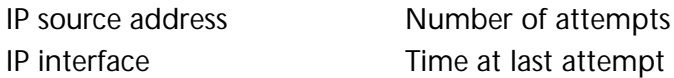

Downloaded from [www.Manualslib.com](http://www.manualslib.com/) manuals search engine

### **BreakWater Basic Firewall**

BreakWater delivers an easily selectable set of pre-configured firewall protection levels. These settings are readily available for simple implementation through Cayman's embedded web server interface.

BreakWater provides you and your network with:

- **•** Protection for all LAN users.
- **•** Elimination of firewall management software on individual PC's.
- **•** Immediate protection through three pre-configured firewall levels.
- **•** Elimination of the complexity associated with developing firewall rules.

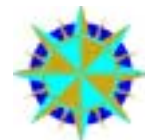

See page 69 for *How To Configure BreakWater* instructions including a table of user tips.

#### **BreakWater Settings**

BreakWater Basic Firewall's **three** settings are:

#### **ClearSailing**

ClearSailing provides protection against network initiated inbound traffic, while securely passing outbound traffic through the Gateway. In conjunction with Network Address Translation, this setting allows authorized remote diagnostic support while protecting against undesired inbound traffic.

#### **SilentRunning**

Using this level of firewall protection allows secure transmission of outbound traffic, but disables any attempt for inbound traffic to identify the Gateway. This is the Internet equivalent of having an unlisted number.

#### **LANdLocked**

The third option available turns off all inbound and outbound traffic, isolating the LAN and disabling all WAN traffic.

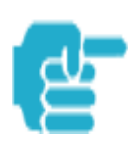

BreakWater Basic Firewall operates independent of the Gateway's NAT functionality.

### **VPN IPSec Pass Through**

This Cayman service supports your independent VPN client software in a transparent manner. Cayman has implemented an Application Layer Gateway (ALG) to support multiple PCs running IP Security protocols.

This feature has three elements:

- 1. On power up or reset, the address mapping function (NAT) of the Gateway's WAN configuration is turned on by default.
- 2. When you use your third-party VPN application, the Gateway recognizes the traffic from your client and your unit. It allows the packets to pass through the NAT "protection layer" via the encrypted IPSec tunnel.
- 3. The encrypted IPSec tunnel is established "through" the Gateway.

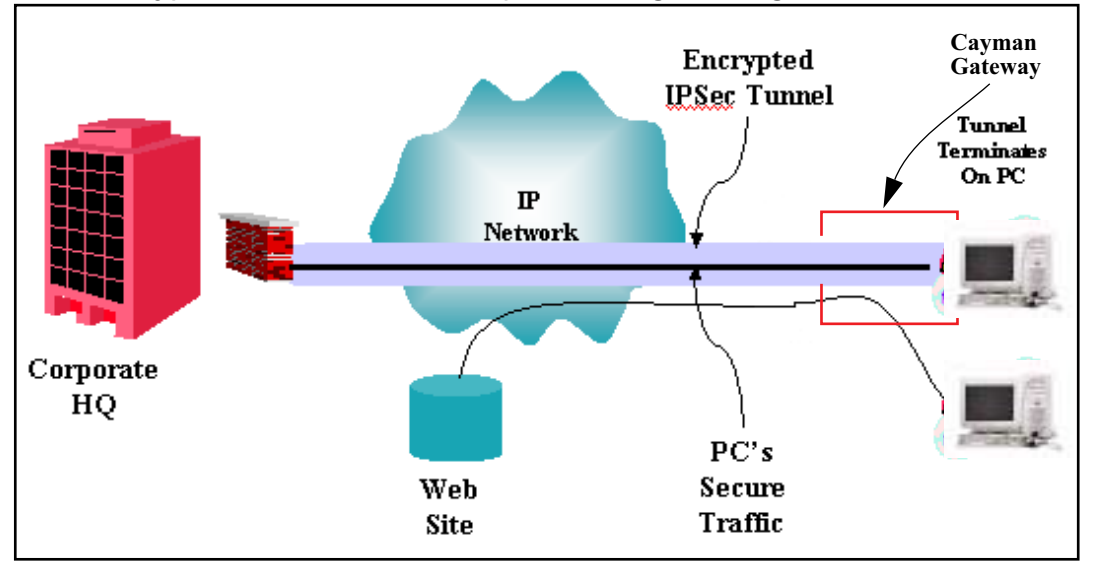

A typical VPN IPSec Tunnel pass through is diagrammed below:

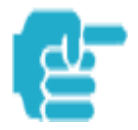

Typically, no special configuration is necessary to use the IPSec pass through feature. This feature may need to be disabled for special VPN clients that are designed to be supported through NAT.

In the diagram, VPN PC clients are shown behind the Cayman Gateway and the secure server is at Corporate Headquarters across the WAN. You cannot have your secure server behind the Cayman Gateway.

When multiple PCs are starting IPSec sessions, they must be started one at atime to allow the associations to be created and mapped.

### **SafeHarbour VPN IPSec Tunnel**

SafeHarbour VPN IPSec Tunnel provides a single, encrypted tunnel to be terminated on the Gateway, making a secure tunnel available for all LANconnected Users. This implementation offers the following:

- **•** Eliminates the need for VPN client software on individual PC's.
- **•** Reduces the complexity of tunnel configuration.
- **•** Simplifies the ongoing maintenance for secure remote access.

A VPN tunnel is a secure link between two networks interconnected over an IP network providing a secure, cost-effective alternative to dedicated leased lines.

SafeHarbour employs VPN standards, including:

- **Internet Protocol Security** (IPSec) suite, a series of protocols including encryption, authentication, integrity, and replay protection.
- **Internet Key Exchange** (IKE), a management protocol of IPSec.

Adherence to VPN standards allows seamless interoperability between a Cayman Gateway and another standards-based encryptor. SafeHarbour supports:

- **•** Symmetric encryption protocols DES, 3DES, Blowfish, and CAST
- **•** Hash algorithms MD5 and SHA1
- **•** Diffie-Hellman groups 1, 2, and 5.

Terms are defined in the **Glossary** and **How To** sections.

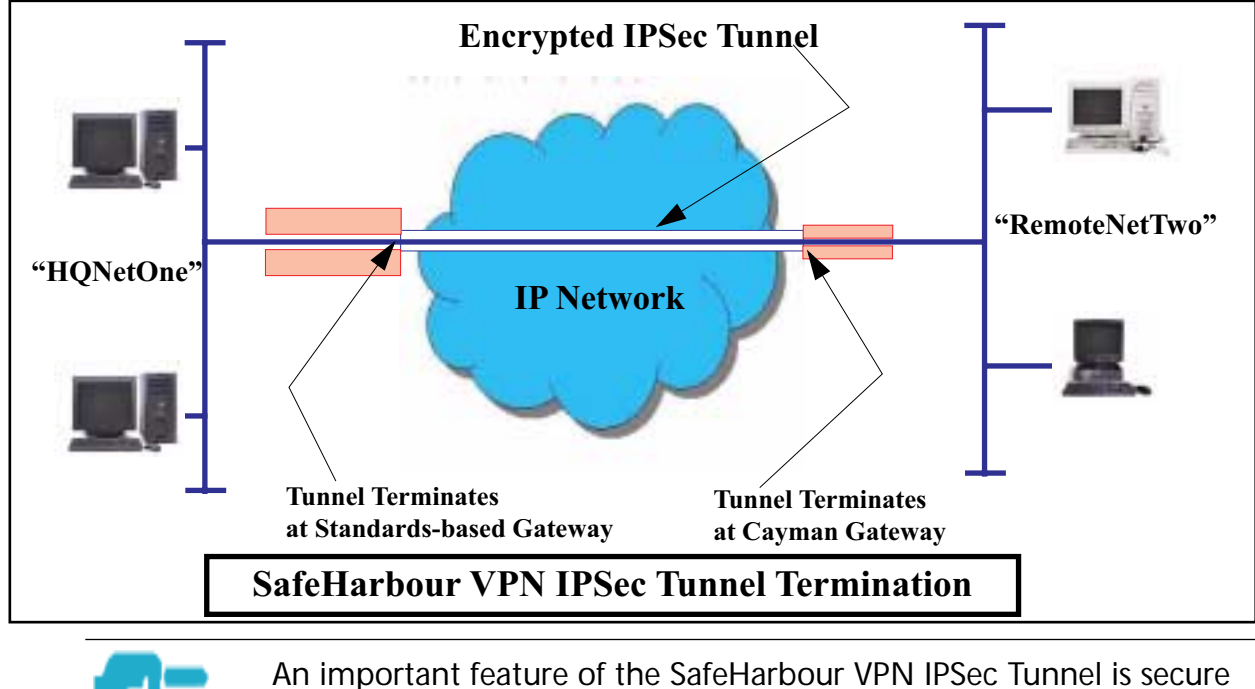

encryption of the configured circuit in **both** directions.

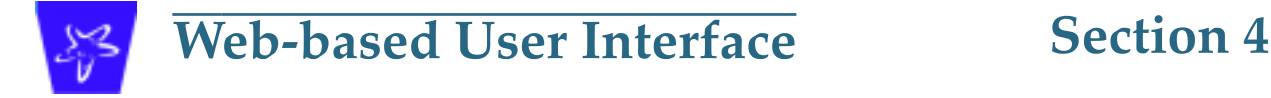

### **Access the User Interface**

Using the embedded Web-based user interface for the Netopia Caymanseries Gateway you can configure, troubleshoot, and monitor the status of your Gateway. For COS Version 6.3 the Web-based UI has been modified:

- **•** To accomodate multiple new features of COS 6.3.
- **•** To make using the entire facility easier.

### **Open the Web Connection**

Once your Gateway is powered up, you can use any recent version of the best-known web browsers that support javascript and Cascading Style Sheets from any LAN-attached PC or workstation.

The procedure is:

**Step 1 Enter the name or IP address of your Cayman Gateway in the Web browser's window and click Enter.**

> For example, you would enter **http://192.168.1.254** if your Cayman Gateway is using its default IP address. You can enter **http://cayman-2e.** (including the final period) or **http://cayman-dsl.** if your computer has been configured to obtain its network configuration from a DHCP server.

**Step 2 If an administrator or user password has been assigned to the Cayman Gateway, enter Admin or User as the username and the appropriate password and click OK.**

The Cayman Gateway Home page opens.

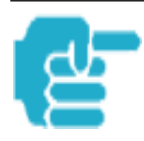

If the Gateway is not configured, after logon you will see the Quickstart page.

### **Home page**

The Home page is the "dashboard" for your Cayman Gateway. The toolbar at the top provides links to controlling, configuring, and monitoring pages. Critical configuration and operational status is displayed in the center section. If you log on as Admin you see this page. This example screen is from the Dual Ethernet Gateway.

**Configure Troubleshoot Security Install** Home **Restart** Help **General Information** CAYMAN Cayman-2E Model 500, 2 Ethernet ports **Hardware** Configure Serial Number 705219 Troubleshoot **Software Version** 6.3.0 RO Security **Product ID** 0921 Install **WAN Status** Up **IP Address** 143.137.50.236 143.137.50.254 255.255.255.0 **Default Gateway Netmask DHCP Client DHCP Lease Expires** On. 00:00:49:50 **NAT WAN Users** On Unlimited LAN **IP Address** 192.168.1.254 **Netmask** 255.255.255.0 **DHCP Server DHCP Leases** On. 1 out of 253 leases in use **DNS** 143.137.50.254 @ 2001 Cayman Systems, Inc.

> The Home page differs slightly between DSL and Dual Ethernet Gateways. Home page - User Mode, DSL Gateway

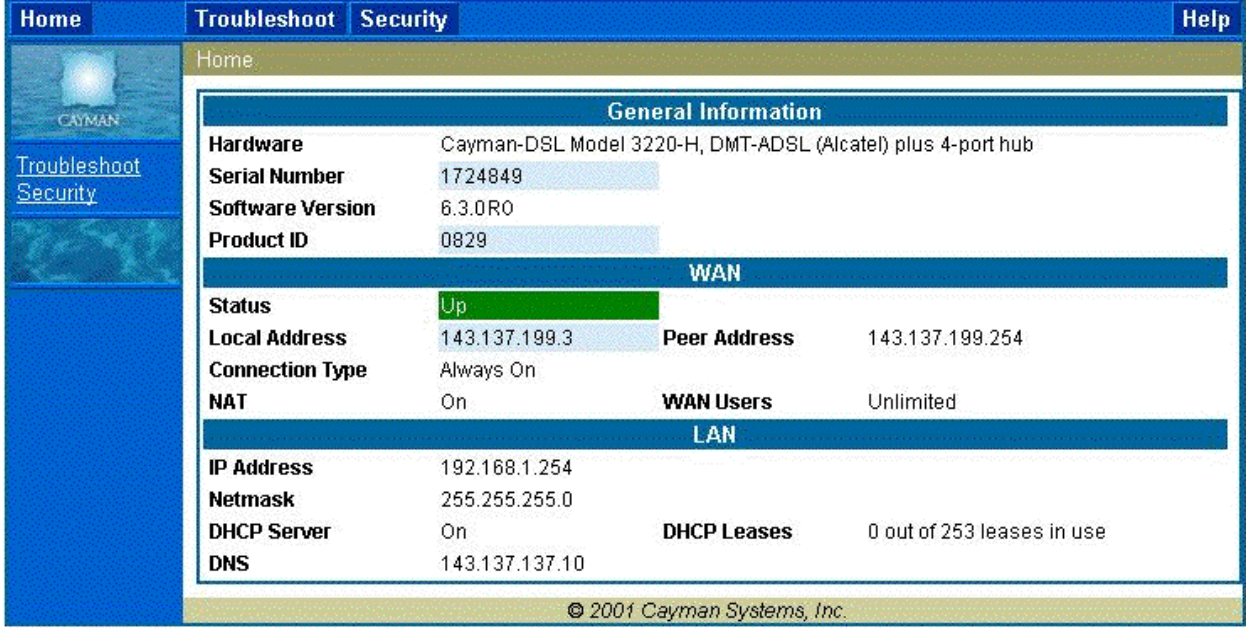

### **Home page - Information**

The Home page's **center** section contains a **summary** of the Gateway's configuration settings and operational status.

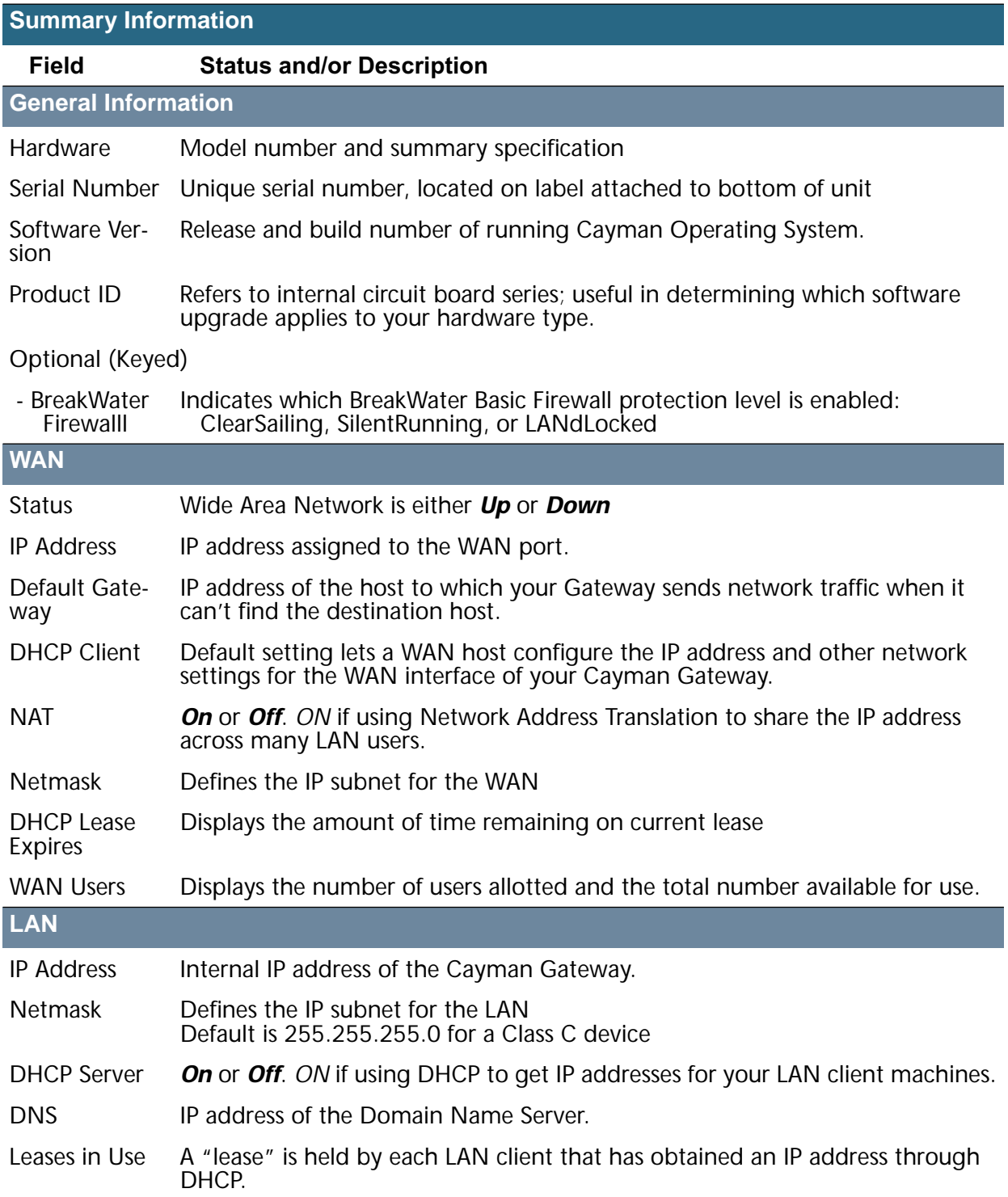

### **Toolbar**

The toolbar is the dark blue bar at the top of the page containing the major navigation buttons. These buttons are available from almost every page, allowing you to move freely about the site. The example toolbar shown below is displayed when you log on as **Admin**. If you log on as *User*, some buttons will not be shown.

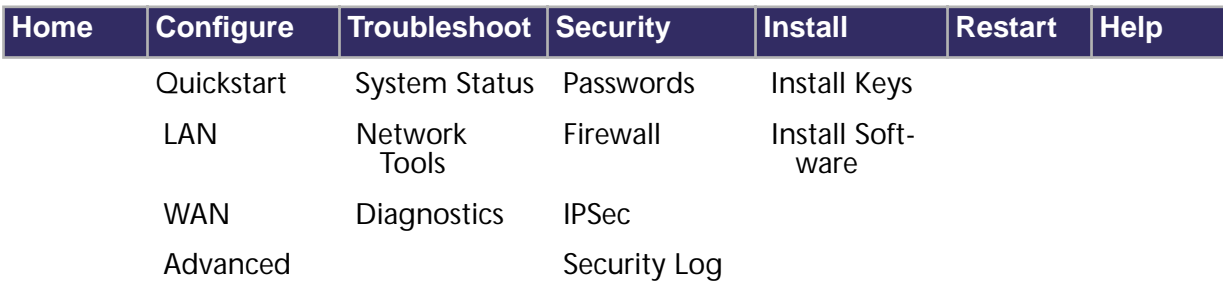

### **Navigating the Web Interface**

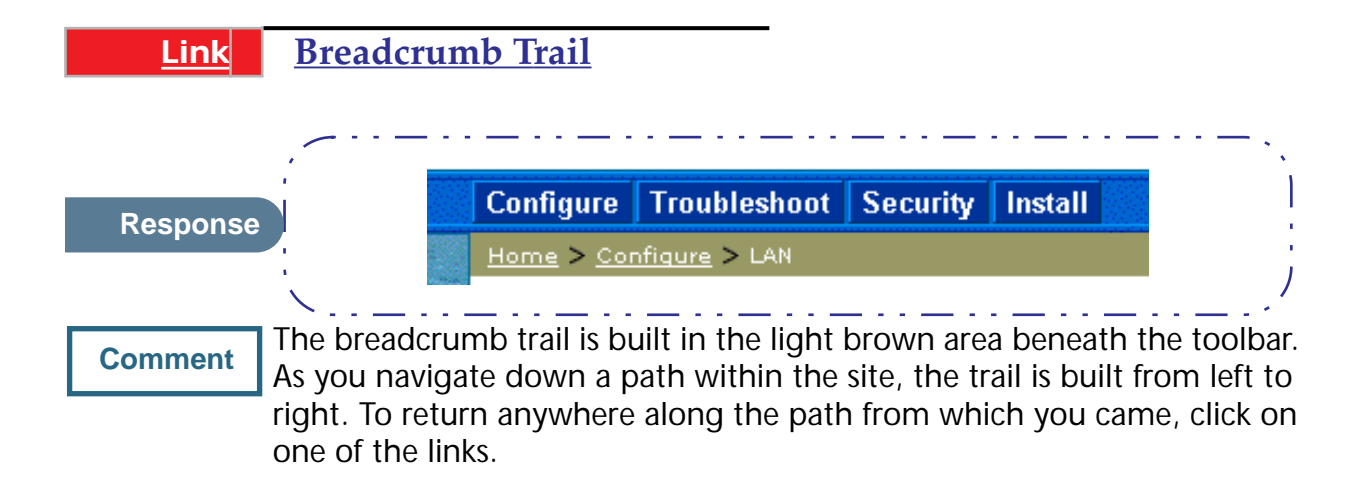

### **Restart**

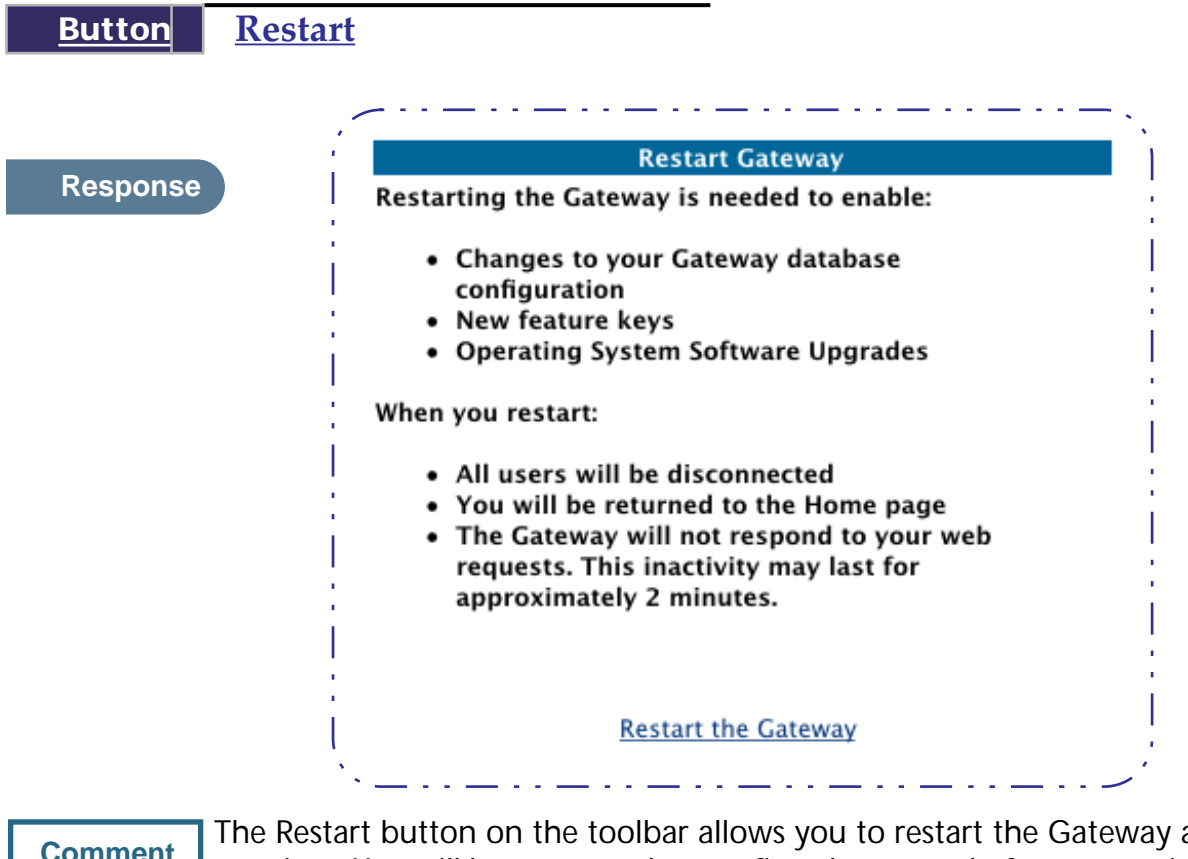

**Comment** The Restart button on the toolbar allows you to restart the Gateway at **Comment** any time. You will be prompted to confirm the restart before any action is taken. The Restart Confirmation message explains the consequences of and reasons for restarting the Gateway

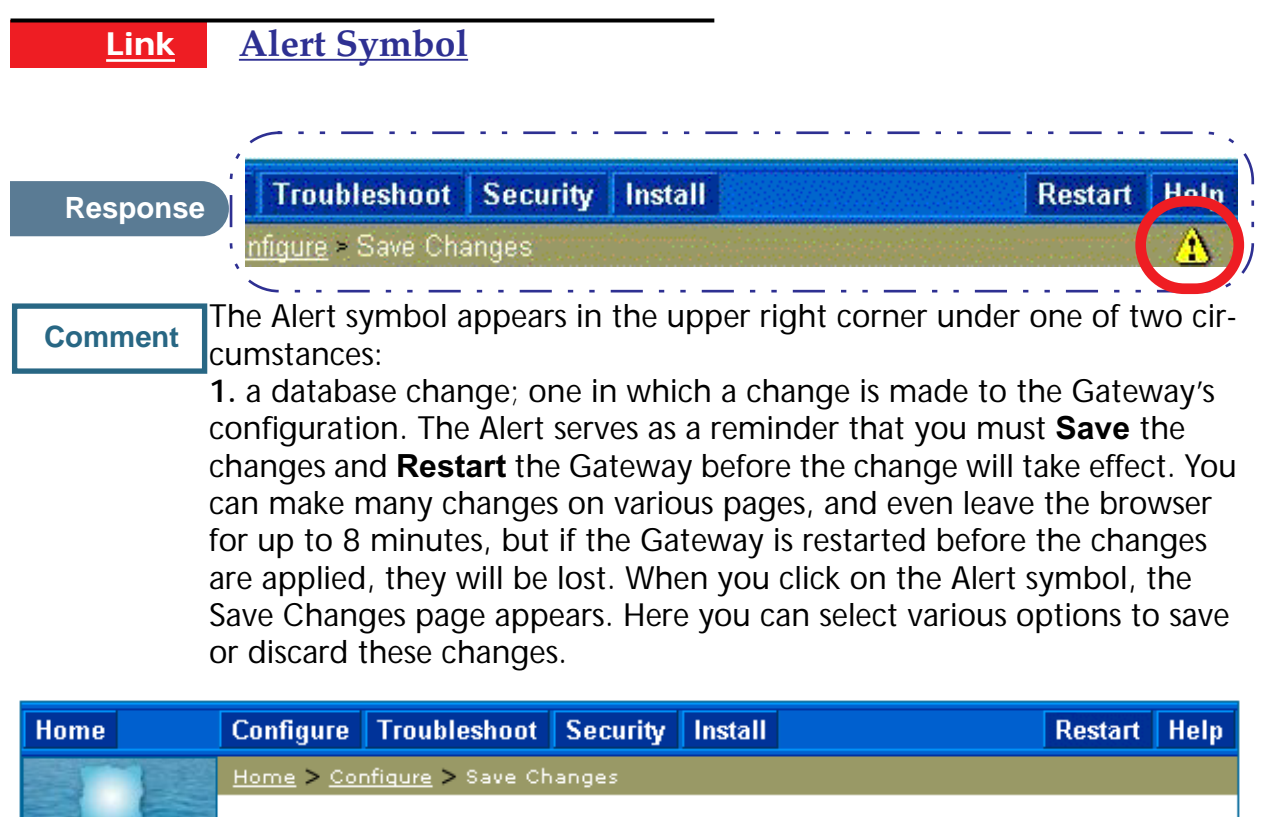

Changes have been made to the Gateway database. You must save the changes and restart the Gateway in order for the changes to take effect.

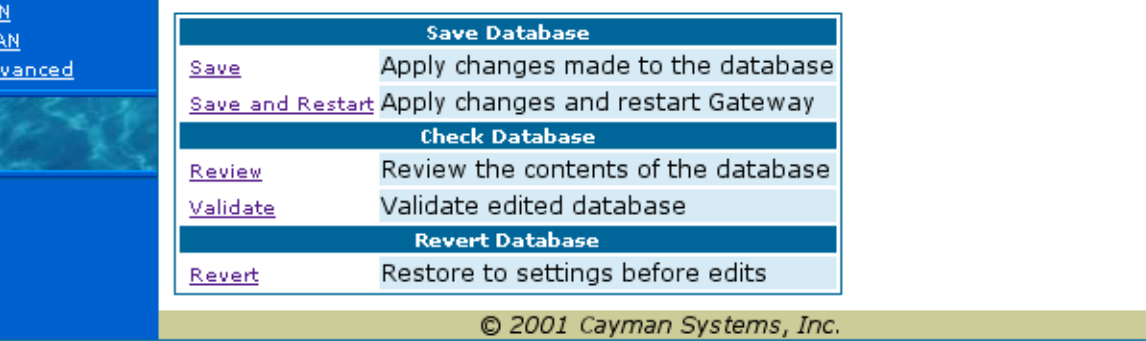

**2.** a security event is logged. If you have Security Monitoring keyed, you receive Alerts whenever there is an event in the log that has not been viewed. When you click the Alert symbol the Security Log is displayed and the Alert clears.

If both types of Alert are triggered, you will need to take action to clear the first type of Alert before you can see the second Alert.

CAYMAN

Quickstart <u>LA</u> w. <u>Ad</u>

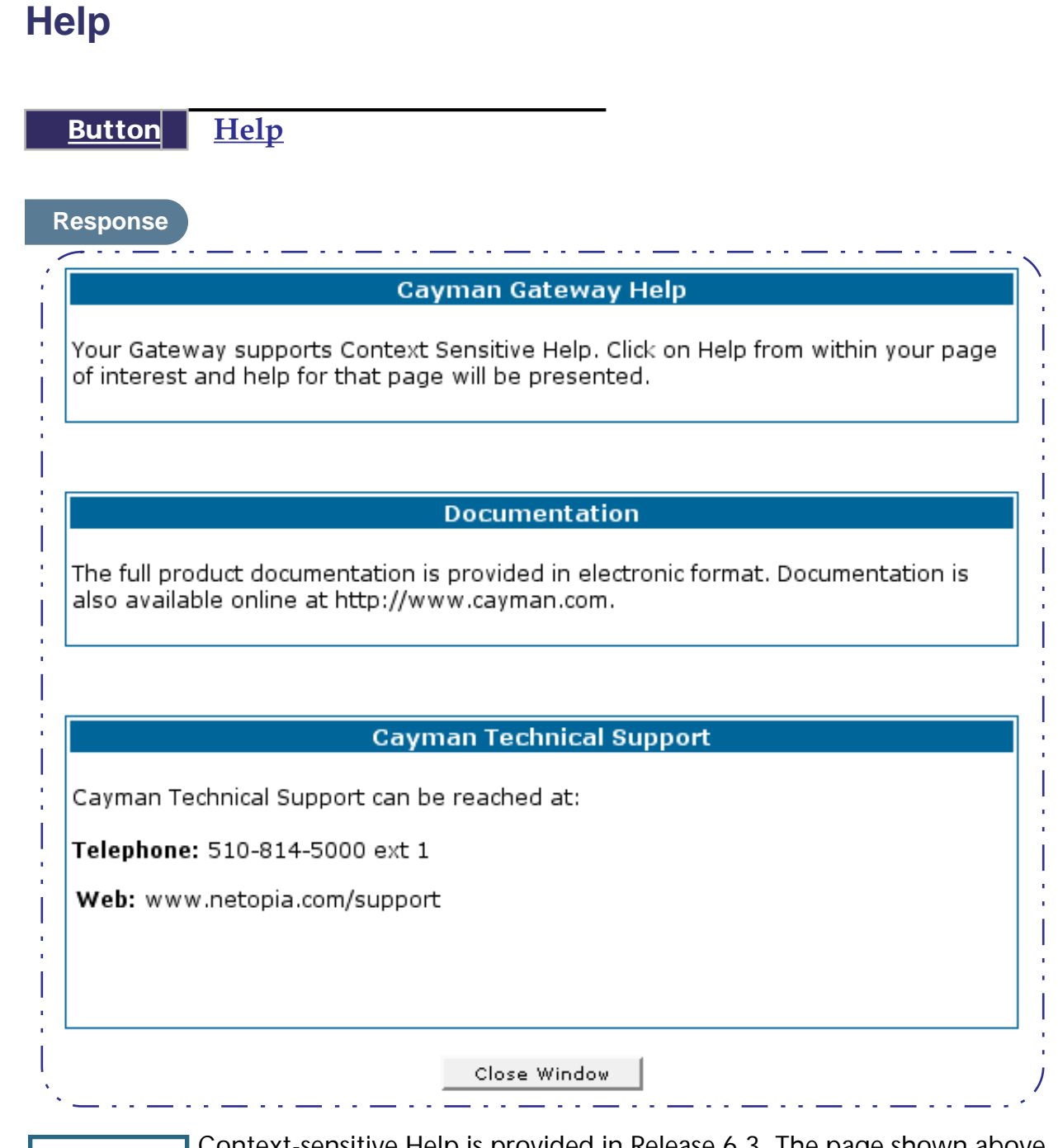

**Comment** Context-sensitive Help is provided in Release 6.3. The page shown above<br>Comment is displayed when you are an the Hame page ar other transitional pages is displayed when you are on the Home page or other transitional pages. To see a context help page example, go to **Security -> Passwords**, then click **Help**.

### **Configure**

### **Button Configure**

**Comment** The Configuration options are presented in the order of likelihood you will need to use them. **Quickstart** is typically accessed during the hardware installation and initial configuration phase. **Often, these settings should be changed only in accordance with information from your Service Provider. LAN** and **WAN** settings are available to fine-tune your system. **Advanced** provides some special capabilities typically used for gaming or small office environments, or where LAN-side servers are involved.

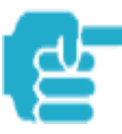

This button will not be available if you log on as *User*.

### **Quickstart**

### **How to Use the Quickstart Page**

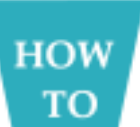

Quickstart is normally used immediately after the new hardware is installed. When you are first configuring your Gateway, Quickstart appears after you log on.

(Once you have configured your Gateway, logging on displays the Home page. Thereafter, if you need to use Quickstart, choose it from the Configure menu.)

The Quickstart page you see depends on your type of Gateway and the type of connection to your service provider. You may have one of the following types of connection to your service provider:

- **•** DHCP (without PPP) see "Setup Your Gateway using a DHCP Connection" on page 37
- **•** PPP see "Setup Your Gateway using a PPP Connection" on page 40
- **•** Static IP Address "Setup Your Gateway using a Static IP Address" on page 41
# **Link Configure -> Quickstart**

# **Setup Your Gateway using a DHCP Connection**

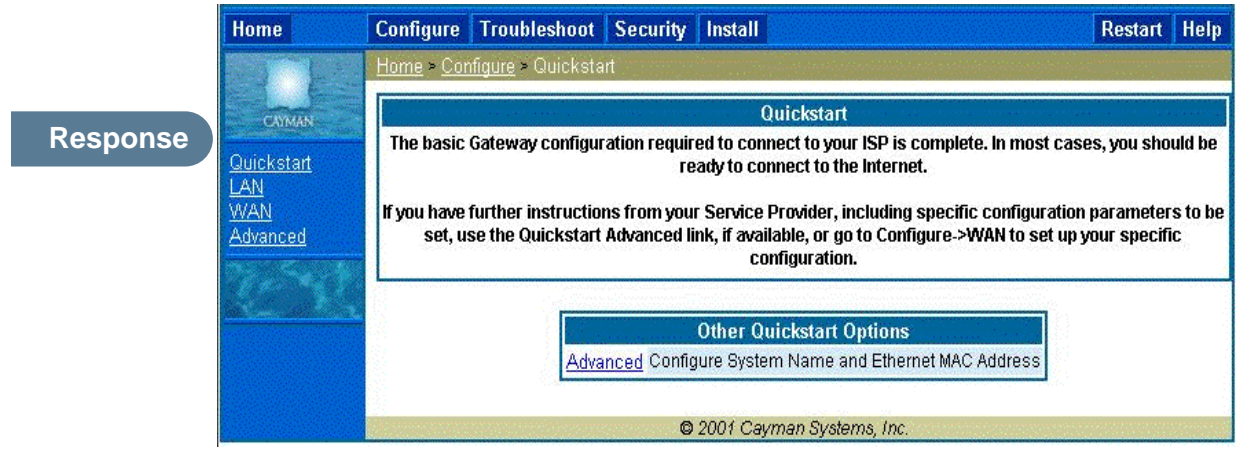

#### **Comment** This example screen is for a **DHCP Quickstart** configuration. Your Service Provider will instruct you as to whether or not the Other Quickstart Options need to be configured. If they are not needed, you should be ready to access the Internet. If required, click the **Advanced** link to access the **Other Quickstart Options** page.

The Other Quickstart Options page allows you to change the System Name or your Gateway's Ethernet MAC address.

**System Name** is your Gateway's factory identifier combined with its serial number. By default, this identifier is automatically captured for this field.

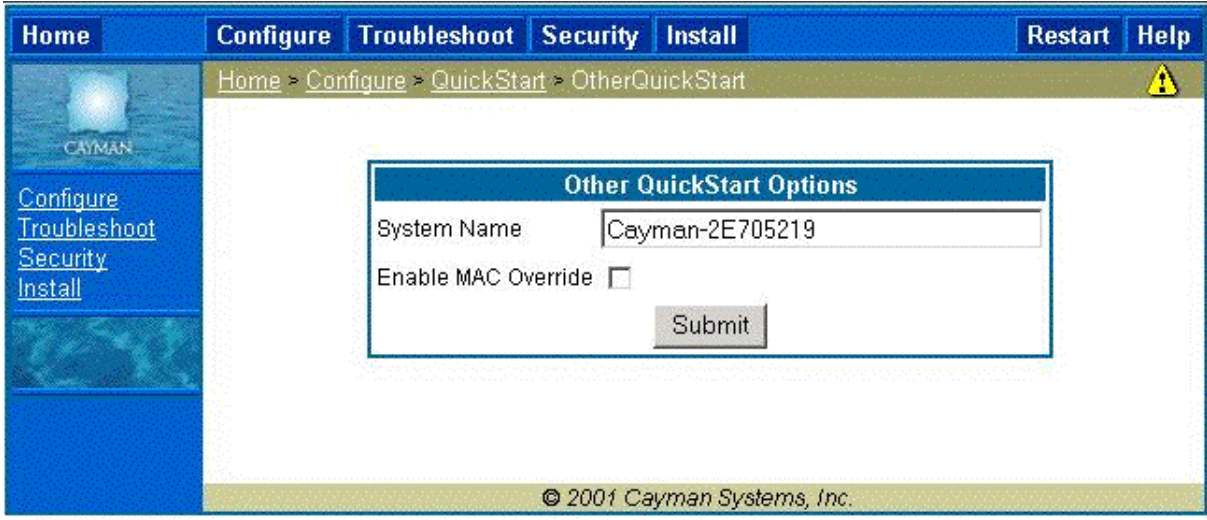

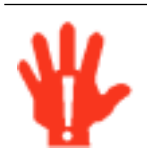

Some broadband cable-oriented Service Providers use the **System Name** as an important identification and support parameter. If your Gateway is part of this type of network, do **NOT** alter the System Name unless specifically instructed by your Service Provider

If you need to change either of these fields, use the following procedure.

# **Change Procedure**

#### **Step 1 Enter your selected System Name.**

You can use the default System name or select your own. The System Name can be 1-32 characters long.

#### **Step 2 Select the Enable MAC Override checkbox.**

A new field is displayed.

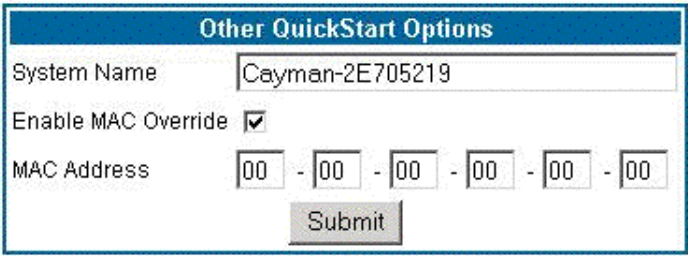

Enter your 12-character Ethernet MAC override address as instructed by your service provider, for example: 12 34 AB CD 19 64

#### **Step 3 Click Submit.**

This turns on the Alert ("!") button in the top right corner of the page.

- **Step 4 Click the Alert button to go to the page to save your changes.**
- **Step 5 Click on the Save and Restart link.**

Home Configure Troubleshoot Security Install Restart Help A WARNING: The gateway is restarting and may be unresponsive for the next minute! CAYMAN Please wait, if this message does not disappear automatically after a minute, or an error is displayed, try hitting your browser's Refresh button. Configure Troubleshoot **General Information** Security **Hardware** Cayman-2E Model 500, 2 Ethernet ports Install **Serial Number** 705219 **Software Version** 6.3 **Product ID** 0921 **WAN** Up **Status IP Address** 143.137.50.203 **Default Gateway** 143.137.50.254 255.255.255.0 **Netmask DHCP Client** On **DHCP Lease Expires** 00:00:46:14 **WAN Users NAT** On Unlimited **LAN IP Address** 192.168.1.254 Netmask 255.255.255.0

You will be returned to the Home page. A warning is displayed on this page while the Gateway restarts.

# **Setup Your Gateway using a PPP Connection**

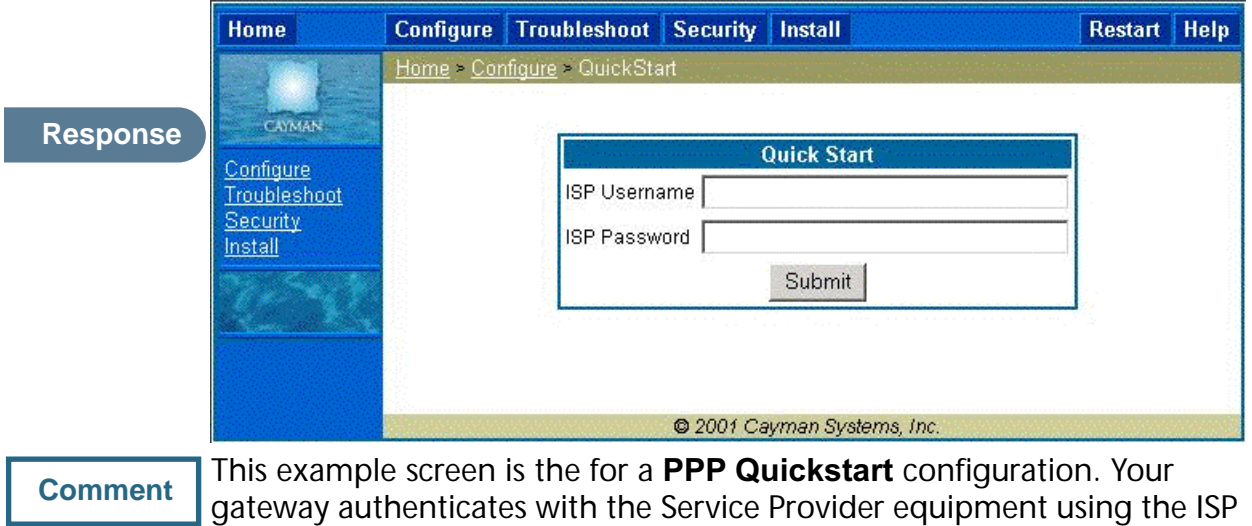

# **Step 1 Enter your ISP Username and ISP Password.**

**Step 2 Click Submit.**

Provider.

This turns on the Alert ("!") button in the top right corner of the page.

Username and Password. These values are given to you by your Service

#### **Step 3 Click the Alert button to go to the page to save your changes.**

**Step 4 Click on the Save and Restart link.** 

You will be returned to the Home page. A warning is displayed on this page while the Gateway restarts.

### **Setup Your Gateway using a Static IP Address**

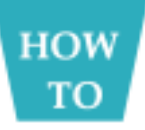

If your service provider supplies you with a static IP address, your Gateway's Quickstart page will offer the fields required to enter the appropriate information for this type of configuration.

#### **Configuration Procedure**

The Quickstart page designed for a static IP address offers the following fields for you to supply the required information:

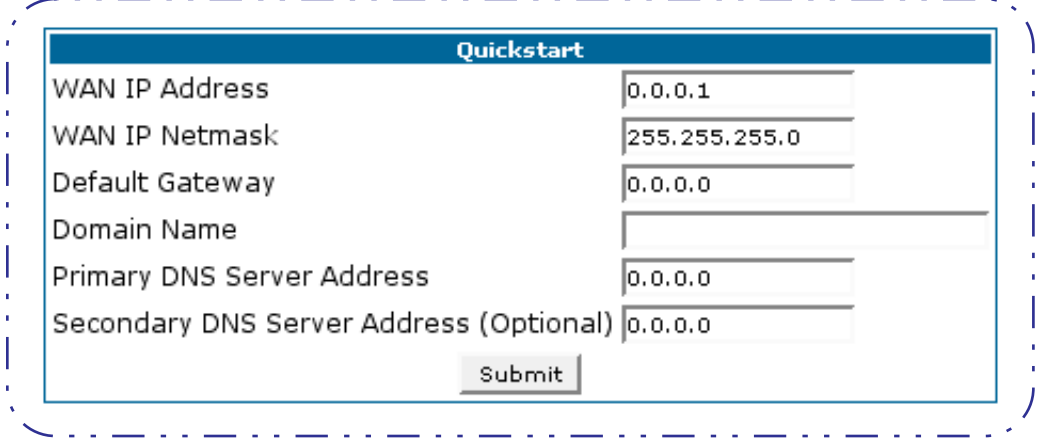

**Step 1 Enter the values provided by your Internet Service Provider in the Quickstart fields. Complete the following fields:**

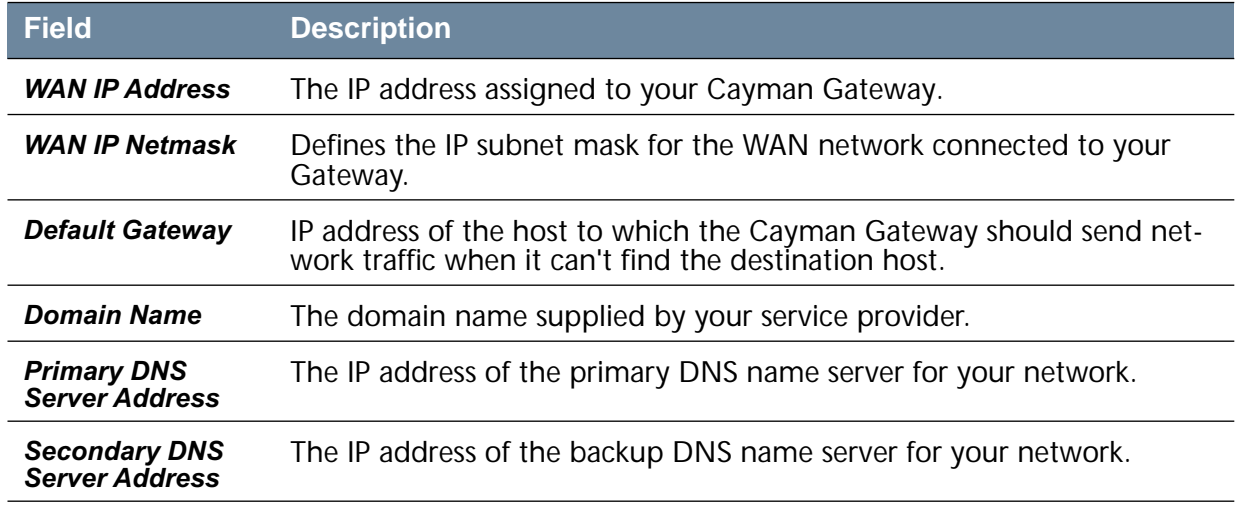

#### **Step 2 Click the Submit button to save the modified configuration.**

**Step 3 The Alert button appears. Click the Alert button.**

#### **Step 4 When you see the Save Changes page, click the Save and Restart link to restart your Cayman Gateway with its new configuration settings.**

You will be returned to the Home page. A warning is displayed on this page while the Gateway restarts.

**Step 5 After your Cayman Gateway restarts, use your browser to verify that you can access the Internet.**

Your Cayman Gateway can now use the configured IP parameters

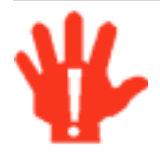

Do NOT confuse this procedure that establishes an IP address for the Gateway's default IP traffic with configuring multiple static IP addresses used with the IPMaps feature

# **LAN**

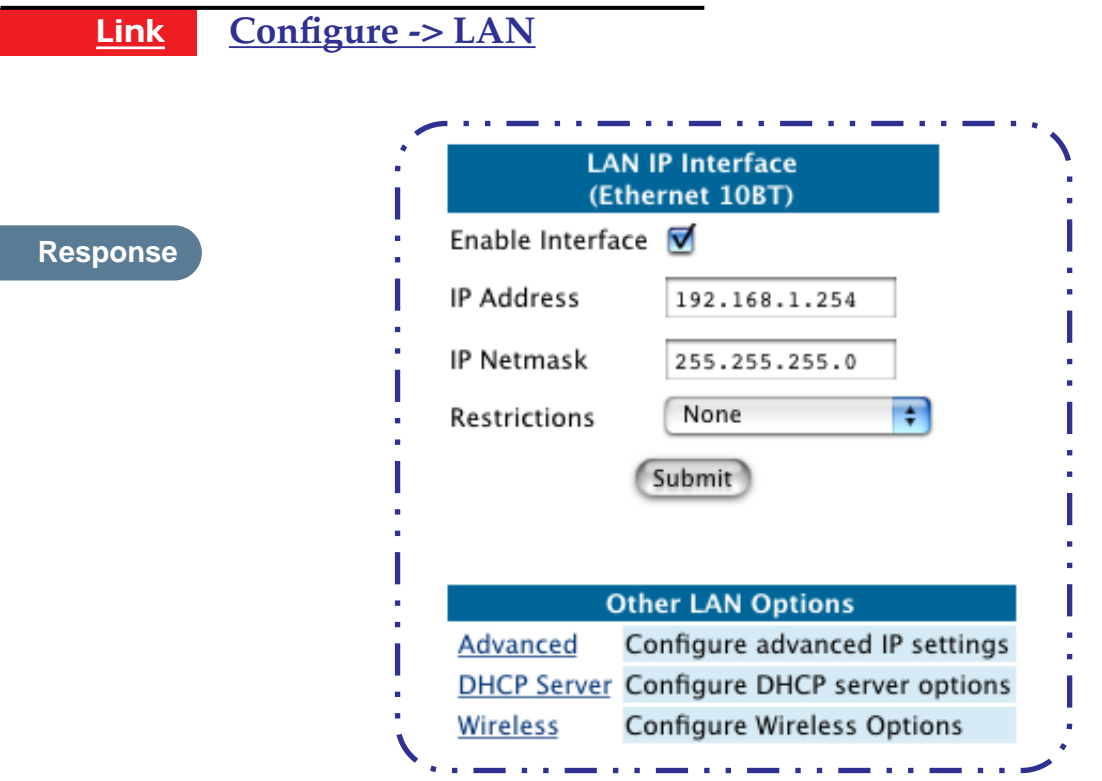

**Comment \* Interface Enable**: Enables all LAN-connected computers to shared resources and to connect to the WAN. The Interface should always be enabled unless you are instructed to disable it by your Service Provider during troubleshooting.

> **\* IP Address**: The LAN IP Address of the Gateway. The IP Address you assign to your LAN interface must not be used by another device on your LAN network.

> **\* IP Netmask**: Specifies the subnet mask for the TCP/IP network connected to the virtual circuit. The subnet mask specifies which bits of the 32-bit binary IP address represent network information. The default subnet mask for most networks is 255.255.255.0 (Class C subnet mask.)

> **\* Restrictions**: Specifies whether an administrator can open a Telnet connection to the Gateway over the LAN interface in order to monitor and configure the Gateway. On the LAN Interface, you can enable or disable administrator access. By default, administrative restrictions are turned off, meaning an administrator can open a Telnet connection through the LAN Interface.

# **WAN**

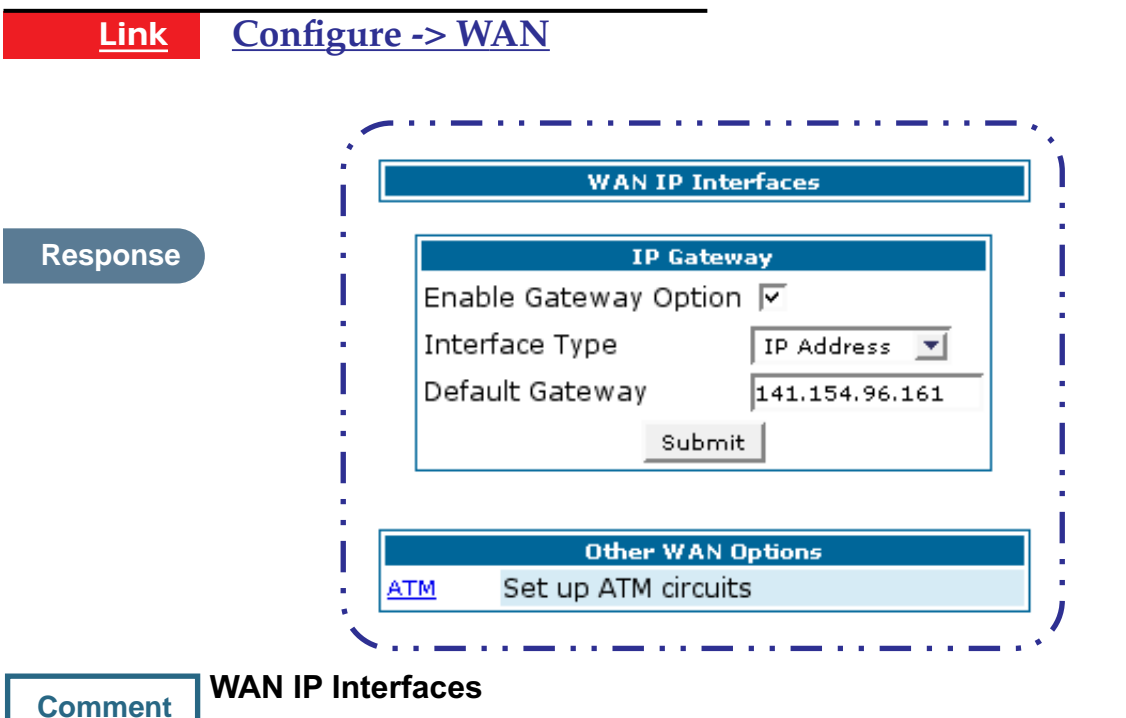

Your IP interfaces are listed. Click on an interface to configure it.

#### **IP Gateway**

- **Enable Gateway:** You can configure the Gateway to send packets to a default gateway if it does not know how to reach the destination host.
- **Interface Type:** If you have PPPoE enabled, you can specify that packets destined for unknown hosts will be sent to the gateway being used by the remote PPP peer.. If you select ip-address, you must enter the IP address of a host on a local or remote network to receive the traffic.
- **Default Gateway:** The IP Address of the default gateway.

#### **Other WAN Options**

- **PPPoE:** You can enable PPPoE and the number of PPPoE Sessions. The IP Interface(s) should be reconfigured after changing this setting.
- **ATM:** You can configure the ATM circuits and the number of Sessions. The IP Interface(s) should be reconfigured after making changes here.

# **Advanced**

The following are links under Configure -> Advanced:

**Link Advanced**

Selected Advanced options are discussed in the pages that follow. Many **Comment** are self-explanatory or are dictated by your service provider.

**Link IP Static Routes**

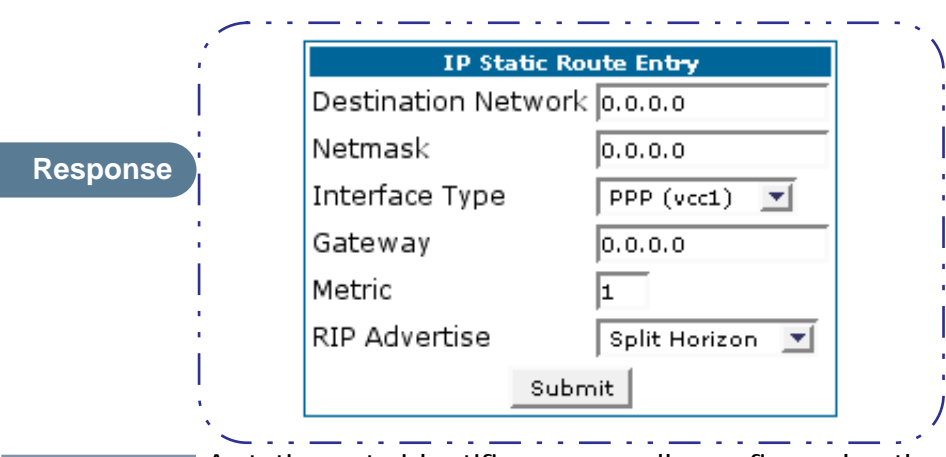

**Description** A static route identifies a manually configured pathway to a remote net-<br>Description and static dimensional results which are acquired and confirmed partiwork. Unlike dynamic routes, which are acquired and confirmed periodically from other routers, static routes do not time out. Consequently, static routes are useful when working with PPP, since an intermittent PPP link may make maintenance of dynamic routes problematic. You can configure as many as 16 static IP routes for the Gateway.

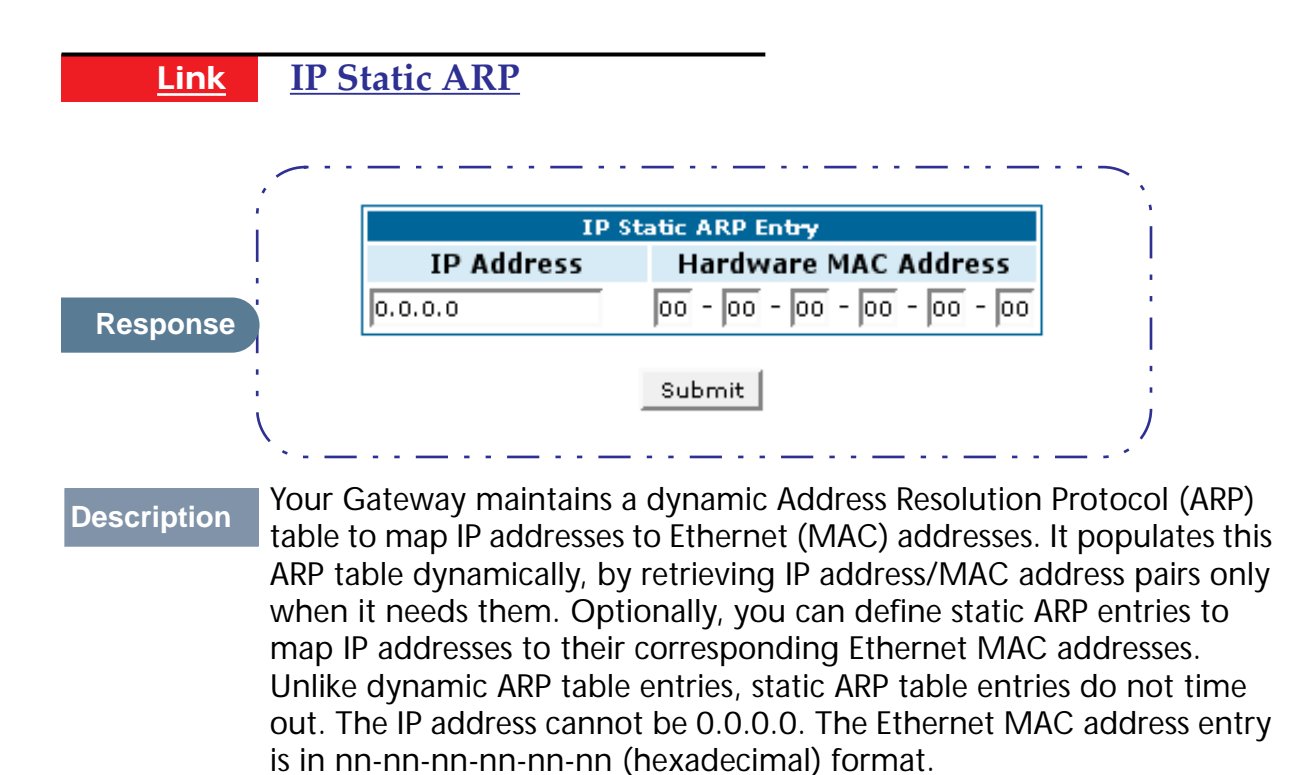

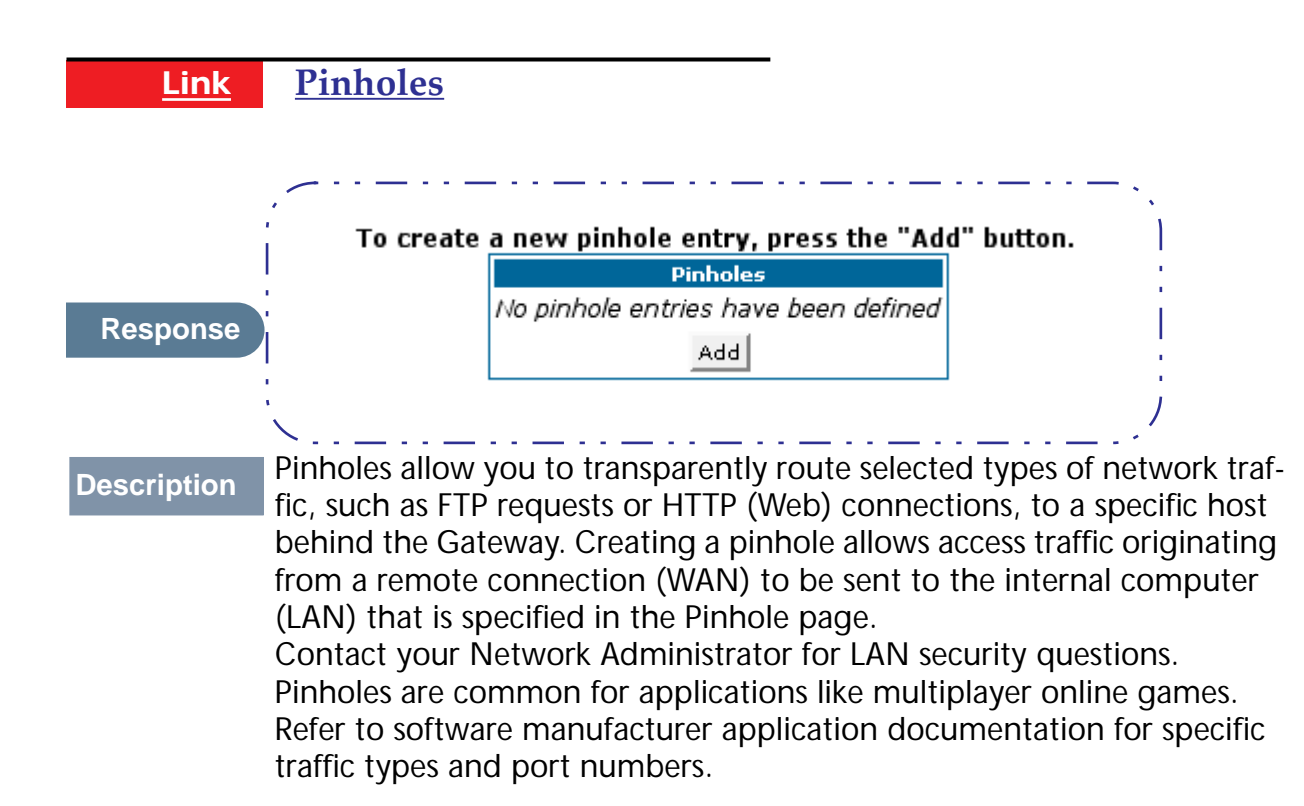

# **Configure Specific Pinholes**

# **HOW** TO

### **Planning for Your Pinholes**

Determine if any of the service applications that you want to provide on your LAN stations utilize TCP or UDP protocols. If an application does, then you must configure an Internal Server to implement port forwarding. This is accessed from the **Advanced -> Internal Servers** page.

### **Example: A LAN Requiring Three Pinholes**

The procedure on the following pages describes how you set up your NATenabled Cayman Gateway to support three separate applications. This requires passing three kinds of specific IP traffic through to your LAN.

**Application 1***:* You have a Web server located on your LAN behind your Cayman Gateway and would like users on the Internet to have access to it. With NAT "On", the only externally visible IP address on your network is the Gateway's WAN IP (supplied by your Service Provider). All traffic intended for that LAN Web server must be directed to that IP address.

**Application 2:** You want one of your LAN stations to act as the "central repository" for all email for all of the LAN users.

**Application 3:** One of your LAN stations is specially configured for game applications. Again, you want this specific LAN station to be dedicated to games.

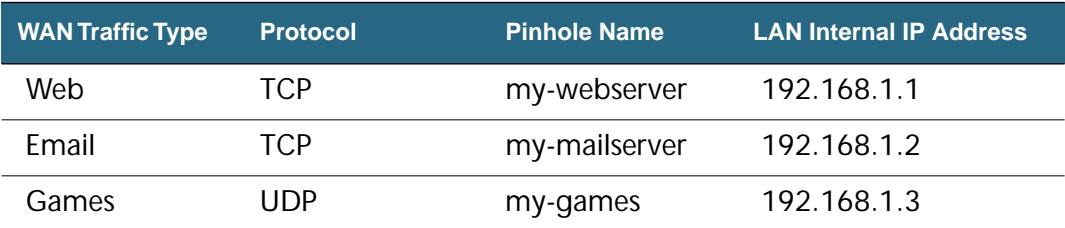

A sample table to plan the desired pinholes is:

For this example, Internet protocols TCP and UDP must be passed through the NAT security feature and the Gateway's embedded Web (HTTP) port must be re-assigned by configuring new settings on the Internal Servers page.

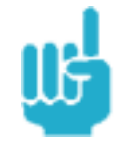

# **TIPS for making Pinhole Entries**

- 1. If the port forwarding feature is required for Web services, ensure that the embedded Web server's port number is re-assigned **PRIOR** to any Pinhole data entry.
- 2. Enter data for one Pinhole at a time.
- 3. Use a unique name for each Pinhole. If you choose a duplicate name, it will overwrite the previous information without warning.

A diagram of this LAN example is:

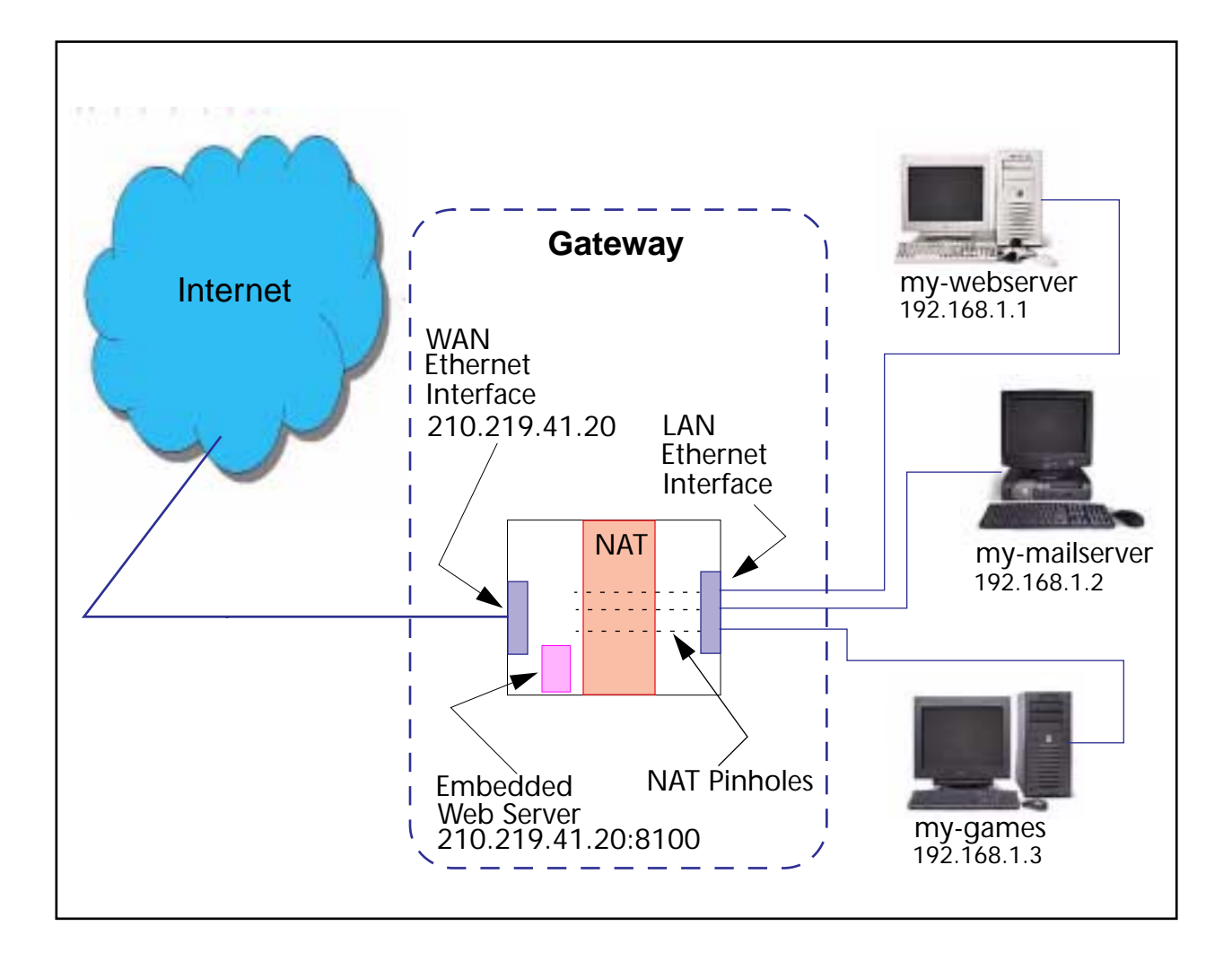

#### **Pinhole Configuration Procedure**

Use the following steps:

#### **Step 1 From the Configure toolbar button -> Advanced link, select the Internal Servers link.**

Since Port Forwarding is required for this example, the Cayman embedded Web server is configured first.

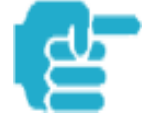

The two text boxes, **Web (HTTP) Server Port** and **Telnet Sever Port**, on this page refer to the port numbers of the Cayman Gateway's *embedded administration ports*.

To pass Web traffic through to your LAN station(s), select a Web (HTTP) Port number that is greater than 1024. In this example, you choose 8100.

#### **Step 2 Type 8100 in the Web (HTTP) Server Port text box.**

**Step 3** 

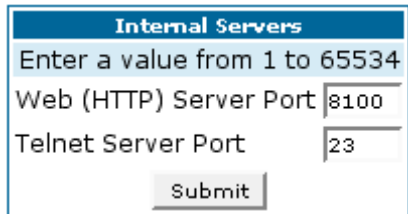

**Step 4 Click the Submit button.**

**Step 5 Click Advanced. Select the Pinholes link to go to the Pinhole page.**

**Step 6 Click Add. Type your specific data into the Pinhole Entries table of this page. Click Submit.** 

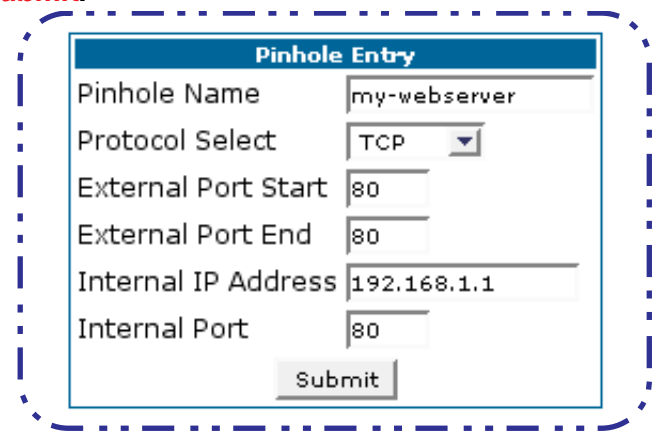

**Step 7 Click on the Pinholes link in the Breadcrumb Trail to go to the Pinholes entry page. Click Add. Add the next Pinhole. Type the specific data for the second Pinhole.**

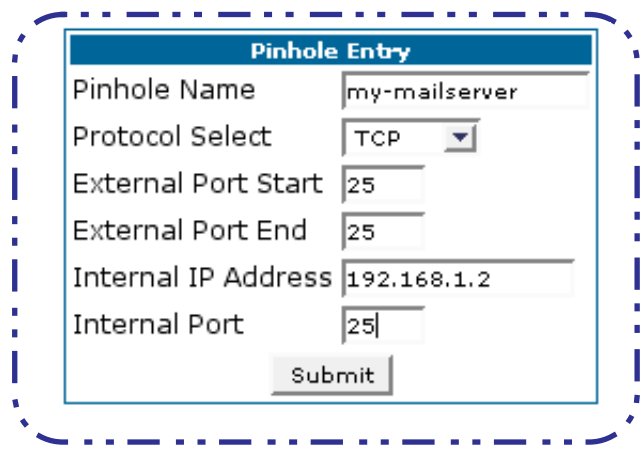

**Step 8 Click on the Pinholes link in the Breadcrumb Trail to go to the Pinholes entry page. Click the Add. Add the next Pinhole. Type the specific data for the third Pinhole.**

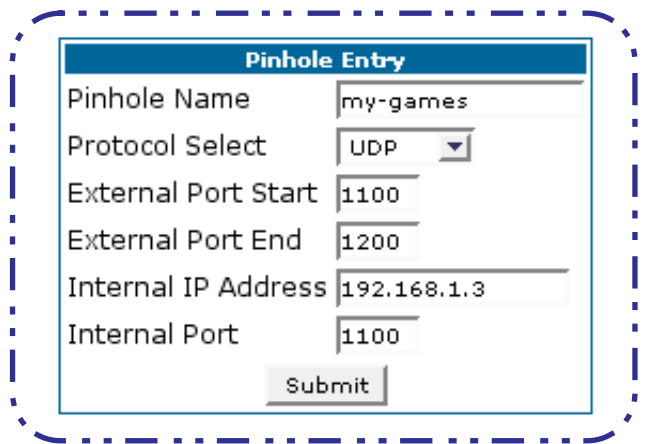

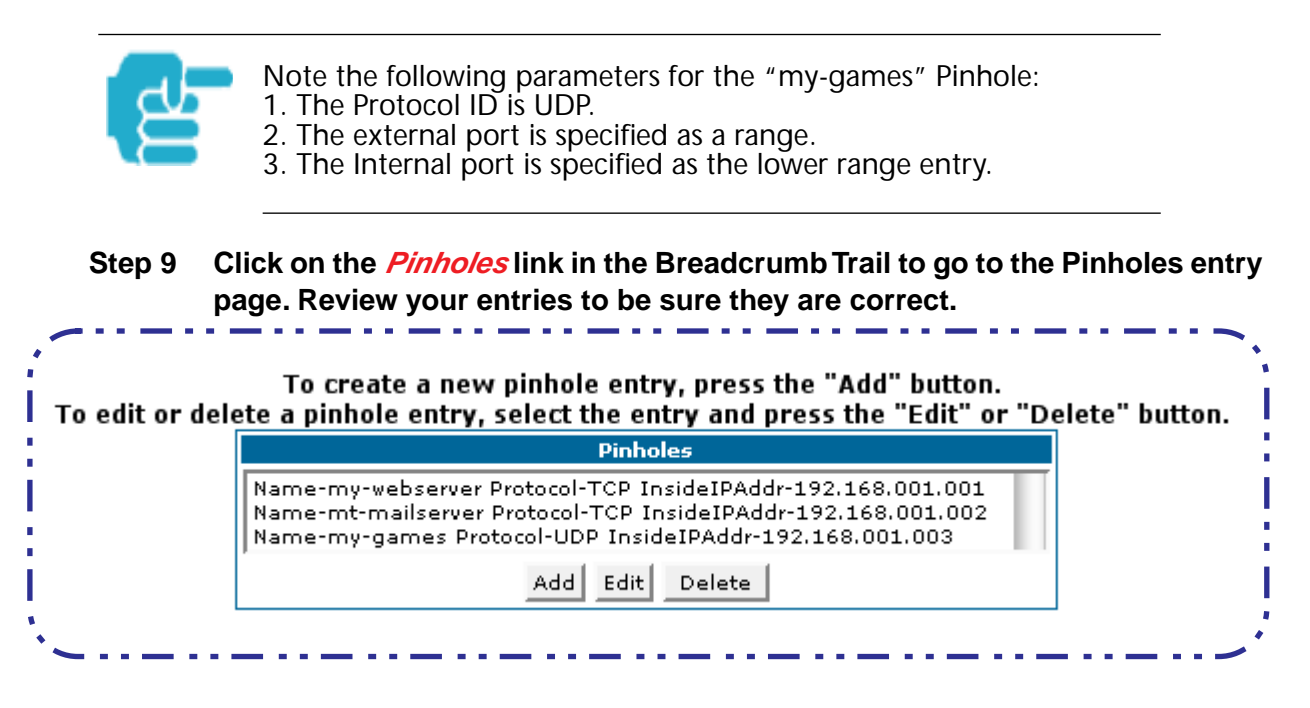

**Step 10 Click the Alert button.**

**Step 11 Select the Save and Restart link to complete the entire Pinhole creation task and ensure that the parameters are properly saved.**

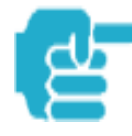

REMEMBER: When you have re-assigned the port address for the embedded Web server, you can still access this facility. Use the Gateway's WAN address plus the new port number. In this example it would be <WAN Gateway address>:<new port number> or, in this case, 210.219.41.20:8100

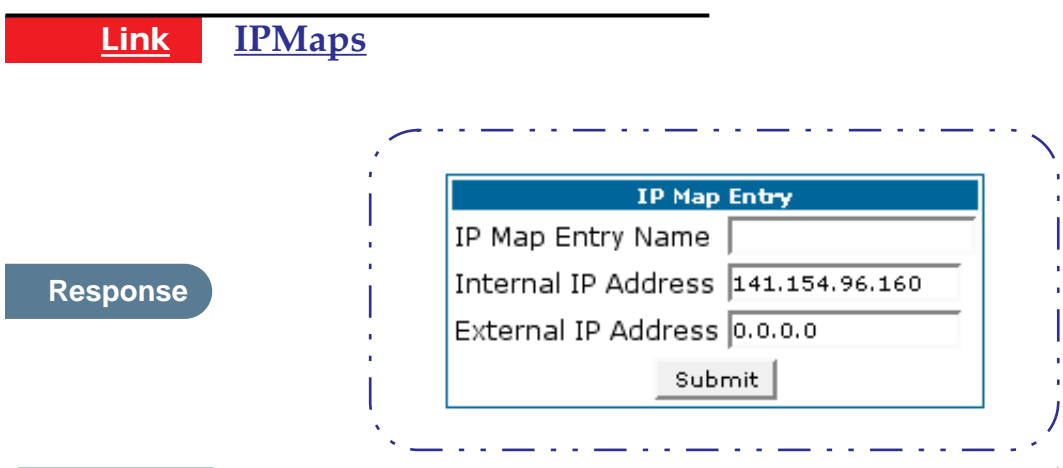

**Comment** IPMaps supports one-to-one Network Address Translation (NAT) for IP addresses assigned to servers, hosts, or specific computers on the LAN side of the Cayman Gateway.

> A single static or dynamic (DHCP) WAN IP address must be assigned to support other devices on the LAN. These devices utilize Cayman's default NAT/PAT capabilities.

# **Configure the IPMaps Feature**

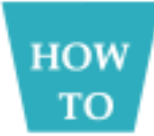

### **FAQs for the IPMaps Feature**

Before configuring an example of an IPMaps-enabled network, review these frequently asked questions.

#### **What are IPMaps and how are they used?**

The IPMaps feature allows **multiple static** WAN IP addresses to be assigned to the Cayman Gateway.

Static WAN IP addresses are used to support specific services, like a web server, mail server, or DNS server. This is accomplished by mapping a separate static WAN IP address to a specific internal LAN IP address. All traffic arriving at the Gateway intended for the static IP address is transferred to the internal device. All outbound traffic from the internal device appears to originate from the static IP address.

Locally hosted servers are supported by a public IP address while LAN users behind the NAT-enabled IP address are protected.

IPMaps is compatible with the use of NAT, with either a statically assigned IP address or DHCP/PPP served IP address for the NAT table.

#### **What types of servers are supported by IPMaps?**

IPMaps allows a Cayman Gateway to support servers behind the Gateway, for example, web, mail, FTP, or DNS servers. VPN servers are not supported at this time.

#### **Can I use IPMaps with my PPPoE or PPPoA connection?**

Yes. IPMaps can be assigned to the WAN interface **provided they are on the same subnet**. Service providers will need to ensure proper routing to all IP addresses assigned to your WAN interface.

#### **Will IPMaps allow IP addresses from different subnets to be assigned to my Gateway?**

IPMap will support statically assigned WAN IP addresses from the **same** subnet.

WAN IP addresses from different subnets are **not supported**.

#### **IPMaps Block Diagram**

The following diagram shows the IPMaps principle in conjunction with existing Cayman NAT operations:

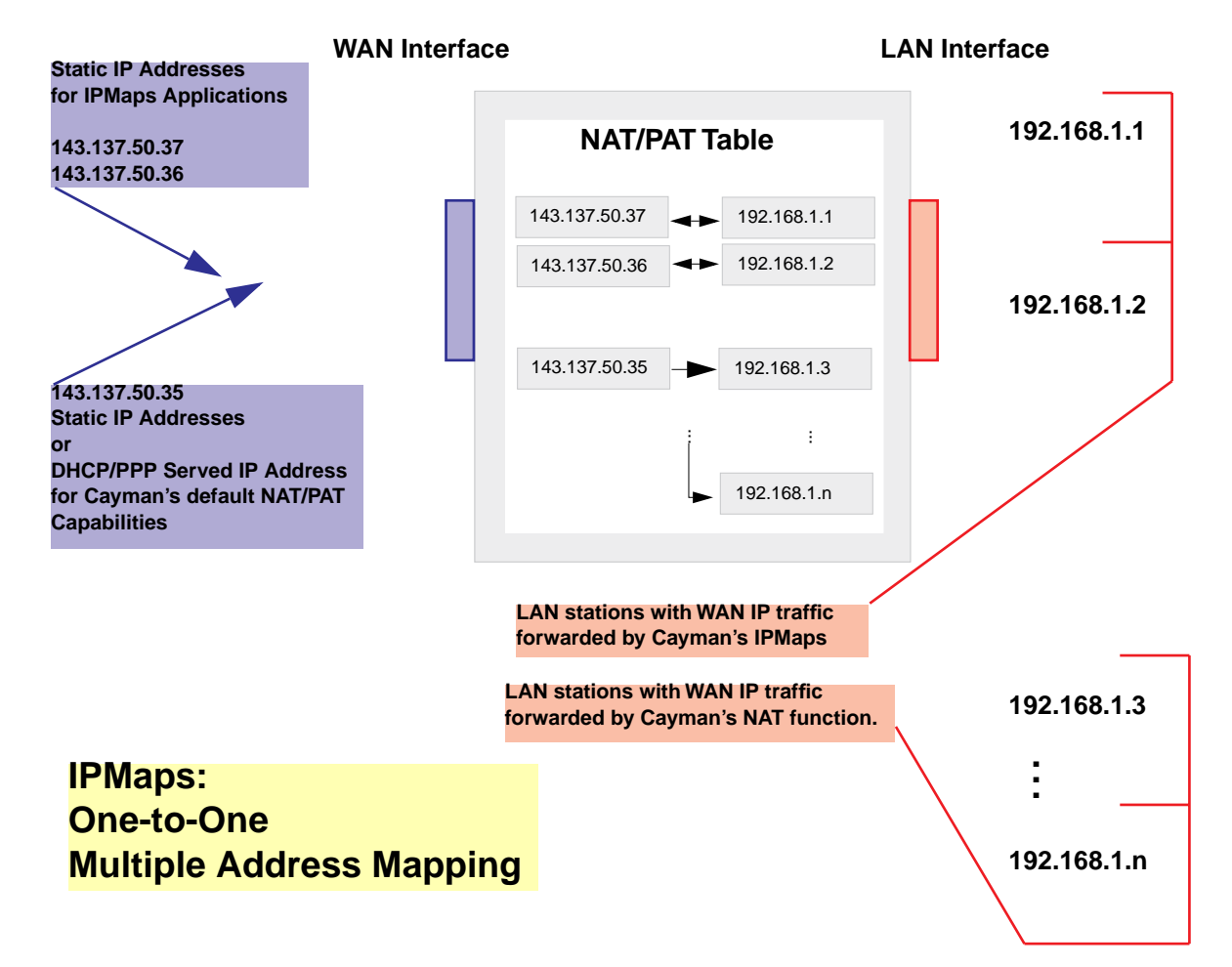

#### **Cayman Gateway**

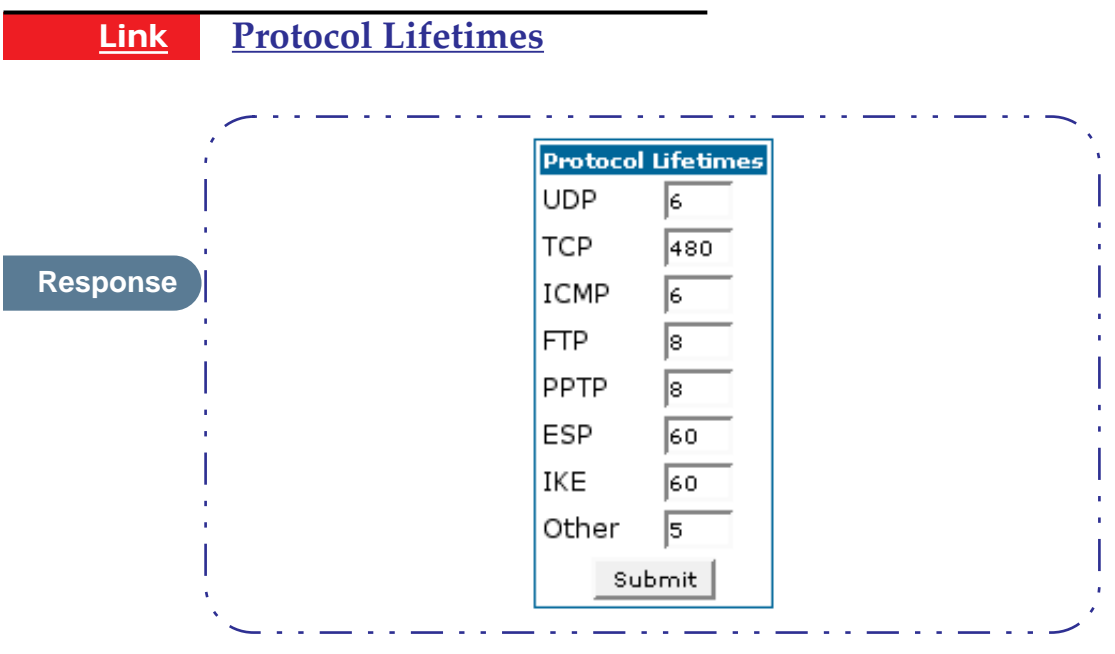

**Description** Each NAT Protocol map entry will time-out if there is no traffic of that protocol for the specified number of minutes. For example, UDP entries time-out if there is no UDP traffic after 6 (default) minutes.

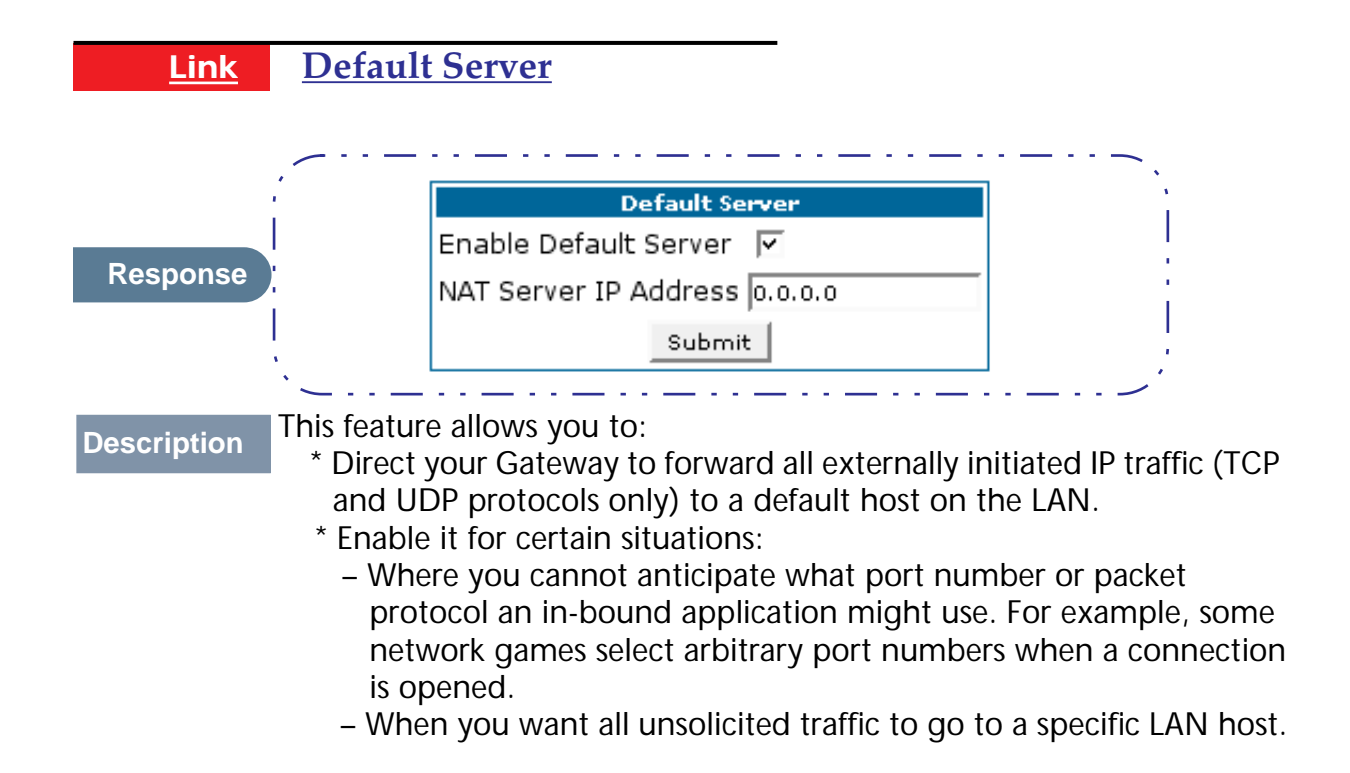

# **Configure a Default Server**

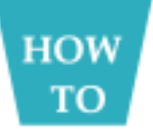

This feature allows you to direct unsolicited or non-specific traffic to a designated LAN station. With NAT "On" in the Gateway, these packets normally would be discarded.

For instance, this could be application traffic where you don't know (in advance) the port or protocol that will be utilized. Some game applications fit this profile.

Use the following steps to setup a NAT default server to receive this information:

- **Step 1 Select the Configure toolbar button, then Advanced, then the Default Server link.**
- **Step 2 Check the Enable Default Server checkbox. The NAT Server IP Address field appears.**

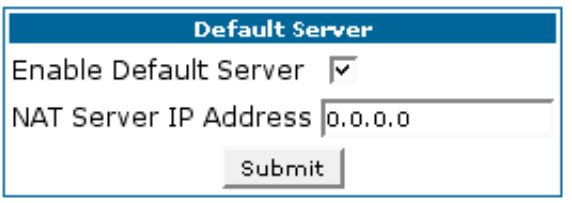

- **Step 3 Determine the IP address of the LAN computer you have chosen to receive the unexpected or unknown traffic. Enter this address in the NAT Server IP Address field.**
- **Step 4 Click the Submit button.**
- **Step 5 Click the Alert button.**
- **Step 6 Click the Save and Restart link to confirm.**

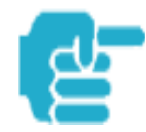

NAT Default Server capability is not available over SafeHarbour IPsec.

#### **Typical Network Diagram**

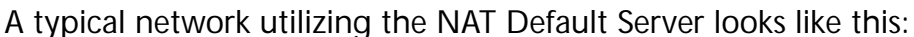

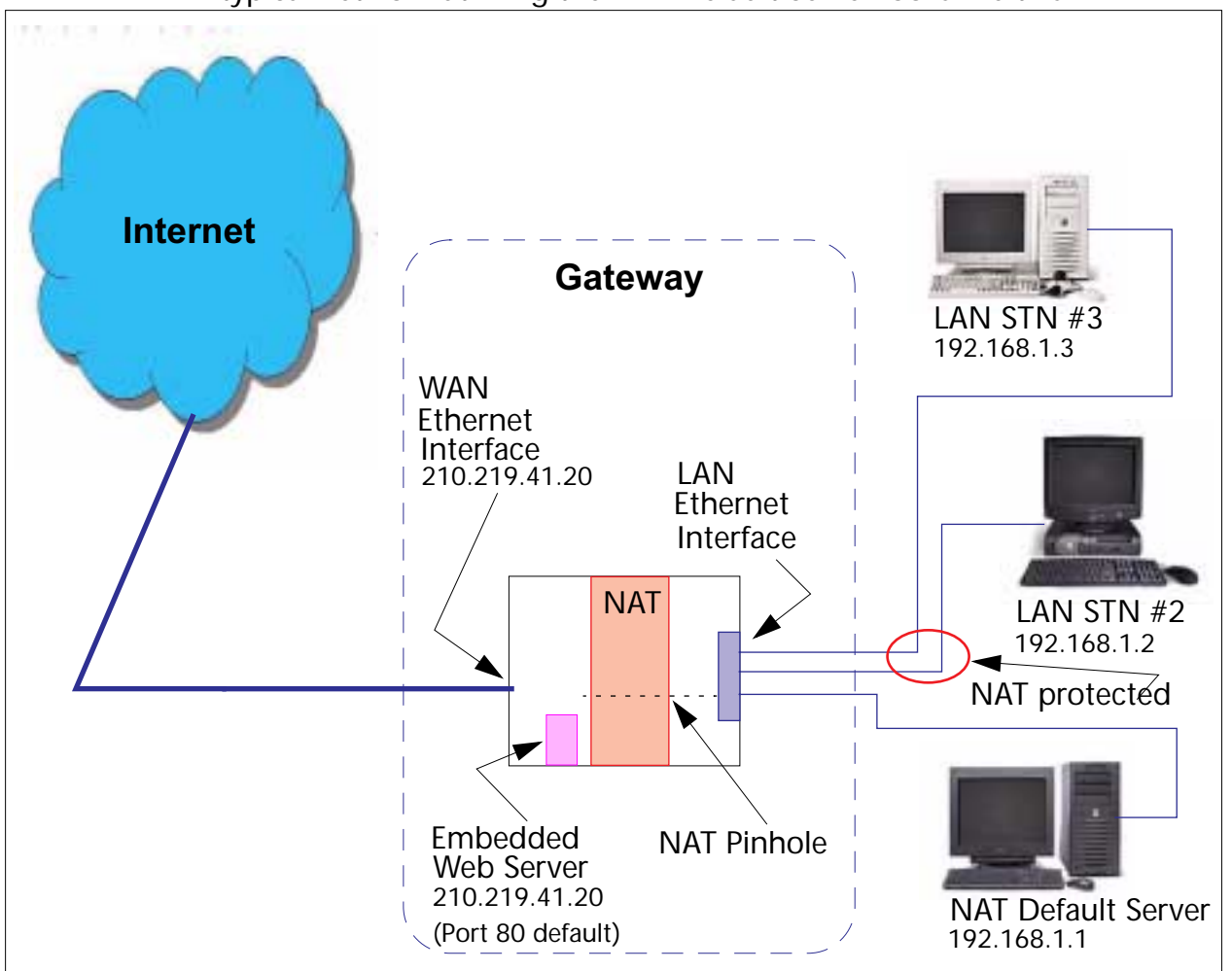

#### **NAT Combination Application**

Cayman's NAT security feature allows you to configure a sophisticated LAN layout that uses **both** the Pinhole and Default Server capabilities.

With this topology, you configure the embedded administration ports as a first task, followed by the Pinholes and, finally, the NAT Default Server.

When using both NAT pinholes and NAT Default Server the Gateway works with the following rules (in sequence) to forward traffic from the Internet to the LAN:

- 1. If the packet is a response to an existing connection created by outbound traffic from a LAN PC, forward to that station.
- 2. If not, check for a match with a pinhole configuration and, if one is found, forward the packet according to the pinhole rule.
- 3. If there's no pinhole, the packet is forwarded to the Default Server.

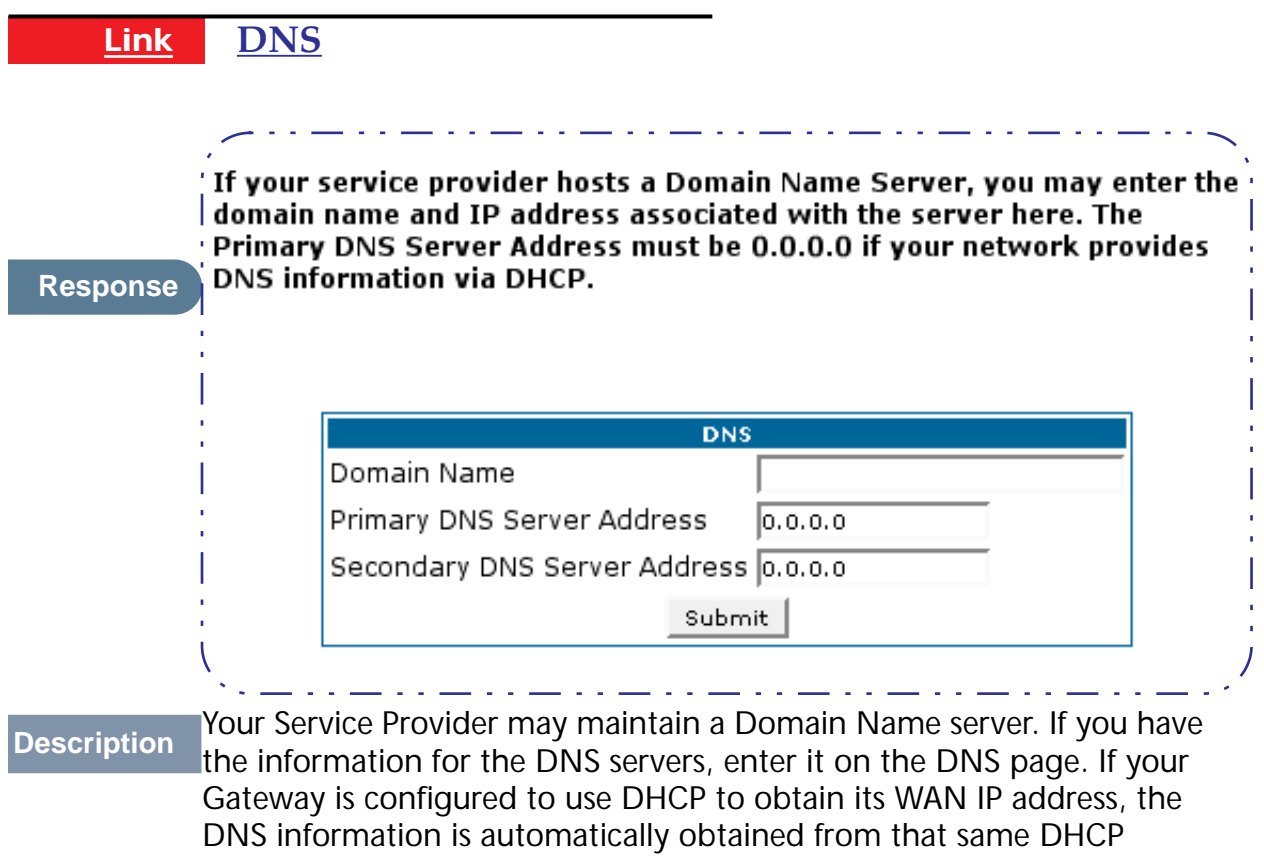

Server.

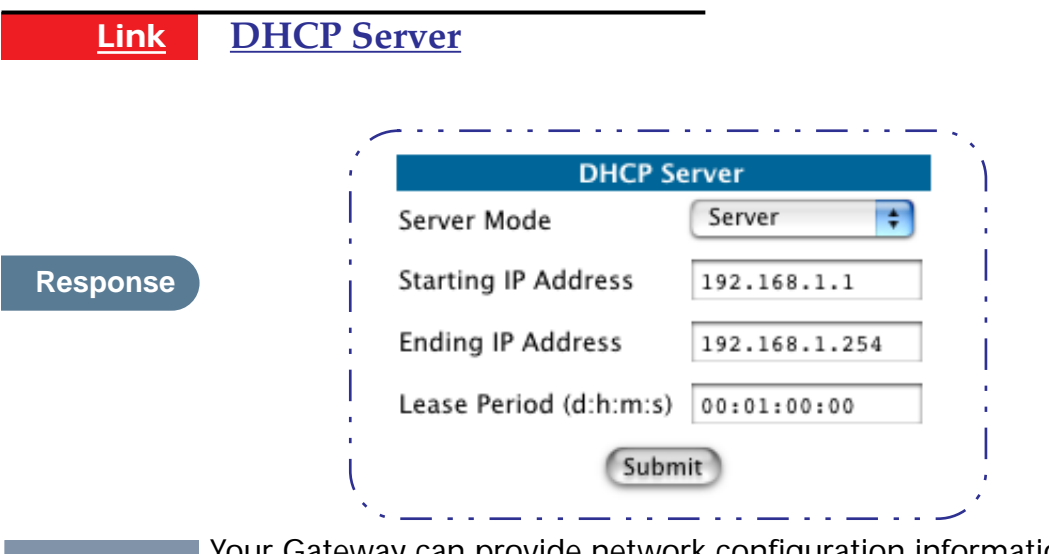

**Description** Your Gateway can provide network configuration information to computers on your LAN, using the Dynamic Host Configuration Protocol (DHCP).

If you already have a DHCP server on your LAN, you should turn this service off.

If you want the Gateway to provide this service, click the **Server Mode** pulldown menu, then configure the range of IP addresses that you would like the Gateway to hand out to your computers.

You can also specify the length of time the computers can use the configuration information; DHCP calls this period the lease time.

Your Service Provider may, for certain services, want to provide configuration from its DHCP servers to the computers on your LANs. In this case, the Gateway will relay the DHCP requests from your computers to a DHCP server in the Service Provider's network.

Click the relay-agent and enter the IP address of the Service Provider's DHCP server in the Server Address field. This address is furnished by the Service Provider.

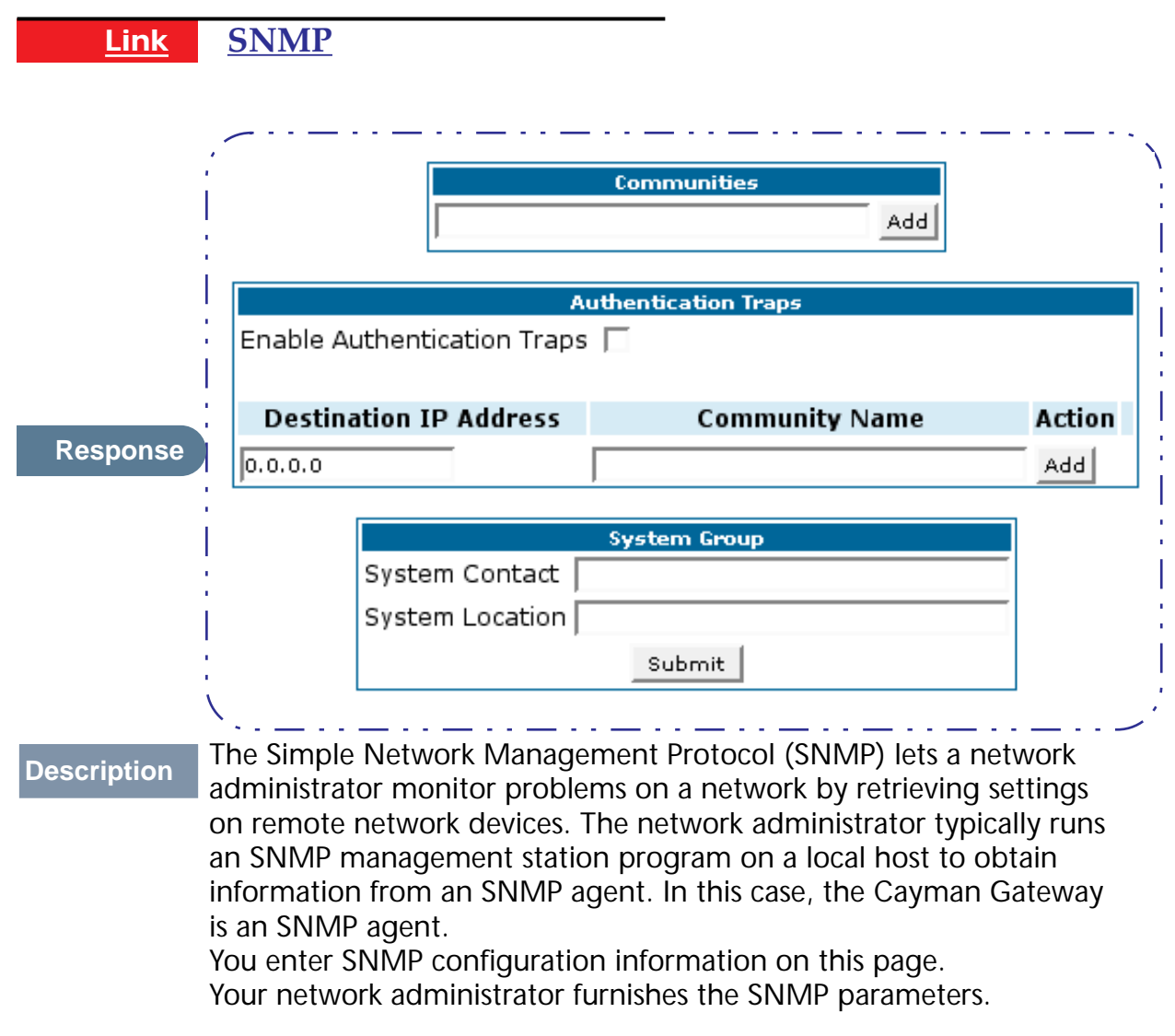

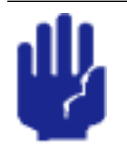

**SNMP presents you with a security issue. The community facility of SNMP behaves somewhat like a password. The community "***public***" is a well-known community name. It could be used to examine the configuration of your Gateway by your service provider or an uninvited reviewer. While Cayman's SNMP implementation does not allow changes to the configuration, the information can be read from the Gateway.** 

**If you are strongly concerned about security, you may delete the "public" community.**

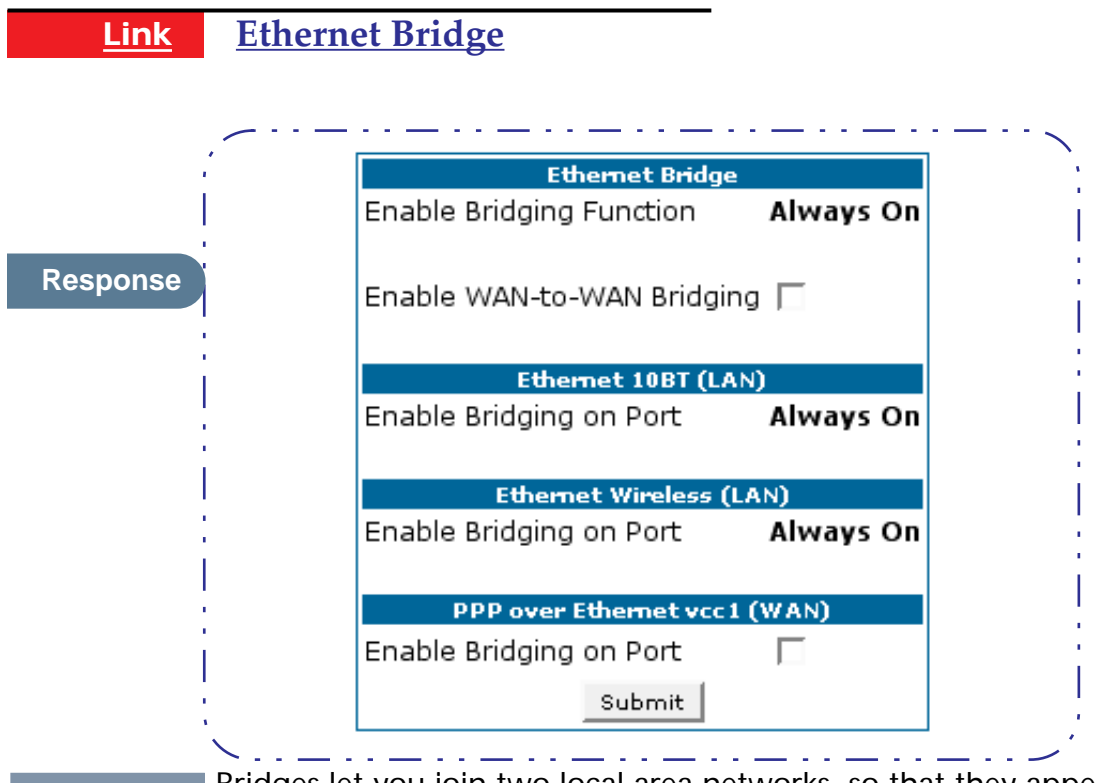

**Description** Bridges let you join two local area networks, so that they appear to be part of the same physical network. As a bridge for protocols other than TCP/IP, your Gateway keeps track of as many as 255 MAC (Media Access Control) addresses, each of which uniquely identifies an individual host on a network. Your Gateway uses this bridging table to identify which hosts are accessible through which of its network interfaces. The bridging table contains the MAC address of each packet it sees, along with the interface over which it received the packet. Over time, the Gateway learns which hosts are available through its WAN port, its LAN port, and/or its wireless interface.

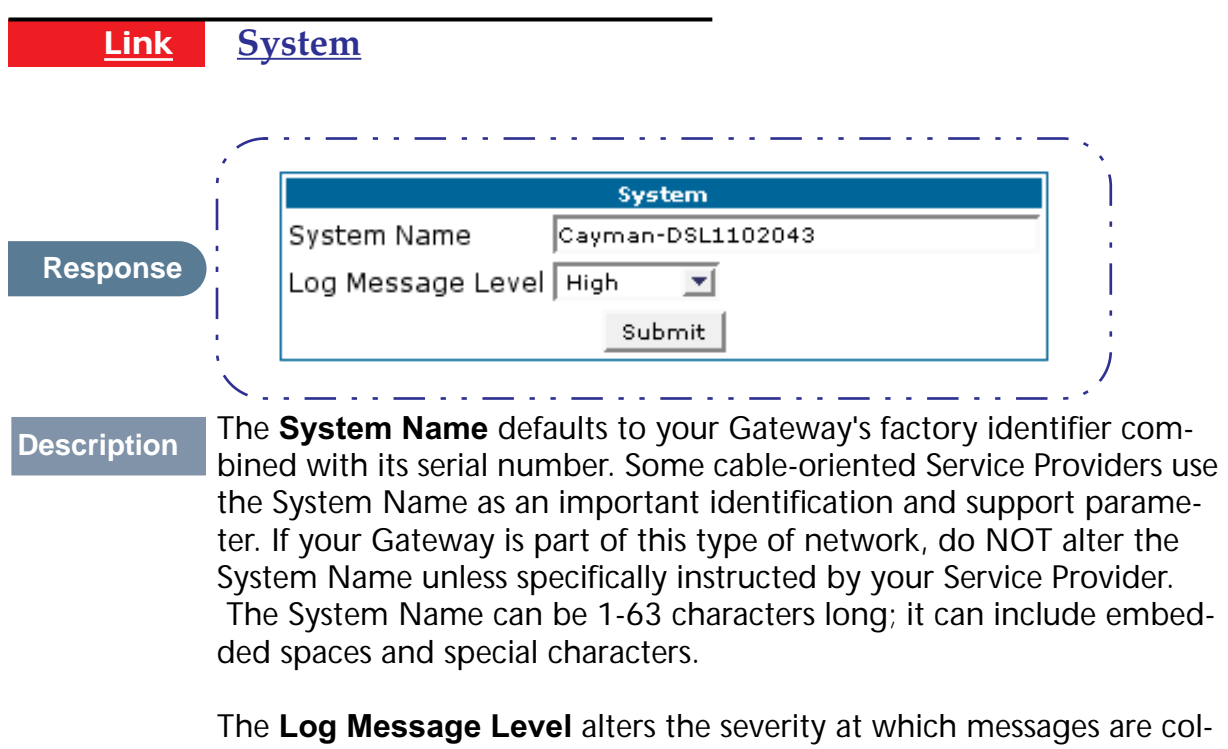

lected in the Gateway's system log. Do not alter this field unless

instructed by your Support representative.

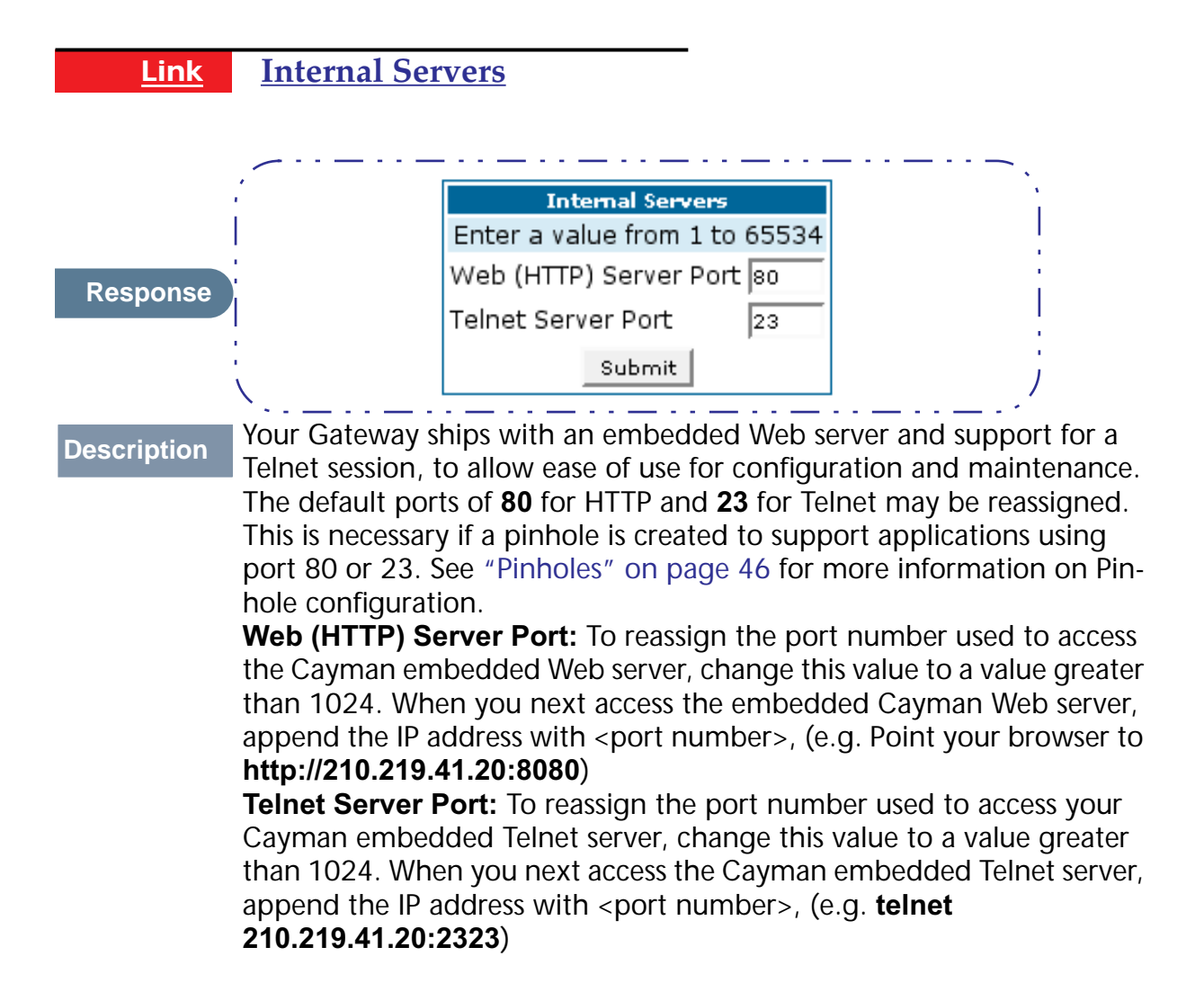

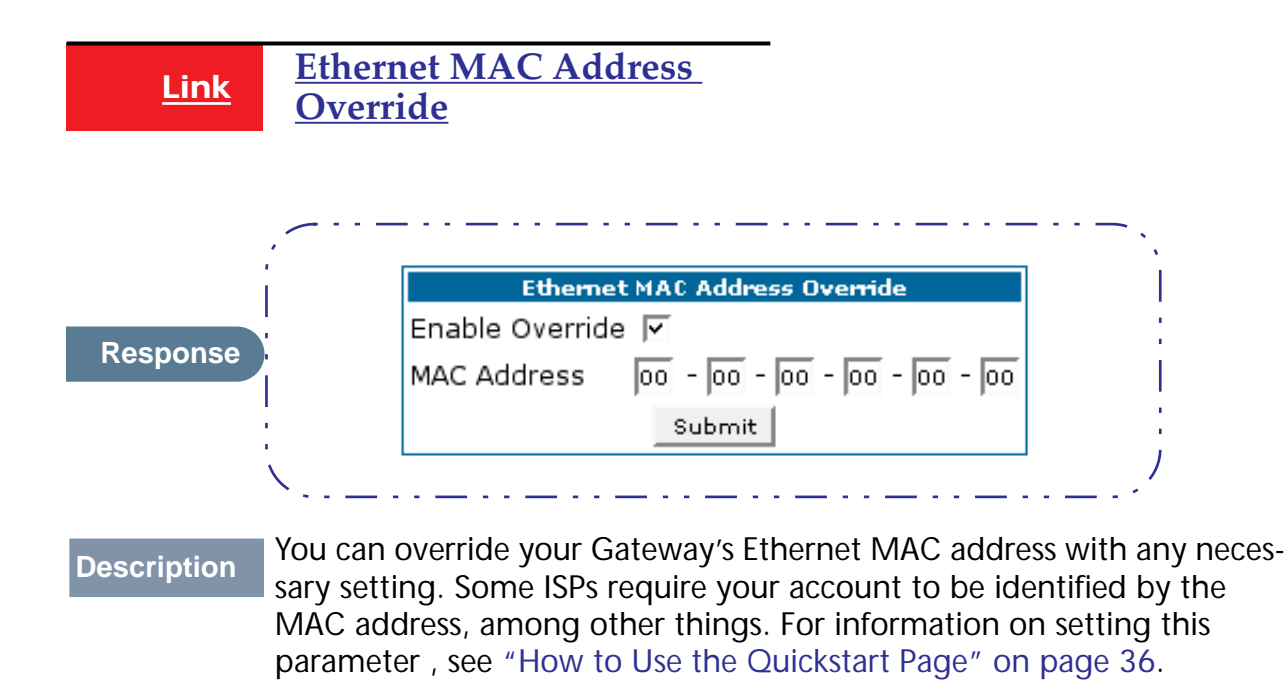

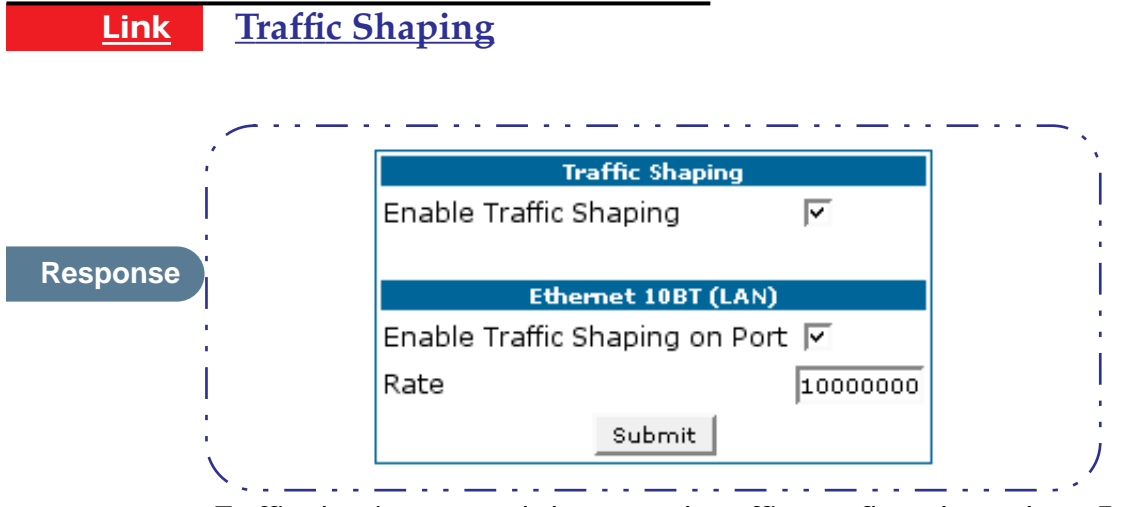

**Description** Traffic shaping controls how much traffic can flow through an Ethernet interface by limiting the size of the Ethernet pipe. This function is most suitable for Internet Service Providers.

> **Enable Traffic Shaping on Port**: Each Ethernet port providing traffic shaping capability is listed. Enable the port to set the traffic shaping rate.

**Rate**: This value, in bits per second, indicates the approximate speed at which traffic will flow.

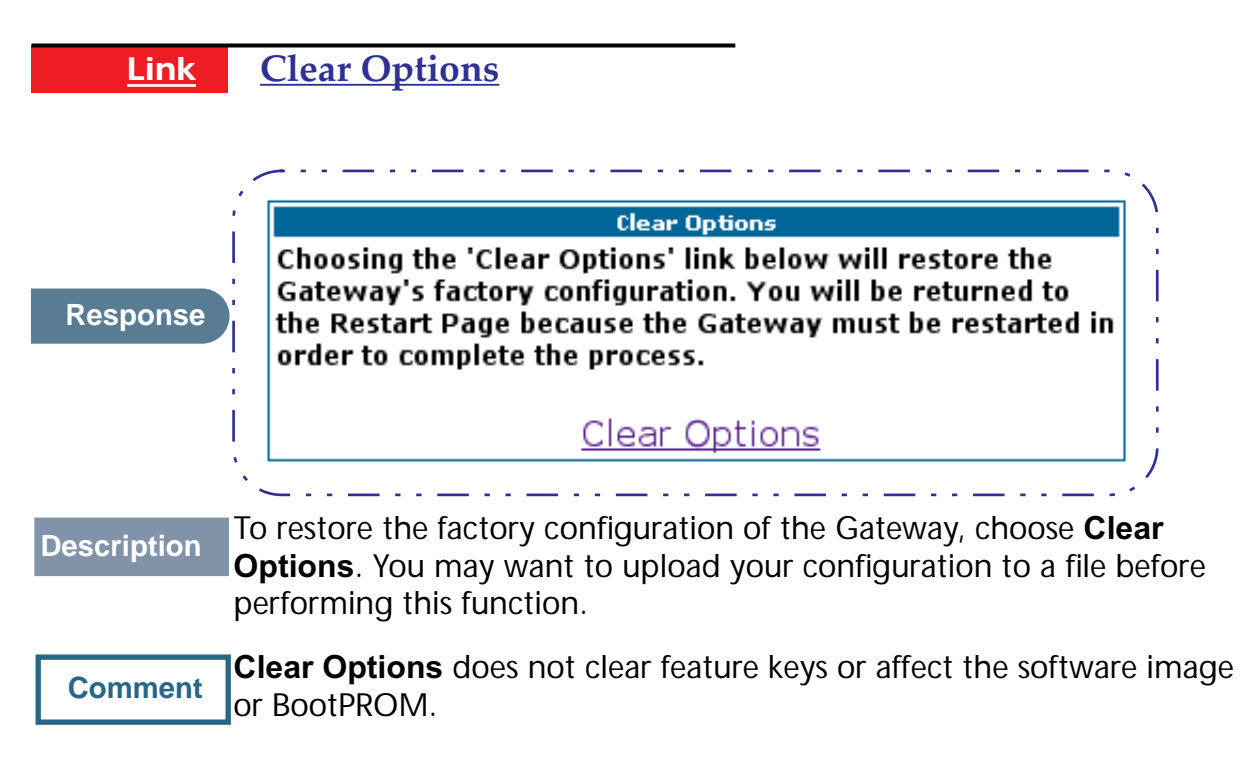

You must restart the Gateway for **Clear Options** to take effect.

# **Security**

# **Button Security**

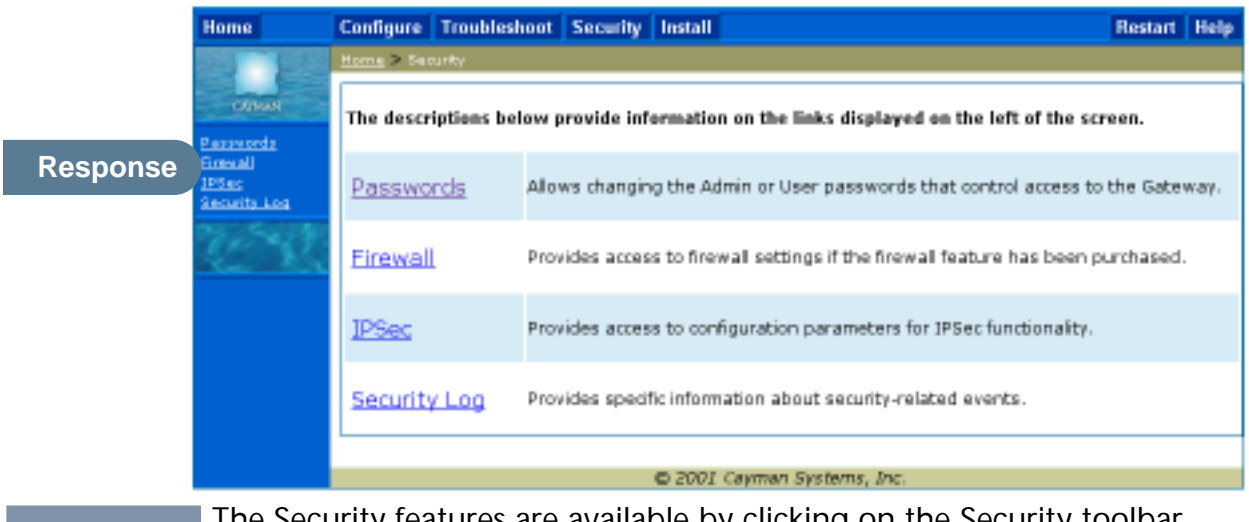

**Description** The Security features are available by clicking on the Security toolbar button. Some items of this category do not appear when you log on as *User*.

# **Link Passwords**

**Description Access to your Gateway is controlled through two user accounts, Admin** and **User**. When you first power up your Gateway, you create a password for the **Admin** account. The User account does not exist by default. As the Admin, a password for the User account can be entered or existing passwords changed.

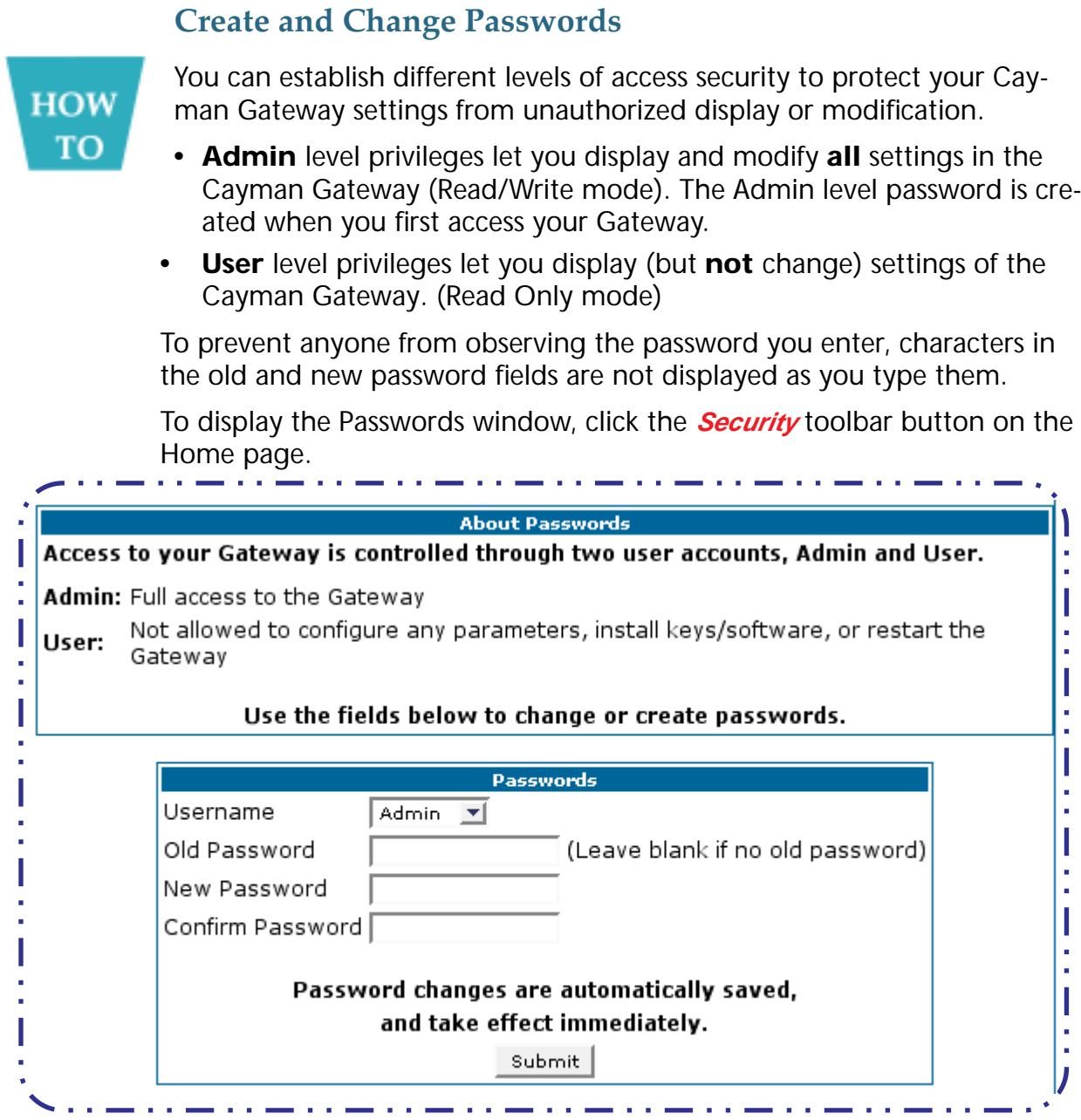

Use the following procedure to change existing passwords or add the User password for your Cayman Gateway:

- **Step 1 Select the password type from the Password Level pull-down list.** Choose from *Admin* or *User*.
- **Step 2 If you assigned a password to the Cayman Gateway previously, enter your current password in the Old Password field.**
- **Step 3 Enter your new password in the New Password field.** Cayman's rules for a Password are:

Cayman Gateway (Read/Write mode). The Admin level password is cre-

- **•** It can have up to eight alphanumeric characters.
- **•** It is case-sensitive.
- **Step 4 Enter your new password again in the Confirm Password field.** You confirm the new password to verify that you entered it correctly the first time.
- **Step 5 When you are finished, click the Submit button to store your modified configuration in the Cayman unit's memory.**

Password changes are automatically saved, and take effect immediately.

**Link Firewall**

**Use a Cayman Firewall**

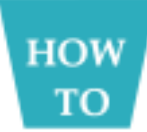

### **BreakWater Basic Firewall**

BreakWater delivers an easily selectable set of pre-configured firewall protection levels. For simple implementation these settings (comprised of three levels) are readily available through Cayman's embedded web server interface.

BreakWater Basic Firewall's three settings are:

#### **ClearSailing**

ClearSailing, BreakWater's default setting, supports both inbound and outbound traffic. It is the only basic firewall setting that fully interoperates with all other Cayman software features.

#### **SilentRunning**

Using this level of firewall protection allows transmission of outbound traffic on pre-configured TCP/UDP ports. It disables any attempt for inbound traffic to identify the Gateway. This is the Internet equivalent of having an *unlisted number*.

#### **LANdLocked**

The third option available turns off all inbound and outbound traffic, isolating the LAN and disabling all WAN traffic.

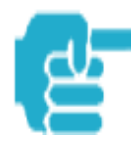

 BreakWater Basic Firewall operates independent of the NAT functionality on the Gateway.

#### **Configuring for a BreakWater Setting**

Use these steps to establish a firewall setting:

- **Step 1 Ensue that you have enabled the BreakWater basic firewall with the appropriate feature key.**  See "Use Cayman Software Feature Keys" on page 93 for reference.
- **Step 2 Click the Security toolbar button.**
- **Step 3 Click Firewall.**

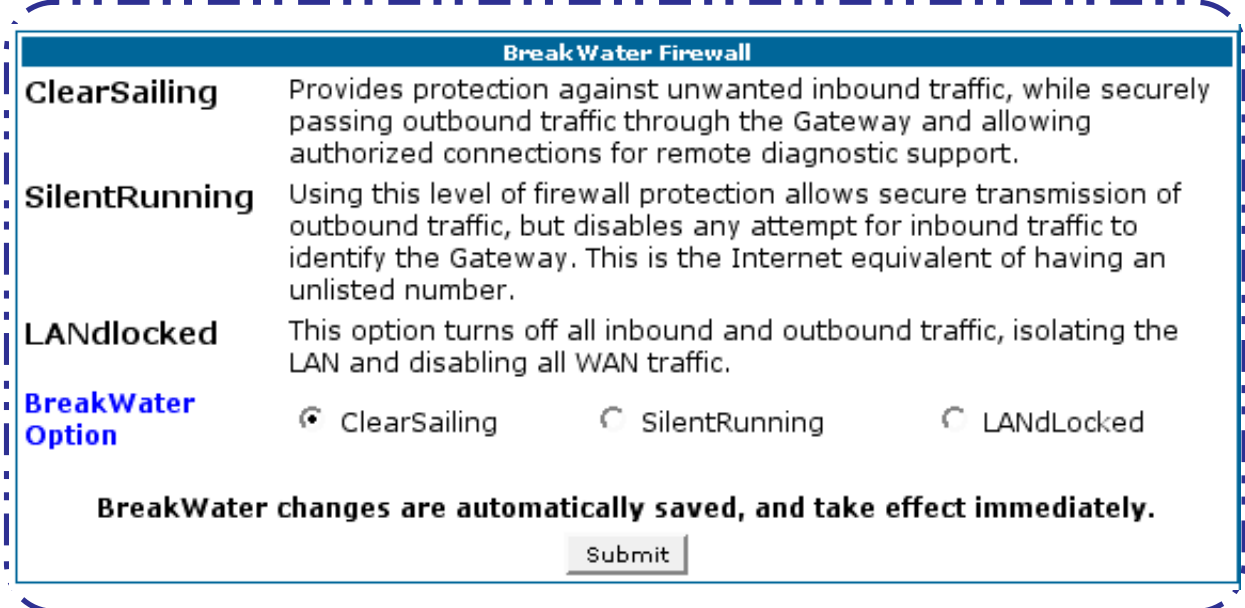

#### **Step 4 Click on the radio button to select the protection level you want. Click Submit.**

Changing the BreakWater setting does **not** require a restart to take effect. This makes it easy to change the setting "on the fly," as your needs change.

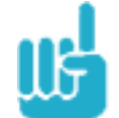

### **TIPS for making your BreakWater Basic Firewall Selection**

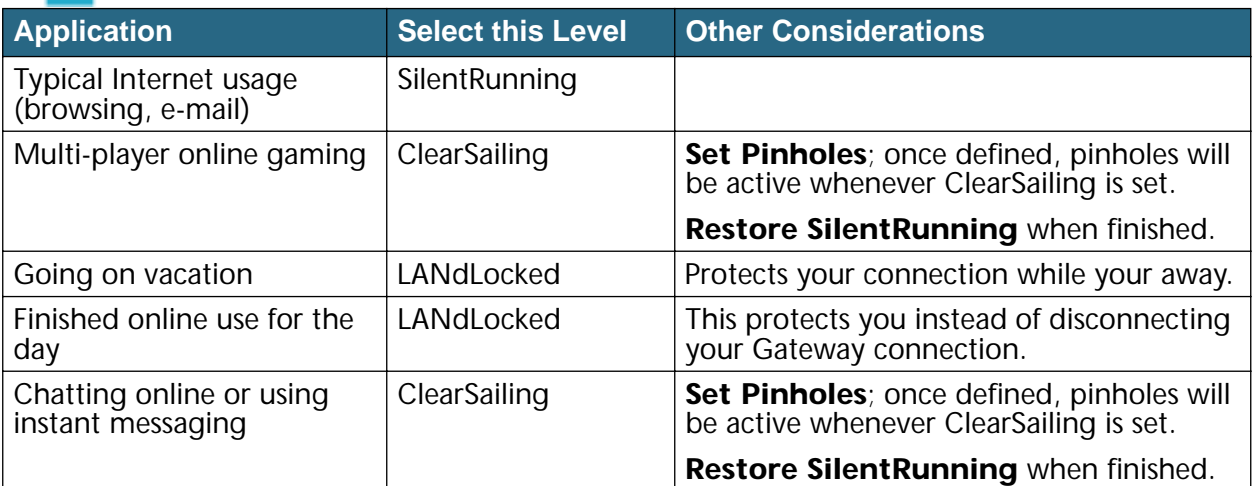

#### **Basic Firewall Background**

As a device on the Internet, a Cayman Gateway requires an IP address in order to send or receive traffic.

The IP traffic sent or received have an associated application port which is dependent on the nature of the connection request. In the IP protocol standard the following session types are common applications:

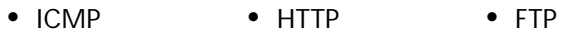

**•** SNMP **•** telnet **•** DHCP

By receiving a response to a scan from a port or series of ports (which is the expected behavior according to the IP standard), hackers can identify an existing device and gain a potential opening for access to an internet-connected device.

To protect LAN users and their network from these types of attacks, Break-Water offers three levels of increasing protection.

The following tables indicate the **state of ports associated with session types**, both on the WAN side and the LAN side of the Gateway.

This table shows how inbound traffic is treated. *Inbound* means the traffic is coming from the WAN into the WAN side of the Gateway.

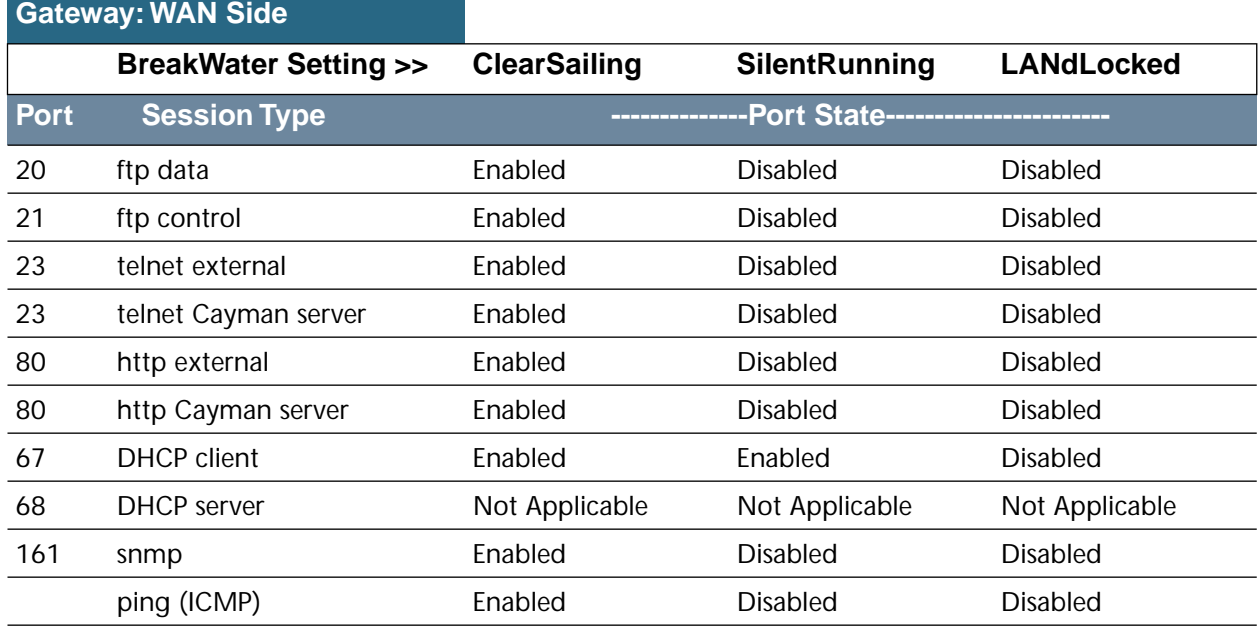

This table shows how outbound traffic is treated. *Outbound* means the traffic is coming from the LAN-side computers into the LAN side of the Gateway.

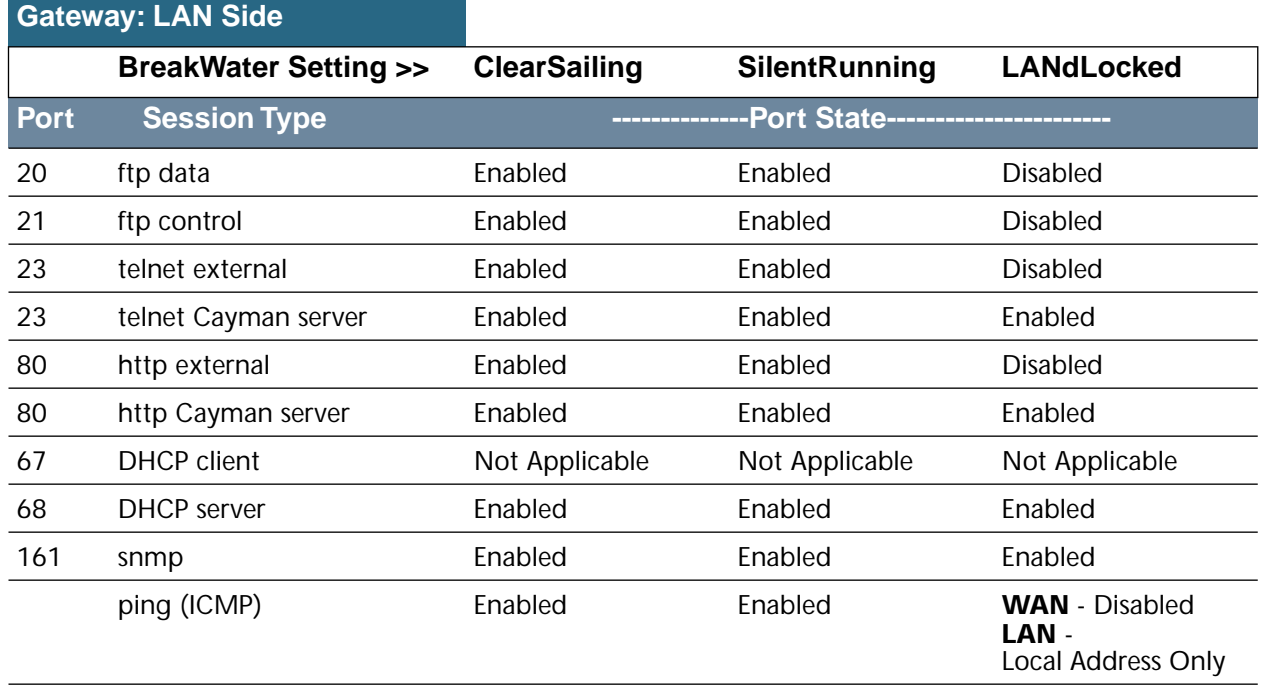

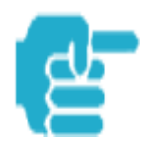

The Gateway's WAN DHCP client port in SilentRunning mode is **enabled**. This feature allows end users to continue using DHCP-served IP addresses from their Service Providers, while having no identifiable presence on the Internet.
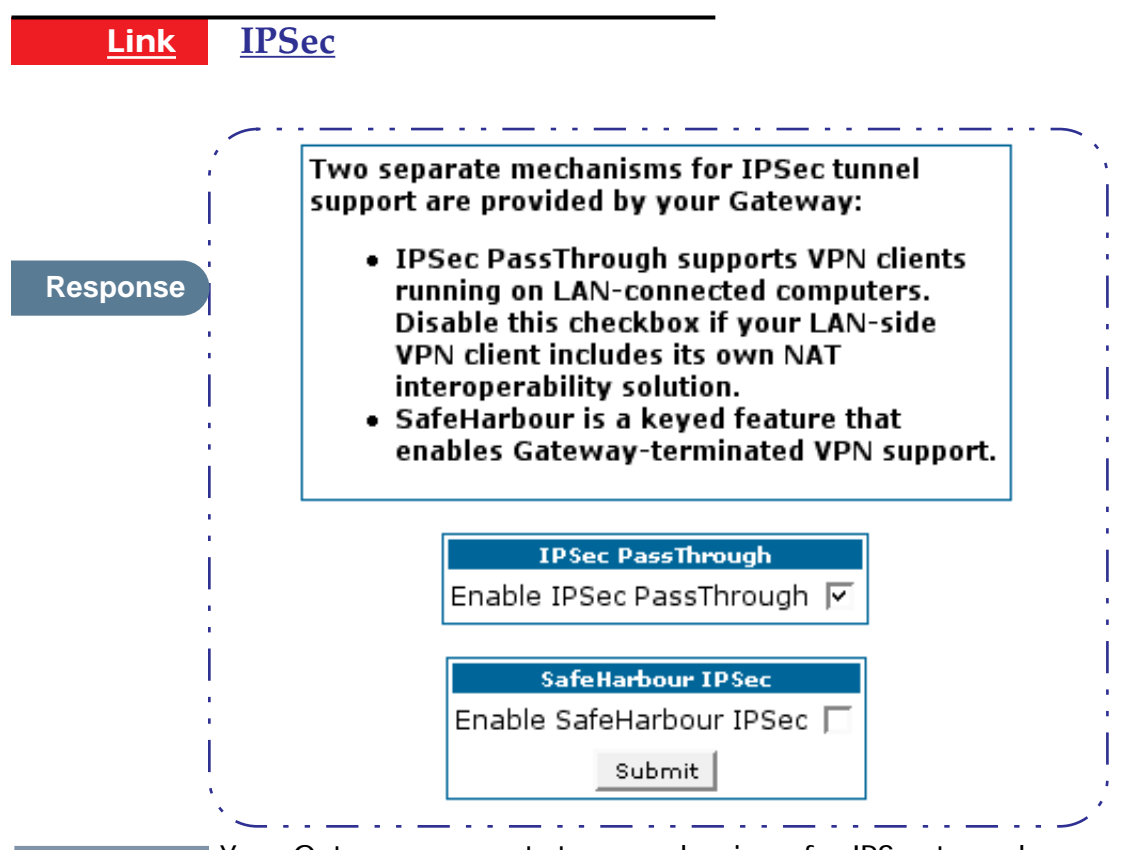

**Description** Your Gateway supports two mechanisms for IPSec tunnels:

**1. IPSec PassThrough** supports Virtual Private Network (VPN) clients running on LAN-connected computers. Normally, this feature is enabled. However, you can disable it if your LAN-side VPN client includes its own NAT interoperability option.

**2. SafeHarbour VPN IPSec** is a keyed feature that enables Gateway-terminated VPN support.

### **Configure a SafeHarbour VPN**

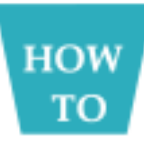

#### **VPN IPSec Tunnel at the Gateway**

SafeHarbour VPN IPSec Tunnel provides a single, encrypted tunnel to be **terminated on** the Gateway, making a secure tunnel available for **all** LAN- connected Users. This implementation offers the following:

- **•** Eliminates the need for VPN client software on individual PC's.
- **•** Reduces the complexity of tunnel configuration.
- **•** Simplifies the ongoing maintenance for secure remote access.

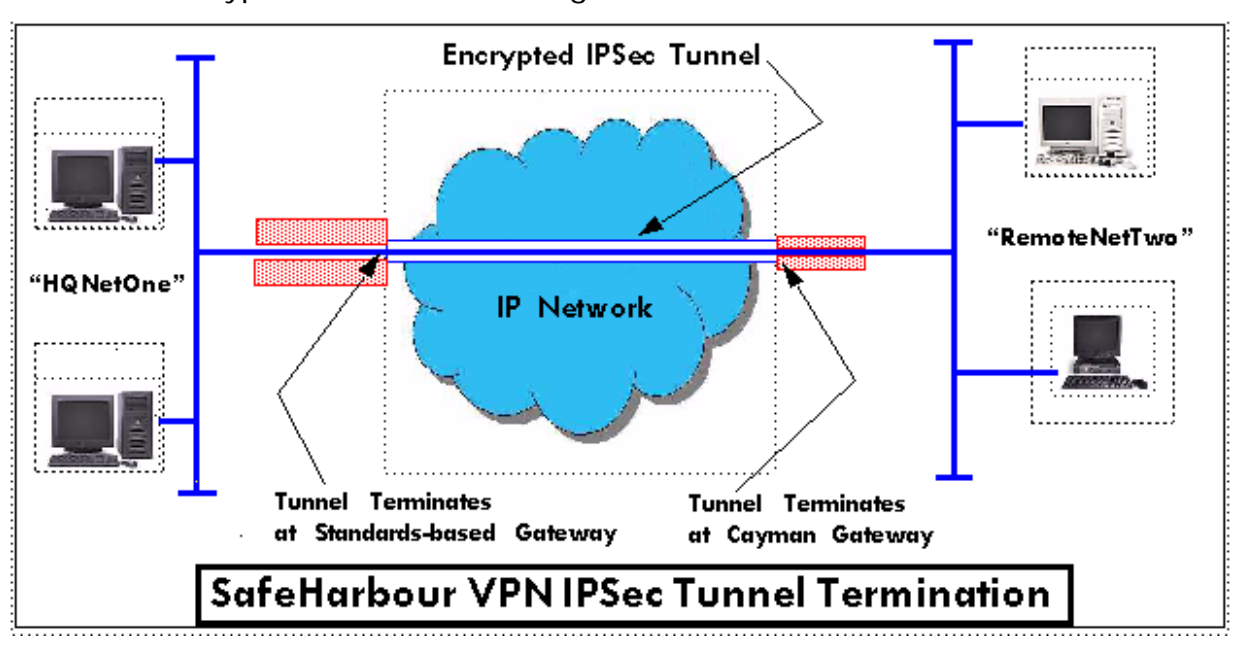

A typical SafeHarbour configuration is shown below:

Use these Best Practices in establishing your SafeHarbour tunnel.

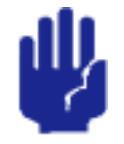

1. Ensure that the configuration information is complete and accurate 2. Use the Worksheet provided on page 76.

#### **Parameter Description and Setup**

The following table describes SafeHarbour's parameters that are used for an IPSec VPN tunnel configuration:

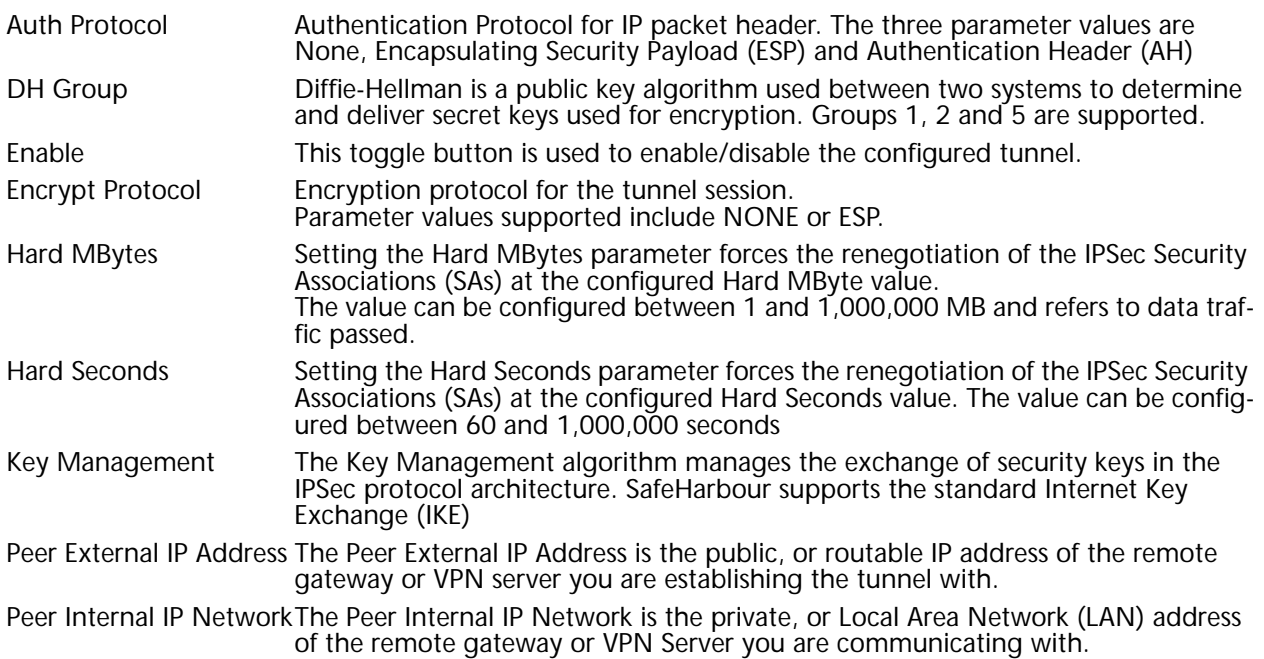

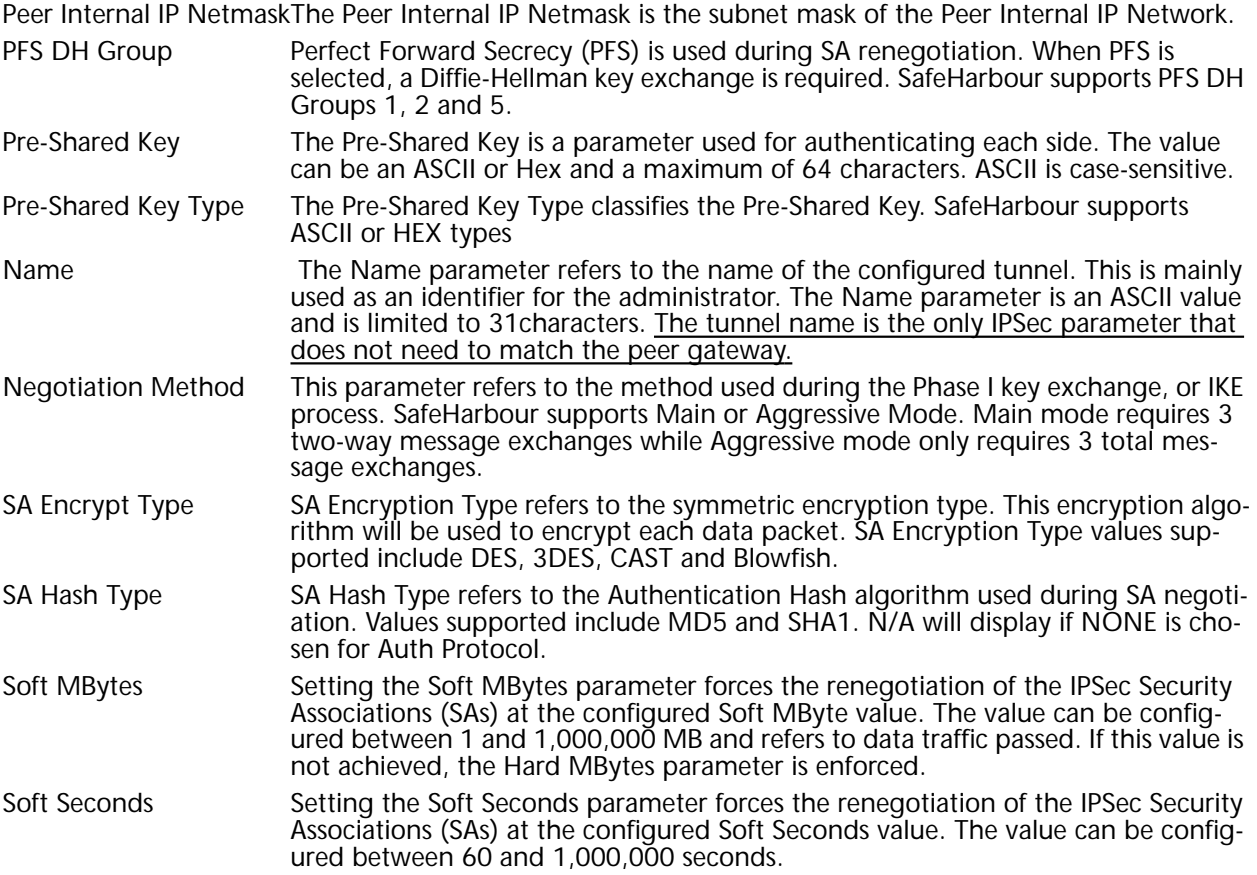

### **IPSec Tunnel Parameter Setup Worksheet**

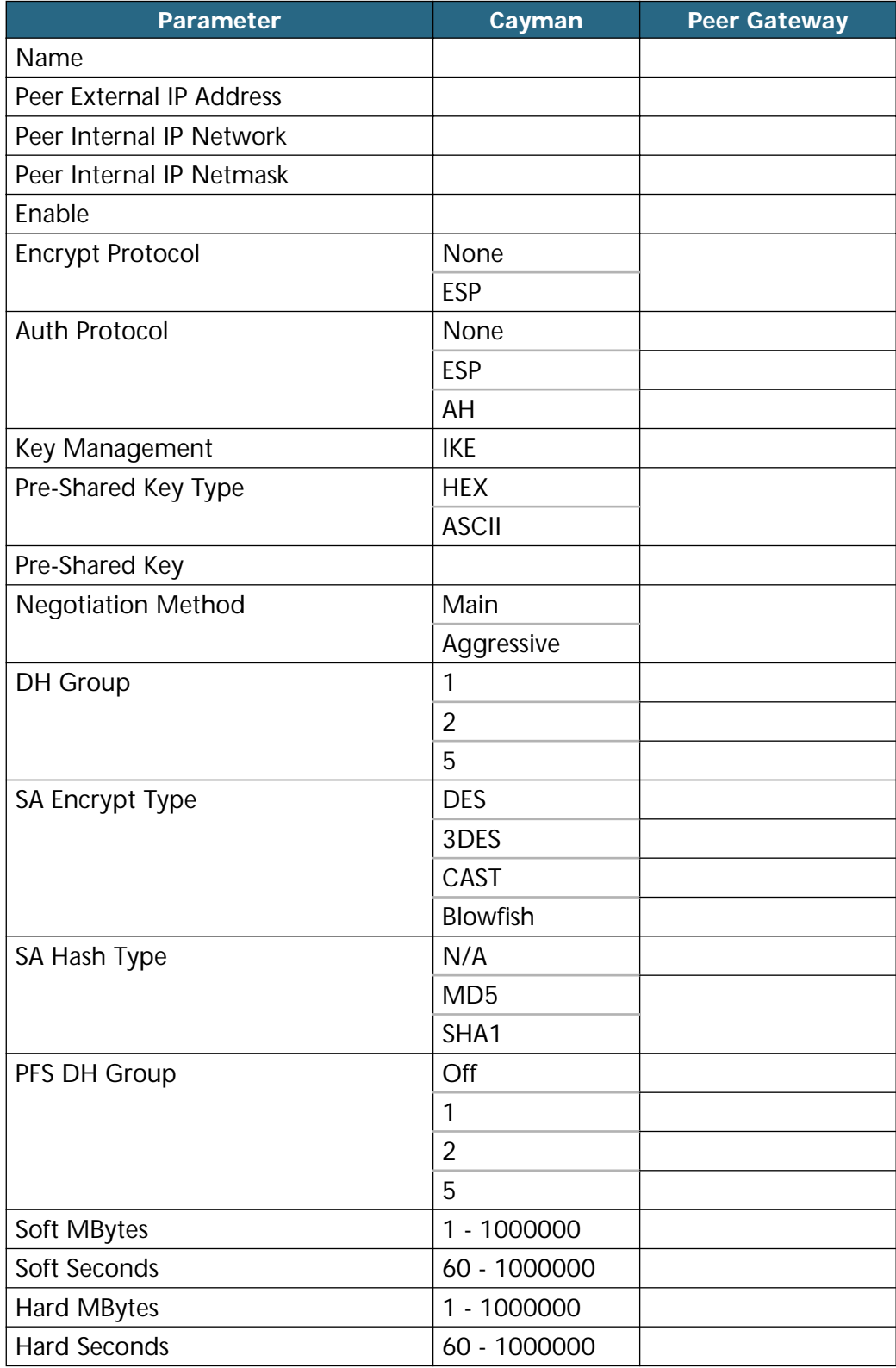

#### **SafeHarbour Tunnel Setup**

Use the following tasks to configure an IPSec VPN tunnel on your Cayman Gateway.

#### **Task 1: Ensure that you have SafeHarbour VPN enabled.**

SafeHarbour is a keyed feature. See page 93 for information concerning installing Cayman Software Feature Keys.

#### **Task2: Complete Parameter Setup Worksheet**

IPSec tunnel configuration requires precise parameter set between VPN devices. The Setup Worksheet facilitates setup and assures that the associated variables are **identical**.

#### **Task 3: Enable IPSec**

IPSec must be enabled on your Gateway to allow further VPN configuration. Perform the following steps to enable IPSec:

- **Step 1 Browse to Gateway.**
- **Step 2 Click the Security toolbar button.**
- **Step 3 Click the IPSec link.**
- **Step 4 Check the Enable SafeHarbour IPSec checkbox.** Checking this box will automatically display the **SafeHarbour IPSec Tunnel Entry** parameters.

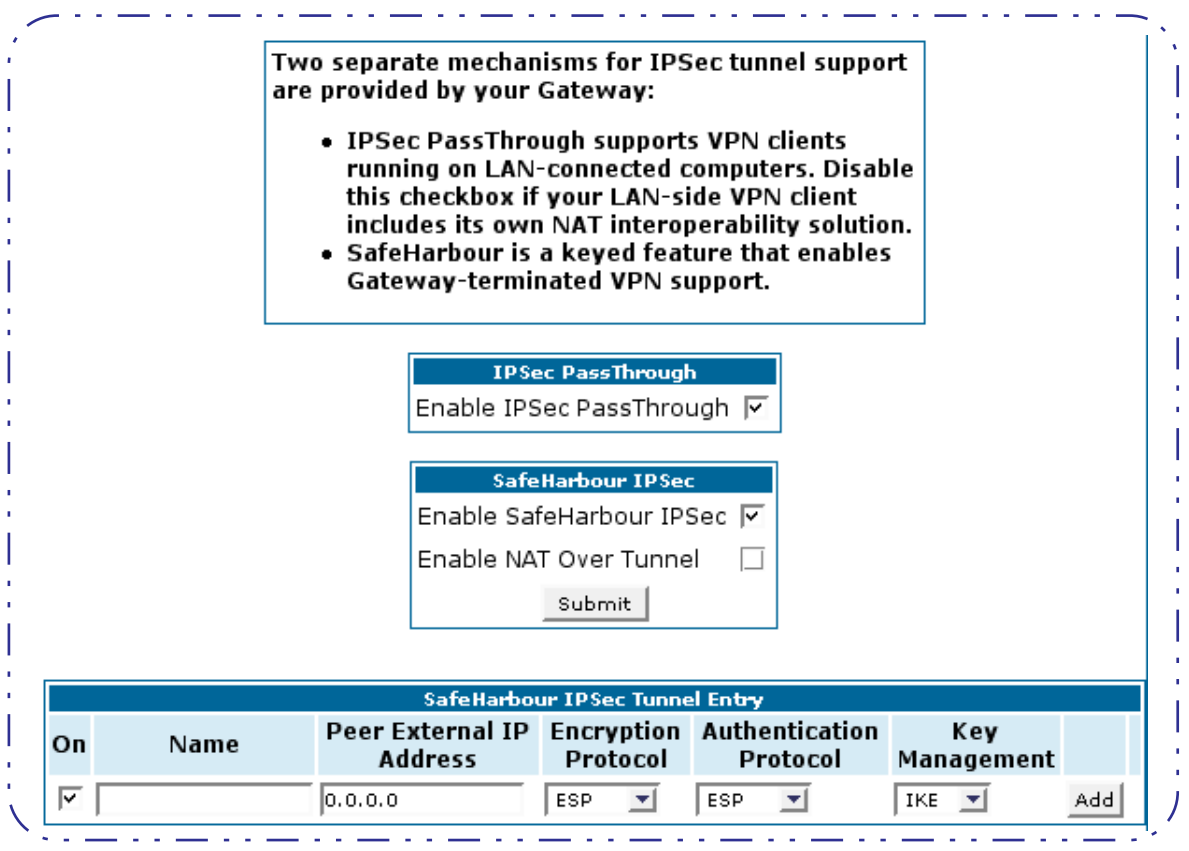

Leave the **Enable NAT over Tunnel** choice as **Off** unless your network administrator instructs otherwise.

### **Task 4: Make the IPSec Tunnel Entries**

Enter the initial group of tunnel parameters. Refer to your **Setup Worksheet** and the **Glossary of VPN Terms** as required. Perform the following steps:

#### **Step 1 Enter tunnel Name.**

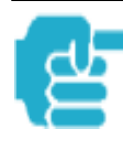

 This is the only parameter that does not have to be identical to the peer/ remote VPN device

- **Step 2 Enter the Peer External IP Address.**
- **Step 3 Select Encryption Protocol from the pulldown menu.**
- **Step 4 Select Authentication Protocol from the pulldown menu.**
- **Step 5 Select Key Management from the pulldown menu.**

- **Step 6 Ensure that the toggle checkbox Enable, which is On by default, remains On.**
- **Step 7 Click Add.**

The Tunnel Details page appears.

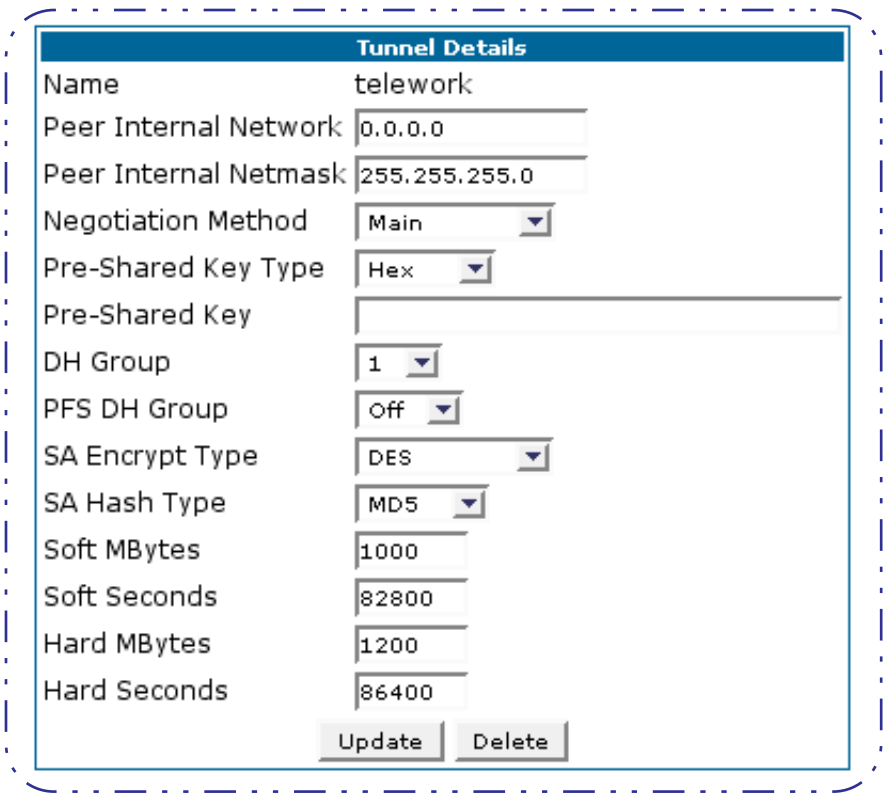

### **Task 5: Make the Tunnel Details entries**

Use the following steps:

- **Step 1 Enter or select the required settings.**
- **Step 2 Click Update. The Alert button appears.**
- Step 3 Click the **Alert** button.
- **Step 4 Click Save and Restart.**

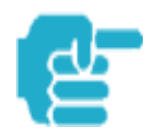

Your SafeHarbour IPSec VPN tunnel is fully configured. Tunnel sessions can **only** be initiated from the LAN client side.

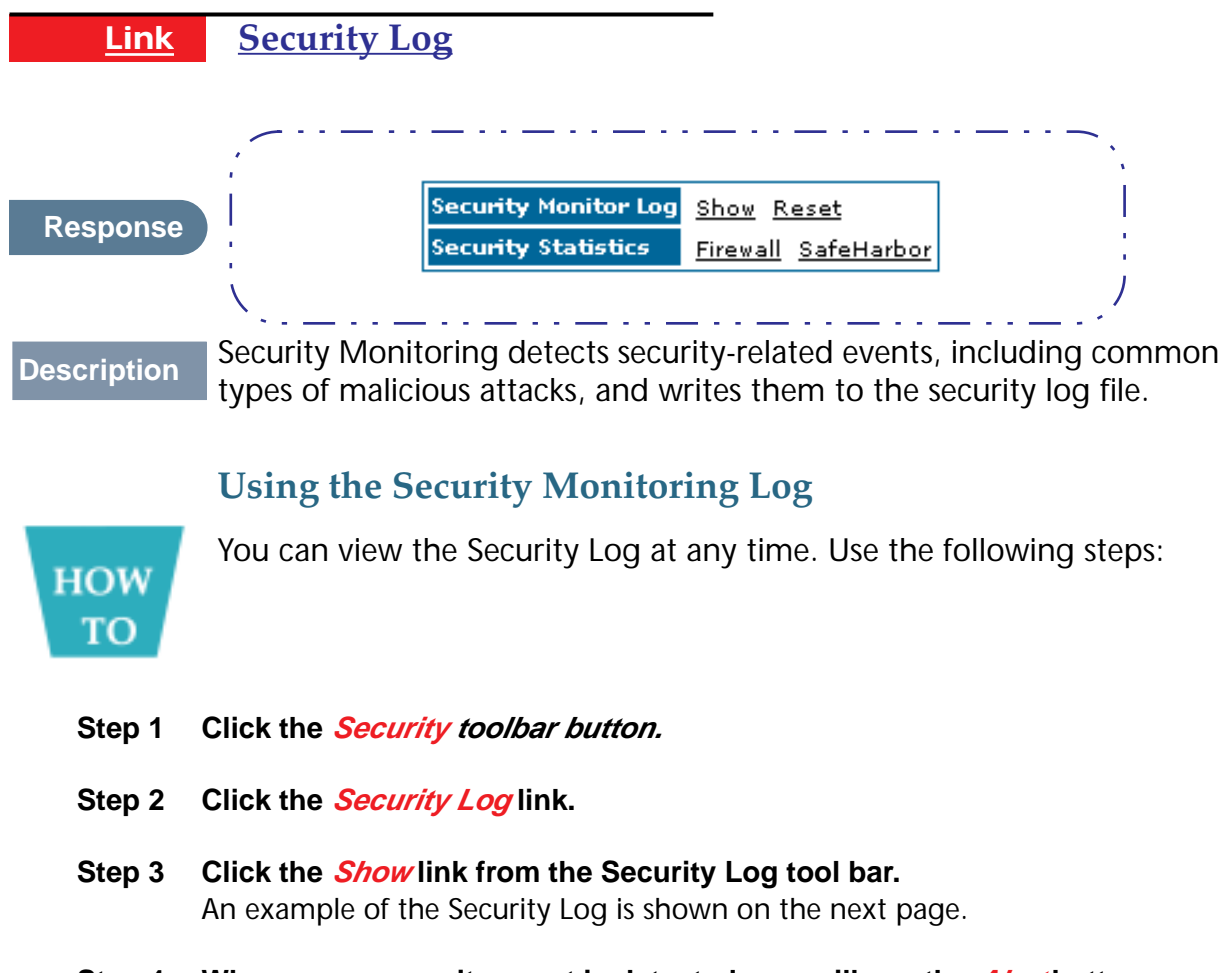

Step 4 When a new security event is detected, you will see the **Alert** button. The **Security Alert** remains **until** you view the information. Clicking the Alert button will take you directly to a page showing the log.

☆

Your Cayman Gateway has detected and successfully blocked an event that could have compromised the security of your network. Please refer to your customer documentation for a description of the logged event.

Number of security log entries : 5 Number of ports that were scanned: 9 Eighest port : 1167 Lowest port : 1094 1102 1108 1094 1099 1166 1167 1151 1160 1164 : Port Scan Security alert type Protocol type  $: TCP$ Protocol type<br>IP source address IP source address (143.137.50.2)<br>Time at last attempt (161.137.51:37.2001(UTC) Number of ports that were scanned: 241 Highest port : 5302 Lowest port : 73 111 473 682 863 817 1444 885 395 5302 1670 (Only the first 10 ports are recorded.) Security alert type : Port Scan : UDP Protocol type Protocol type = 1 UDP<br>IP source address = 143.137.50.2<br>Time at last attempt = 1 Fri May 04 17:52:43 2001(UTC) Number of ports that were scanned: 162 Highest port  $.5236$ Lowest port  $\cdots$ 583 1 1471 444 4133 811 5236 650 776 1492 (Only the first 10 ports are recorded.) Security alert type [11 | 11 | 11 | 12.168.1.3<br>
IP source address [12.168.1.3]<br>
IP destination address [143.137.199.8]<br>
Number of attempts [143.137.199.8] : Illegal Packet Size (Ping of Death) Number of attempts  $\cdot$  5 : Fri May 04 18:05:33 2001(UTC) Time at last attempt Illegal packet size : 65740

The capacity of the security log is 100 security alert messages. When the log reaches capacity, subsequent messages are not captured, but they are noted in the log entry count.

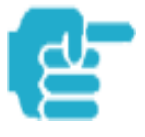

Remember that the "time stamp" is Universal Coordinated Time (UTC) which is the equivalent of Greenwich Mean Time. For your convenience, the table below lists the time offsets for various North American time zones. See *Timestamp Background* information on the next page for more details.

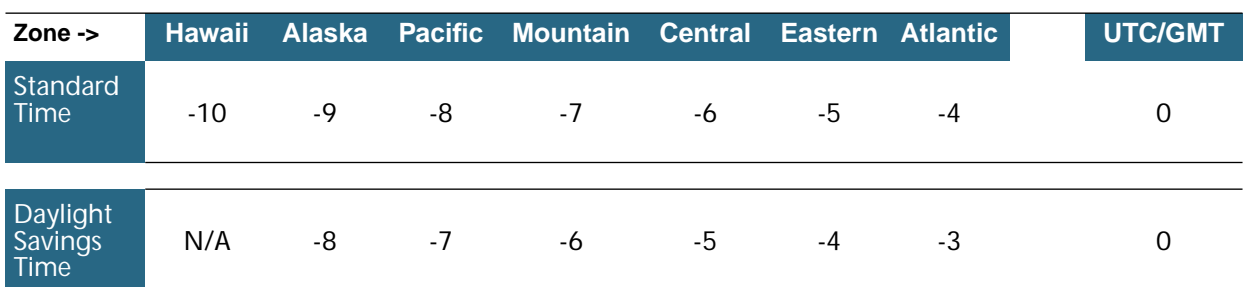

#### Table of Time Offsets (in hours) from GMT

Take the recorded UTC/GMT value and subtract the offset value to get the time that an event occurred in your system.

To reset this log, select **Reset** from the Security Monitor tool bar.

The following message is displayed.

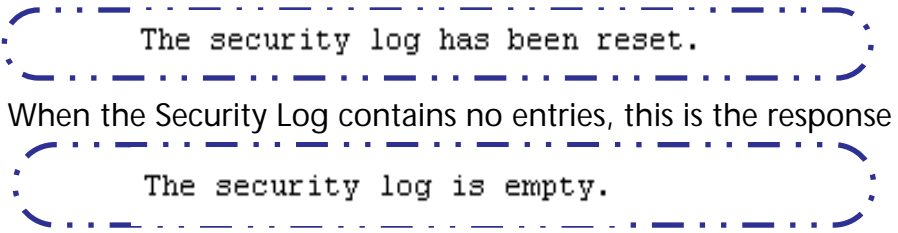

#### **Timestamp Background**

During bootup, to provide better log information and to support improved troubleshooting, a Cayman Gateway acquires the National Institute of Standards and Technology (NIST) Universal Coordinated Time (UTC) reference signal.

Once per hour, the Gateway attempts to re-acquire the NIST reference, for re-synchronization or initial acquisition of the UTC information. Once acquired, all subsequent log entries display this date and time information. UTC provides the equivalent of Greenwich Mean Time (GMT) information.

If the WAN connection is not enabled, the internal clocking function of the Gateway provides log timestamps based on "uptime" of the unit.

### **Install**

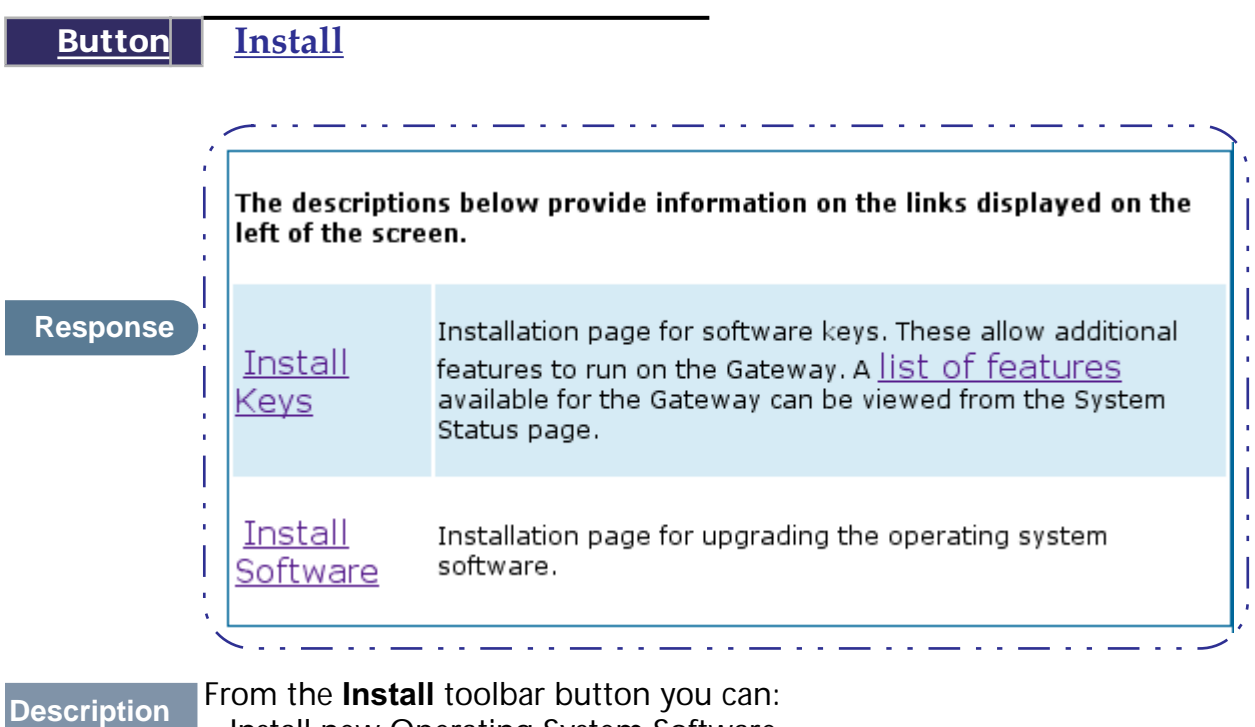

- Install new Operating System Software
	- Install new Feature Keys

### **Install Software**

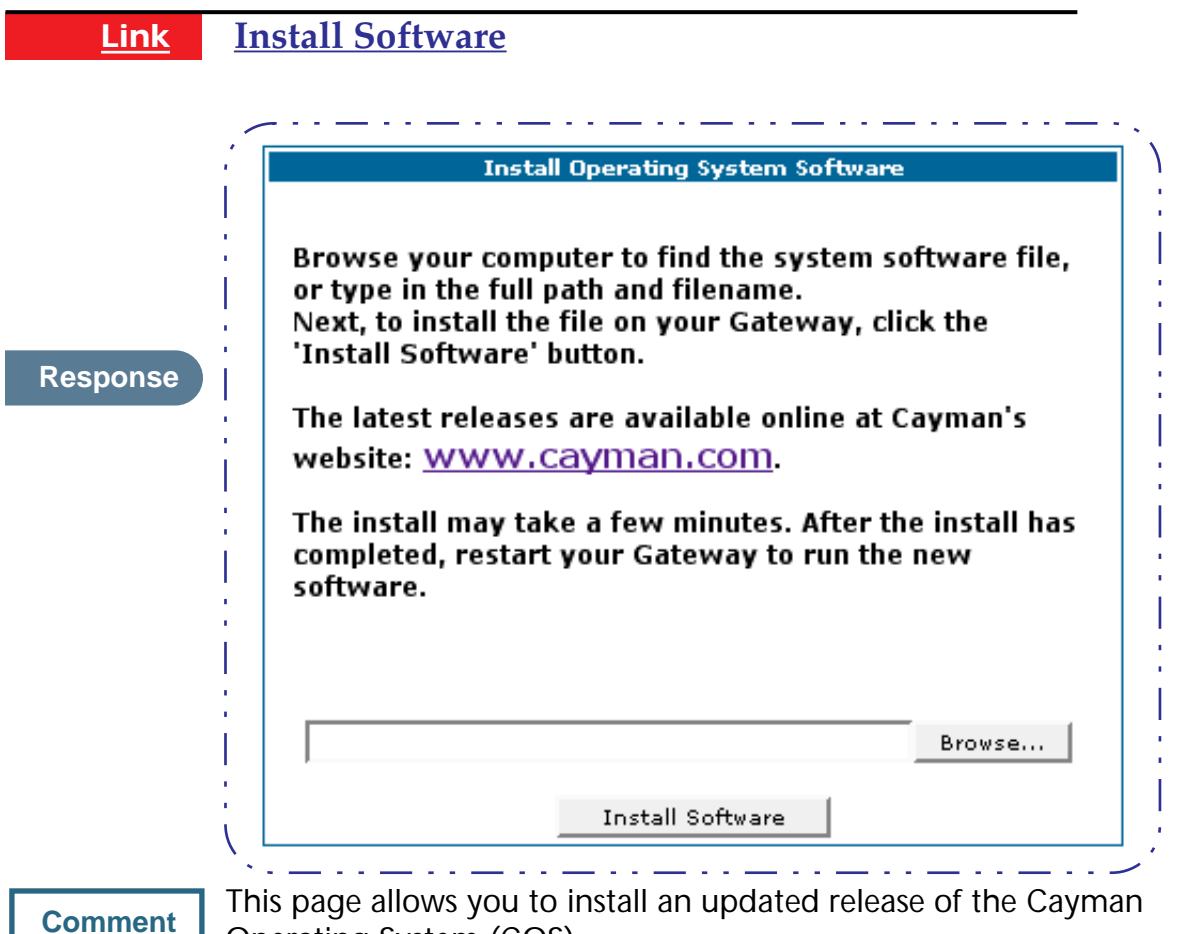

Operating System (COS).

#### **Updating Your Gateway to COS Version 6.3**

Cayman Operating System Release 6.3 represents significantly expanded functionality for your Cayman Gateway. To deliver these important features, the COS 6.3 image is larger than earlier versions and the updating process is different from earlier procedures. It requires careful attention to the instruction sequence.

#### **Using the Web Page**

You install a new operating system image in your unit from the Cayman embedded Web server's Home page. For this process, the computer you are using to connect to the Cayman Gateway must be on the same local area network as the Cayman Gateway.

#### **Required Tasks**

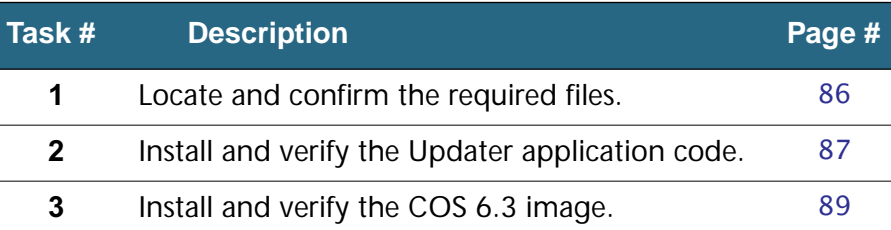

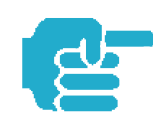

Depending on your particular subscriber agreement, you may need to install other feature key files.

### **Warnings:**

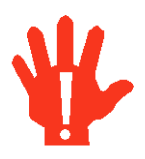

COS 6.3 is **NOT SUPPORTED** on the following models: 2E with PID of 06xx 2E or 2E-H with internal memory of 2MBytes or less

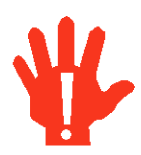

COS 6.3 provides substantial new flexibility and functionality for your Cayman Gateway. However, once you have upgraded to this version, you **cannot revert back** to a previous release.

### **Task 1 Required Files**

#### Upgrading to COS 6.3 requires **THREE** files:

- 1. Documentation Software Upgrade Instructions PDF file
- 2. Updater file
- 3. Cayman Operating System image

#### **Background**

When you downloaded your operating system upgrade from the Cayman website you downloaded a ZIP file containing these files:

- Software Upgrade Instructions PDF file (the document you are reading now)
- **•** Updater file for your particular Gateway
- **•** Cayman Operating System image for your particular Gateway

#### **Confirm Updater and COS Image Files**

The Updater and COS Image files are specific to the model and the product identification (PID) number.

#### **Step 1 Confirm that you have received the appropriate Updater and COS Image files using this table:**

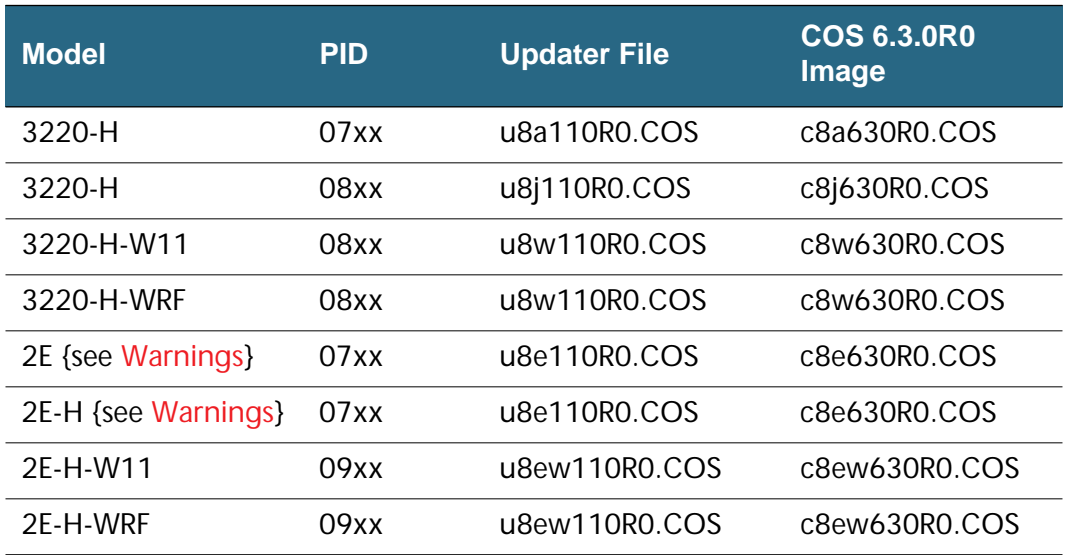

- **Step 2 Copy the confirmed Updater file to a convenient location on a computer on your local area network. Be sure that you note the location.**
- **Step 3 Copy the confirmed COS 6.3 file to the same location.**

#### **Contact Information**

Contact Cayman Technical Support for questions concerning the upgrade process.

Contact Cayman Sales for specific advanced features.

Use this contact information:

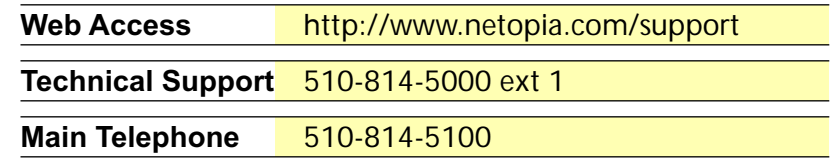

### **Task 2 Updater File**

#### **Install Updater Application Code**

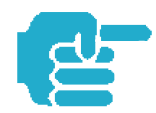

If you are currently running a Cayman Operating System version COS 5.90 or higher, **skip** this Task and continue to page 89 for **Task 3**.

Use these steps to install the Updater software in your Gateway from the Home page:

**Step 1 Open a web connection to your Gateway from a LAN computer.** From a web browser access the URL **http://cayman-2E.** or **http://caymandsl.** or **http://192.168.1.254**.

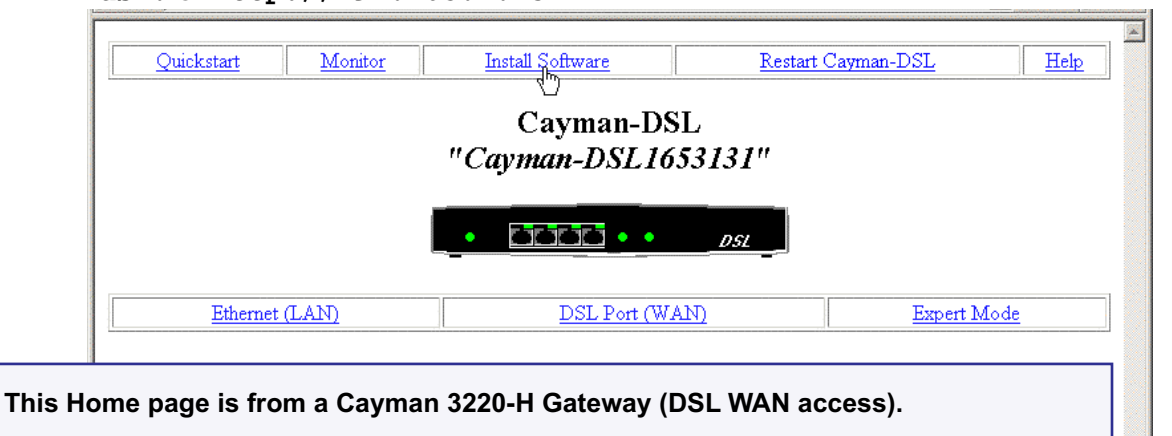

**The Home page for a Cayman 2E-H Gateway (Ethernet WAN access) is similar.** 

**Step 2 If necessary, save the LAN configuration settings on your Cayman Gateway.** If you have not previously saved your configuration (that is, if you are running the factory default configuration your Cayman Gateway came with), click the

**Ethernet** button on the Cayman Gateway Home page. When the Ethernet window appears, click **Save**.

If you have previously saved your Cayman Gateway configuration, you can skip this step.

**Step 3 Click the Install Software button on the Cayman Gateway Home page.** The **Install New Cayman Software** window opens.

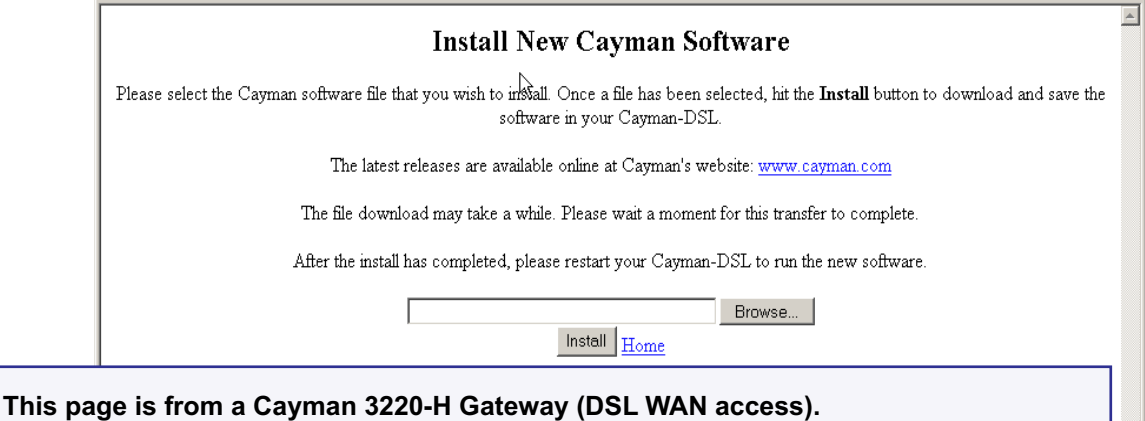

**The page for a Cayman 2E-H Gateway (Ethernet WAN access) is similar.** 

#### **Step 4 Enter the Updater filename into the text window with one of these techniques:**

The Updater file name starts with the letter "u" (for "Updater").

a. Click the **Browse** button, select the file you want, and click **Open**.

-or-

b. Enter the name and path of the update file you want to install in the text field.

#### **Step 5 Click the Install button.**

The Cayman Gateway copies the Updater file from your computer and installs it into its memory storage. You see a series of dots appear on your screen as the image is copied and installed. You have the following visual guide from your unit:

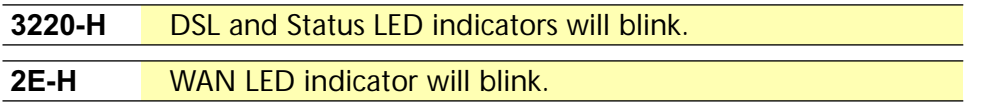

When the image has been installed, the message "successful install of file" appears at the bottom of the screen.

#### **Step 6 When the "Please Click Restart" message appears, click the Restart button and confirm Restart.**

Your Cayman Gateway restarts with its new image. During this step you have the following visual guide from your unit:

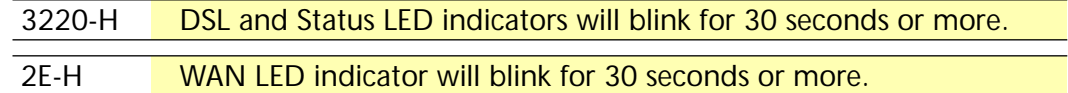

#### **Verify Updater Application Code**

To verify that the Updater image has loaded successfully, use the following steps:

**Step 7 Open a web connection to your Cayman Gateway from the computer on your LAN; return to the Home page and select the Monitor button.**

```
Step 8 Under the General toolbar, select the Overview link.
```
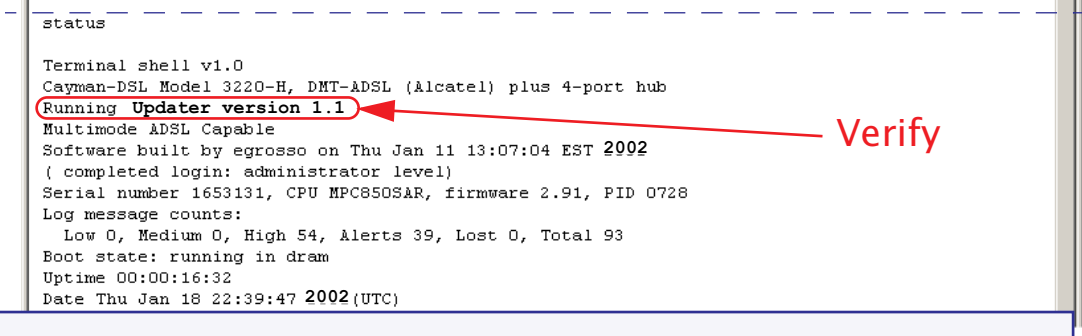

**This page is from a Cayman 3220-H Gateway (DSL WAN access).**

**The page for a Cayman 2E-H Gateway (Ethernet WAN access) is similar.** 

#### **Step 9 Verify that the Cayman Gateway is running Updater version 1.1.**

If the Updater is not running, the screen will show your COS version instead. If your COS version is earlier than 5.9, return to Task 1 and retry the installation.

### **Task 3 COS 6.3 Image File**

#### **Install the COS 6.3 Image**

The COS installation process is similar to the Updater installation. To install the COS 6.3 software in your Cayman Gateway from the *Home* Page use the following steps:

- **Step 1 Open a web connection to your Cayman Gateway from the computer on your LAN.**
- **Step 2 Click the Install Software button on the Cayman Gateway Home page.** The *Install New Cayman Software* window opens.

**Step 3 Enter the filename into the text box by using one of these techniques:** The COS file name starts with the letter "c" (for "COS").

a. Click the Browse button, select the file you want, and click Open.

-or-

b. Enter the name and path of the software image you want to install in the text field and click **Open**.

#### **Step 4 Click the Install button.**

The Cayman Gateway copies the image file from your computer and installs it into its memory storage. You see a series of dots appear on your screen as the image is copied and installed. You have the following visual guide from your unit:

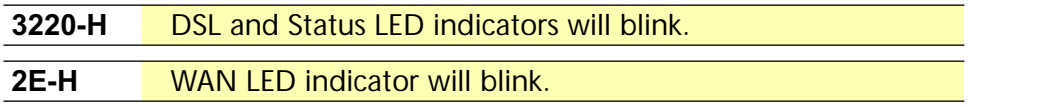

When the image has been installed, the message "successful install of file" appears at the bottom of the screen.

**Step 5 When the "Please Click Restart" message appears, click the Restart button and confirm Restart.**

> Your Cayman Gateway restarts with its new image. During this step you receive the following visual guide from your unit:

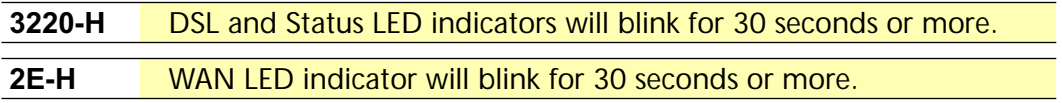

#### **Verify the COS 6.3 Image**

To verify that the COS 6.3 image has loaded successfully, use the following steps:

#### **Step 1 Open a web connection to your Cayman Gateway from the computer on your LAN and return to the Home page.**

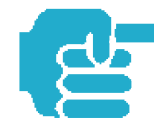

The username **admin** (or *user*) is now a required field for logging onto the web server. In earlier releases, only the password was required.

For COS 6.3 you now have a **new layout**. The screen shown below is from a Cayman 3220-H.

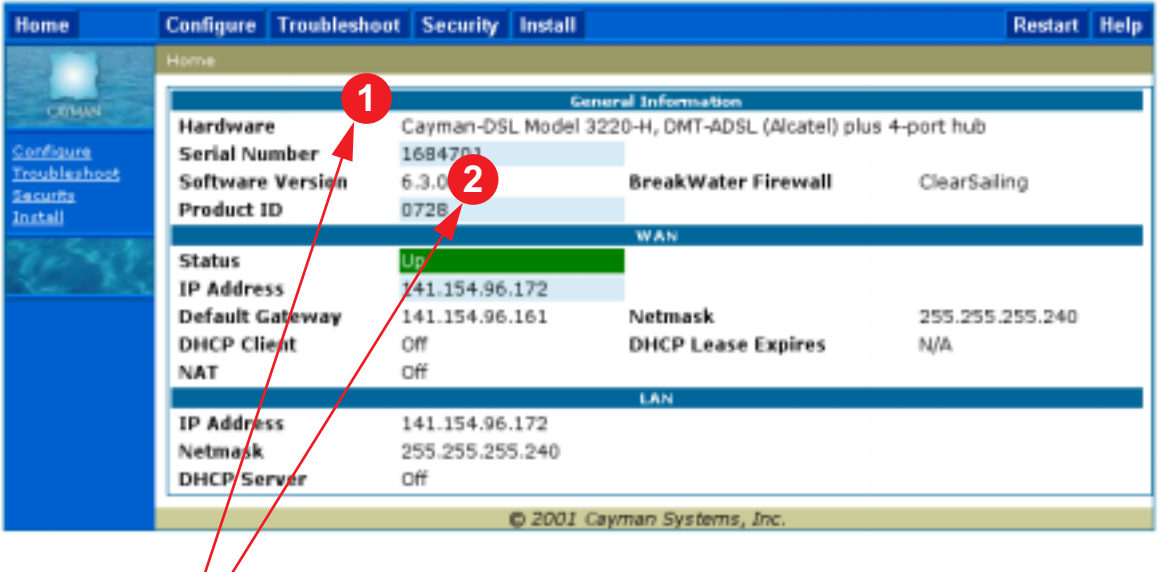

**NOTES:**

- 1. Extensive configuration and status information is now available from the Home page.
- 2. Verify COS 6.3

#### **Step 2 Verify that your Software Version is COS 6.3.**

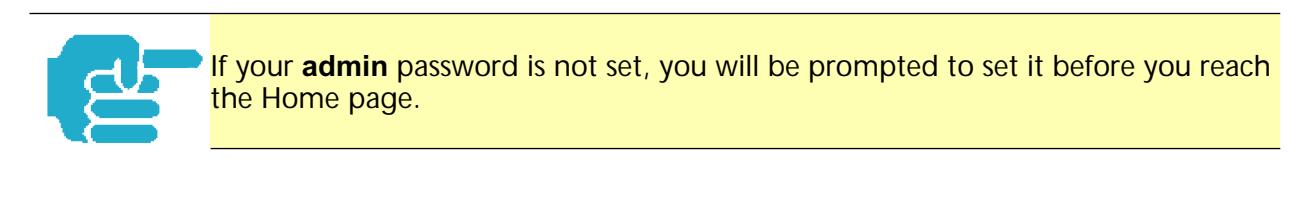

Welcome to your Cayman-DSL

Before configuration, your Gateway requires a password to protect from unauthorized access. This password is unique to this Gateway. It is case sensitive and should not contain embedded spaces. Remember this password or keep it in a safe place.

After you submit your new password, you must logon before continuing. When you browse to your Gateway as an Administrator, you enter 'Admin' as the UserName and the password you just created in the Logon page.

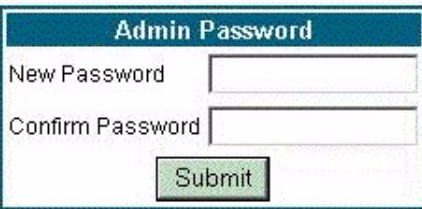

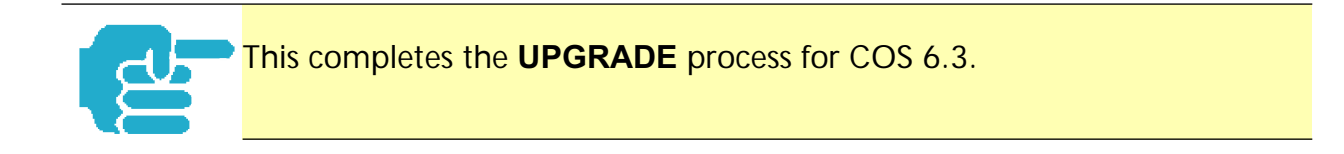

### **Install Keys**

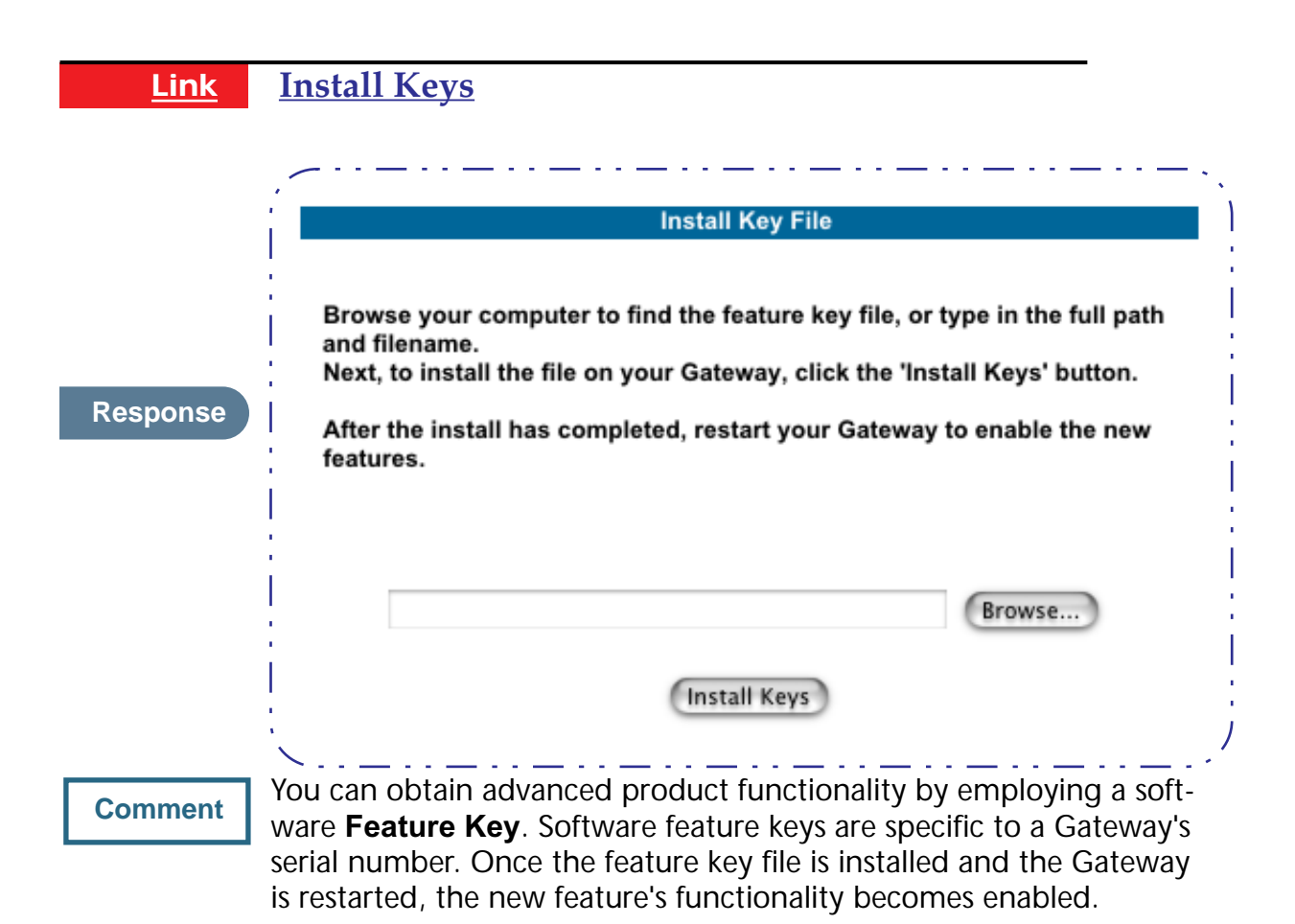

### **Use Cayman Software Feature Keys**

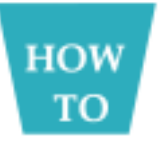

#### **Background**

Cayman Gateway users obtain advanced product functionality by installing a *software feature key*. This concept utilizes a specially constructed and distributed file (referred to as a feature key) to enable additional capability within the unit.

Software feature key properties are:

- **•** Specific to a unit's serial number
	- They will not be accepted on a platform with another serial number.

Once installed, and the Gateway restarted, the new feature's functionality becomes available. This allows full access to configuration, operation, maintenance and administration of the new enhancement.

Software feature keys for COS 6.3 enable these enhancements:

**•** Security Monitoring Log

- **•** BreakWater Basic Firewall
- **•** BarrierReef Advanced Firewall
- **•** SafeHarbour IPSec Tunnel at the Gateway

#### **Obtaining Software Feature Keys**

Contact your Service Provider to acquire a Software Feature Key.

#### **Procedure - Install a New Feature Key File**

With the appropriate feature key file resident on your LAN PC, use the steps listed below to enable a new function.

- **Step 1 From the Home page, click the Install toolbar button.**
- **Step 2 Click Install Keys**

The Install Key File page appears.

#### **Step 3 Enter the feature key file name in the input Text Box.**

- **•** Browse your drive for the file, or
- **•** Type the full path and file name in the Text Box.

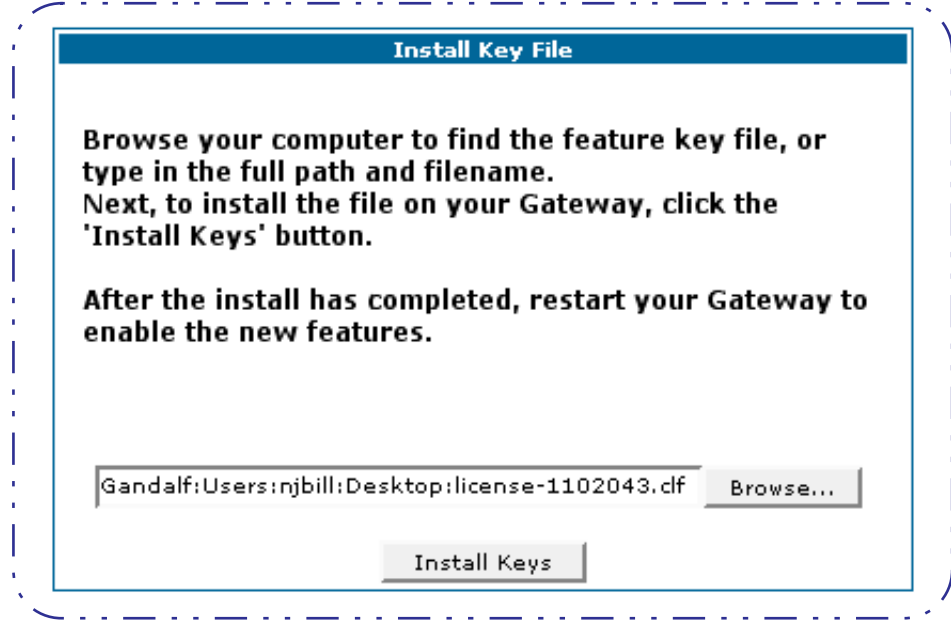

**Step 4 Click the Install Keys button.**

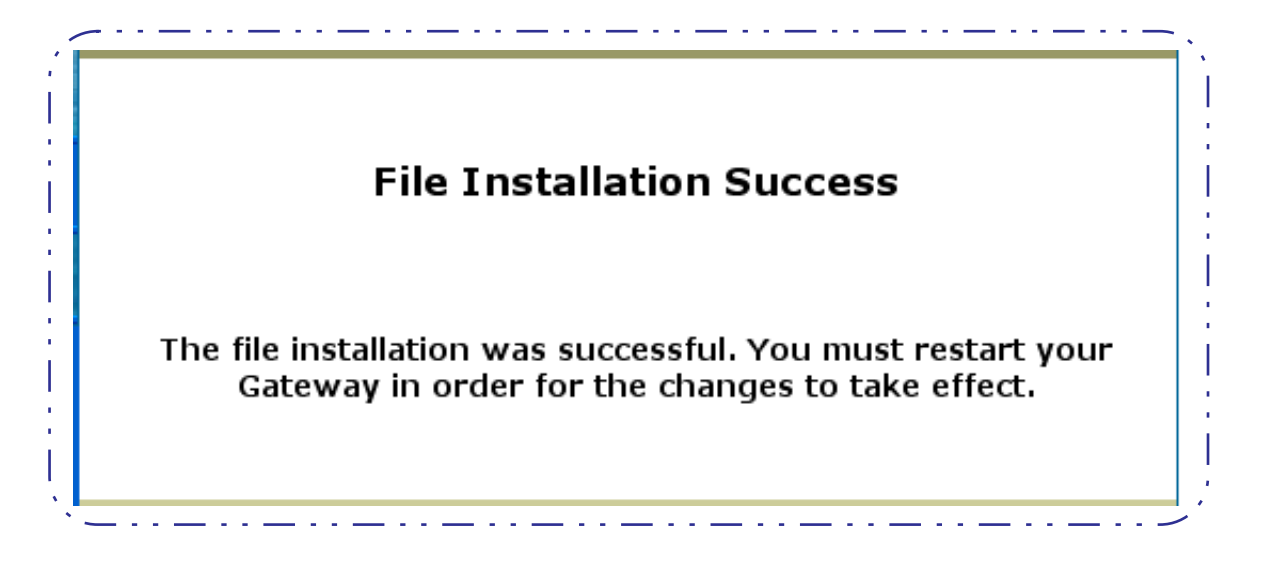

#### Step 5 Click the **Restart** toolbar button.

The Confirmation screen appears.

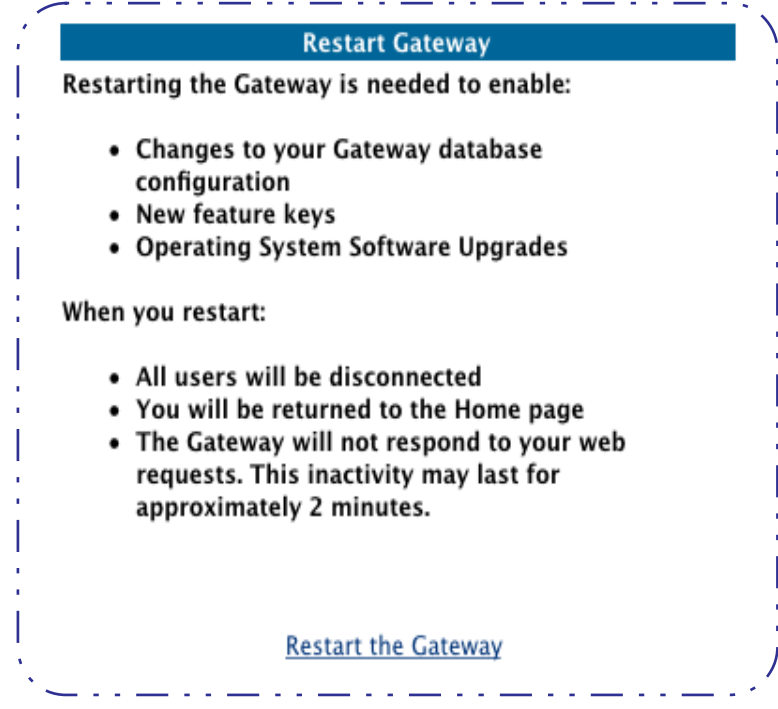

- **Step 6 Click the Restart the Gateway link to confirm. To check your installed features:**
- **Step 1 Click the Install toolbar button.**
- **Step 2 Click the List of Features link.**

The System Status page appears with the information from the features link displayed below. You can check that the feature you just installed is enabled.

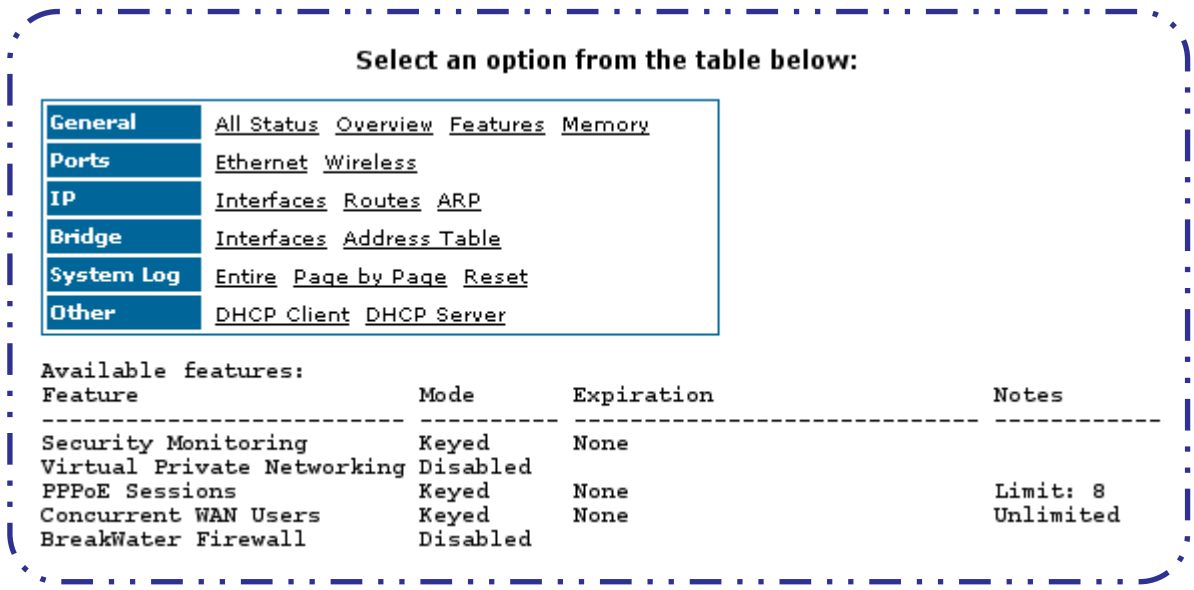

## **Troubleshoot**

Г

### **Button Troubleshoot**

**HOW TO** 

This section provides some specific procedures and tips for working with important features of Cayman OS 6.3.

#### **Perform Troubleshooting on Gateways**

There are **three** major Troubleshooting capabilities you can access via your Cayman Gateway's web interface. The procedures for using them are discussed here. In the event of a problem with your system, your Service Provider may

request this information.

#### **Automated Multi-Layer Diagnostics**

#### **Step 1 Click the Troubleshoot toolbar button.**

#### **Step 2 Click the Diagnostics link.**

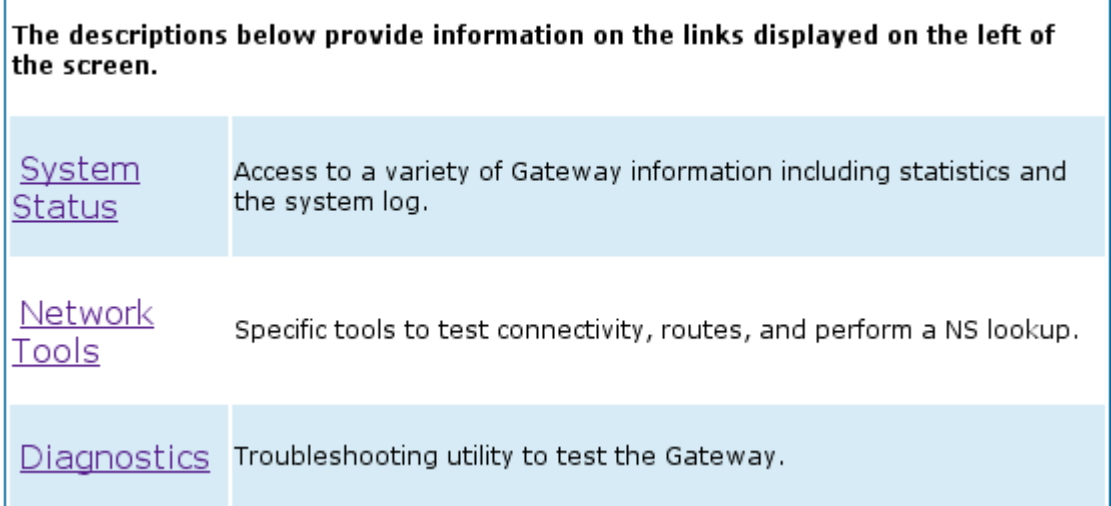

#### **Step 3 Click the Run Diagnostics link.**

and the company's company's company's company's company's company's company's company's company's company's company's diagnose . ==== Checking Ethernet (LAN) Interface Check Ethernet LAN connect<br>Check IP connect to Ethernet (LAN) **PASS PASS** ==== Checking DSL (WAN) Interfaces externing for (win) interfaced<br>heck DSL Synchronization : PASS<br>Check ATM Cell-Delineation : PASS<br>ATM OAM Segment Ping through (vcc1) : WARNING I Check DSL Synchronization Check ATM Cell-Delineation \*\*\* Don't worry, your service provider may not support this test ATM OAM End-To-End Ping through (vcc1) : WARNING \*\*\* Don't worry, your service provider may not support this test Check Ethernet connect to AAL5 (vcc1) : PASS<br>Check PPPOE connect to Ethernet (vcc1) : PASS<br>Check PPP connect to PPPOE (vcc1) : PASS<br>Check ID connect to PPD (vcc1) : PASS Check IP connect to PPP (vcc1) : PASS Pinging Gateway **FAIL**  $\vert$  ==== Checking Miscellaneous : PASS<br>: PASS . Check DNS - Query for cayman.com Ping DNS Server Primary IP Address TEST DONE . . . .

Each test generates one of the following result codes:

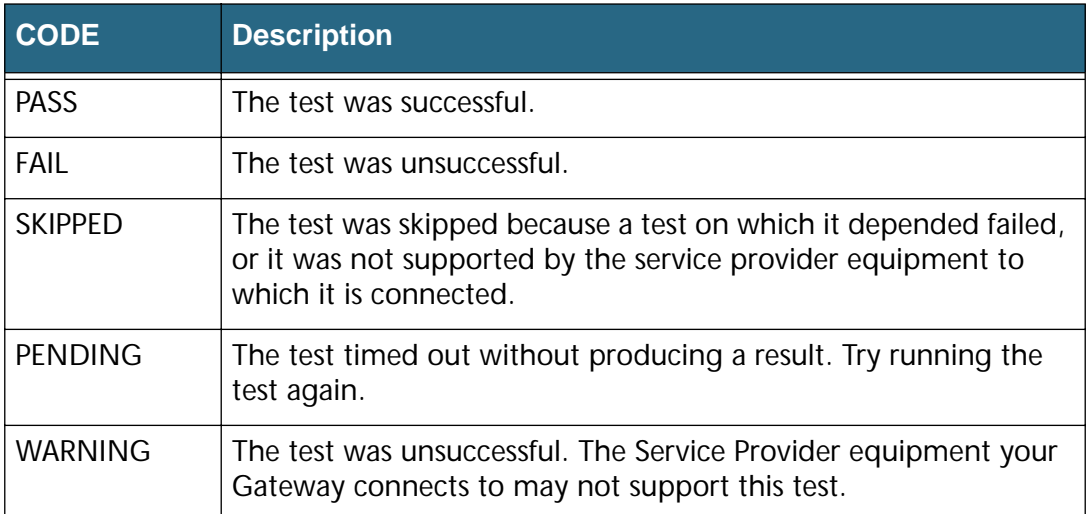

#### **Network Tools**

Use these steps:

#### **Step 1 Click the Troubleshoot toolbar button.**

**Step 2 Click the Network Tools link.**

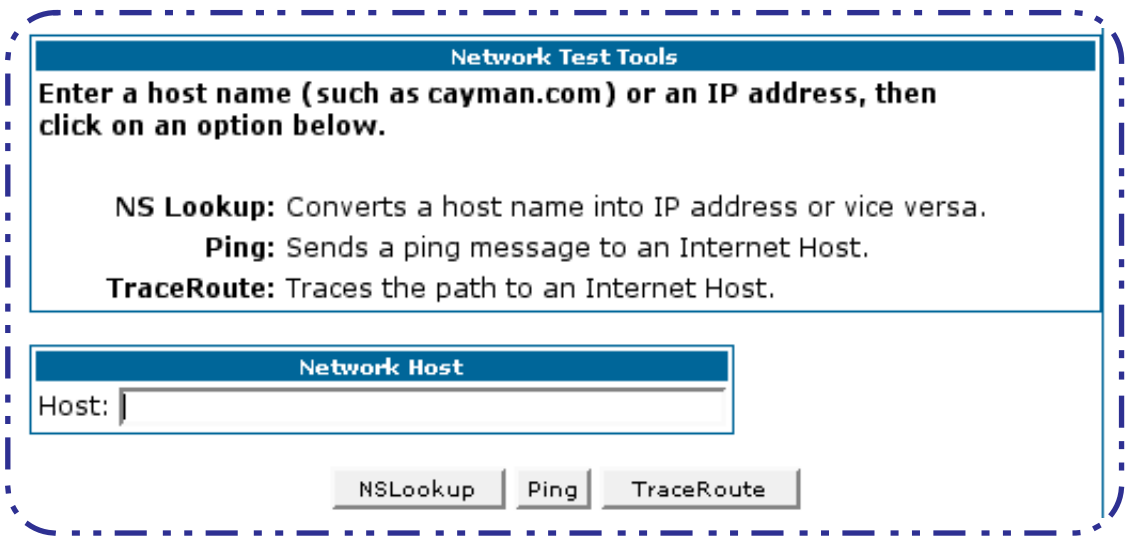

Three test tools are available from this page.

- **• NSLookup** converts a domain name to its IP address and vice versa.
- **• Ping** tests the "reachability" of a particular network destination by sending an ICMP echo request and waiting for a reply.
- **FraceRoute** displays the path to a destination by showing the number of hops and the router addresses of these hops.
- **Step 3 To use the Ping capability, type a destination address (domain name or IP address) in the text box and click the Ping button.**

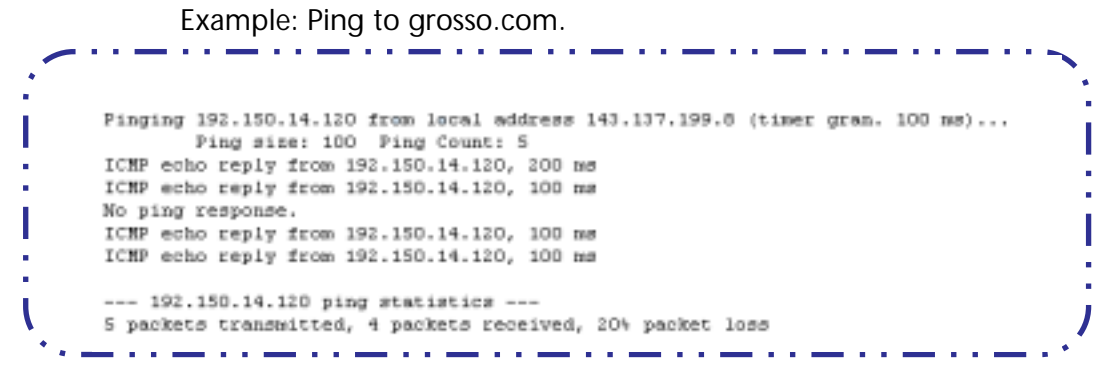

Result: The host was reachable with four out of five packets sent.

**Step 4 To use the TraceRoute capability, type a destination address (domain name or IP address) in the text box and click the TraceRoute button.**

a a shek

Example: Show the path to the grosso.com site.

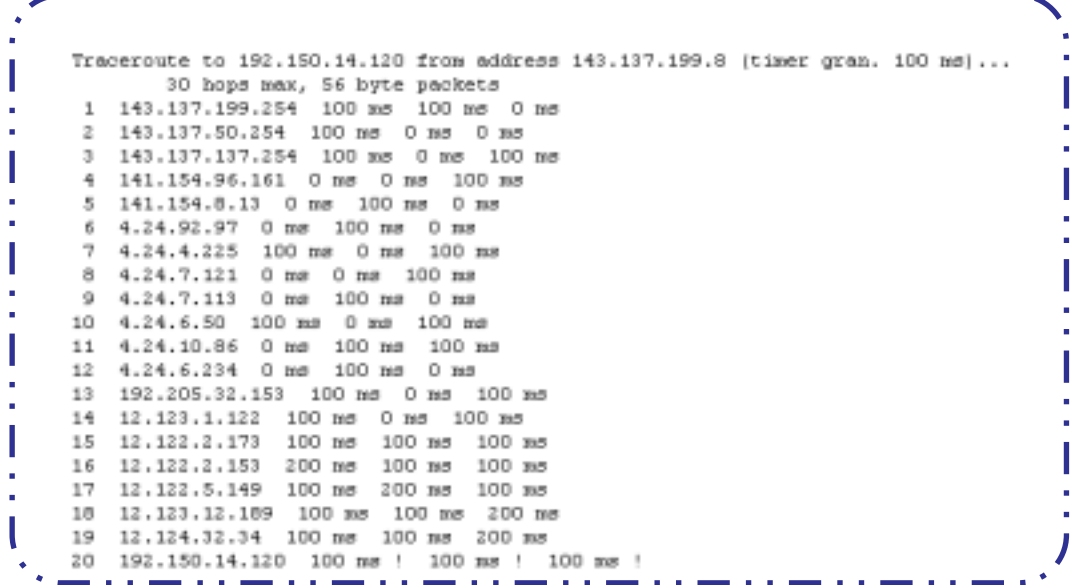

Result: It took 20 hops to get to the grosso.com web site.

**Step 5 To use the NSLookup capability, type an address (domain name or IP address) in the text box and click the NSLookup button**

Example: Show the IP Address for grosso.com

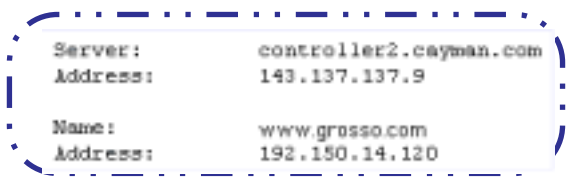

Result: The DNS Server doing the lookup is displayed in the **Server:** and **Address:** fields. If the Name Server can find your entry in its table, it is displayed in the **Name:** and **Address:** fields.

### **System Status**

System Status provides a group of links that display status and statistics to help you manage your Gateway. Managing the WAN Users is an example of the management tools available.

### **Manage a Restricted Number of WAN Users**

### **User Status**

On the Home page your WAN User status is prominently displayed in the center area.

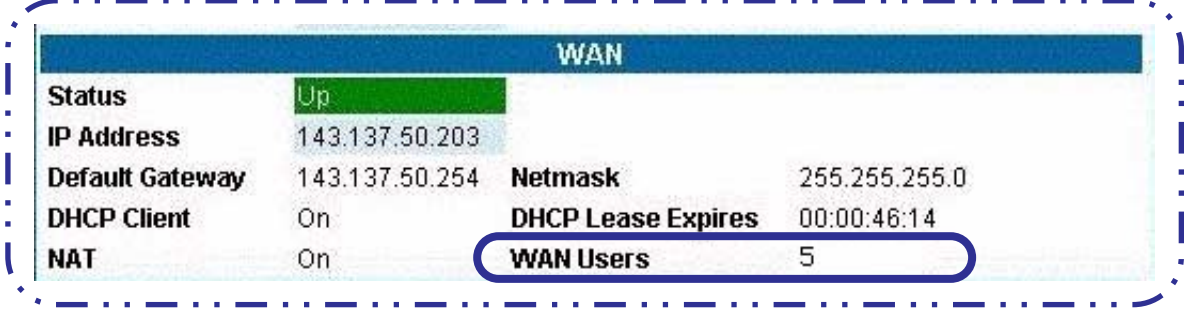

To check the user status of the WAN connections when running COS 6.3, use these steps:

#### **Step 1 To obtain additional information, click the Troubleshoot toolbar button. From WAN Users, click the Show link.**

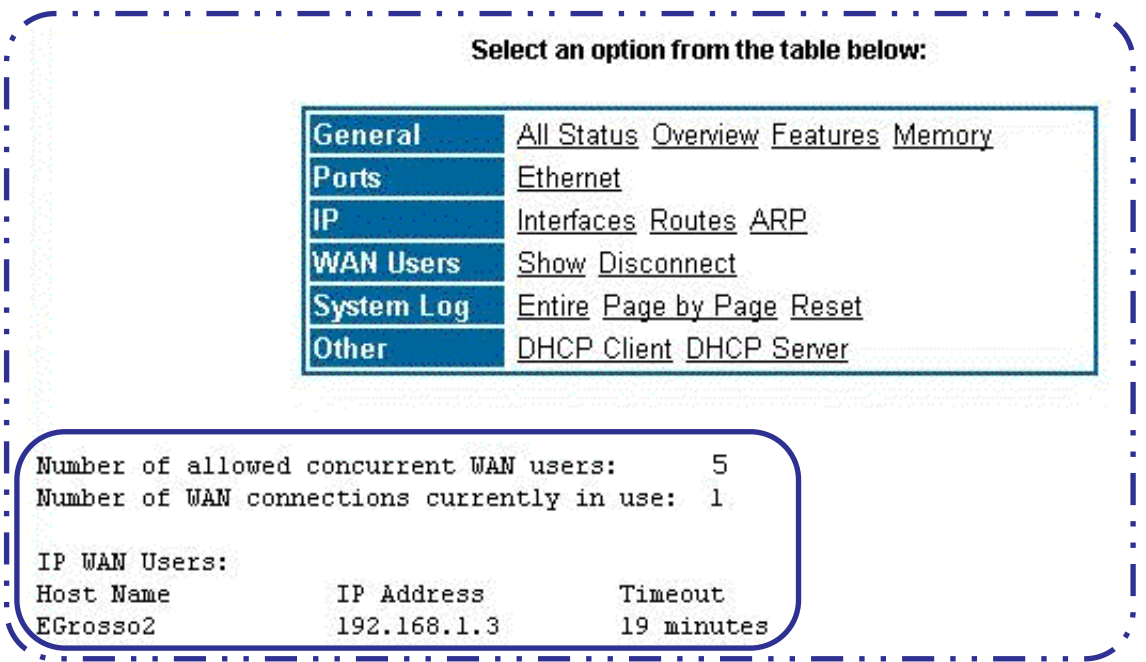

The **Show** link provides this information:

- **•** Number of allowed concurrent WAN users
- **•** Number of WAN connections currently in use
- **•** Address and computer name of current LAN users
- **•** Timeout displays status of Idle Timeout Counter. The current user has this amount of time (from an initial 20 minute interval) remaining prior to an automatic disconnect from WAN access.

### **Disconnect Current WAN Users**

The procedure is as follows:

**Step 1 Click the Disconnect link from the WAN Users section of the System Status page.**

The Disconnect WAN/Internet Users page appears

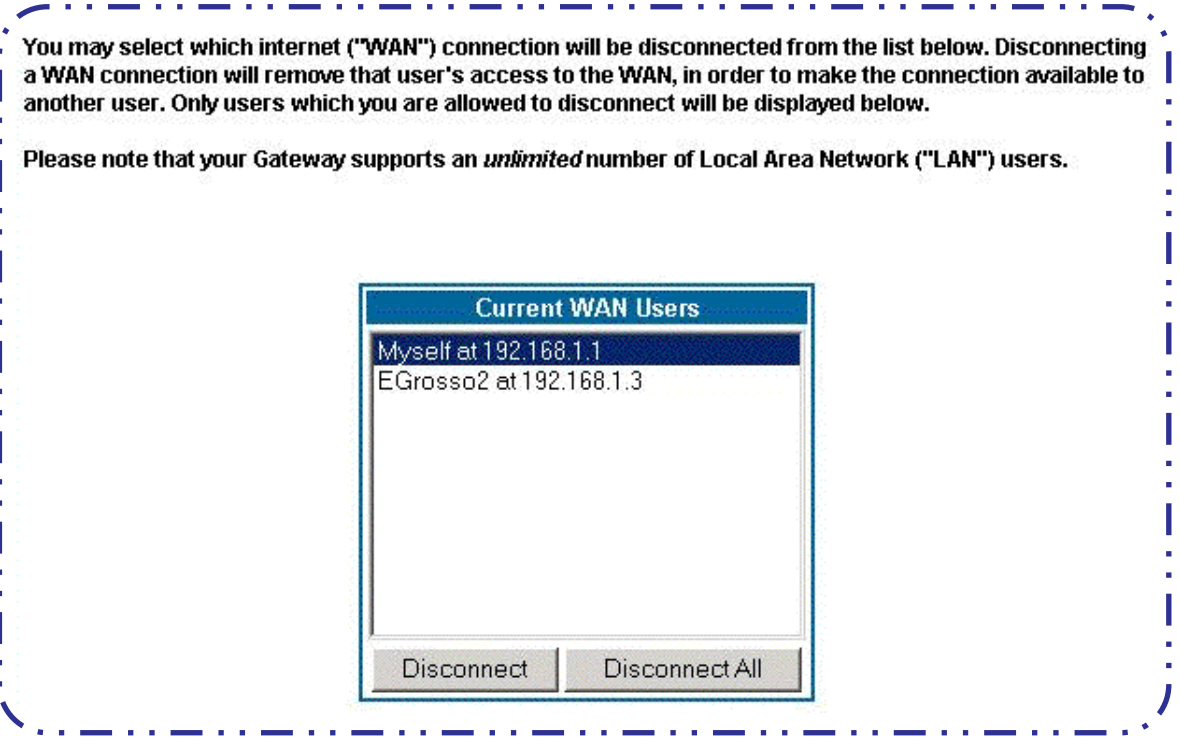

The Admin and User level password accounts have different privileges regarding the Disconnect WAN Users function. They are listed below:

- **•** Admin level privileges allow the Admin to disconnect any and all LAN users from WAN access.
- **•** User level privileges only allow the User to disconnect itself from WAN access.

#### **Step 2 Select the user from the scrolling list.**

- **Step 3 Click the Disconnect button. If you want to disconnect all users at once, click the Disconnect All button.**
- **Step 4 A confirmation message appears.**

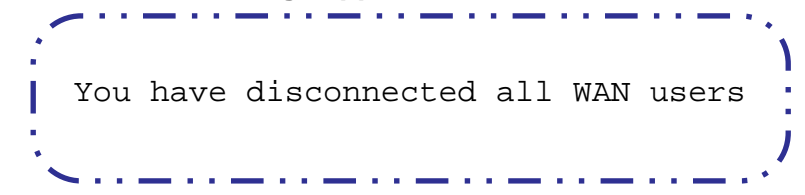

### **Exceeding the WAN User Limit**

If your system supports a restricted number of WAN users, web browser users who attempt to access the WAN in excess of the restricted number will receive an "intercept" message on a web page.

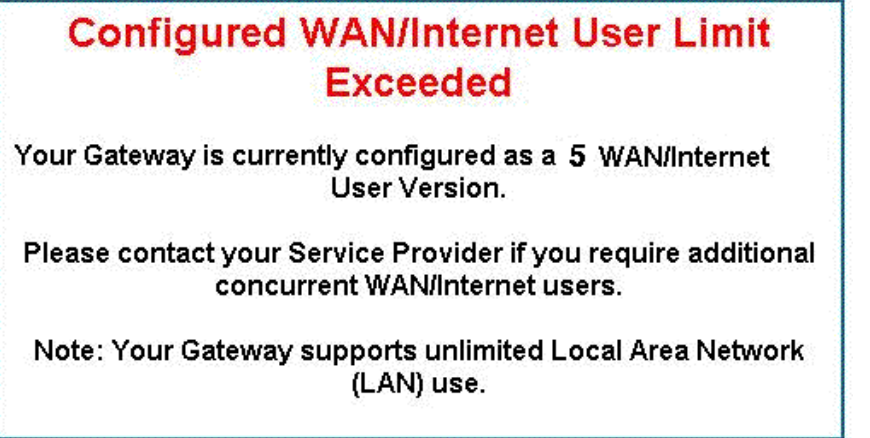

**No message** will be displayed to a user seeking access to other applications requiring WAN connectivity (such as email, instant messaging, remote access, FTP, or telnet).

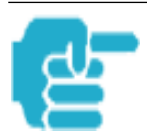

- 1. Even with limited concurrent WAN access, all users have *unlimited* access to all LAN resources.
- 2. Support for multiple concurrent WAN users is available by installing an Unlimited WAN software feature key.

# **Tour: Command Line Interface Appendix A**

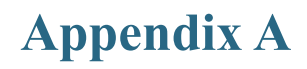

### **Overview**

The Cayman Gateway operating software includes a command line interface (CLI) that lets you access your Cayman Gateway over a telnet or console connection. You can use the command line interface to enter and update the unit's configuration settings, monitor its performance, and restart it.

The CLI has two major command modes: **SHELL** and **CONFIG**. **Summary tables** that list the commands are provided below. Details of the entire command set follow in this section.

#### SHELL Commands

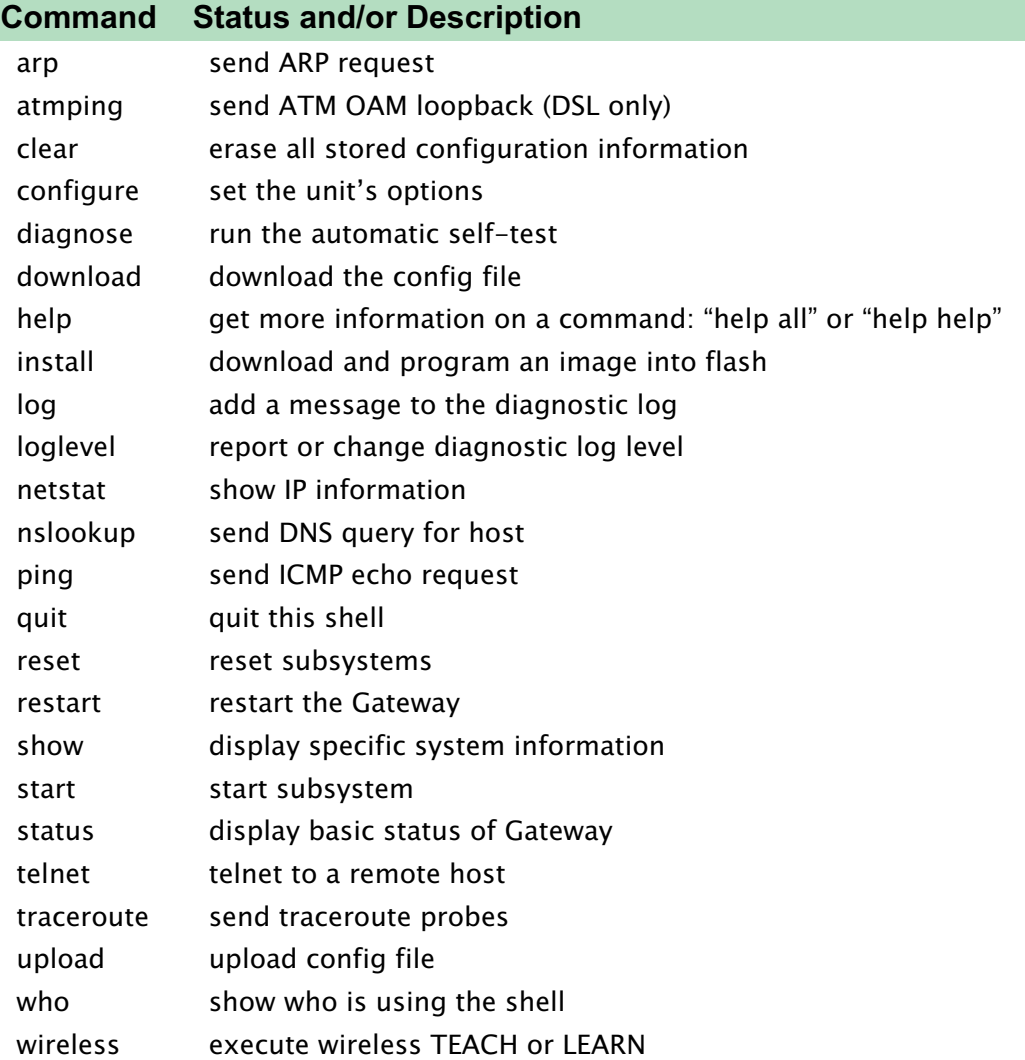

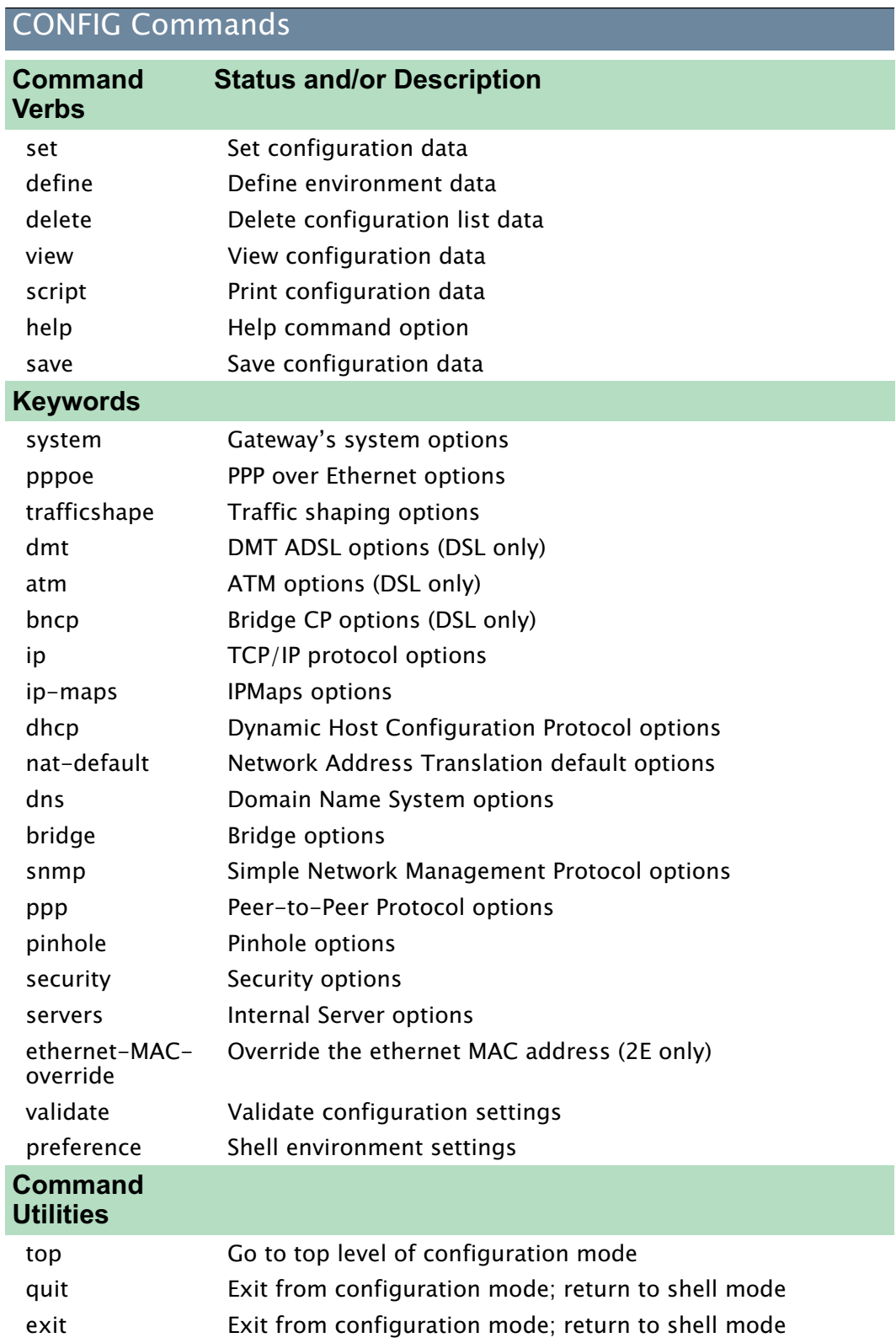

## **Starting and Ending a CLI Session**

There are two ways to open a CLI session:

- 1. Open a telnet connection from a workstation on your network
- 2. Connect a terminal to the Maintenance Port located on the rear panel of the Cayman Gateway.

### **Connecting from telnet**

You initiate a telnet connection by issuing the following command from an IP host that supports telnet, for example, a personal computer running a telnet application such as NCSA Telnet.

#### **BOTH telnet <ip\_address>**

You must know the IP address of the Cayman Gateway before you can make a telnet connection to it. By default, your Cayman Gateway uses 192.168.1.254 as the IP address for its LAN interface. You can use a Web browser or the maintenance console to configure the Cayman Gateway IP address.

### **Connecting from the Maintenance Console Port**

You can connect a terminal or terminal emulator to the maintenance console port on the Cayman Gateway to configure, administer, and monitor your Cayman Gateway.

The settings for your terminal emulator are:

- **•** Speed: 9600 bps
- **•** Parity: None
- **•** Databits: 8
- **•** Stopbits: 1
- **•** Duplex: Full
- **•** Flow Control: None

The console interface uses the same command line interface as the telnet interface.

### **Logging In**

The command line interface log-in process emulates the log-in process for a UNIX host. To logon, enter the username (either admin or user), and your password.

- **•** Entering the administrator password lets you display and update all Cayman Gateway settings.
- **•** Entering a user password lets you display (but not update) Cayman Gateway settings.

When you have logged in successfully, the command line interface lists the username and the security level associated with the password you entered in the diagnostic log.

### **Ending a CLI Session**

You end a command line interface session by typing **quit** from the SHELL node of the command line interface hierarchy.

### **Saving Settings**

The **save** command saves the working copy of the settings to the Gateway. The Gateway automatically validates its settings when you save and displays a warning message if the configuration is not correct.

## **Using the CLI Help Facility**

The **help** command lets you display on-line help for SHELL and CONFIG commands. To display a list of the commands available to you from your current location within the command line interface hierarchy, enter **help**.

To obtain help for a specific CLI command, type **help <***command***>**. You can truncate the **help** command to **h** or a question mark when you request help for a CLI command.

### **About SHELL Commands**

You begin in SHELL mode when you start a CLI session. SHELL mode lets you perform the following tasks with your Cayman Gateway:

- **•** Monitor its performance
- **•** Display and reset Gateway statistics
- **•** Issue administrative commands to restart Cayman Gateway functions

### **SHELL Prompt**

When you are in SHELL mode, the CLI prompt is the name of the Cayman Gateway followed by a right angle bracket (>). For example, if you open a CLI connection to the Cayman Gateway named "Coconut," you would see **Coconut>** as your CLI prompt.

### **SHELL Command Shortcuts**

You can **truncate** most commands in the CLI to their shortest unique string. For example, you can use the truncated command **q** in place of the full **quit** command to exit the CLI. However, you would need to enter **rese** for the **reset** command, since the first characters of **reset** are common to the **restart** command.

The only command you cannot truncate is **restart**. To prevent accidental interruption of communications, you must enter the **restart** command in its entirety.

You can use the Up and Down arrow keys to scroll backward and forward through recent commands you have entered. Alternatively, you can use the **!!** command to repeat the last command you entered.

### **Platform Convention**

For each Shell and Config command, an "Index Tab" shows which platform(s) the command supports. For example

```
BOTH arp nnn.nnn.nnn.nnn
```
Both the Cayman 3220-H and 2E-H platforms use this command.

#### **DSL atmping** *vpi vci* **[ segment | end-to-end ]**

The Cayman 3220-H platform uses this command.

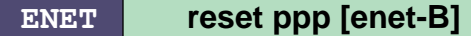

The Cayman 2E-H platform uses this command.

### **SHELL Commands**

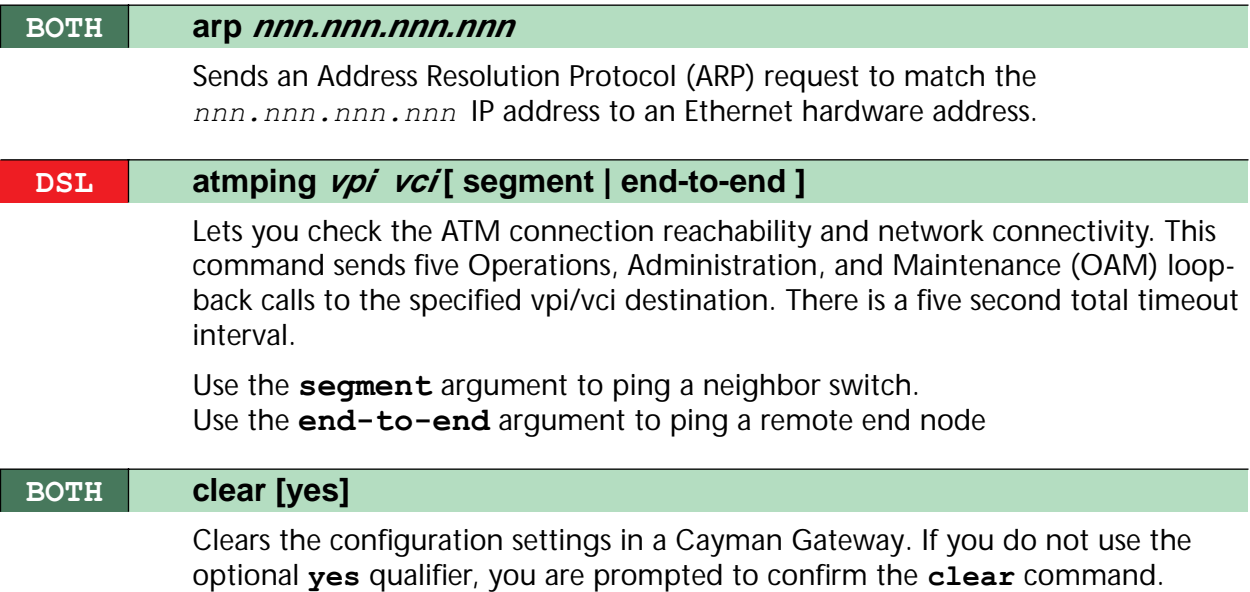
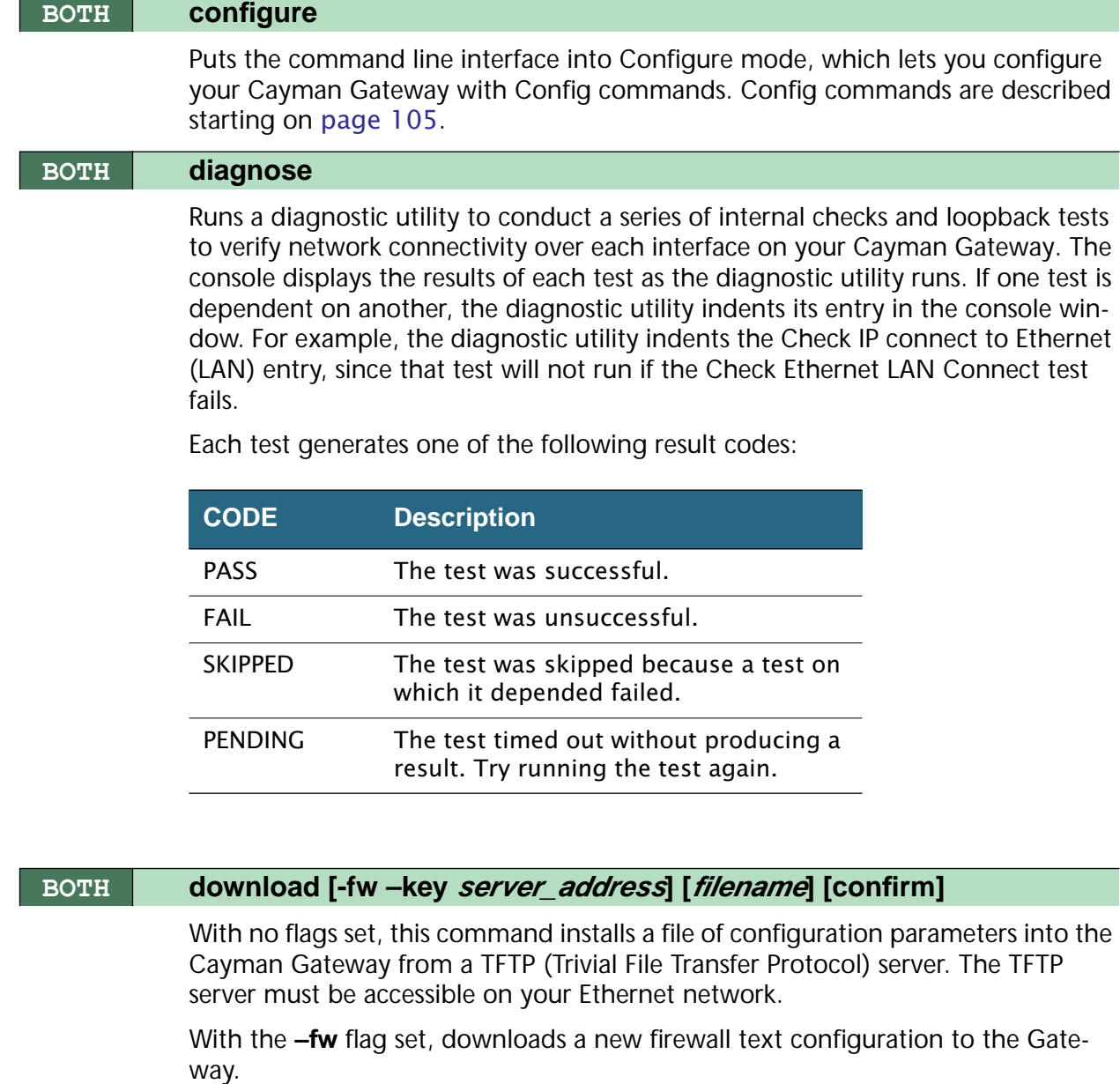

With the **–key** flag set, downloads a new feature key to the Gateway.

You can include one or more of the following arguments with the download command. If you omit arguments, the console prompts you for this information.

- The **server** address argument identifies the IP address of the TFTP server from which you want to copy the Cayman Gateway configuration file.
- **•** The *filename* argument identifies the path and name of the configuration file on the TFTP server.
- **•** If you include the optional **confirm** keyword, the download begins as soon as all information is entered.

### **BOTH install [server\_address] [filename] [confirm]**

Downloads a new version of the Cayman Gateway operating software from a TFTP (Trivial File Transfer Protocol) server, validates the software image, and programs the image into the Cayman Gateway memory. After you install new operating software, you must restart the Cayman Gateway.

The TFTP server must be accessible on your Ethernet network. The *server\_address* argument identifies the IP address of the TFTP server on which your Cayman Gateway operating software is stored. The *filename* argument identifies the path and name of the operating software file on the TFTP server.

If you include the optional **confirm** keyword, you will not be prompted to identify a TFTP server or file name. Your Cayman Gateway begins the software installation using its default boot settings.

#### **BOTH log message\_string**

Adds the message in the *message\_string* argument to the Cayman Gateway diagnostic log.

#### **BOTH loglevel [level]**

Displays or modifies the types of log messages you want the Cayman Gateway to record. If you enter the **loglevel** command without the optional *level* argument, the command line interface displays the current log level setting.

You can enter the **loglevel** command with the *level* argument to specify the types of diagnostic messages you want to record. All messages with a level number equal to or greater than the level you specify are recorded. For example, if you specify loglevel 3, the diagnostic log will retain high-level informational messages (level 3), warnings (level 4), and failure messages (level 5).

Use the following values for the *level* argument:

- **• 1** or **low** Low-level informational messages or greater; includes trivial status messages.
- **• 2** or **medium** Medium-level informational messages or greater; includes status messages that can help monitor network traffic.
- **• 3** or **high** High-level informational messages or greater; includes status messages that may be significant but do not constitute errors.
- **• 4** or **warning** Warnings or greater; includes recoverable error conditions and useful operator information.
- **• 5** or **failure** Failures; includes messages describing error conditions that may not be recoverable.

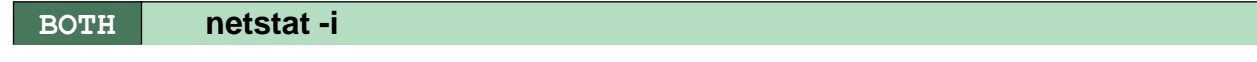

Displays the IP interfaces for your Cayman Gateway.

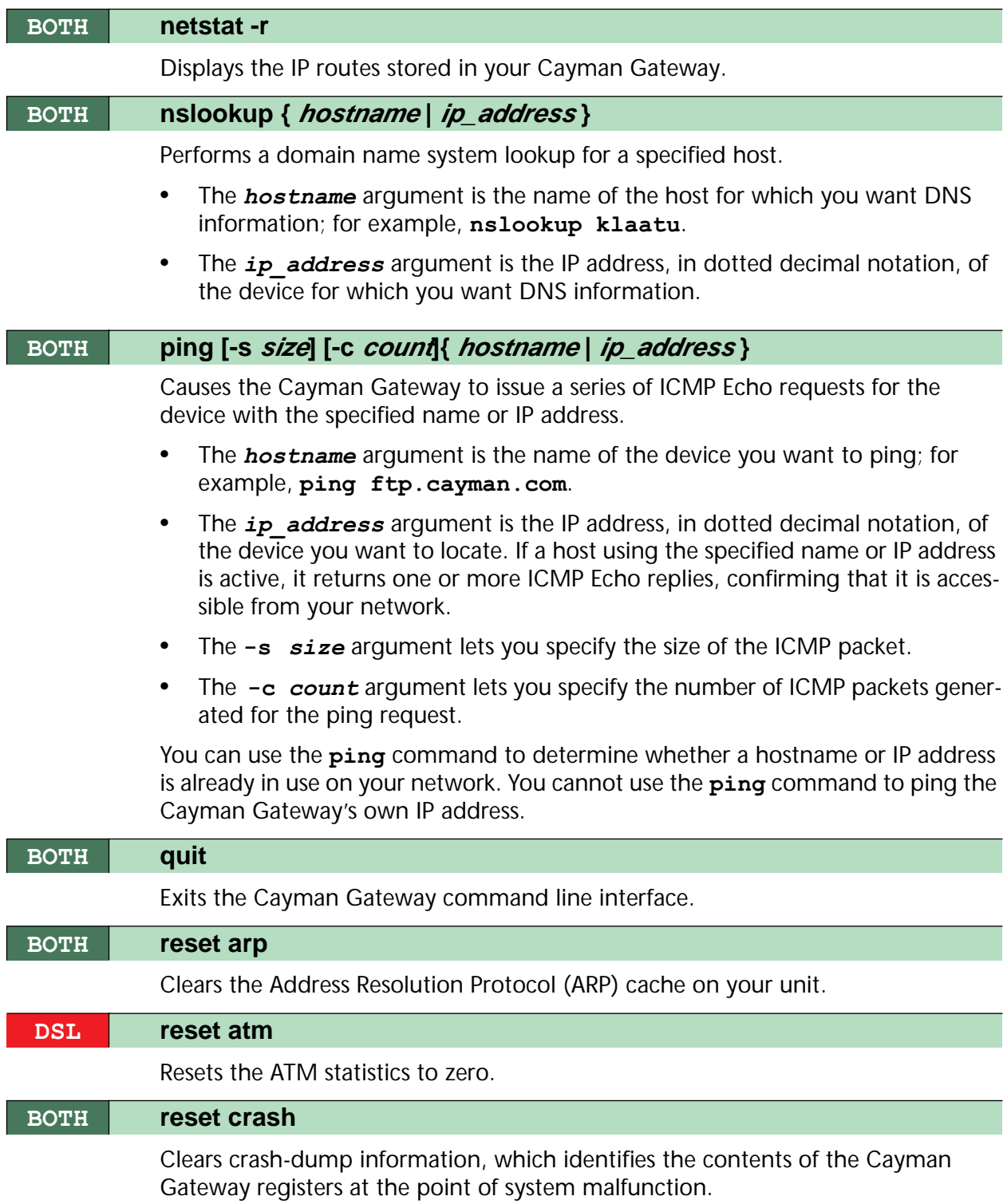

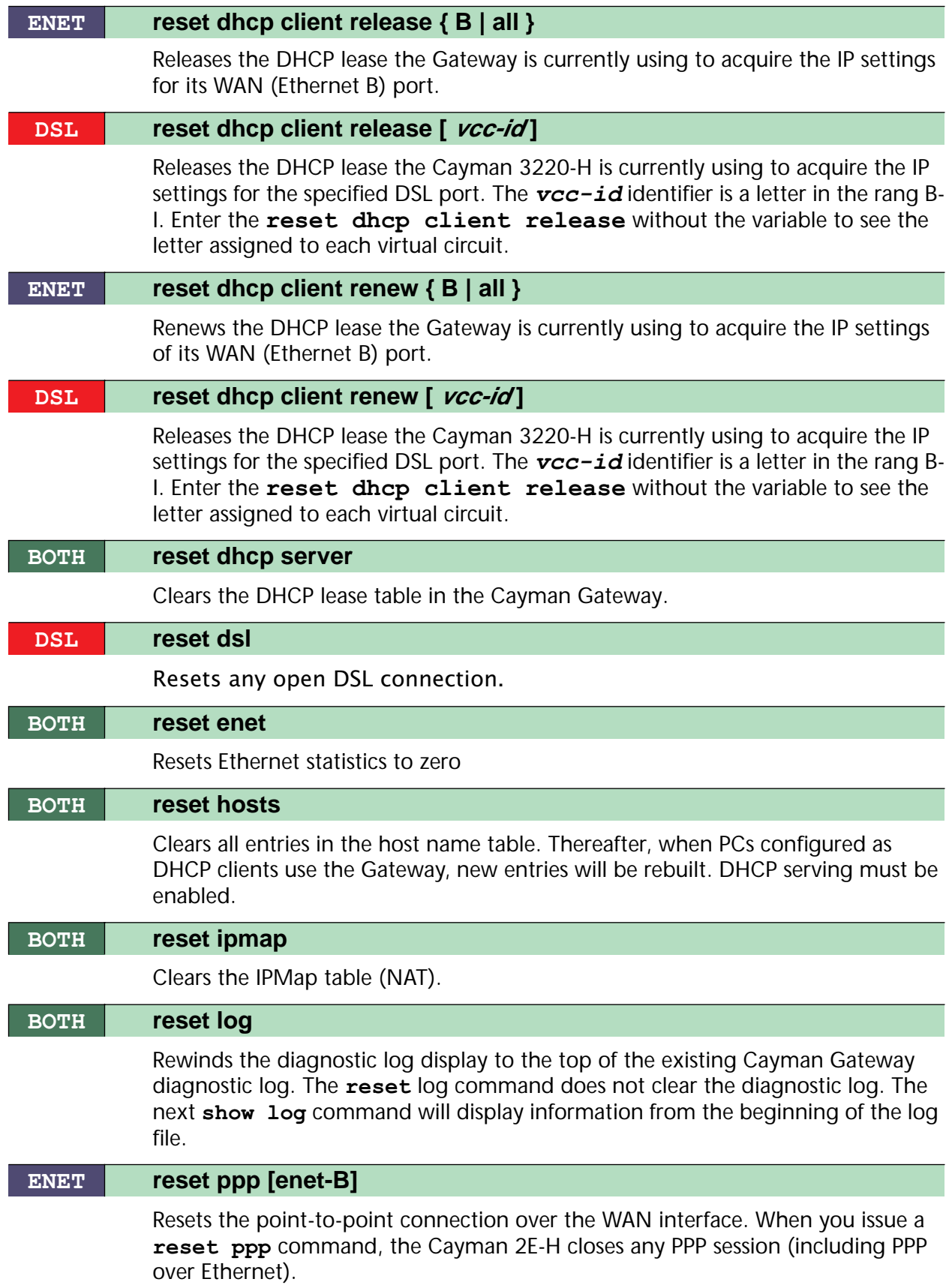

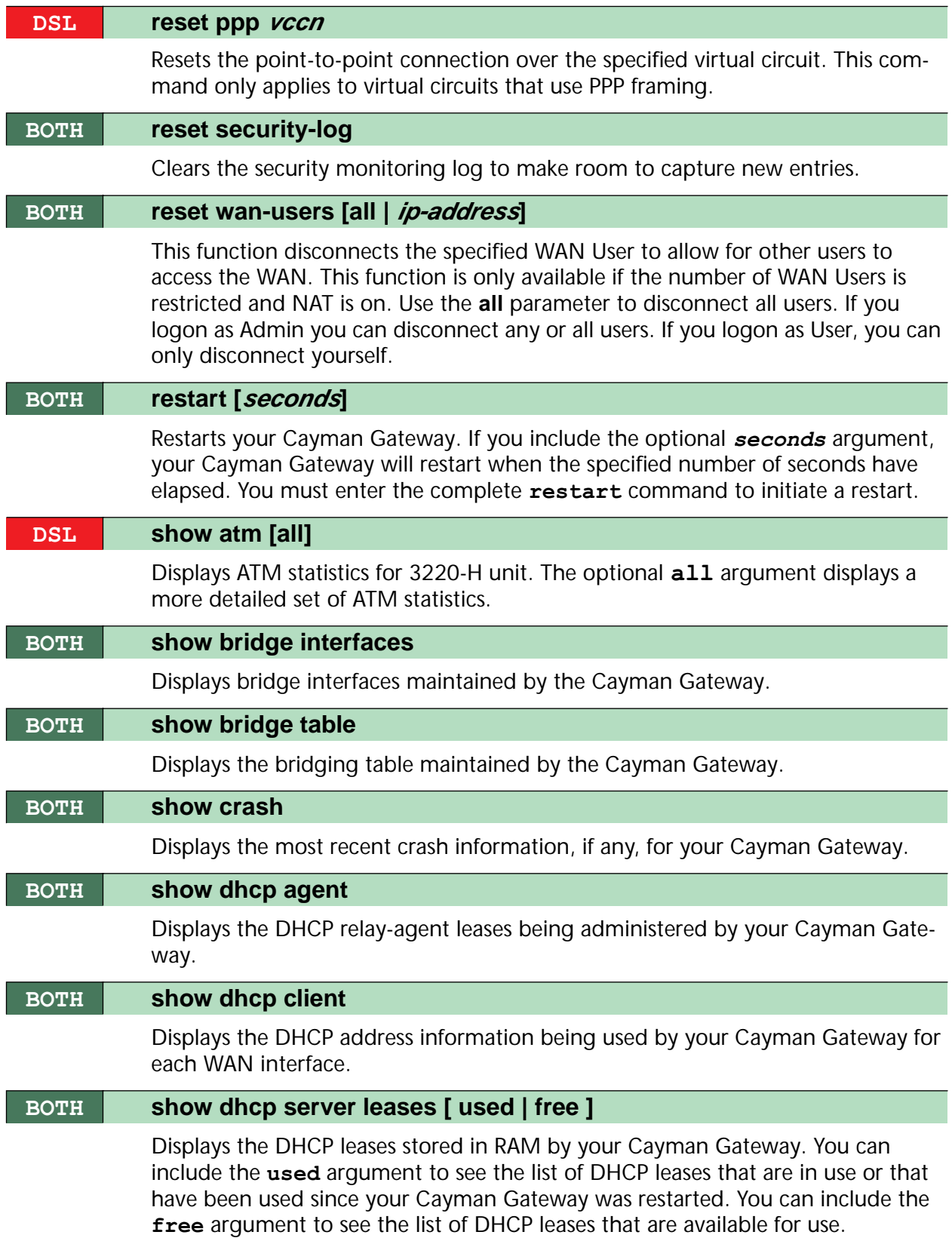

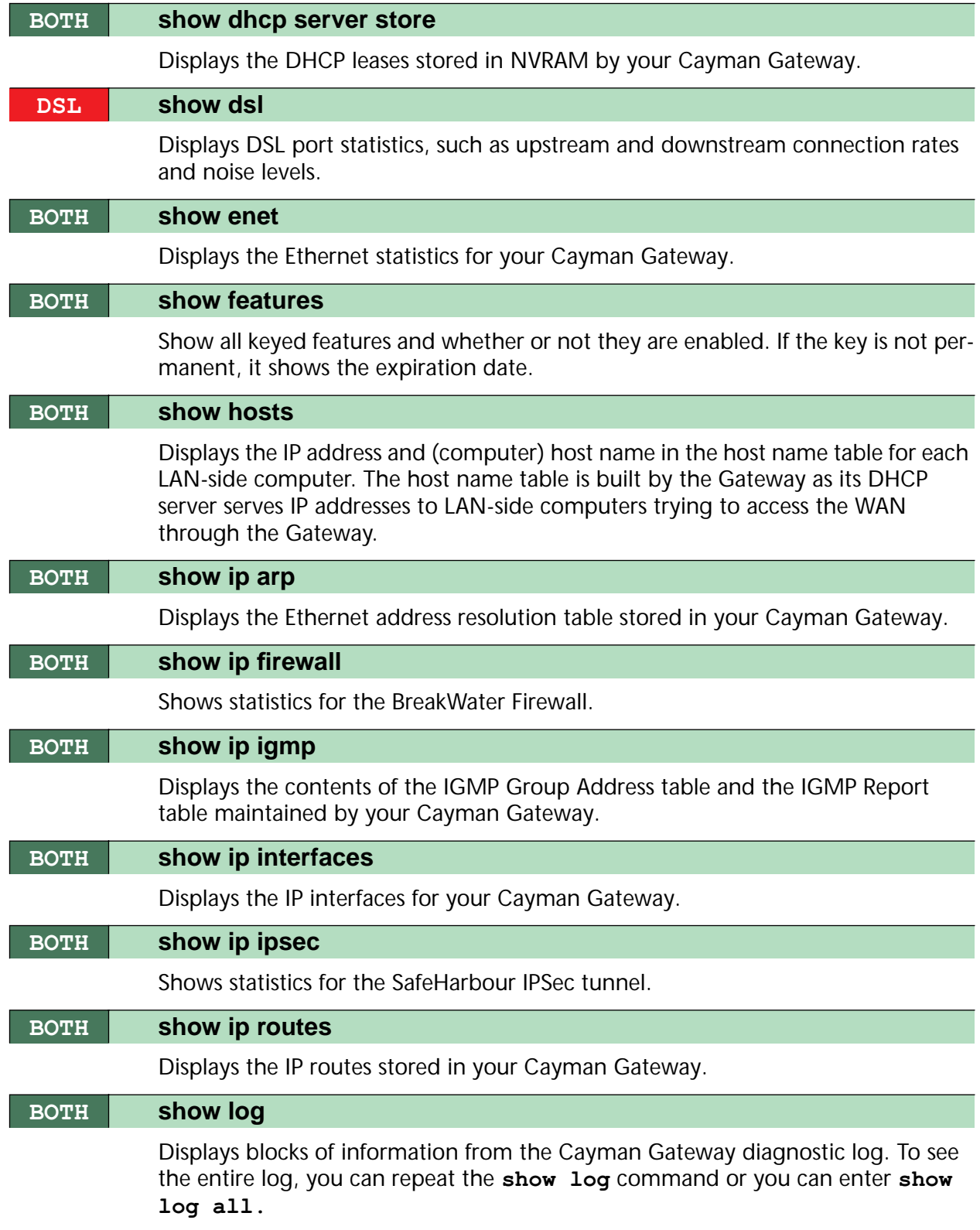

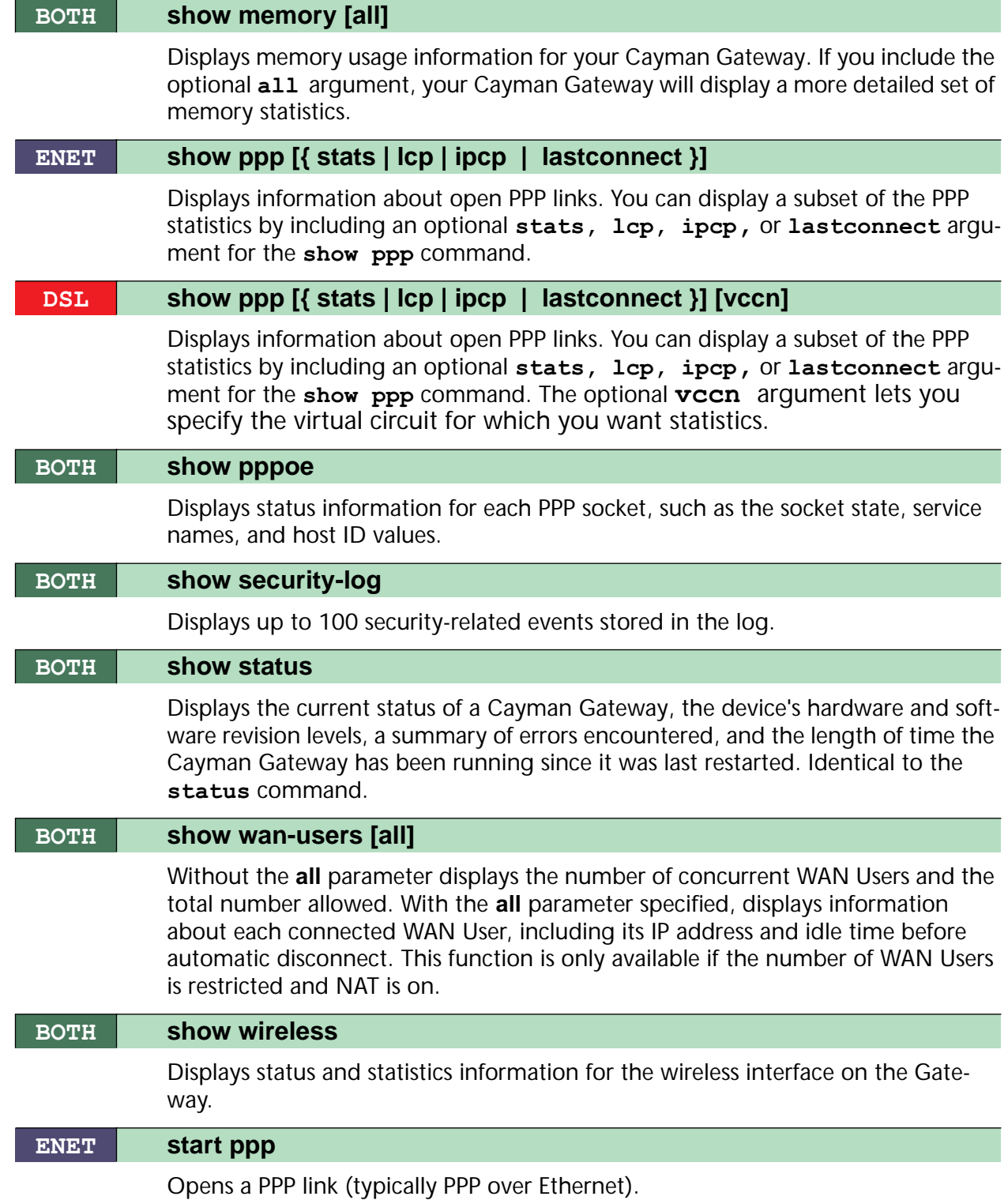

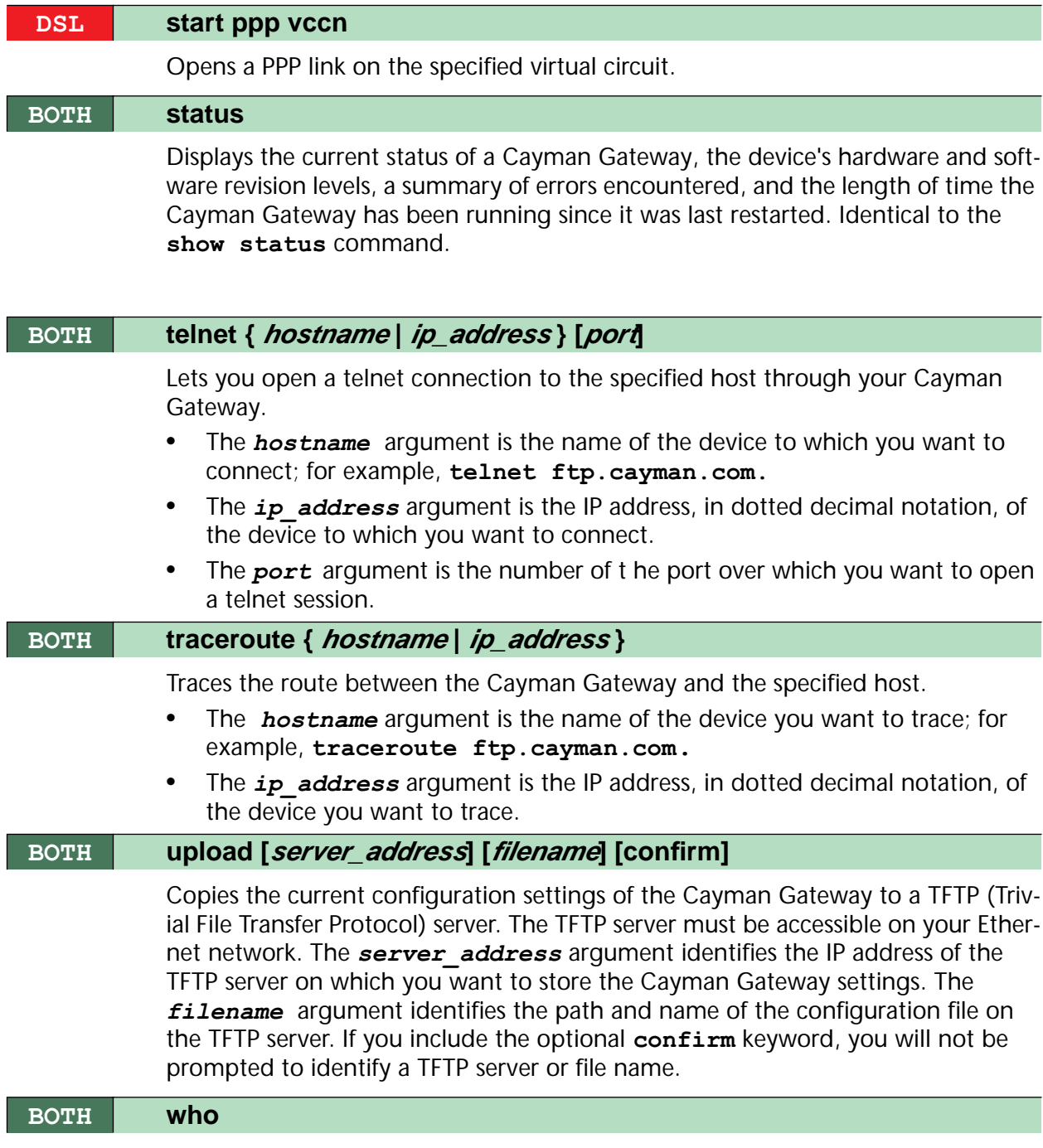

Displays the names of the current shell users.

# **About CONFIG Commands**

You reach the configuration mode of the command line interface by typing **configure** (or any truncation of **configure**, such as **c** or **config**) at the CLI SHELL prompt.

## **CONFIG Mode Prompt**

When you are in CONFIG mode, the CLI prompt consists of the name of the Cayman Gateway followed by your current **node** in the hierarchy and two right angle brackets (>>). For example, when you enter CONFIG mode (by typing **config** at the SHELL prompt), the Coconut (top)**>>** prompt reminds you that you are at the top of the CONFIG hierarchy. If you move to the **ip** node in the CONFIG hierarchy (by typing **ip** at the CONFIG prompt), the prompt changes to **Coconut (ip)>>** to identify your current location.

Some CLI commands are not available until certain conditions are met. For example, you must enable IP for an interface before you can enter IP settings for that interface.

# **Navigating the CONFIG Hierarchy**

**Moving from CONFIG to SHELL** — You can navigate from anywhere in the CONFIG hierarchy back to the SHELL level by entering quit at the CONFIG prompt and pressing RETURN.

```
Dogzilla (top)>> quit
Dogzilla >
```
**• Moving from top to a subnode** — You can navigate from the top node to a subnode by entering the node name (or the significant letters of the node name) at the CONFIG prompt and pressing RETURN. For example, you move to the IP subnode by entering **ip** and pressing RETURN.

```
Dogzilla (top)>> ip
Dogzilla (ip)>>
```
As a shortcut, you can enter the significant letters of the node name in place of the full node name at the CONFIG prompt. The significant characters of a node name are the letters that uniquely identify the node. For example, since no other CONFIG node starts with I, you could enter one letter ("**i**") to move to the IP node.

- **• Jumping down several nodes at once** You can jump down several levels in the CONFIG hierarchy by entering the complete path to a node.
- **• Moving up one node** You can move up through the CONFIG hierarchy one node at a time by entering the **up** command.
- **• Jumping to the top node** You can jump to the top level from anywhere in the CONFIG hierarchy by entering the **top** command.
- **• Moving from one subnode to another** You can move from one subnode to another by entering a partial path that identifies how far back to climb.
- **Moving from any subnode to any other subnode** You can move from any subnode to any other subnode by entering a partial path that starts with a top-level CONFIG command.
- **Scrolling backward and forward through recent commands You can** use the Up and Down arrow keys to scroll backward and forward through recent commands you have entered. When the command you want appears, press Enter to execute it.

# **Entering Commands in CONFIG Mode**

CONFIG commands consist of keywords and arguments. Keywords in a CONFIG command specify the action you want to take or the entity on which you want to act. Arguments in a CONFIG command specify the values appropriate to your site. For example, the CONFIG command

### **BOTH set ip ethernet address ip\_address**

consists of three keywords (**ip, ethernet**, and **address**) and one argument (*ip\_address*). When you use the command to configure your Gateway, you would replace the argument with a value appropriate to your site.

For example:

### **BOTH set ip ethernet address 192.31.222.57**

# **Guidelines: CONFIG Commands**

The following table provides guidelines for entering and formatting CONFIG commands.

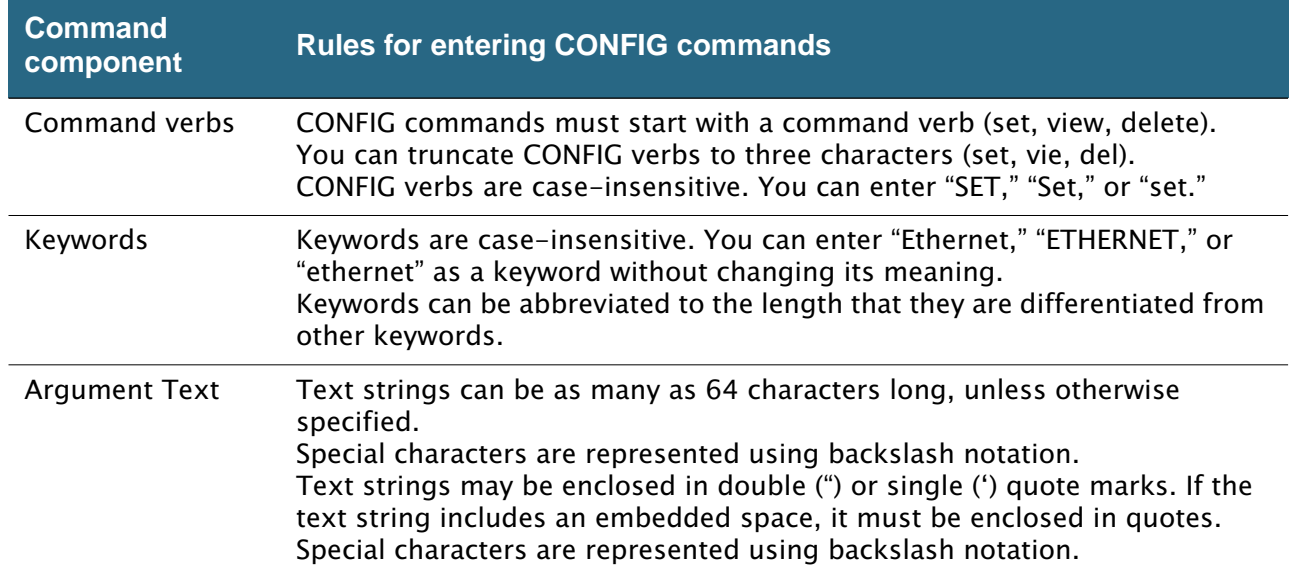

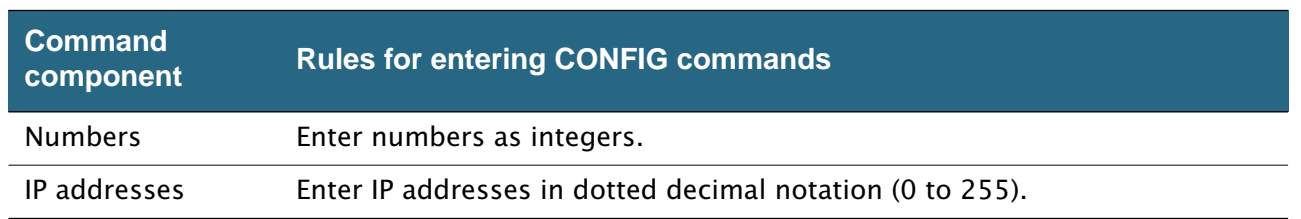

If a command is ambiguous or miskeyed, the CLI prompts you to enter additional information. For example, you must specify which virtual circuit you are configuring when you are setting up a Cayman Gateway.

# **Displaying Current Gateway Settings**

You can use the **view** command to display the current CONFIG settings for your Cayman Gateway. If you enter the **view** command at the top level of the CON-FIG hierarchy, the CLI displays the settings for all enabled functions. If you enter the **view** command at an intermediate node, you see settings for that node and its subnodes.

# **Step Mode: A CLI Configuration Technique**

The Cayman Gateway command line interface includes a step mode to automate the process of entering configuration settings. When you use the CONFIG step mode, the command line interface prompts you for all required and optional information. You can then enter the configuration values appropriate for your site without having to enter complete CLI commands.

When you are in step mode, the command line interface prompts you to enter required and optional settings. If a setting has a default value or a current setting, the command line interface displays the default value for the command in parentheses. If a command has a limited number of acceptable values, those values are presented in brackets, with each value separated by a vertical line. For example, the following CLI step command indicates that the default value is **off** and that valid entries are limited to **on** and **off**.

option (off) [on | off]: on

You can accept the default value for a field by pressing the Return key. To use a different value, enter it and press Return.

You can enter the CONFIG step mode by entering **set** from the top node of the CONFIG hierarchy. You can enter step mode for a particular service by entering **set** *service\_name***.** For example:

```
Dogzilla (top)>> set system
Stepping set mode (press Control-X <Return/Enter> to
exit)
...
system
    name ("Dogzilla"): Mycroft
    Diagnostic Level (High): medium
Stepping mode ended.
```
## **Validating Your Configuration**

You can use the **validate** CONFIG command to make sure that your configuration settings have been entered correctly. If you use the **validate** command, the Cayman Gateway verifies that all required settings for all services are present and that settings are consistent.

```
Dogzilla (top)>> validate
Error: Subnet mask is incorrect
Global Validation did not pass inspection!
```
You can use the **validate** command to verify your configuration settings at any time. Your Cayman Gateway automatically validates your configuration any time you save a modified configuration.

# **CONFIG Commands**

This section describes the keywords and arguments for the various CONFIG commands.

# **ATM Settings**

You can use the CLI to set up each ATM virtual circuit.

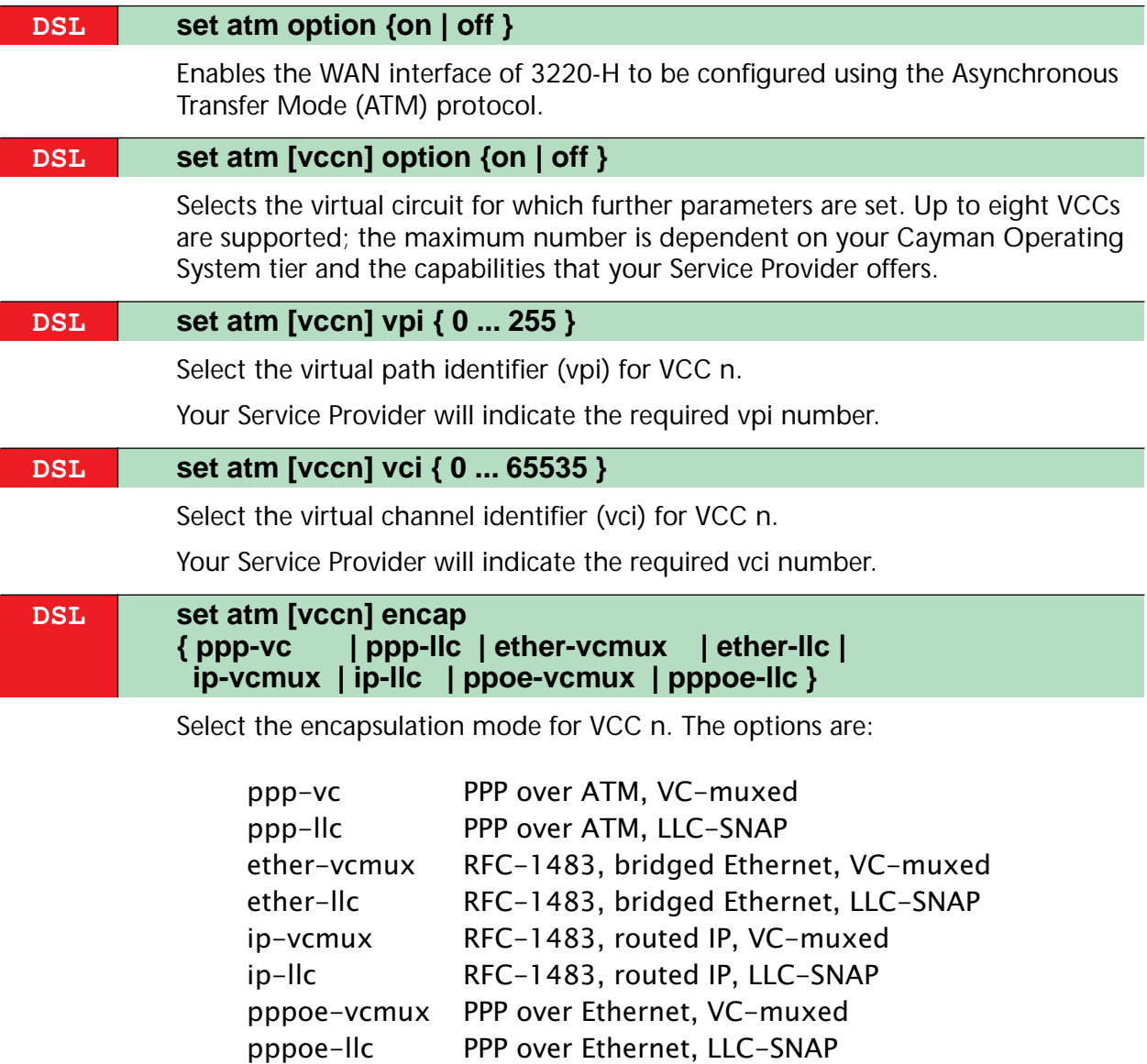

Your Service Provider will indicate the required encapsulation mode.

### **DSL set atm [vccn] pppoe-sessions { 1 ... 8 }**

Select the number of PPPoE sessions to be configured for VCC n. Up to eight can be configured on the first VCC; one on the other VCCs. The total must be less than or equal to eight.

#### **DSL set atm [vccn] tx-priority [ low | high ]**

Select the transmission priority for vcc n. The Gateway transmits traffic for high priority VCCs before it transmits traffic for low priority VCCs. Bandwidth is split between VCCs of equal priority.

### **DSL set atm [vccn] tx-max-kbps [ 0 <no limit> | 1 -1000 ]**

Specifies the maximum upstream (transmission) rate of the virtual circuit (measured in kilobytes per second). Zero (0) indicates no restriction on transmission rate.

## **Bridging Settings**

Bridging lets the Cayman Gateway use MAC (Ethernet hardware) addresses to forward non-TCP/IP traffic from one network to another. When bridging is enabled, the Cayman Gateway maintains a table of up to 255 MAC addresses. Entries that are not used within 10 minutes are dropped. If the bridging table fills up, the oldest table entries are dropped to make room for new entries.

Virtual circuits that use IP framing cannot be bridged.

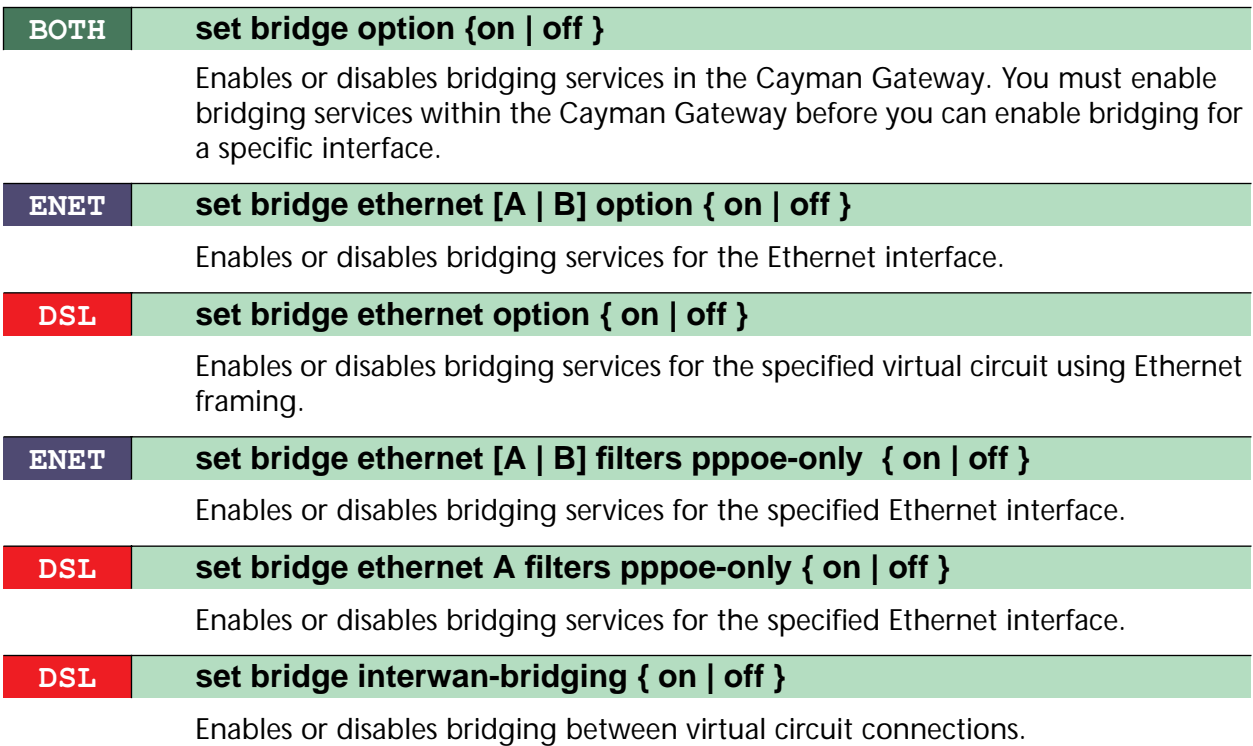

Downloaded from [www.Manualslib.com](http://www.manualslib.com/) manuals search engine

# **DHCP Settings**

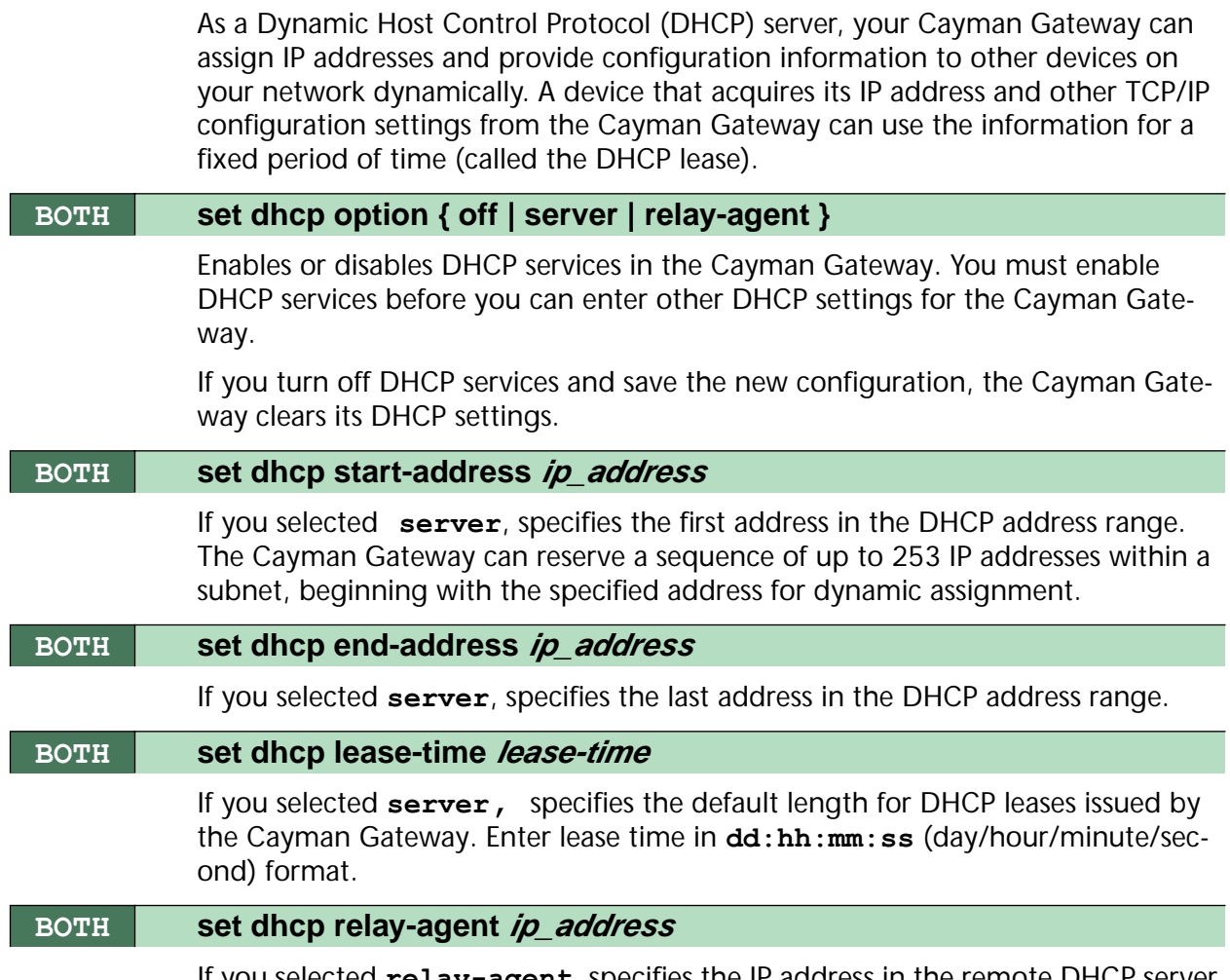

If you selected **relay-agent**, specifies the IP address in the remote DHCP server to which your Cayman Gateway relays DHCP requests.

# **DMT Settings**

### **DSL set dmt type [ lite | dmt | ansi | multi ]**

Selects the type of Discrete Multitone (DMT) asynchronous digital subscriber line (ADSL) protocol to use for the WAN interface.

# **Domain Name System Settings**

Domain Name System (DNS) is an information service for TCP/IP networks that uses a hierarchical naming system to identify network domains and the hosts associated with them. You can identify a primary DNS server and one secondary server.

### **BOTH set dns domain-name domain-name**

Specifies the default domain name for your network. When an application needs to resolve a host name, it appends the default domain name to the host name and asks the DNS server if it has an address for the "fully qualified host name."

### **BOTH set dns primary-address ip\_address**

Specifies the IP address of the primary DNS name server.

### **BOTH set dns secondary-address ip\_address**

Specifies the IP address of the secondary DNS name server. Enter **0.0.0.0** if your network does not have a secondary DNS name server.

# **Ethernet MAC Address Settings**

You can use the CLI to change the Ethernet MAC address associated with the WAN port on your Cayman 2E-H.

### **ENET set ethernet-MAC-override option { on | off }**

Enables or disables your ability to override the Ethernet MAC address associated with the WAN port on your unit. You must enable the Ethernet MAC address override before you can specify a new Ethernet MAC address.

#### **ENET set ethernet-MAC-override address mac\_address**

Specifies the Ethernet MAC address (in hexadecimal nn.nn.nn.nn.nn.nn format) for your Cayman 2E-H.

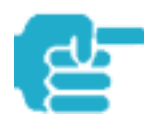

To restore the default MAC address for the Cayman 2E-H WAN port, enter the set **ethernet-MAC-override option off** command and restart your unit.

# **IP Settings**

You can use the command line interface to specify whether TCP/IP is enabled, identify a default Gateway, and to enter TCP/IP settings for the Cayman Gateway LAN and WAN ports. If PPPoE is turned off, you must specify settings for Ethernet A and B separately. If PPPoE is turned on, you can omit the A|B labels.

## **Basic Settings**

### **BOTH set ip option { on | off }**

Enables or disables TCP/IP services in the Cayman Gateway. You must enable TCP/IP services before you can enter other TCP/IP settings for the Cayman Gateway. If you turn off TCP/IP services and save the new configuration, the Cayman Gateway clears its TCP/IP settings.

### **BOTH set ip ipsec-passthrough (on) {on | off}**

IPSec PassThrough supports VPN clients running on LAN-connected computers. Turn this setting off if your LAN-side VPN client includes its own NAT interoperability solution.

## **DSL Settings**

### **DSL set ip dsl vccn option { on | off }**

Specifies whether virtual circuit n on 3220-H is active (where n is a number in the range 1-8). You must enable a virtual circuit before you can enter other settings for it.

### **DSL set ip dsl vccn address** *ip* address

Assigns an IP address to the virtual circuit. Enter 0.0.0.0 if you want the virtual circuit to obtain its IP address from a remote DHCP server.

### **DSL set ip dsl vccn broadcast broadcast\_address**

Specifies the broadcast address for the TCP/IP network connected to the virtual circuit. IP hosts use the broadcast address to send messages to every host on your network simultaneously.

The broadcast address for most networks is the network number followed by 255. For example, the broadcast address for the 192.168.1.0 network would be 192.168.1.255.

### **DSL set ip dsl vccn netmask netmask**

Specifies the subnet mask for the TCP/IP network connected to the virtual circuit. The subnet mask specifies which bits of the 32-bit binary IP address represents network information. The default subnet mask for most networks is 255.255.255.0 (Class C subnet mask).

.

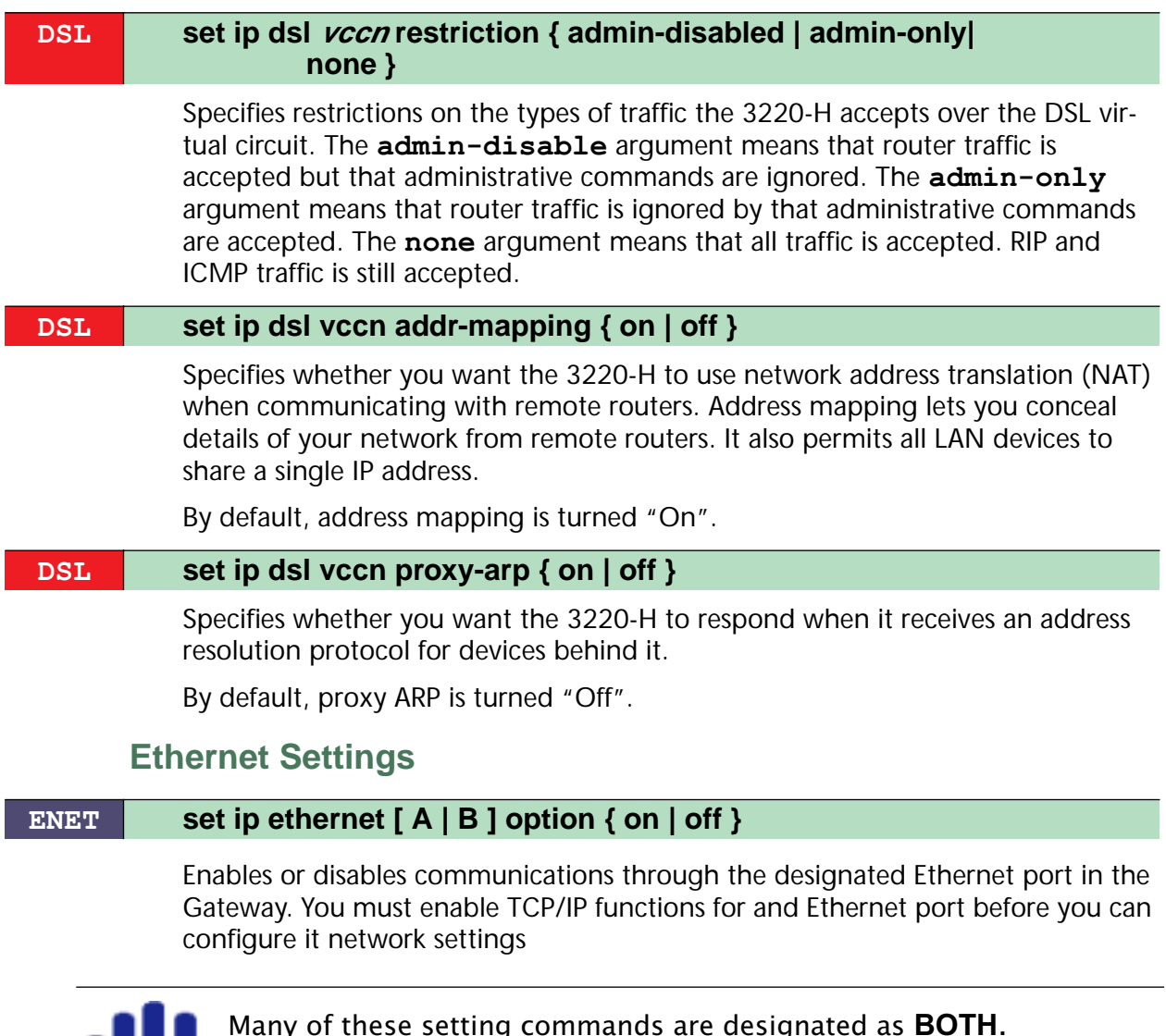

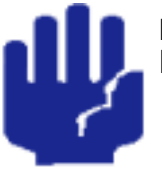

.

Many of these setting commands are designated as **BOTH**. Note however: For the 2E-H (ENET platform) you have the option of selecting the **A** or **B** ethernet port within the line command. For the 3220-H (DSL platform) you are specifying the **A** port (your local LAN) only.

## **BOTH set ip ethernet [ A | B ] address ip\_address**

Assigns an IP address to the Cayman Gateway on the local area network. The IP address you assign to the local Ethernet interface must be unique on your network. By default, the Cayman Gateway uses 192.168.1.254 as its LAN IP address.

#### **BOTH set ip ethernet [ A | B ] broadcast broadcast\_address**

Specifies the broadcast address for the local Ethernet interface. IP hosts use the broadcast address to send messages to every host on your network simultaneously.

The broadcast address for most networks is the network number followed by 255. For example, the broadcast address for the 192.168.1.0 network would be 192.168.1.255.

### **BOTH set ip ethernet [ A | B ] netmask netmask**

Specifies the subnet mask for the local Ethernet interface. The subnet mask specifies which bits of the 32-bit binary IP address represent network information. The default subnet mask for most networks is 255.255.255.0 (Class C subnet mask).

### **DSL set ip ethernet A restrictions { none | admin-disabled }**

Specifies whether an administrator can open a telnet connection to the Cayman Gateway over the Ethernet interface to monitor and configure the unit.

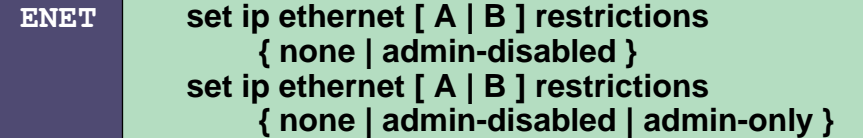

Specifies whether an administrator can open a telnet connection to the Cayman Gateway over the Ethernet interface to monitor and configure the unit. On the 2E-H's LAN port you can enable or disable administrator access. On the WAN port, you can enable or disable administrator access or specify that the WAN port can only be used for administrative traffic. By default, administrative restrictions are turned off on both Ethernet ports, meaning an administrator can open a telnet connection through either port.

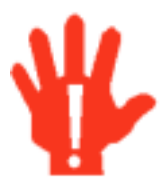

.

If you specify **admin-only** access for the Cayman 2E-H WAN port, you will turn off routing services through that port. RIP and ICMP traffic is still accepted.

Do **NOT** turn on **admin-only** access without consulting with your network administrator.

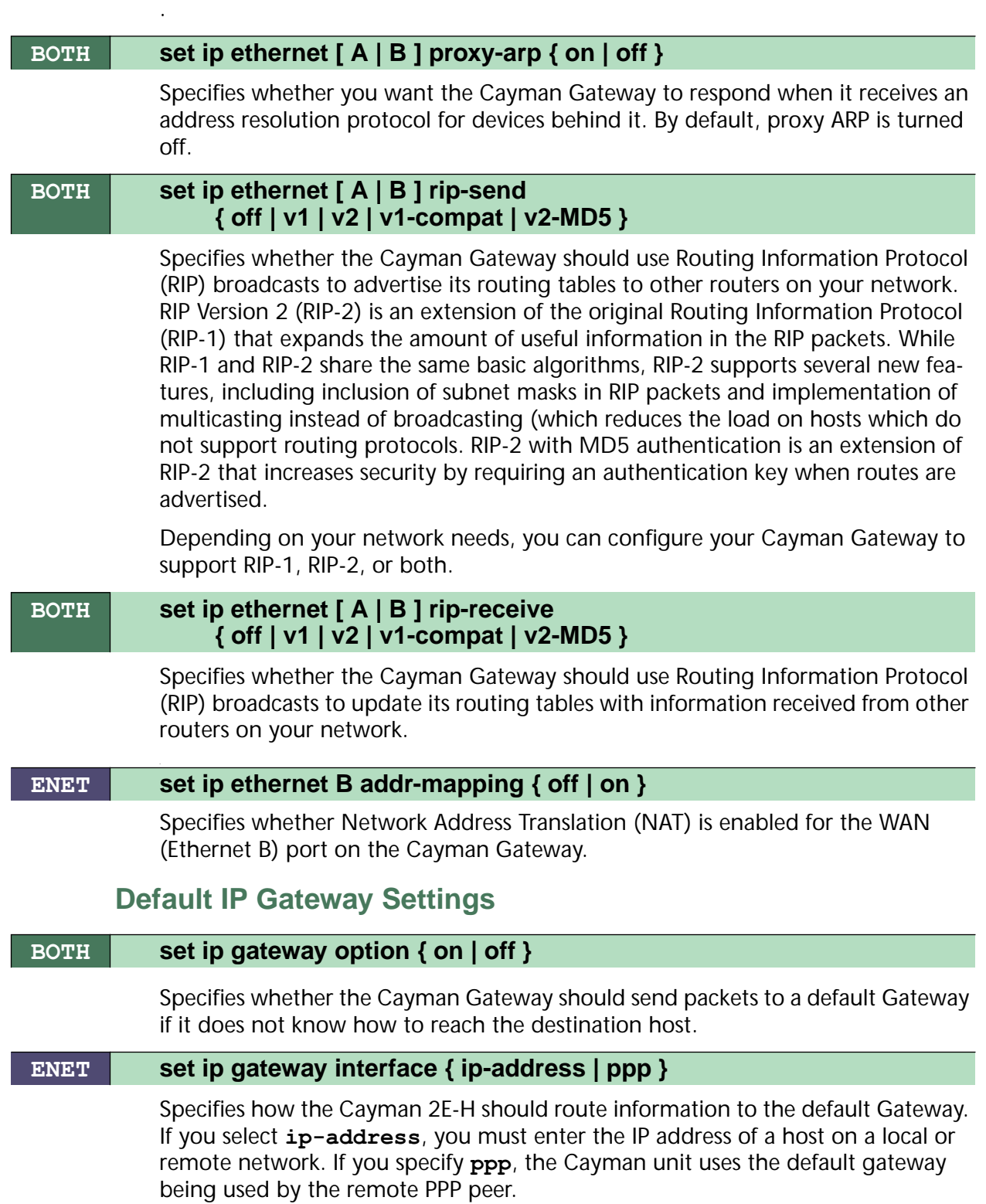

#### **DSL set ip gateway interface { ip-address | ppp-vccn}**

Specifies whether the Gateway is reached using a fixed IP address or through a PPP virtual circuit.

#### **BOTH set ip gateway default ip\_address**

Specifies the IP address of the default IP Gateway.

### **WAN-to-WAN Routing Settings**

Use the following command to configure settings for routing between WAN connections.

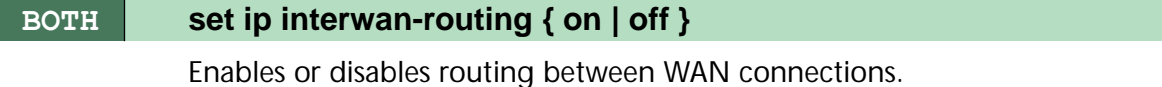

### **IP-over-PPP Settings**

Use the following commands to configure settings for routing IP over a virtual PPP interface.

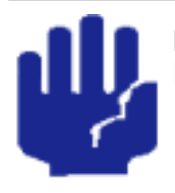

.

Many of these setting commands are designated as **BOTH**. Note however: For the 3220-H (DSL platform) you must identify the virtual PPP interface [**vccn**], a number from 1 to 8. This argument does not apply to the 2E-H platform.

### **BOTH set ip ip-ppp [vccn] option { on | off }**

Enables or disables IP routing through the virtual PPP interface. By default, IP routing is turned off. You must enable IP routing before you can enter other IP routing settings for the virtual PPP interface. If you turn off IP routing and save the new configuration, the Cayman Gateway clears IP routing settings

#### **BOTH set ip ip-ppp [vccn] address ip\_address**

Assigns an IP address to the virtual PPP interface. If you specify an IP address other than 0.0.0.0, your Cayman Gateway will not negotiate its IP address with the remote peer. If the remote peer does not accept the IP address specified in the ip address argument as valid, the link will not come up.

The default value for the *ip\_address* argument is 0.0.0.0, which indicates that the virtual PPP interface will use the IP address assigned to it by the remote peer. Note that the remote peer must be configured to supply an IP address to your Cayman Gateway if you enter 0.0.0.0 for the *ip\_address* argument.

#### **BOTH set ip ip-ppp [vccn] peer-address ip\_address**

Specifies the IP address of the peer on the other end of the PPP link. If you specify an IP address other than 0.0.0.0, your Cayman Gateway will not negotiate the remote peer's IP address. If the remote peer does not accept the address in the *ip* address argument as its IP address (typically because it has been configured with another IP address), the link will not come up.

The default value for the *ip\_address* argument is 0.0.0.0, which indicates that the virtual PPP interface will accept the IP address returned by the remote peer. If you enter 0.0.0.0, the peer system must be configured to supply this address.

#### **BOTH set ip ip-ppp [vccn] restriction { admin-disabled | admin-only | none }**

Specifies restrictions on the types of traffic the Cayman Gateway accepts over the PPP virtual circuit. The **admin-only** argument means that router traffic is ignored but that administrative commands are accepted. The **none** argument means that all traffic is accepted.

### **BOTH set ip ip-ppp [vccn] addr-mapping { on | off }**

Specifies whether you want the Cayman Gateway to use network address translation (NAT) when communicating with remote routers. Network address translation lets you conceal details of your network from remote routers. By default, address mapping is turned on.

### **BOTH set ip ip-ppp [vccn] vj-compression { on | off }**

Specifies whether you want to negotiate Van Jacobson header compression for asynchronous PPP links. By default, TCP/IP header compression is turned on.

When Van Jacobson header compression is turned on, your Cayman Gateway allocates memory for 16 slots (headers) by default. The number of slots may be reduced during link configuration if the remote peer can only support a lower number.

### **BOTH set ip ip-ppp [vccn] ipcp-subnet { on | off }**

Specifies whether you want your Cayman Gateway to negotiate allocation of an IP subnet, rather than a single IP address, from a remote access server. You should only enable this feature if you are told to do so by your Internet Service Provider.

### **DSL** set ip ip-ppp [*vccn*] rip-send {off | v1 | v2 | v1-compat}

Specifies whether the 3220-H unit should use Routing Information Protocol (RIP) broadcasts to advertise its routing tables to routers on the other side of the PPP link. An extension of the original Routing Information Protocol (RIP-1), RIP Version 2 (RIP-2) expands the amount of useful information in the packets. While RIP-1 and RIP-2 share the same basic algorithms, RIP-2 supports several new features.

For example, inclusion of subnet masks in RIP packets and implementation of multicasting instead of broadcasting. This last feature reduces the load on hosts which do not support routing protocols.

This command is only available when address mapping for the specified virtual circuit is turned "off".

### **DSL set ip ip-ppp [***vccn***] rip-receive {off | v1 | v2 | v1-compat}**

Specifies whether the 3220-H should use Routing Information Protocol (RIP) broadcasts to update its routing tables with information received from other routers on the other side of the PPP link.

This command is only available when address mapping for the specified virtual circuit is turned "off".

#### **DSL set ip ip-ppp [vccn] flush-routes { on | off }**

Specifies whether the 3220-H should flush (delete) entries from its routing table when the specified virtual circuit is down and those routes are inaccessible.

This command is only available when address mapping for the specified virtual circuit is turned "**off**".

## **Static ARP Settings**

.

Your Cayman Gateway maintains a dynamic Address Resolution Protocol (ARP) table to map IP addresses to Ethernet (MAC) addresses. Your Cayman Gateway populates this ARP table dynamically, by retrieving IP address/MAC address pairs only when it needs them. Optionally, you can define static ARP entries to map IP addresses to their corresponding Ethernet MAC addresses. Unlike dynamic ARP table entries, static ARP table entries do not time out.

You can configure as many as 16 static ARP table entries for a Cayman Gateway. Use the following commands to add static ARP entries to the Cayman Gateway static ARP table:

#### **BOTH set ip static-arp ip-address ip\_address**

Specifies the IP address for the static ARP entry. Enter an IP address in the *ip\_address* argument in dotted decimal format. The *ip\_address* argument cannot be 0.0.0.0.

#### **BOTH set ip static-arp hardware-address MAC\_address**

Specifies the Ethernet hardware address for the static ARP entry. Enter an Ethernet hardware address in the *MAC\_address* argument in **nn.nn.nn.nn.nn.nn** (hexadecimal) format.

# **Static Route Settings**

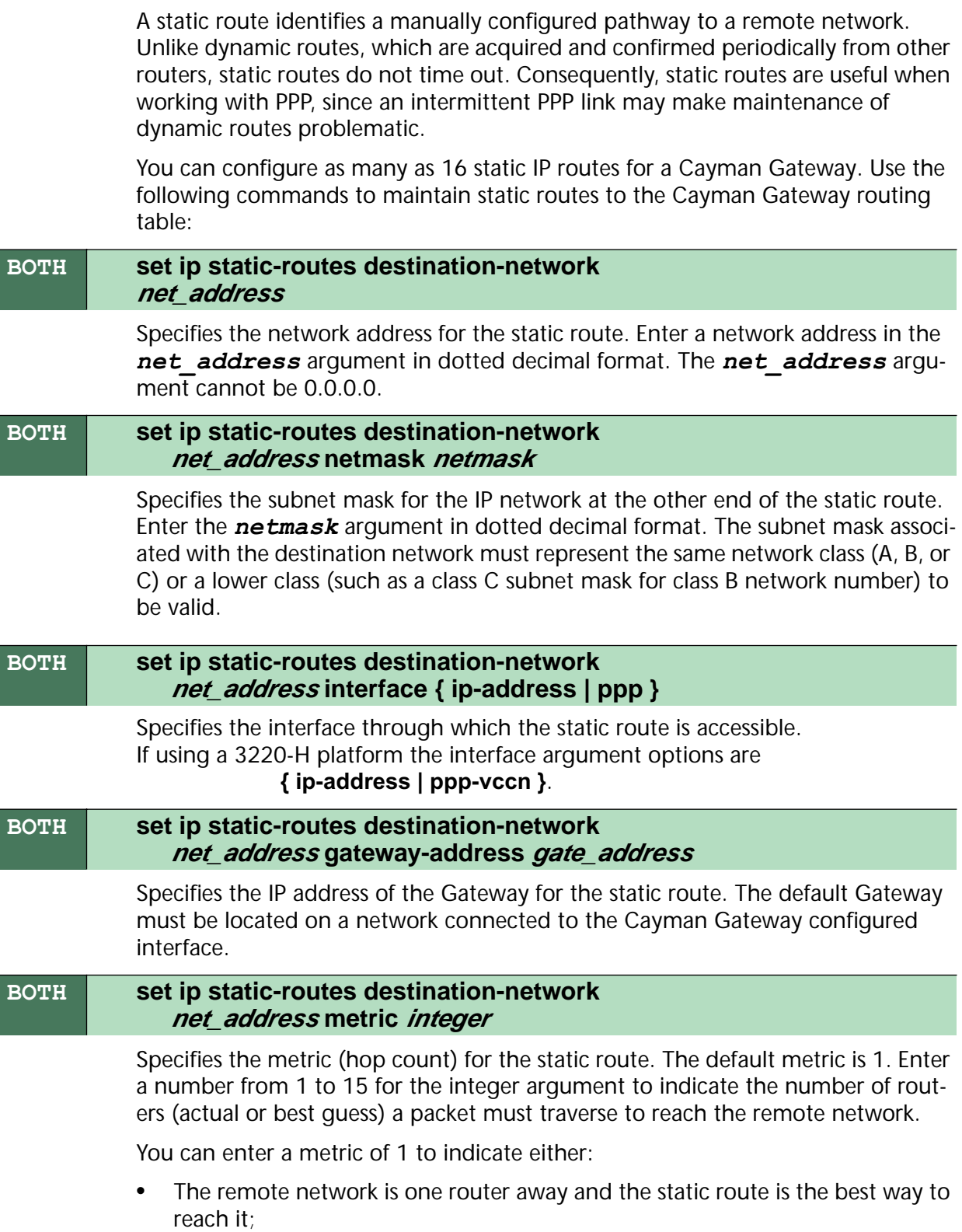

**•** The remote network is more than one router away but the static route should not be replaced by a dynamic route, even if the dynamic route is more efficient.

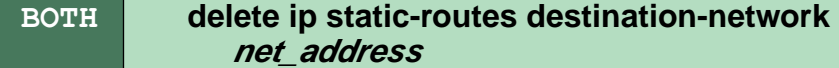

Deletes a static route. Deleting a static route removes all information associated with that route.

## **WAN Settings**

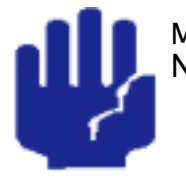

Many of these setting commands are designated as **BOTH**. Note however: For the 3220-H (DSL platform) you must identify the virtual PPP interface [**vccn**], a number from 1 to 8. This argument does not apply to the 2E-H platform. Also note that the 3220-H refers to the "specified VCC interface" while the 2E refers to the "WAN Ethernet port."

### **BOTH set ip wan [vccn] option { on | off }**

Enables or disables communications through the WAN Ethernet port [or specified VCC Interface] in the Cayman Gateway. You must enable TCP/IP [or BNCP] functions for the WAN port before you can configure its network settings.

#### **BOTH set ip wan [vccn] address ip\_address**

Assigns an IP address to the Cayman Gateway on the WAN [or specified VCC interface]. The IP address you assign must be unique on your network.

#### **BOTH set ip wan [vccn] broadcast broadcast\_address**

Specifies the broadcast address for the TCP/IP network connected to the WAN Ethernet port [or specified VCC interface]. IP hosts use the broadcast address to send messages to every host on your network simultaneously. The broadcast address for most networks is the network number followed by 255. For example, the broadcast address for the 192.168.1.0 network would be 192.168.1.255. .

#### **BOTH set ip wan [vccn] netmask netmask**

Specifies the subnet mask for the TCP/IP network connected to the WAN Ethernet port [or specified VCC interface]. The subnet mask specifies which bits of the 32 bit binary IP address represent network information. The default subnet mask for most networks is 255.255.255.0 (Class C subnet mask).

### **BOTH set ip wan [vccn] restrictions { admin-disabled | admin-only | none }**

Specifies whether an administrator can open a telnet connection to the Cayman Gateway over the WAN Ethernet interface [or specified VCC interface] to monitor and configure the Cayman Gateway. The **admin-only** argument means that router traffic is ignored but that administrative commands are accepted. The **none** argument means that all traffic is accepted.

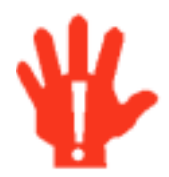

If you specify **admin-only** access for the Cayman Gateway WAN port, you will turn off routing services through that port or interface. Do **NOT** turn on **admin-only** access without consulting with your network administrator.

### **BOTH set ip wan [vccn] addr-mapping { off | on }**

Specifies whether network address translation (NAT) is enabled for the WAN port [or specified VCC interface] on the Cayman Gateway.

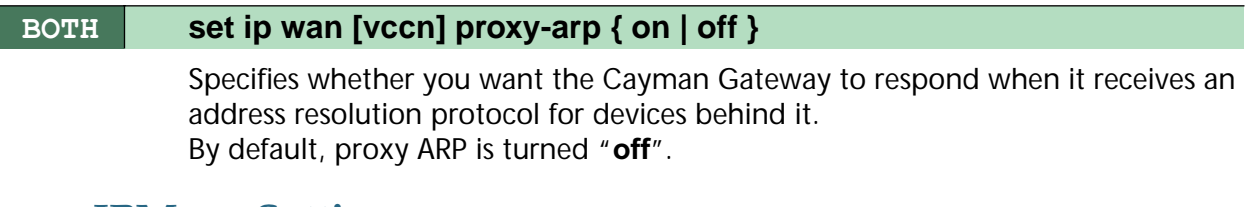

## **IPMaps Settings**

.

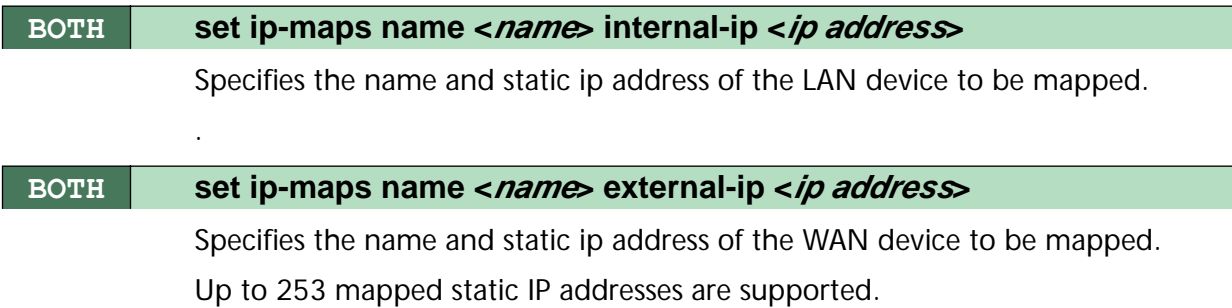

## **Network Address Translation (NAT) Default Settings**

NAT default settings let you specify whether you want your Cayman Gateway to forward NAT traffic to a default server when it doesn't know what else to do with it. The NAT default host function is useful in situations where you cannot create a specific NAT pinhole for a traffic stream because you cannot anticipate what port number an application might use. For example, some network games select arbitrary port numbers when a connection is being opened. By identifying your computer (or another host on your network) as a NAT default server, you can specify that NAT traffic that would otherwise be discarded by the Cayman Gateway should be directed to a specific hosts.

## Specifies whether you want your Cayman Gateway to forward NAT traffic to a default server when it doesn't know what else to do with it. **BOTH set nat-default option { off | on }**

#### **BOTH set nat-default address ip-address**

Specifies the IP address of the NAT default server.

## **Network Address Translation (NAT) Pinhole Settings**

NAT pinholes let you pass specific types of network traffic through the NAT interfaces on the Cayman Gateway. NAT pinholes allow you to route selected types of network traffic, such as FTP requests or HTTP (Web) connections, to a specific host behind the Cayman Gateway transparently.

To set up NAT pinholes, you identify the type(s) of traffic you want to redirect by port number, and you specify the internal host to which each specified type of traffic should be directed.

The following list identifies protocol type and port number for common TCP/IP protocols:

- **•** FTP (TCP 21)
- **•** telnet (TCP 23)
- **•** SMTP (TCP 25),
- **•** TFTP (UDP 69)
- **•** SNMP (TCP 161, UDP 161)

#### **BOTH set pinhole name name**

Specifies the identifier for the entry in the router's pinhole table. You can name pinhole table entries sequentially (1, 2, 3), by port number (21, 80, 23), by protocol, or by some other naming scheme.

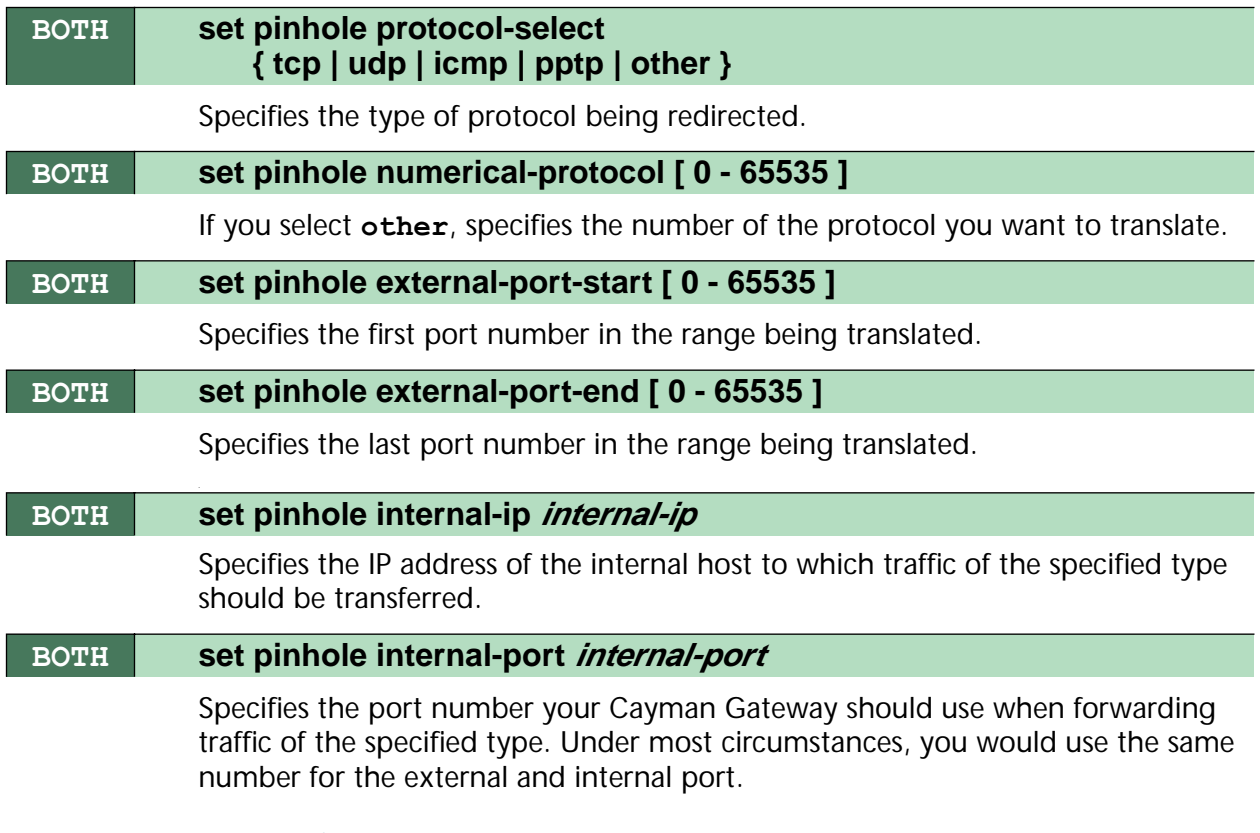

## **PPPoE Settings**

You can use the following commands to configure basic settings, port authentication settings, and peer authentication settings for PPP interfaces on your Cayman Gateway.

### **ENET set pppoe { on | off }**

Enables or disables PPP over Ethernet on your 2E-H unit. You must enable PPPoE before you can enter other PPP settings.

# **Configuring Basic PPP Settings**

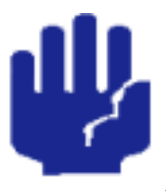

Many of these setting commands are designated as **BOTH**. Note however: For the 3220-H (DSL platform) you must identify the virtual PPP interface [**vccn**], a number from 1 to 8. This argument does not apply to the 2E-H platform.

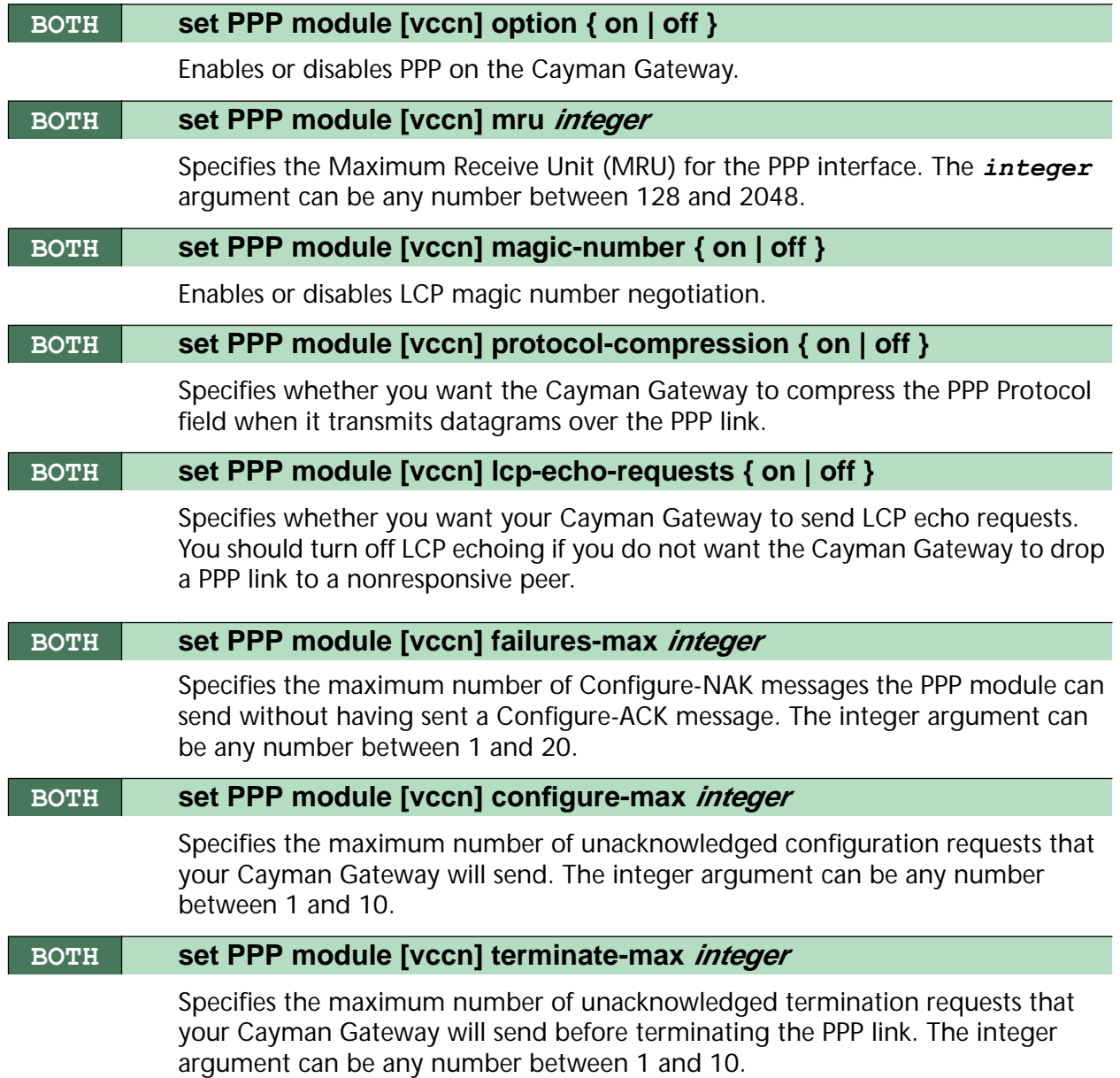

#### **BOTH set PPP module [vccn] restart-timer integer**

Specifies the number of seconds the Cayman Gateway should wait before retransmitting a configuration or termination request. The integer argument can be any number between 1 and 30.

#### **BOTH set PPP module [vccn] connection-type { instant-on | always-on }**

Specifies whether a PPP connection is maintained by the Cayman Gateway when it is unused for extended periods. If you specify **always-on**, the Cayman Gateway never shuts down the PPP link. If you specify **instant-on**, the Cayman Gateway shuts down the PPP link after the number of seconds specified in the **time-out** setting (below) if no traffic is moving over the circuit.

#### **BOTH set PPP module [vccn] time-out integer**

If you specified a connection type of instant-on, specifies the number of seconds, in the range 30-600, the Cayman Gateway should wait for communication activity before terminating the PPP link.

## **Configuring Port Authentication**

You can use the following commands to specify how your Cayman Gateway should respond when it receives an authentication request from a remote peer.

The settings for port authentication on the local Cayman Gateway must match the authentication that is expected by the remote peer. For example, if the remote peer requires CHAP authentication and has a name and CHAP secret for the Cayman Gateway, you must enable CHAP and specify the same name and secret on the Cayman Gateway before the link can be established.

### **BOTH set PPP module [vccn] port-authentication chap-option { on | off }**

Specifies whether CHAP authentication is enabled. CHAP authentication must be enabled before you can enter other CHAP information. If CHAP is turned on, it will be the first authentication method offered to the remote peer during link negotiation.

If you turn port authentication off and peer authentication on, the PPP software still uses the port authentication chap-name and pap-name for authentication. As a result, the port authentication names for PAP and CHAP must be identical to the peer names for your Cayman Gateway on the remote peer. If you do not configure a chap-name or pap-name, then the authentication packets sent by the local peer will have blank name values. This may cause authentication to fail for some PPP implementations.

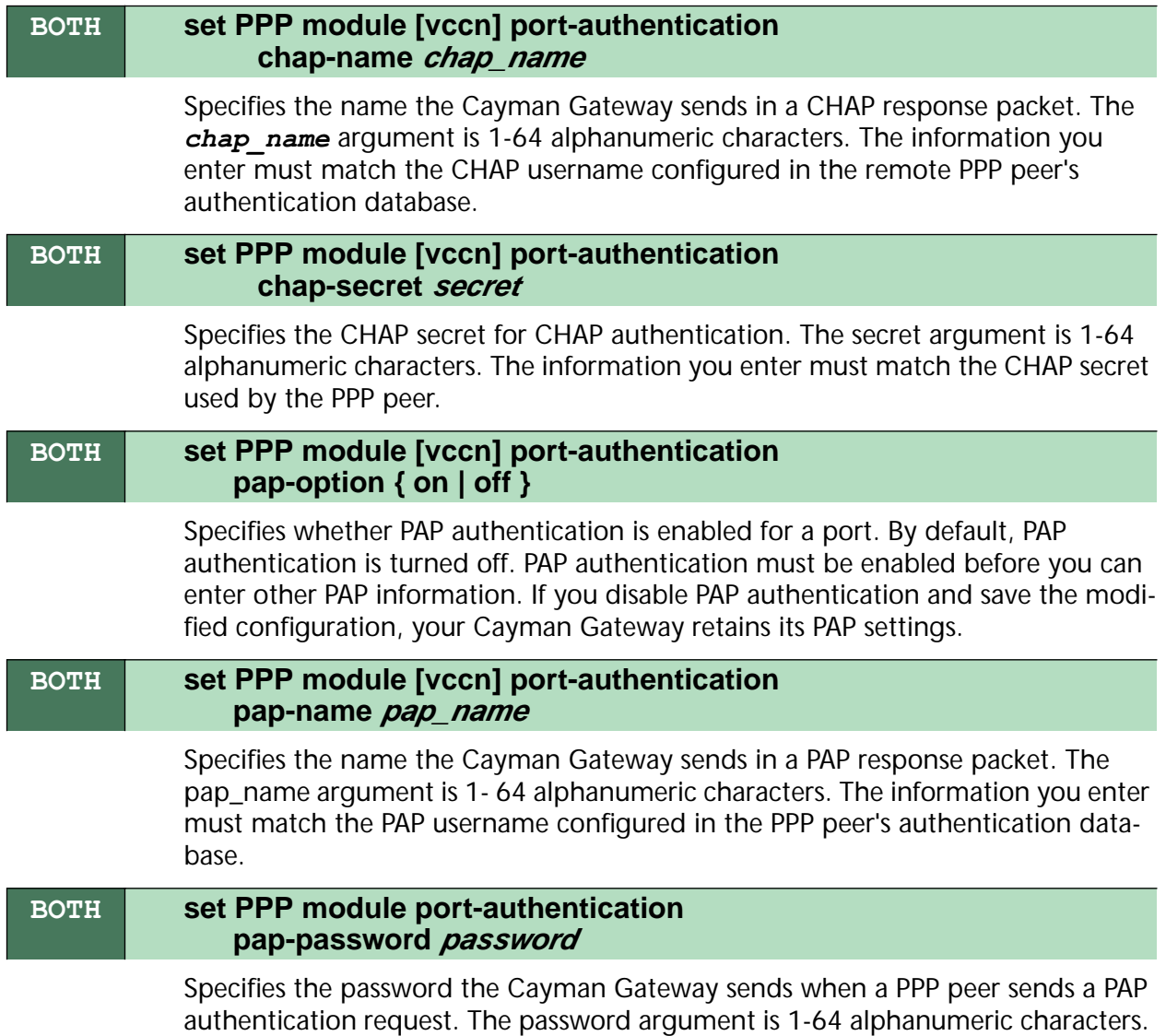

The information you enter must match the PAP password used by the PPP peer.

## **Configuring Peer Authentication**

You can specify that your Cayman Gateway will use PAP, CHAP, or both to authenticate a remote peer as a PPP link is being completed. Perform the following steps to specify how your Cayman Gateway should authenticate remote peers.

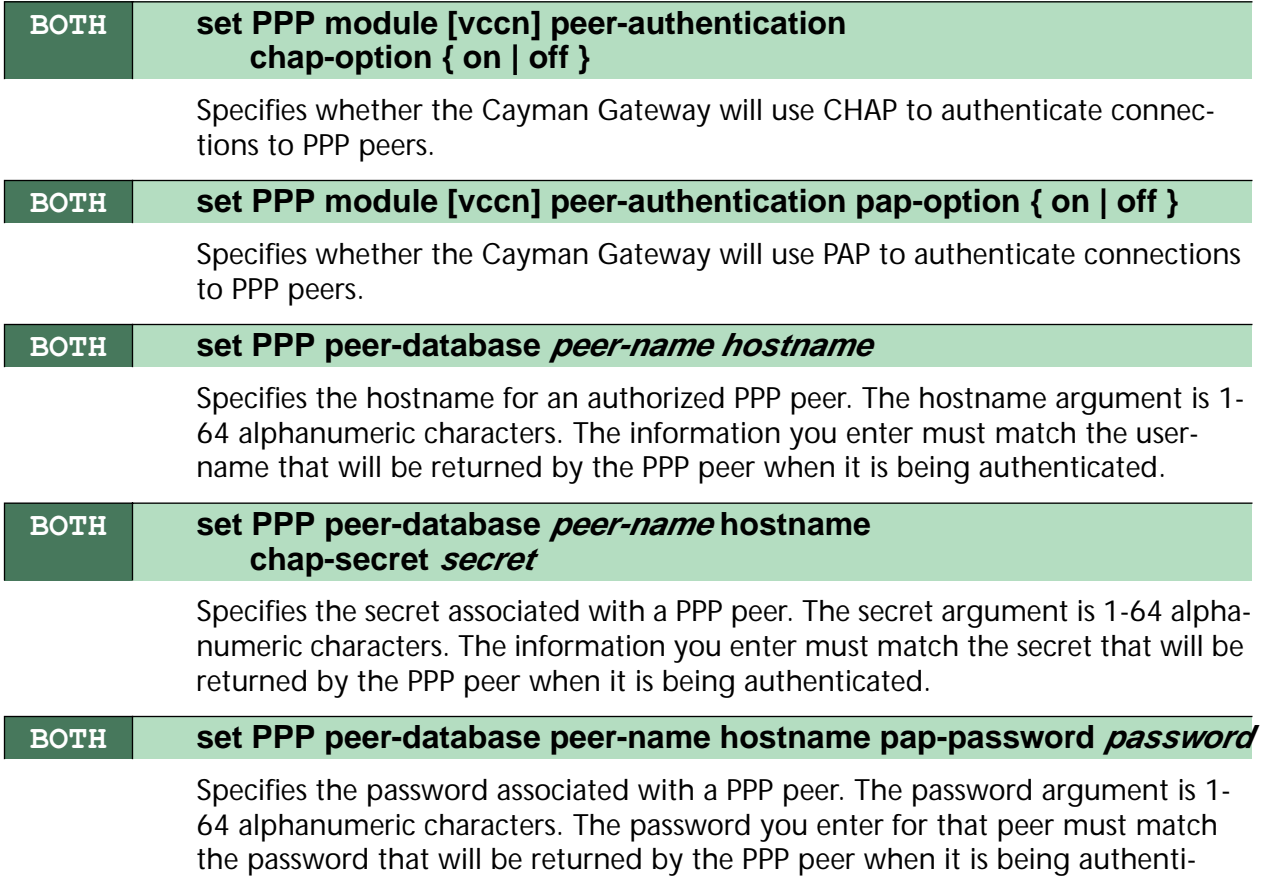

cated.

## **Command Line Interface Preference Settings**

You can set command line interface preferences to customize your environment.

#### **BOTH set preference verbose { on | off } set define verbose { on | off }**

Specifies whether you want command help and prompting information displayed. By default, the command line interface verbose preference is turned off. If you turn it on, the command line interface displays help for a node when you navigate to that node.

#### **BOTH set preference more lines set define more lines**

Specifies how many lines of information you want the command line interface to display at one time. The lines argument specifies the number of lines you want to see at one time. By default, the command line interface shows you 16 lines of text before displaying the prompt: **More …[y|n] ?**.

If you enter 0 for the lines argument, the command line interface displays information as an uninterrupted stream (which is useful for capturing information to a text file).

# **Port Renumbering Settings**

If you use NAT pinholes to forward HTTP or telnet traffic through your Cayman Gateway to an internal host, you must change the port numbers the Cayman Gateway uses for its own configuration traffic. For example, if you set up a NAT pinhole to forward network traffic on Port 80 (HTTP) to another host, you would have to tell the Cayman Gateway to listen for configuration connection requests on a port number other than 80, such as 6080.

After you have changed the port numbers the Cayman Gateway uses for its configuration traffic, you must use those port numbers instead of the standard numbers when configuring the Cayman Gateway. For example, if you move the router's Web service to port "6080" on a box with a DNS name of "superbox", you would enter the URL *http://superbox:6080* in a Web browser to open the Cayman Gateway graphical user interface. Similarly, you would have to configure your telnet application to use the appropriate port when opening a configuration connection to your Cayman Gateway.

### **BOTH set servers web-http [ 0 - 32767 ]**

Specifies the port number for HTTP (web) communication with the Cayman Gateway. Because port numbers in the range 0-1024 are used by other protocols, you should use numbers in the range 2000-32767 when assigning new port numbers to the Cayman Gateway web configuration interface.

### **BOTH set servers telnet-tcp [ 0 - 32767 ]**

Specifies the port number for telnet (CLI) communication with the Cayman Gateway. Because port numbers in the range 0-1024 are used by other protocols, you should use numbers in the range 2000-32767 when assigning new port numbers to the Cayman Gateway telnet configuration interface.

## **Security Settings**

Security settings include the Firewall and IPSec parameters. All of the security functionality is keyed.

### **Firewall Settings (for BreakWater Firewall).**

**BOTH set ip security firewall option (ClearSailing) {ClearSailing | SilentRunning | LANdLocked}**

The 3 settings for BreakWater are discussed in detail on page 69.

### **SafeHarbour IPSec Settings**

SafeHarbour VPN is a tunnel between the local network and another geographically dispersed network that is interconnected over the Internet. This VPN tunnel provides a secure, cost-effective alternative to dedicated leased lines. Internet Protocol Security (IPsec) is a series of services including encryption, authentication, integrity, and replay protection. Internet Key Exchange (IKE) is the key management protocol of IPsec that establishes keys for encryption and decryption. Because this VPN software implementation is built to these standards, the other side of the tunnel can be either another Cayman unit or another IPsec/IKE based security product. For VPN you can choose to have traffic authenticated, encrypted, or both.

When connecting the Cayman unit in a telecommuting scenario, the corporate VPN settings will dictate the settings to be used in the Cayman unit. If a parameter has not been specified from the other end of the tunnel, choose the default unless you fully understand the ramifications of your parameter choice.

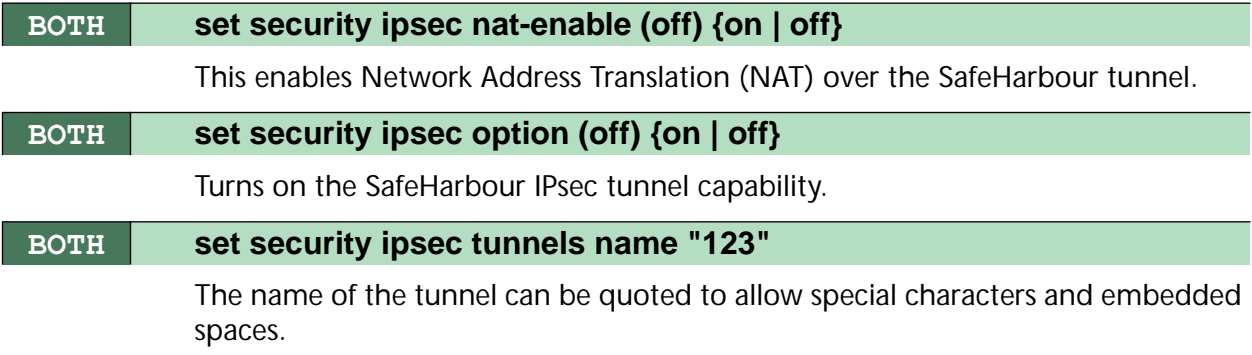

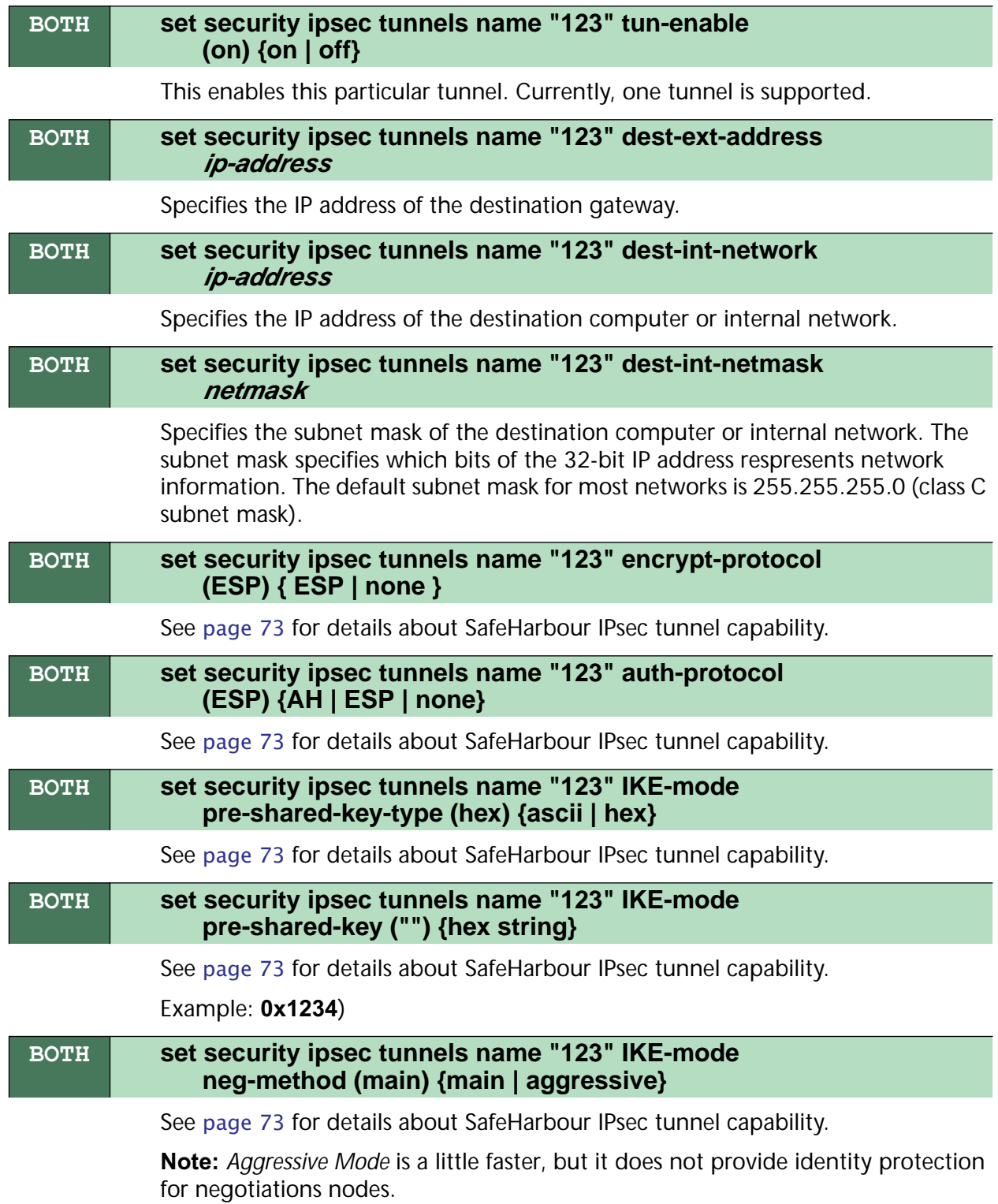

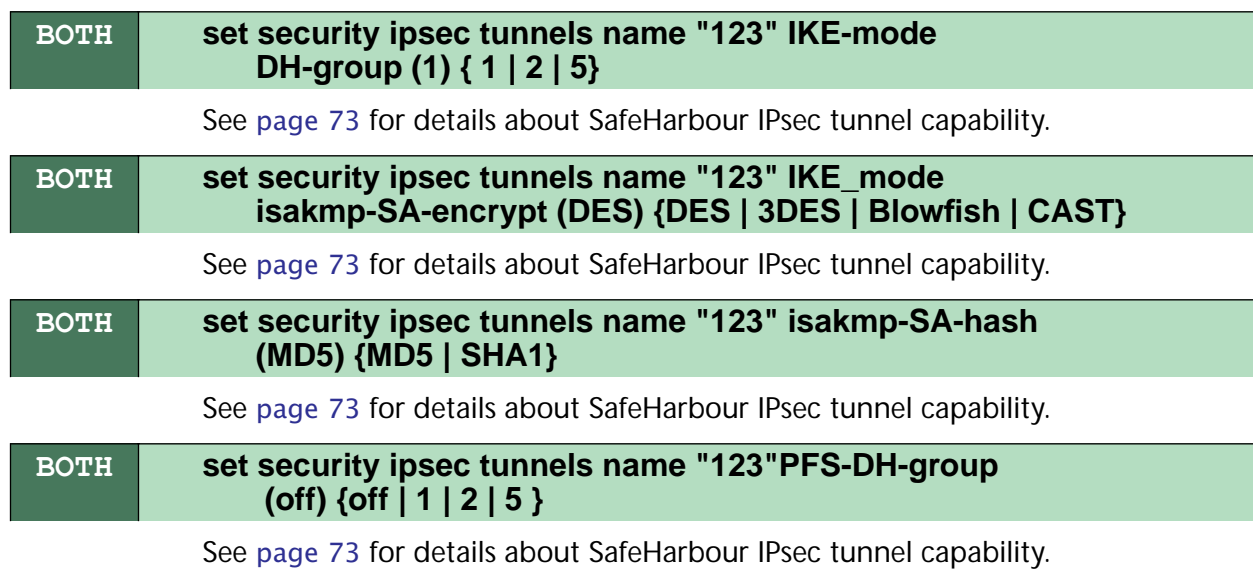

## **Internet Key Exchange (IKE) Settings**

The following four IPsec parameters configure the rekeying event.

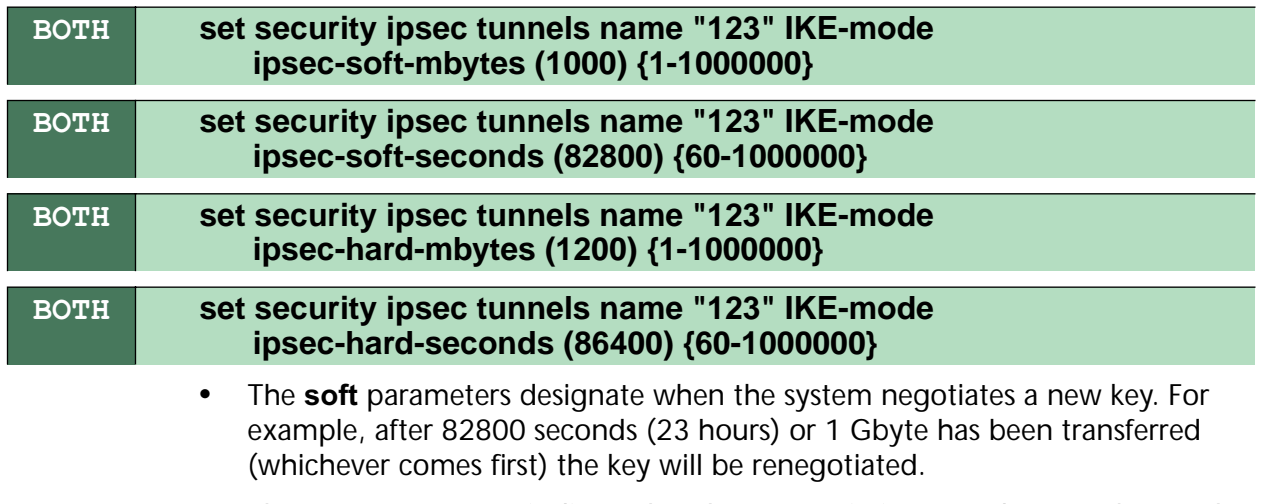

**•** The **hard** parameters indicate that the renegotiation must be complete or the tunnel will be disabled. For example, 86400 seconds (24 hours) means that the renegotiation must be complete within one day.

Both ends of the tunnel set parameters, and typically they will be the same. If they are not the same, the rekey event will happen when the longest time period expires or when the largest amount of data has been sent.
#### **SNMP Settings**

The Simple Network Management Protocol (SNMP) lets a network administrator monitor problems on a network by retrieving settings on remote network devices. The network administrator typically runs an SNMP management station program on a local host to obtain information from an SNMP agent such as the Cayman Gateway.

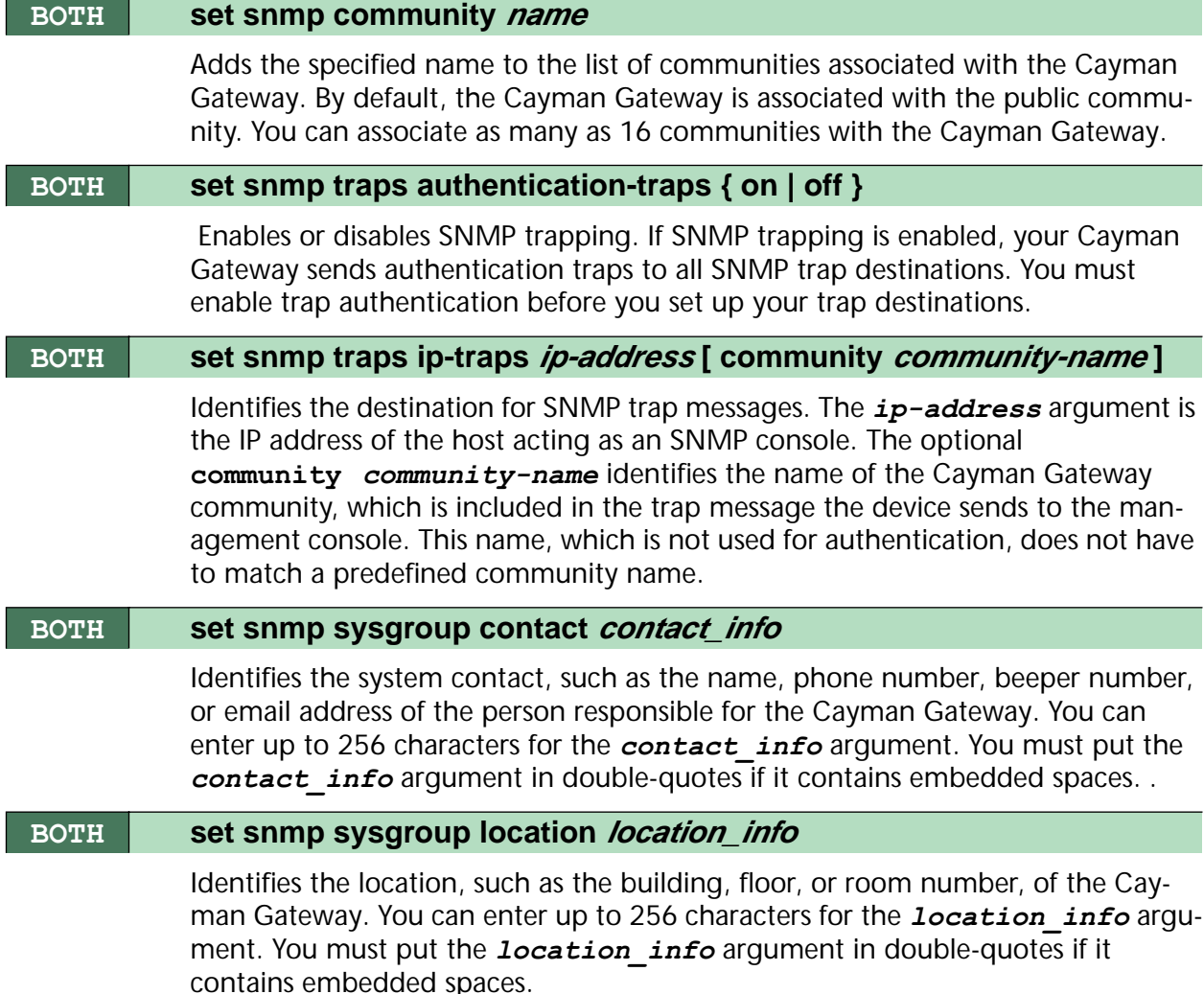

#### **System Settings**

You can configure system settings to assign a name to your Cayman Gateway and to specify what types of messages you want the diagnostic log to record.

#### **BOTH set system name name**

Specifies the name of your Cayman Gateway. Each Cayman Gateway is assigned a name as part of its factory initialization. The default name for a Cayman Gateway consists of the word "Cayman-2E" and the serial number of the device; for example, Cayman-2E810700. A system name can be 1-64 characters long. Once you have assigned a name to your Cayman Gateway, you can enter that name in the *Address* text field of your browser to open a connection to your Cayman Gateway.

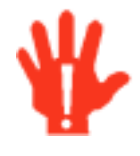

.

Some broadband cable-oriented Service Providers use the **System Name** as an important identification and support parameter. If your Gateway is part of this type of network, do **NOT** alter the System Name unless specifically instructed by your Service Provider

#### **BOTH set system diagnostic-level level**

Specifies the types of log messages you want the Cayman Gateway to record. All messages with a level number equal to or greater than the level you specify are recorded. For example, if you specify set system diagnostic-level 3, the diagnostic log will retain high-level informational messages (level 3), warnings (level 4), and failure messages (level 5).

Use the following values for the *level* argument:

- **• 1** or **low** Low-level informational messages or greater; includes trivial status messages.
- **• 2** or **medium** Medium-level informational messages or greater; includes status messages that can help monitor network traffic.
- **• 3** or **high** High-level informational messages or greater; includes status messages that may be significant but do not constitute errors.
- **• 4** or **warning** Warnings or greater; includes recoverable error conditions and useful operator information.
- **• 5** or **failure** Failures; includes messages describing error conditions that may not be recoverable.

#### **BOTH set system password { admin | user }**

Specifies the administrator or user password for a Cayman Gateway. When you enter the **set system password** command, you are prompted to enter the old password (if any) and new password. You are prompted to repeat the new password to verify that you entered it correctly the first time. To prevent anyone from observing the password you enter, characters in the old and new passwords are not displayed as you type them.

A password can be as many as eight characters. Passwords are case-sensitive.

Passwords go into effect immediately. You do not have to restart the Cayman Gateway for the password to take effect. Assigning an administrator or user password to a Cayman Gateway does not affect communications through the device.

### **Traffic Shaping Settings**

Traffic shaping lets you control how much traffic can flow through an Ethernet interface by limiting the size of the WAN "pipe." This function is most suitable for Internet Service Providers or multi-interface routers.

When you use the traffic-shaping option to set the maximum speed for a router port, the router will silently discard any packets that exceed the maximum port speed.

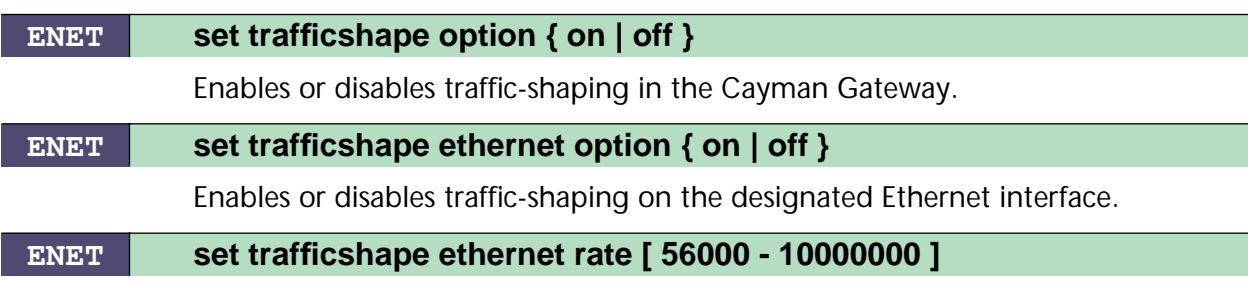

Specifies the maximum number of bits that can be transmitted.

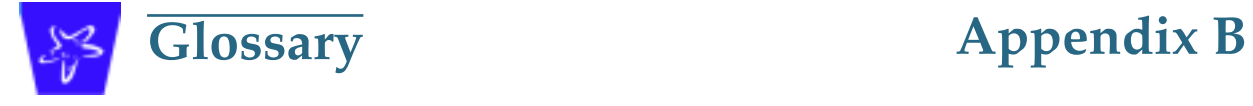

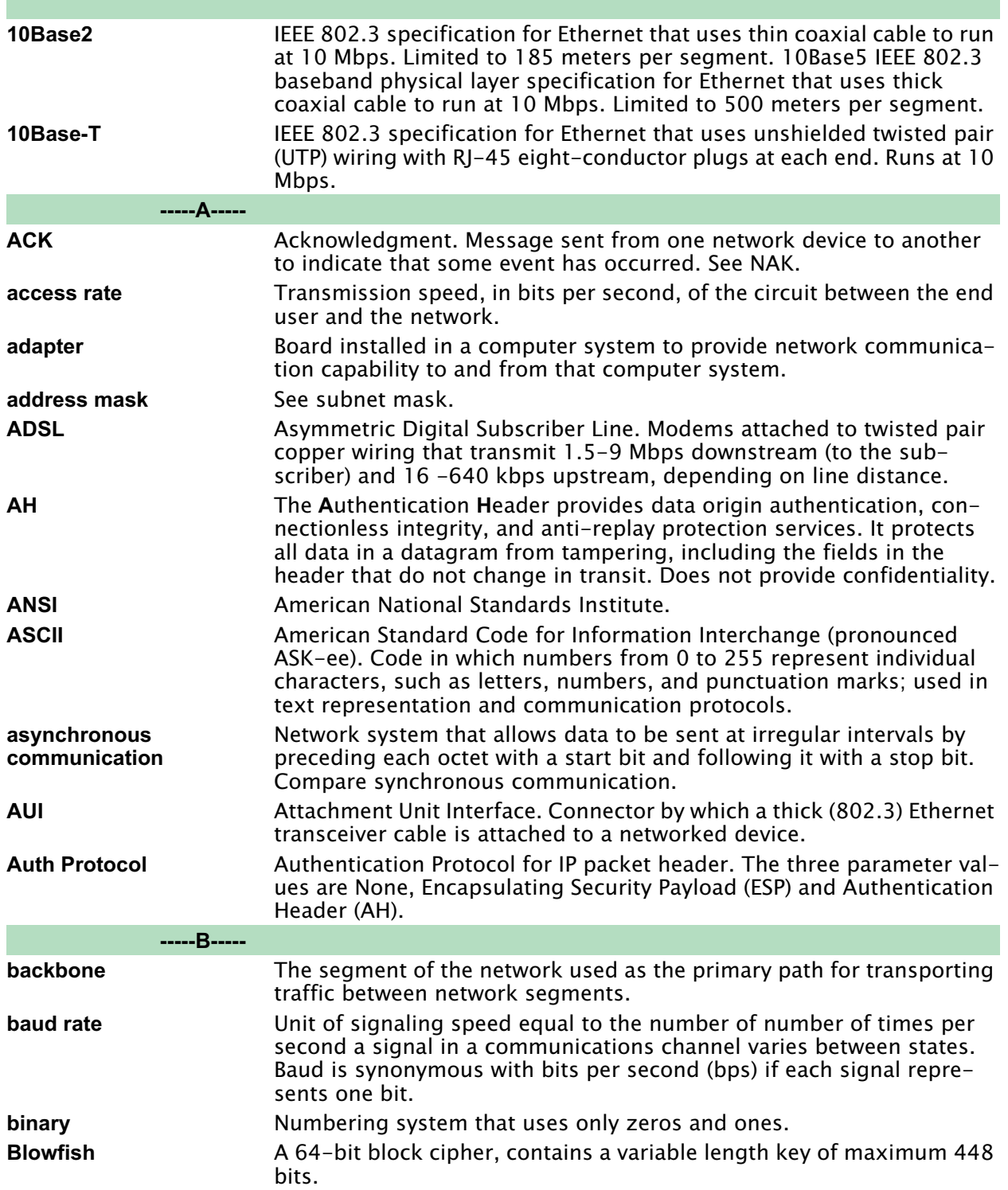

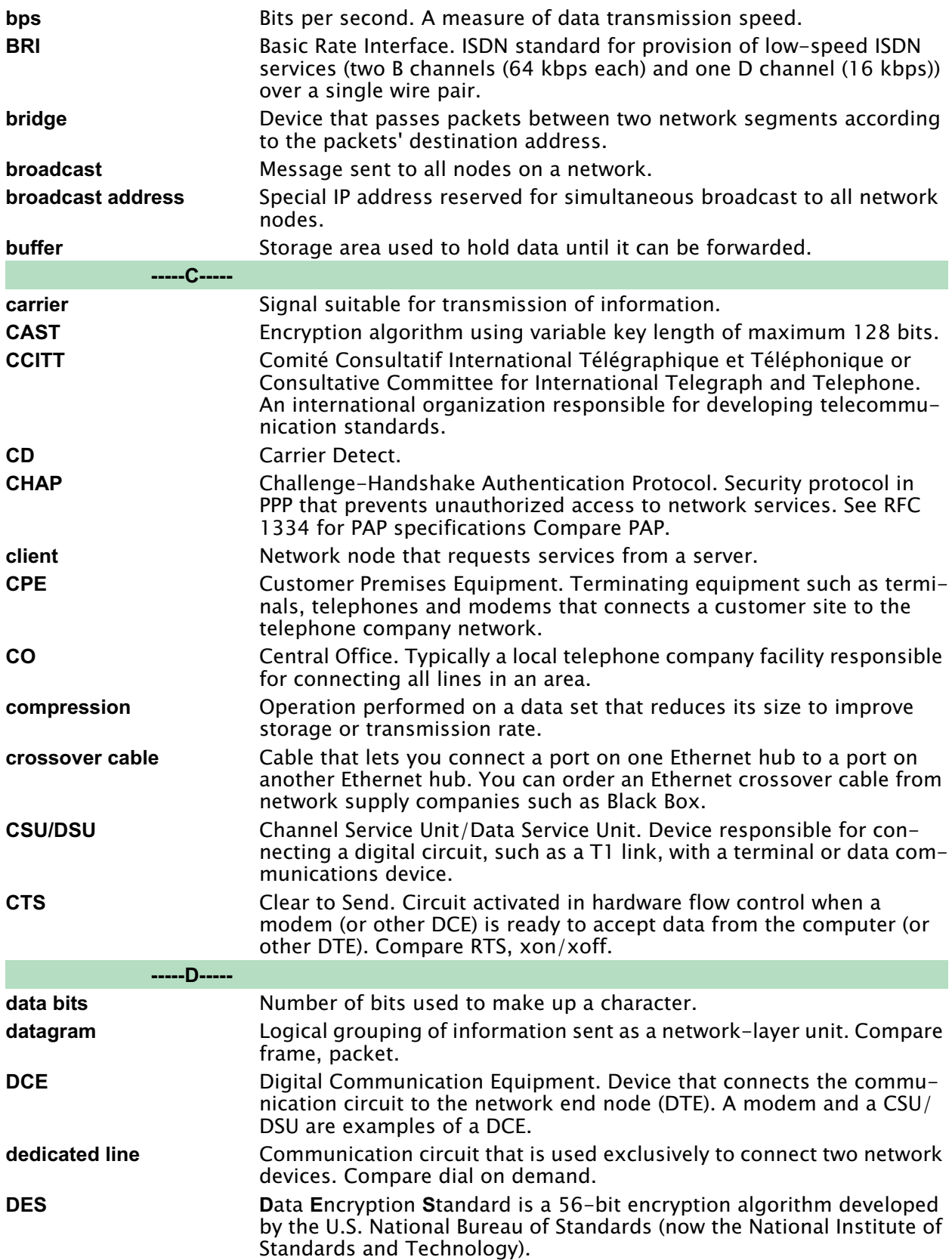

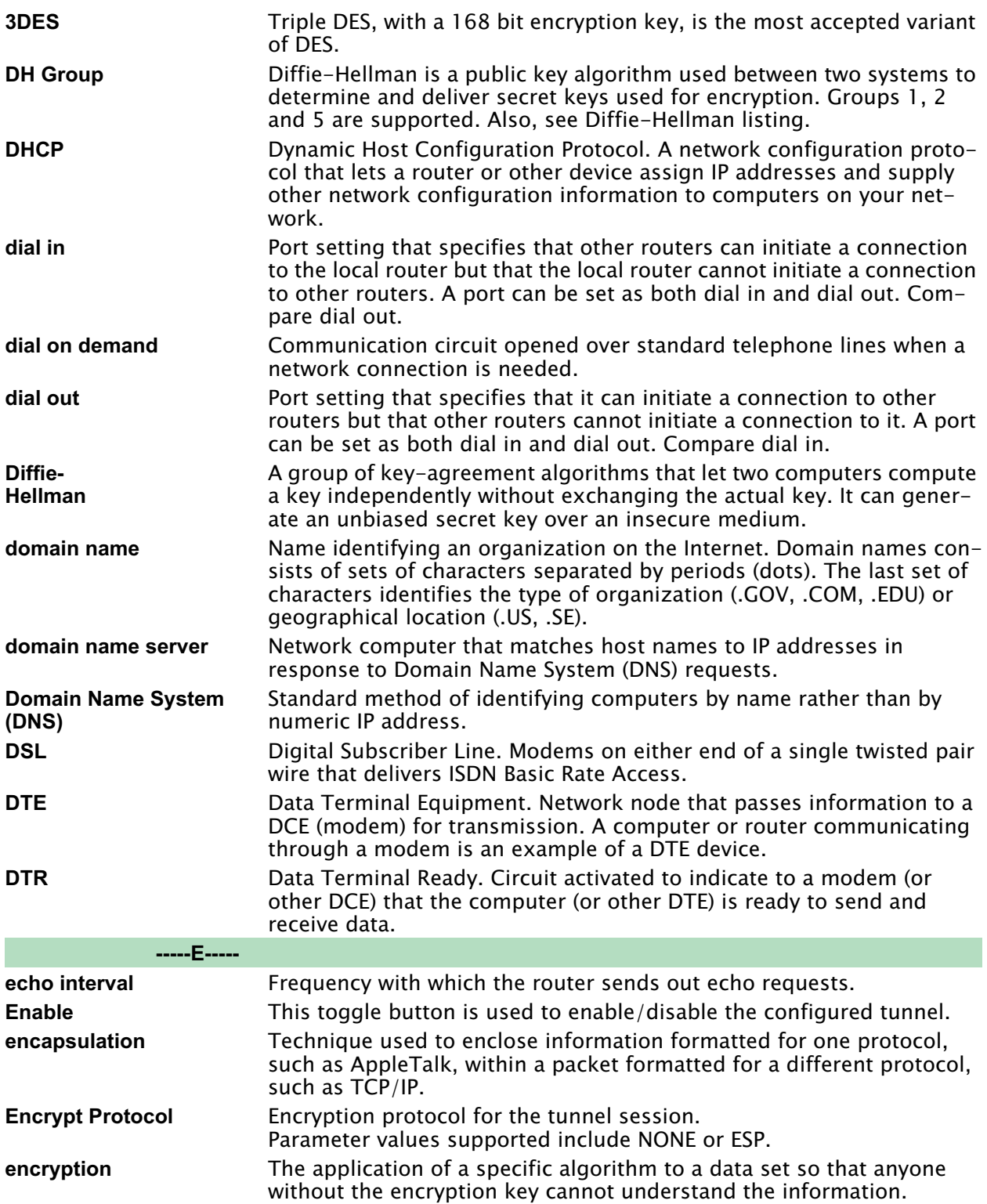

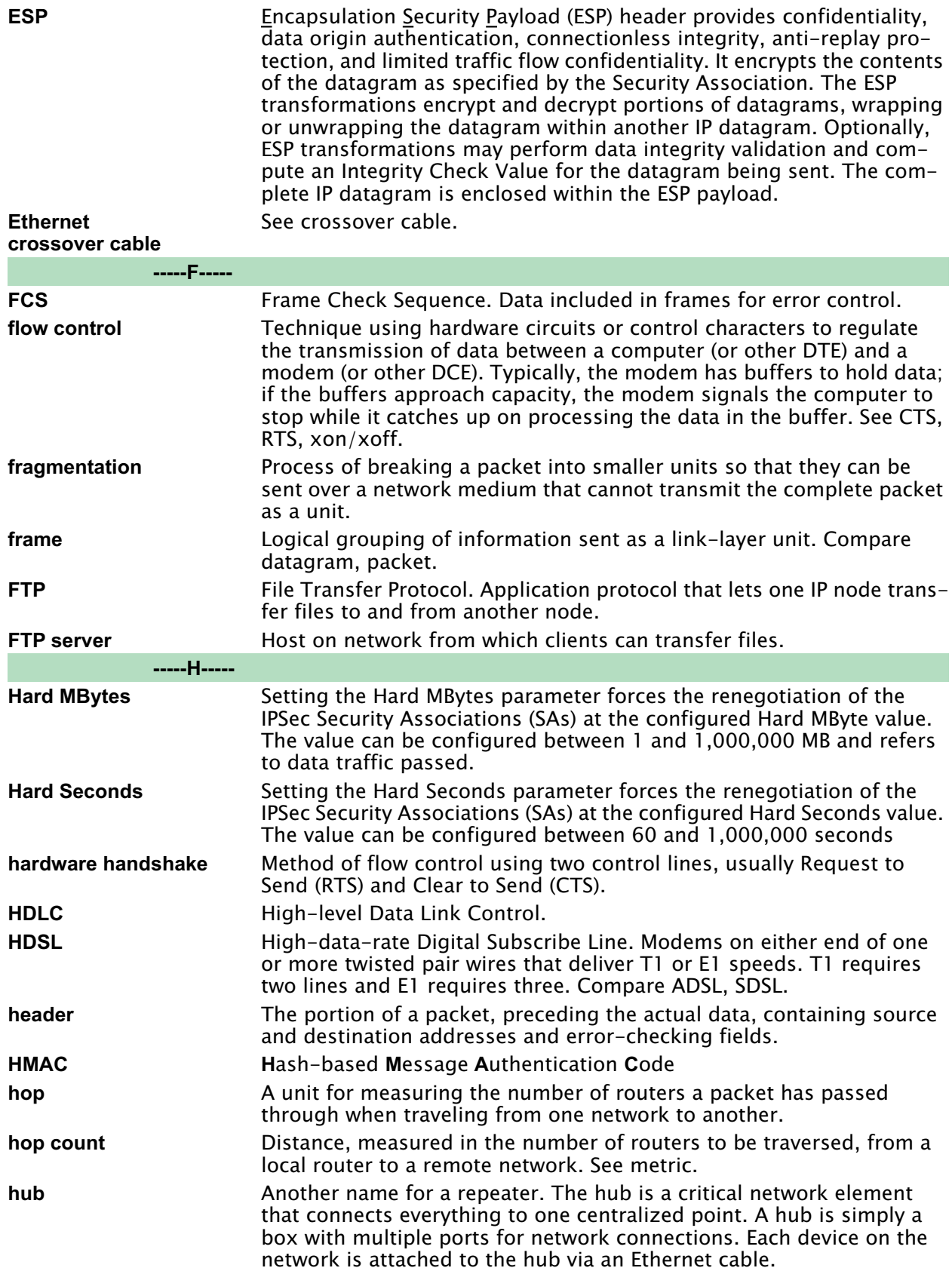

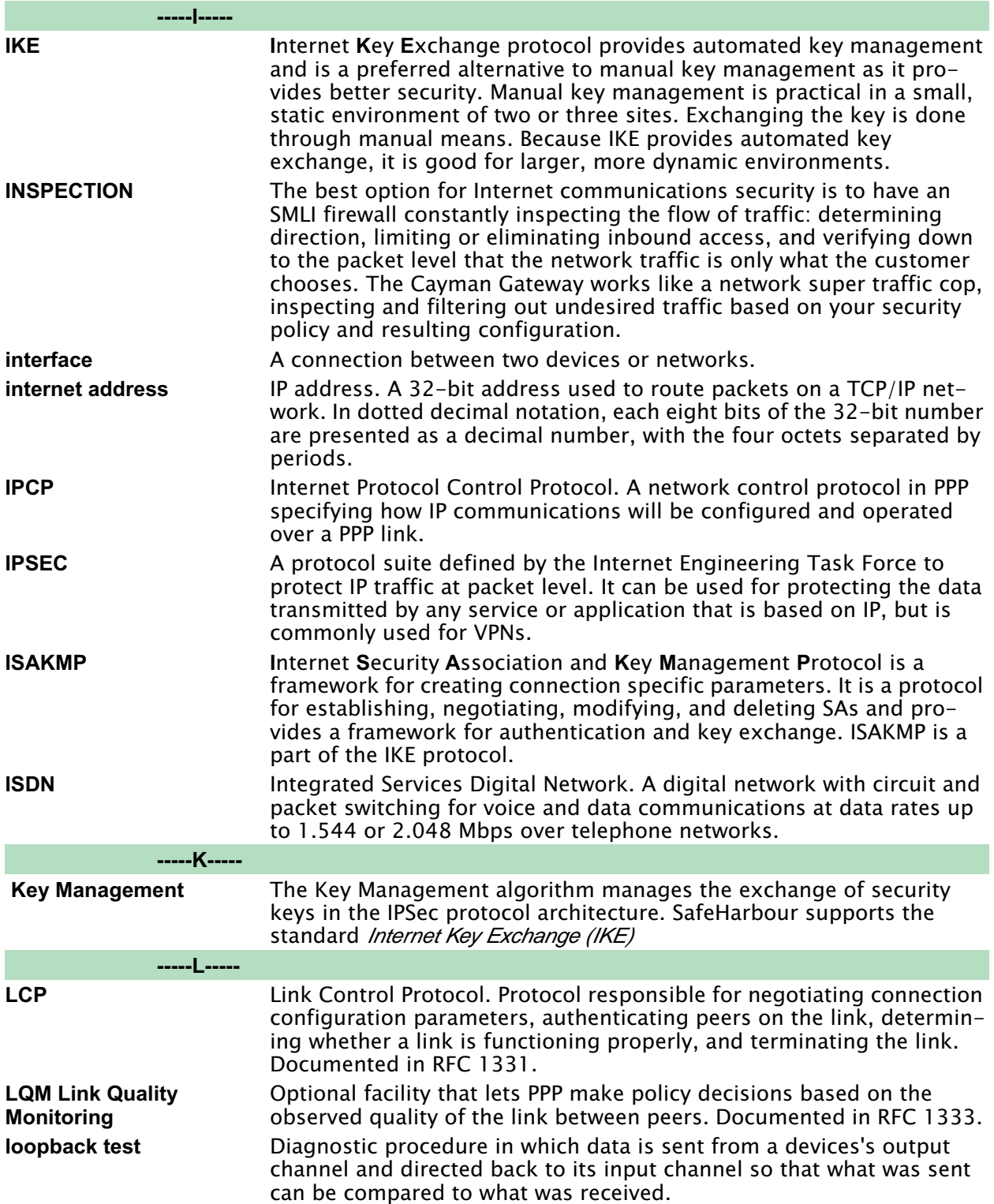

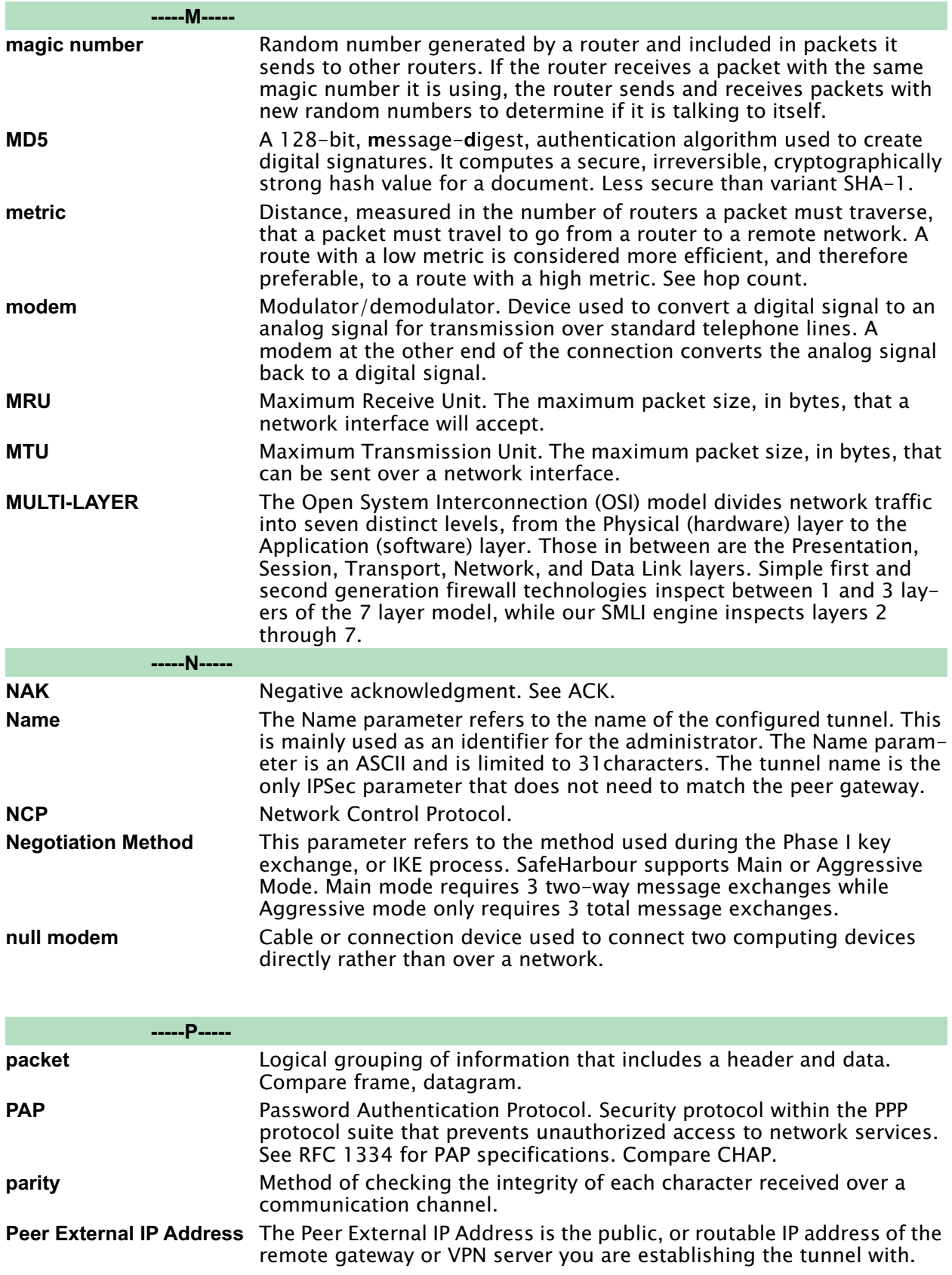

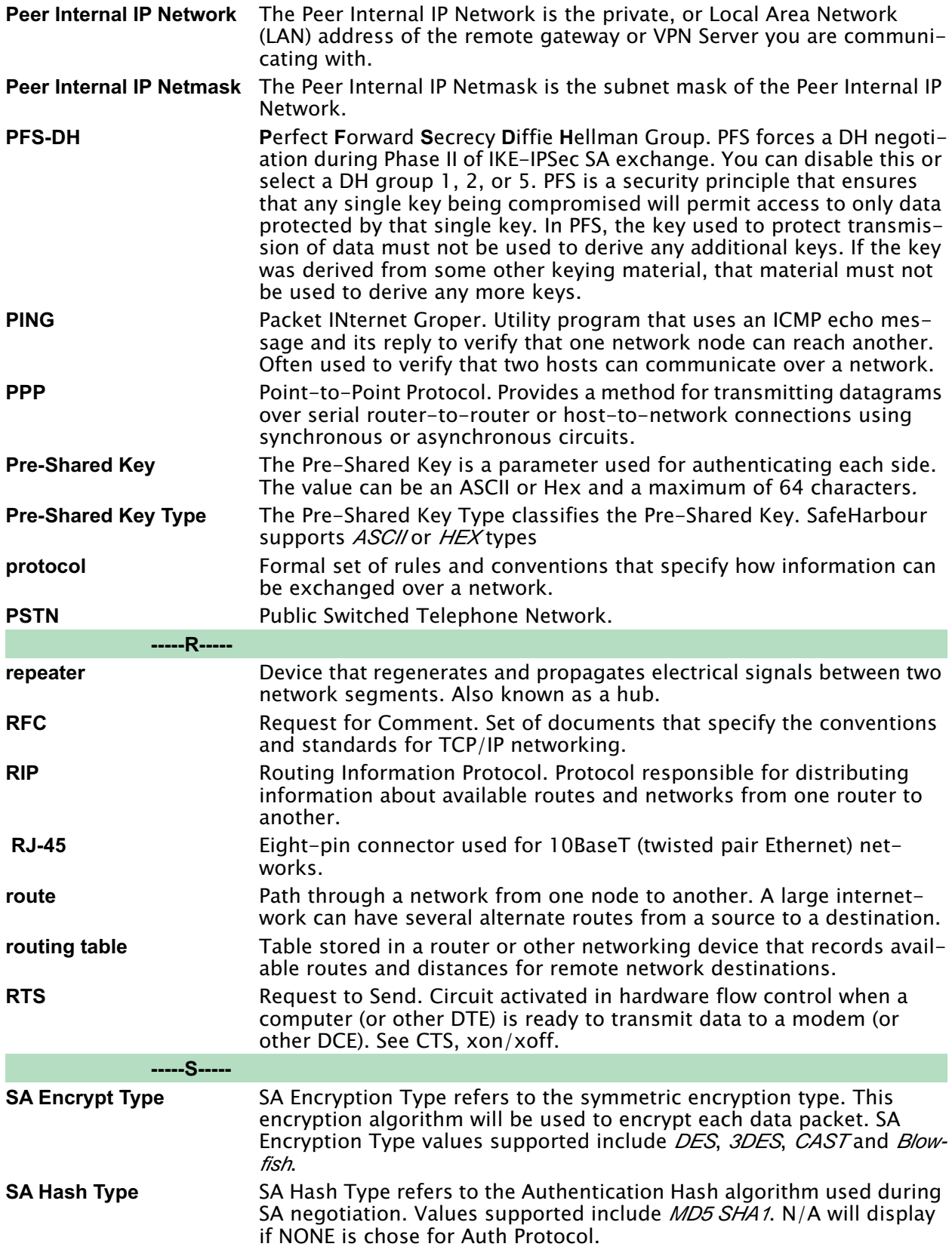

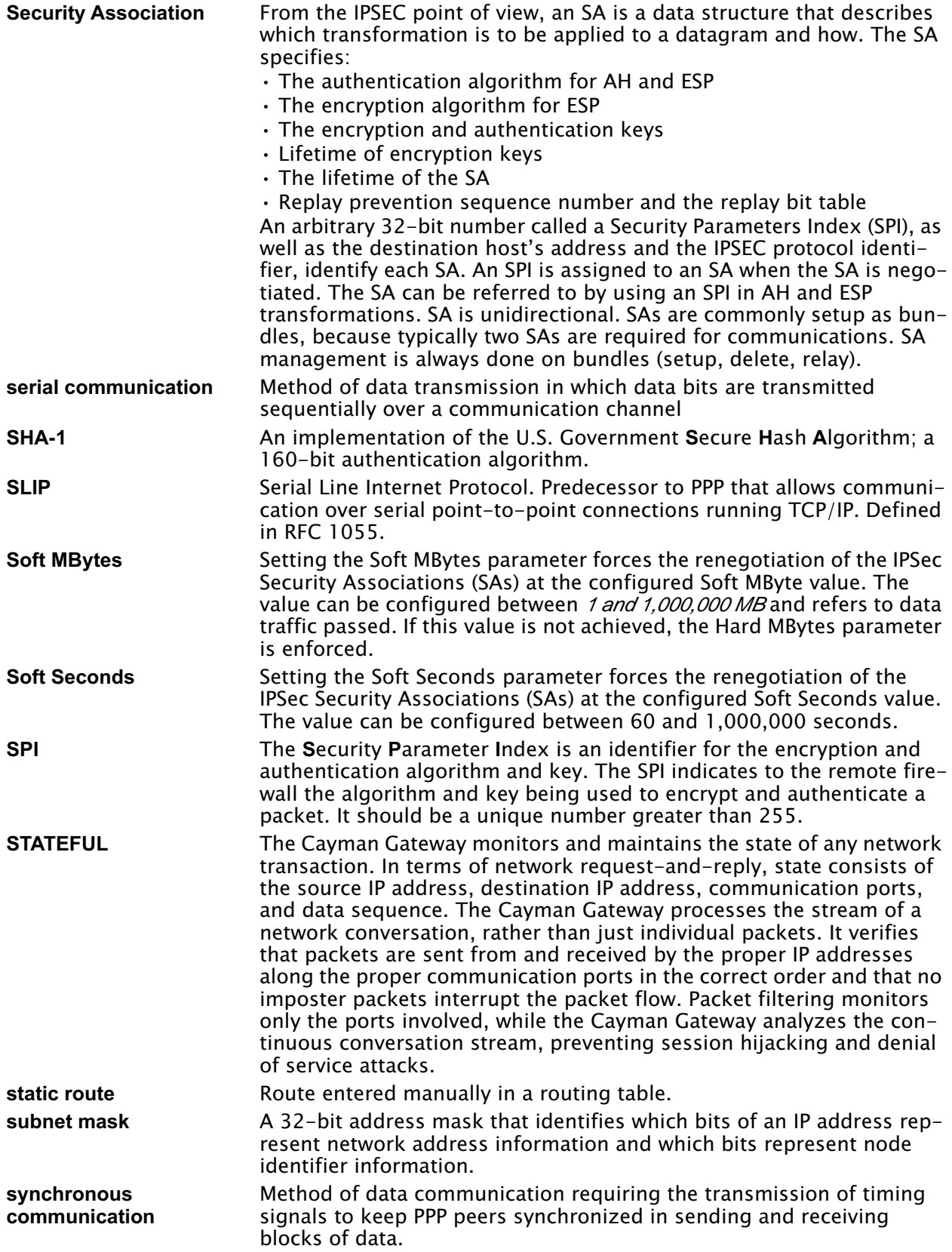

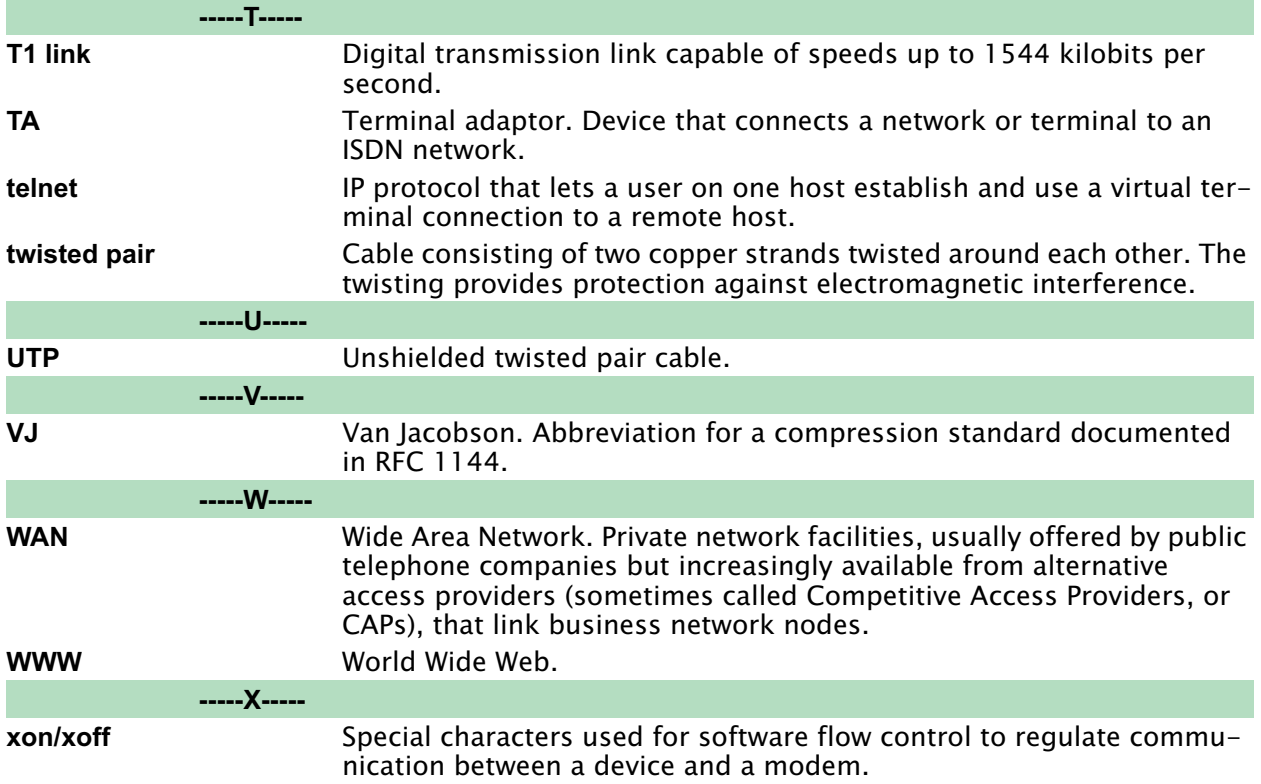

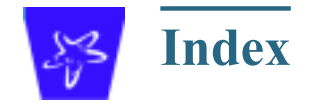

#### **Symbols**

!! command 108

#### **A**

Access the GUI 29 Address mapping 134 Address resolution table 114 Admin Login Failures 25 Administrative restrictions 130 Administrator password 29, 67, 106 Arguments, CLI 118 ARP Command 108 Proxy 128, 134 Authentication 138 Authentication trap 145

#### **B**

Bridging 122 Broadcast address 125, 127, 133

> Restart command 108 SHELL mode 107 View command 119

#### **C**

Cayman 3220-H-W Home window 29 Challenge Handshake Authentication Protocol Documentation conventions 8 138 CHAP 138 Secret 139 CLI 104 !! command 108 Arguments 118 Command shortcuts 107 Command truncation 117 Configuration mode 117 Keywords 118 Navigating 117 Prompt 107, 117 DNS 124 DNS Proxy 16 Domain Name System (DNS) 124 **E** Echo request 137 Embedded Web Server 15 Ethernet address 122 Ethernet statistics 112, 114 Excessive Pings 24 **F**

FTP 135

#### ARP 108 Ping 111 Telnet 116 Command line interface (see CLI) Community 145 Compression, protocol 137 CONFIG Command List 105 Configuration mode 117

#### **D**

Command

DB-9 106 Default IP address 29 denial of service 155 DHCP 123 DHCP lease table 112 DHCP relay-agent lease 113 Diagnostic log 112, 114 Level 146 Diagnostics 15 Network Diagnostic Capability 99 Results Code 98

Feature Keys 14 Obtaining 94

#### **H**

Hardware address 122 hijacking 155 Home page 30 User mode 30 Home window 29 Hop count 132 How To Configure a SafeHarbour VPN 73 Configure Multiple Static IP Addresses 73 HTTP traffic 141

#### **I**

ICMP Echo 111 Illegal Packet Size (Ping of Death) 23 Install 83 IP address 125, 126, 133 Default 29 IP interfaces 114 IP routes 114 IP Source Address Spoofing 23 IPCP subnet allocation 130

#### **K**

Keywords, CLI 118

#### **L**

LCP echo request 137 Lease 113 Link Help 35 Install Software 83 Pinhole 52 Quickstart 37, 43, 44 SNMP 60 Local Area Network 16 Location, SNMP 145 Log 114 Logging in 106

#### **M**

MAC Address Spoofing 25 Magic number 137 Maintenance console port 106 Memory 115 Metric 132

#### **N**

Nameserver 124 NAT 19, 130, 134, 135 Traffic rules 57 NAT Default Server 21 Negotiation, IP subnet 130 Netmask 127, 133 Network Address Translation 19 Network Test Tools 15 NSLookup 15

#### **P**

PAP 17, 139 Password 67 Administrator 29, 67, 106 User 29, 67, 106 Password Authentication Protocol 139 Ping 15 Ping command 111 Pinholes 21, 135 Planning 47 Port authentication 138 Port forwarding 20 Port renumbering 141 Port Scan 24 Port, Maintenance console 106 PPP 115 PPPoE 17 Primary nameserver 124 Prompt, CLI 107, 117 Protocol compression 137 Proxy ARP 134 Proxy ARP 128

#### **R**

Relay-agent 113 Restart 113 Restart Cayman-2E 35 Restart command 108 Restart timer 138 Restrictions 130

RIP 128 Routing Information Protocol (RIP) 128

#### **S**

Secondary nameserver 124 Secret 139 Security log 82 Security Monitoring 22 Serial cable 106 Set bncp command 121, 122 Set bridge commands 122 Set dns commands 124 Set ip static-routes commands 132 Set preference more command 141 Set preference verbose command 141 Set servers command 141 Set servers telnet-tcp command 142 Set snmp sysgroup location command 145 Set snmp traps authentification-traps command Traffic shaping 147 145 Set snmp traps authentification-traps ip-address Trap 145 command 145 Set system diagnostic-level command 146 Set system name command 145 Set system password command 146 Set trafficshape ethernet option 147 Set trafficshape ethernet rate 147 Set trafficshape option 147 SHELL Command Shortcuts 107 Commands 107 Prompt 107 SHELL level 117 SHELL mode 107 Show ppp 115 Simple Network Management Protocol (SNMP) 145 SMTP 135 SNMP 135, 145 Source Routing 23 Subnet Broadcast Amplification 23 Subnet mask 127, 133 System contact, SNMP 145 System diagnostics 146 **T** Telnet 106, 135 Telnet command 116 Telnet traffic 141 Terminal emulator 106 TFTP 135 TFTP server 110 Toolbar 32 TraceRoute 15 Settings 147 Trivial File Transfer Protocol 110 Truncation 117 **U** Universal Coordinated Time (UTC) 82 User name 106 User password 29, 67, 106 **V** Van Jacobson header compression 130 View command 119 VPN IPSec Pass Through 27 **W** Wide Area Network 17

Static IP Addresses 18

Subnet allocation 130

Static route 132 Step mode 119

## **Contact Information**

# netopia.

Cayman 3000 series by Netopia

Netopia, Inc. 2470 Mariner Square Loop Alameda, CA 94501 Corporate Headquarters: 510-814-5100 Corporate Fax: 510-814-5020 Customer Service/Tech Support: 510-814-5000 ext 1. Support URL: http://www.netopia.com/support January, 2002